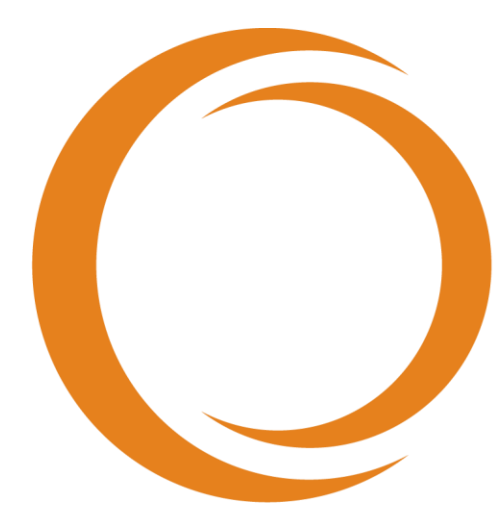

# makoto **TM INTRAVASCULAR IMAGING SYSTEM**

# ユーザガイド

TVC-MC10 と併用

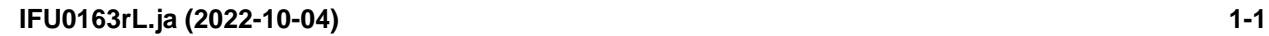

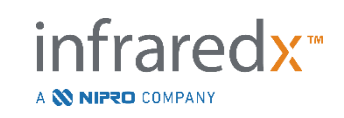

 $EC$  REP

Emergo Europe BV Prinsessegracht 20 2514 AP The Hague The Netherlands(オ ランダ)

CH REP MedEnvoy Switzerland Gotthardstrasse 28 6302 Zug Switzerland (スイス)

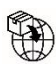

MedEnvoy Prinses Margrietplantsoen 33 – Suite 123 2595 AM The Hague The Netherlands(オランダ)

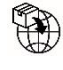

MedEnvoy Switzerland Gotthardstrasse 28 6302 Zug Switzerland (スイス)

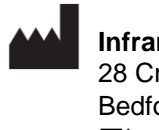

**Infraredx, Inc.** 28 Crosby Drive, Suite 100 Bedford, MA 01730 USA (米 国) +1-800-596-3104

**Infraredx™**お客様サービス専用フリーダイヤル: **+1-800-596-3104**

© 2022 Infraredx™, Inc. 無断複写・転載を禁ず。

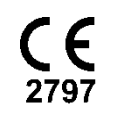

**IFU0163rL.ja (2022-10-04) 1-2**

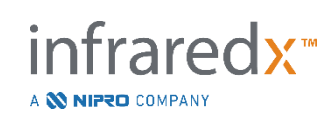

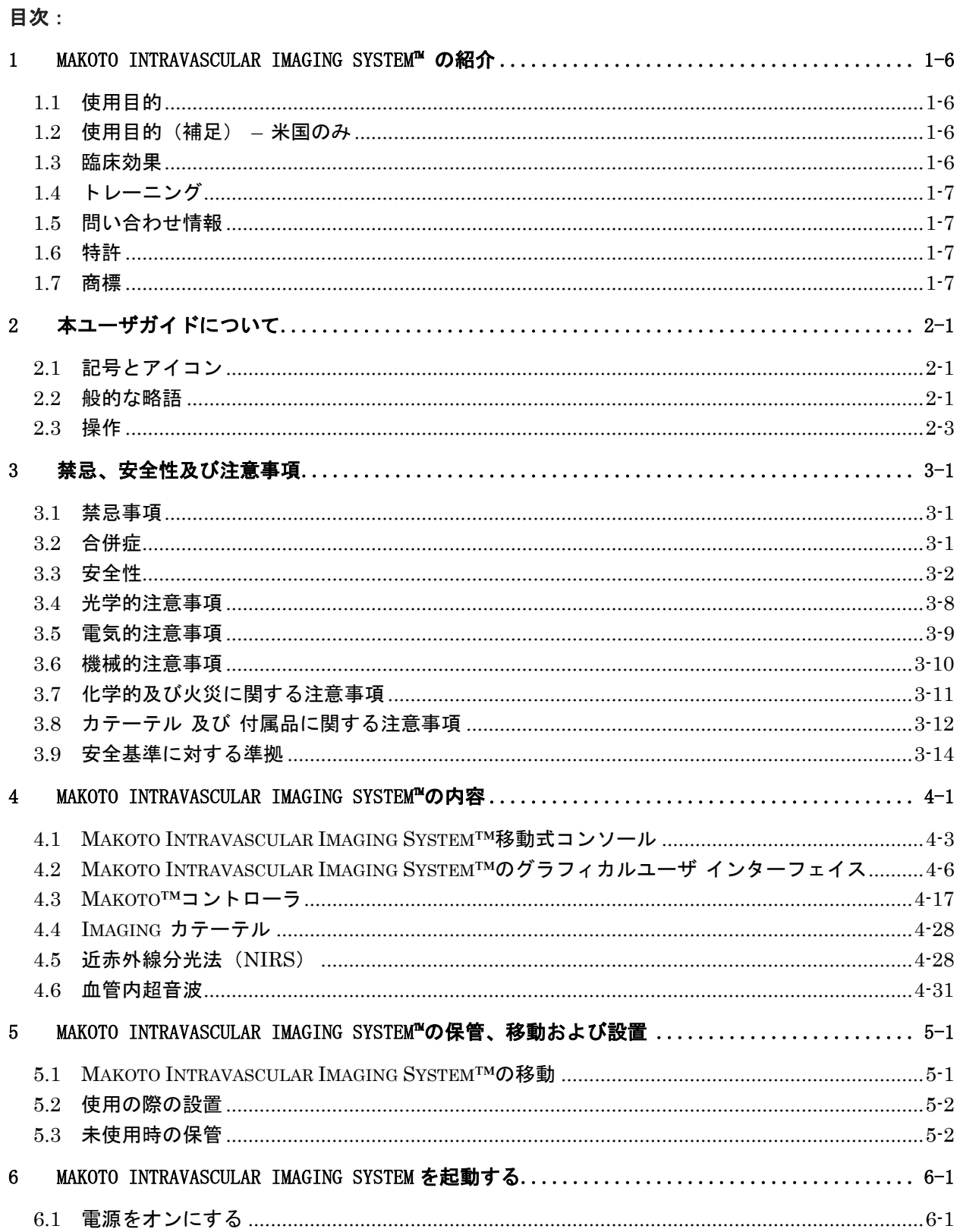

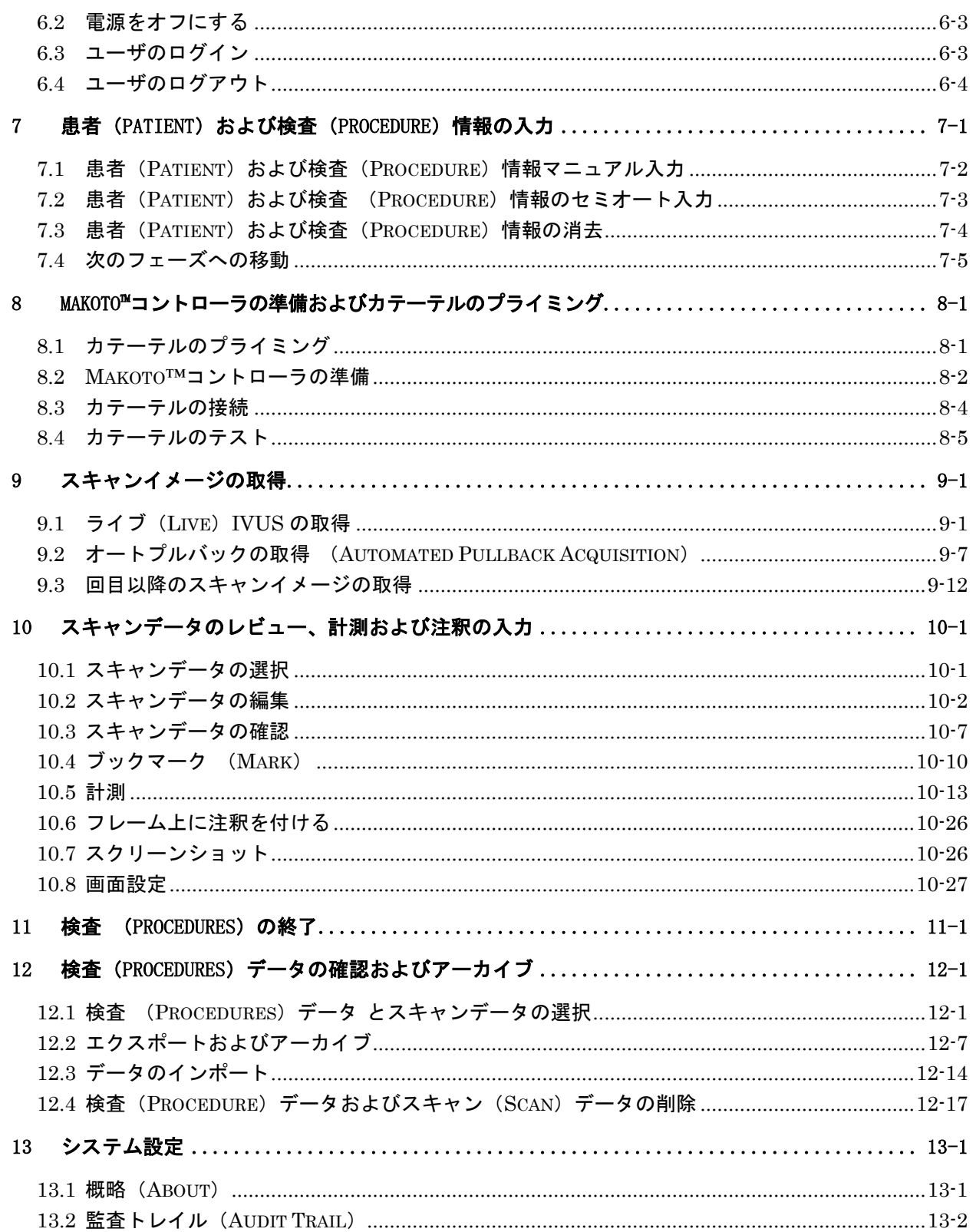

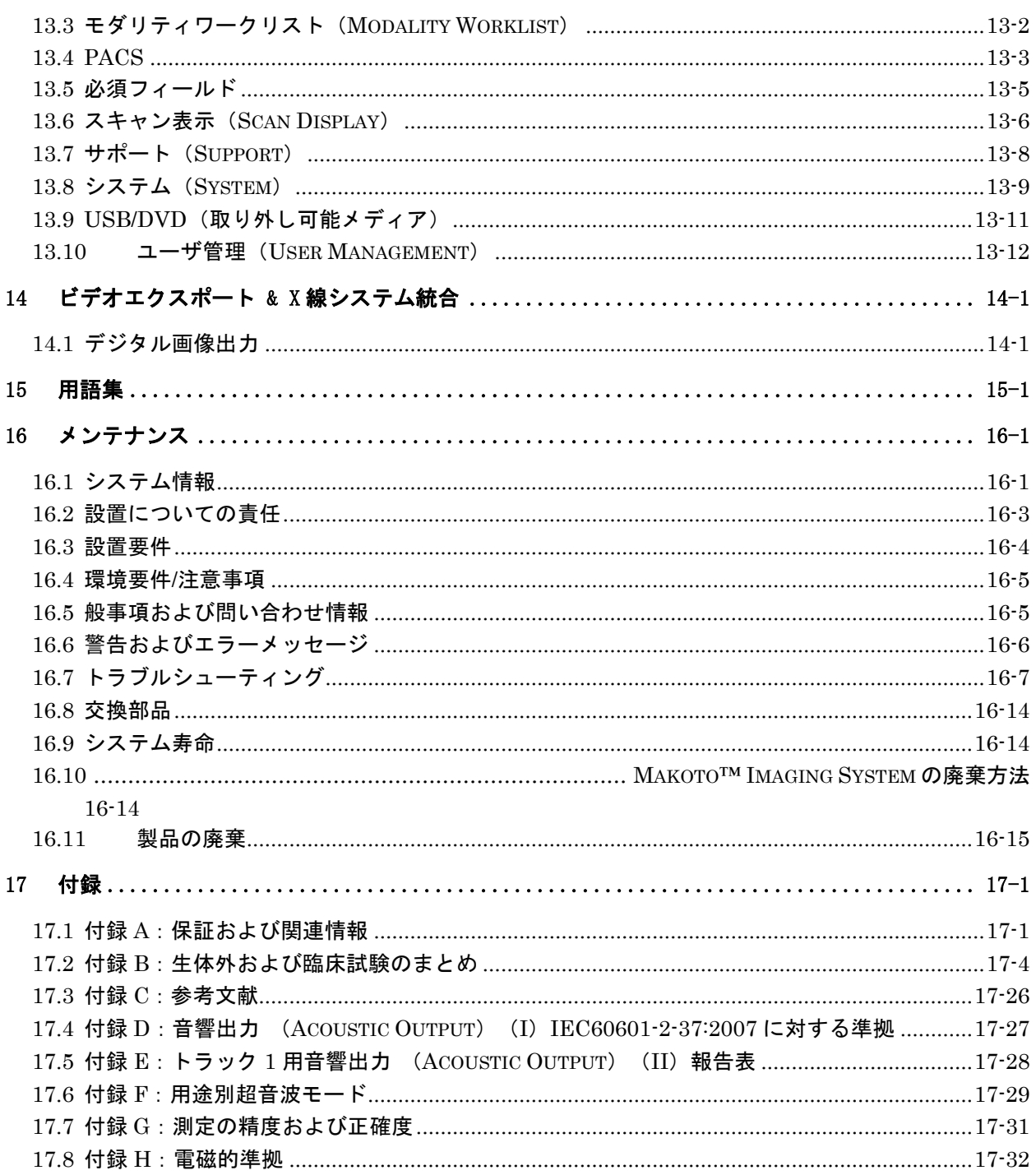

IFU0163rL.ja (2022-10-04)

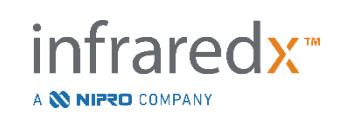

## <span id="page-5-0"></span>**1.1** 使用目的

<span id="page-5-1"></span>Makoto Intravascular Imaging System™は、観血的冠動脈血管造影検査を受ける患者の 冠動脈の近赤外線検査に使用します。

- a) 当システムは、関心のある脂質コアプラークの検出に使用します。
- b) 当システムは、冠動脈脂質コアプラークの占める割合の評価に使用します。
- c) システムは主要心血管イベントでリスクが増大している患者とプラークの識別を おこないます。

当システムは、冠動脈血管内病理の超音波検査に使用します。

a) 血管内超音波イメージングは経管的冠動脈インターベンション術の対象候補とな る患者に使用します。

## **1.2** 使用目的(補足) – 米国のみ

<span id="page-5-2"></span>Makoto Intravascular Imaging System™は、は、末梢血管内病状の超音波検査を目的と しています。

a) 血管内超音波画像は、血管内のインターベーション手順の候補となる患者に適応 されます。本システムは、脳血管への使用を適応としていません。

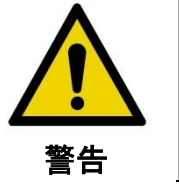

末梢血管での NIRS の有効性は確立されていません。

## **1.3** 臨床効果

<span id="page-5-3"></span>Makoto<sup>™</sup> Intravascular Imaging System による臨床効果は脂質コアプラーク (LCP) を 認識することにあります。LCP を認識することで、当イメージングシステムは他の技 術では容易に取得できない情報を提供できます。NIRS-IVUS-ガイド管理によって可能 性のある効果は次の通りです:1) ステントまでの冠動脈の長さの判断、2) 医療管理の 度合の選択、3) ステント周囲の塞栓性梗塞のリスク認識と緩和、および 4) 将来にお ける主要心血管イベント(MACE)の増大したリスクがある患者とプラークの認識。

A **W NIPRO** COMPANY

## **1.4** トレーニング

<span id="page-6-0"></span>Makoto Intravascular Imaging System™は、トレーニングを受けた医師およびカテーテ ル検査室の技師のみが使用できます。

Makoto Intravascular Imaging System™を使用される際には、事前に Infraredx™スタッ フもしくは認定トレーナーによるトレーニングを受けてください。オンサイトトレーニ ングおよびフォローアップトレーニングに関しては、Infraredx™社カスタマーサービス またはお住まいの地域のサービス提供者にご連絡ください。

## **1.5** 問い合わせ情報

<span id="page-6-1"></span>Infraredx の連絡先:

Infraredx, Inc. 28 Crosby Drive, Suite 100 Bedford, MA 01730 USA

[www.infraredx.com](http://www.infraredx.com/) 電話(国際):+1-800-596-3104

<span id="page-6-2"></span>電子版の取扱説明書は、上記ウェブサイトから入手できます。

## **1.6** 特許

Makoto Intravascular Imaging System™、カテーテルおよび関連付属品は、特許によっ て保護されています。発行済み特許の一覧については下記を参照してください:

[http://www.infraredx.com/infraredx-intellectual-property/.](http://www.infraredx.com/infraredx-intellectual-property/)

## **1.7** 商標

<span id="page-6-3"></span>Infraredx™、Makoto™、Dualpro™、および TVC™は Infraredx, Inc.の商標です。"Infraredx Dualpro"という名称は中国における登録商標です。"Infraredx"という名称は、アメリカ合衆国、EU、 オーストラリア、中国、韓国、および日本における Infraredx, Inc.の登録商標です。

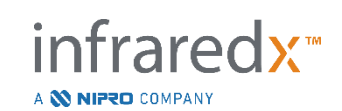

本書に記載されている、上記以外のブランド名や製品名は、該当する各社の商標、登録 商標、または商品名です。

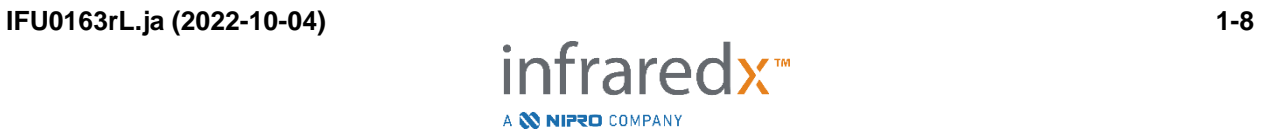

# <span id="page-8-0"></span>**2** 本ユーザガイドについて

本ユーザガイドには Makoto Intravascular Imaging System™を操作するための重要 な情報が含まれています。本製品の操作を行う前に、Makoto IntravascularMakoto™ ユーザガイドを参照してください。

## **2.1** 記号とアイコン

<span id="page-8-1"></span>本ユーザガイドには全般にわたり注意事項の記載があります。これらの注意事項は 警告、注意、注記として記載されています。

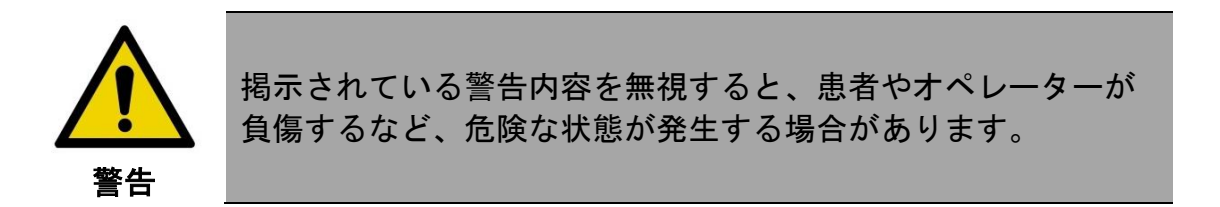

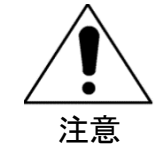

記載の危険事項を守らなかった場合、Makoto Intravascular Imaging System™に損傷を与える、あるいはシステムが正常に 機能しない場合があります。

注: 注記は、高度な機能を使用するために役立つ注意点および ヒントについて記載しています。

## <span id="page-8-2"></span>**2.2** 般的な略語

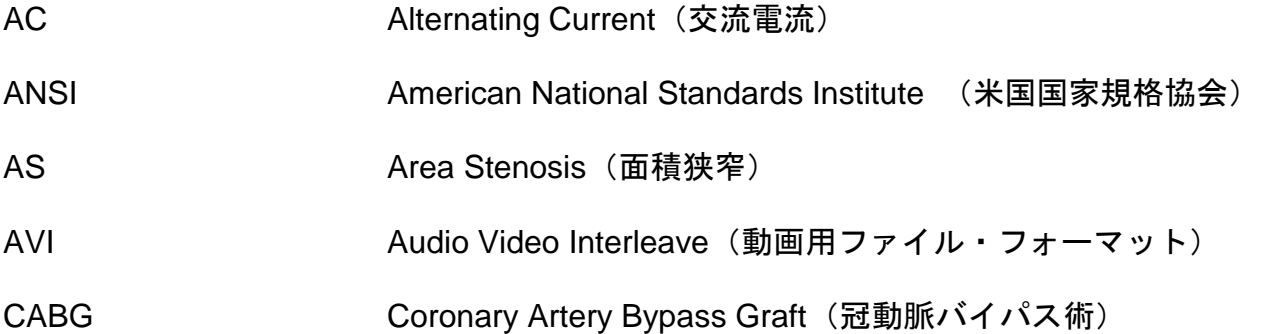

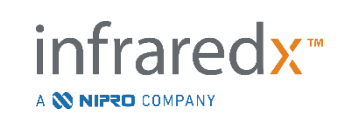

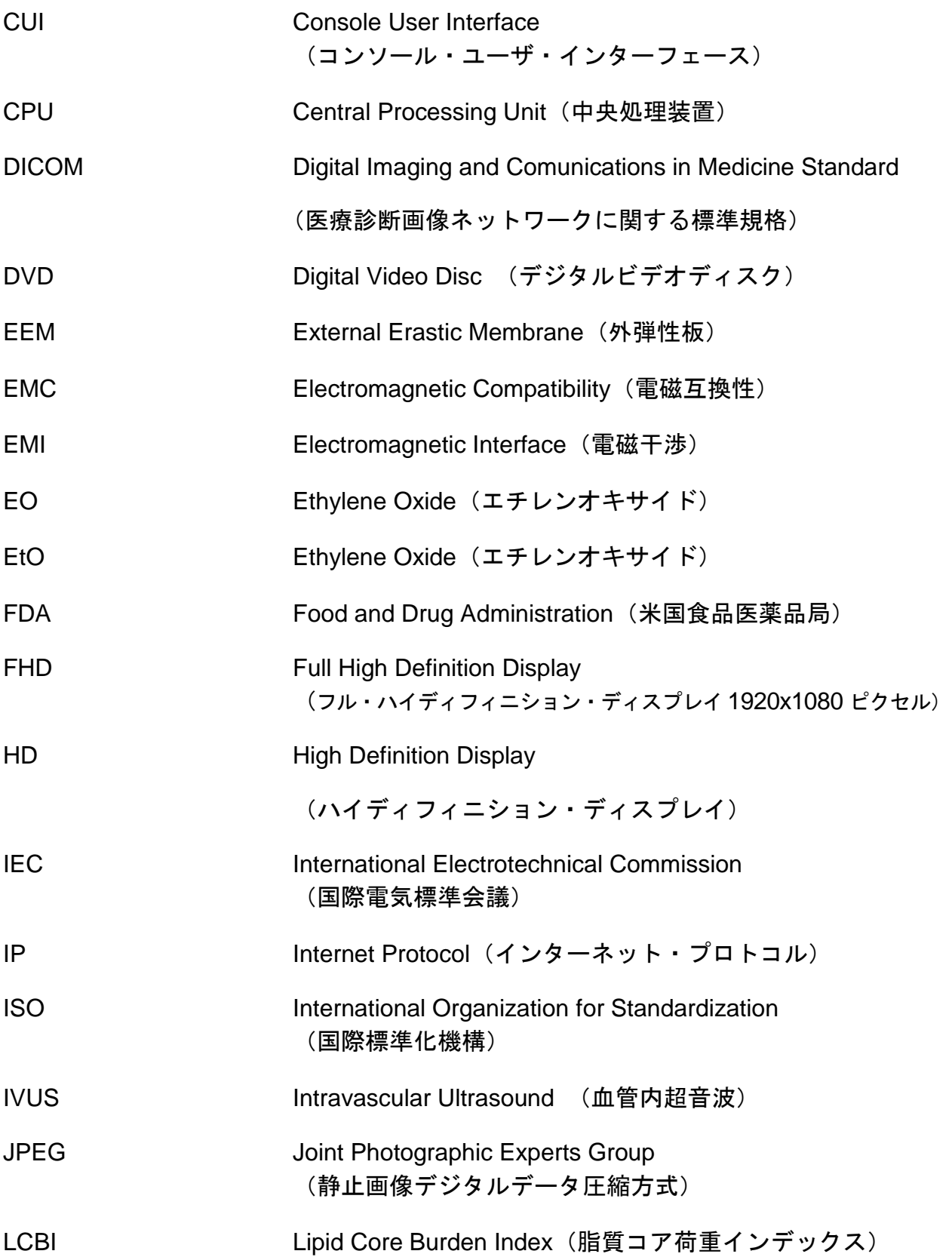

A **N NIPRO** COMPANY

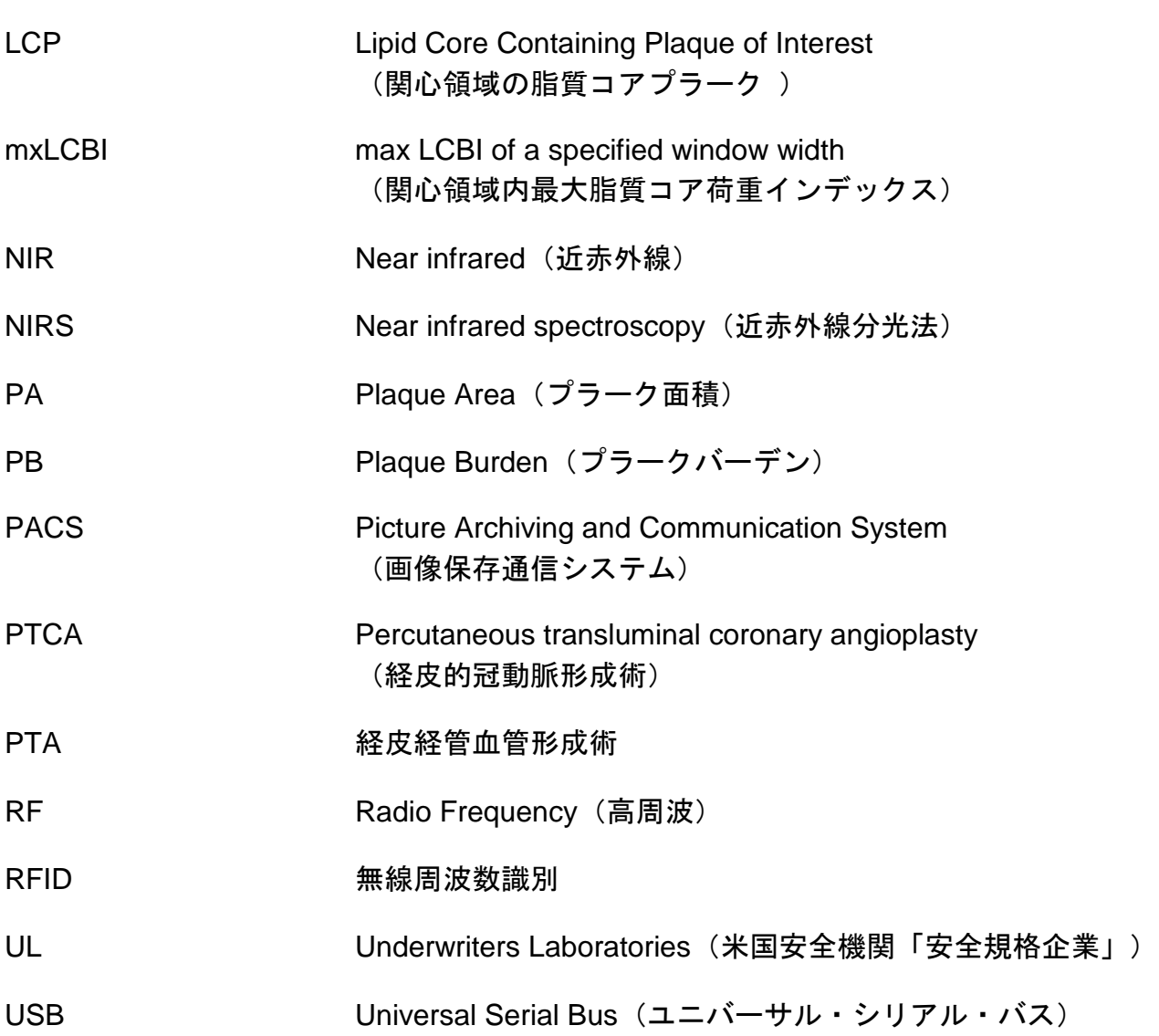

## **2.3** 操作

<span id="page-10-0"></span>Makoto Intravascular Imaging System™は、主にタッチスクリーン操作用に設計されてい ます。タッチスクリーンモニターに加え、本システムにはマウスが装備されています。 Makoto Intravascular Imaging System™とのやり取りは以下の操作でおこなえます。

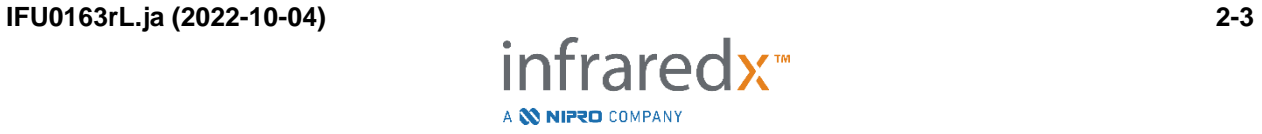

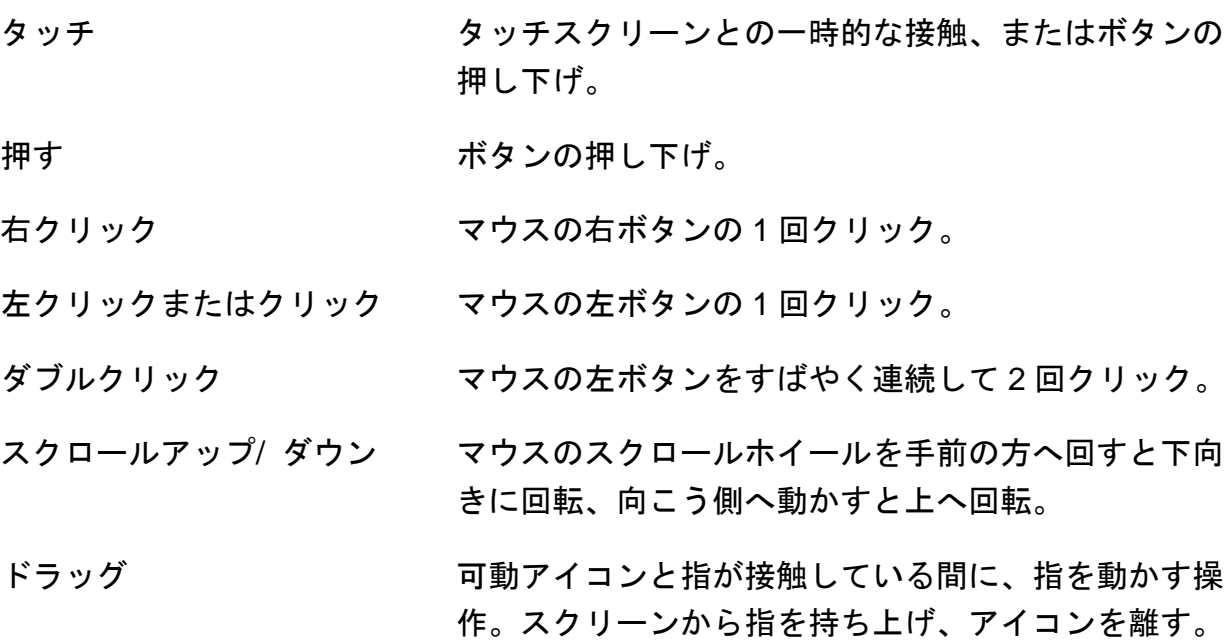

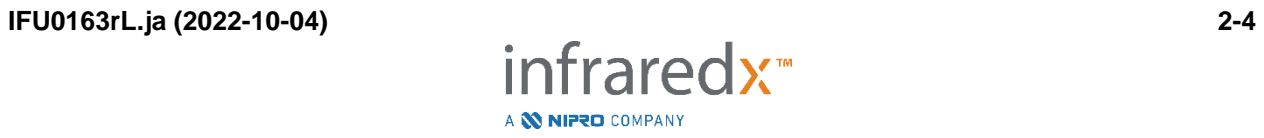

## <span id="page-12-0"></span>**3** 禁忌、安全性及び注意事項

## **3.1** 禁忌事項

<span id="page-12-1"></span>Makoto Intravascular Imaging System™およびカテーテルは以下の患者には使用しない でください。

- 菌血症あるいは敗血症
- 主な凝固系異常
- 重度の血行動態不安定あるいはショック状態
- 冠動脈攣縮と診断された患者
- CABG 手術不適格の患者
- 完全閉塞
- PTCA 不適格の患者
- PTA の対象外の患者
- IVUS 検査に適さない患者

## **3.2** 合併症

<span id="page-12-2"></span>本品の使用により、以下の合併症が起こる場合があります。

- アレルギー反応
- 狭心症
- 心停止
- 心室性頻拍、心房/心室細動および完全 Block を含むがこれらに限定されない不 整脈
- 心タンポナーデ/心囊液貯留
- 死亡
- 外科的処置を要するデバイス除去
- 塞栓症(空気、異物、組織あるいは 血栓による)
- 出血/血腫
- 低血圧
- 感染
- 心筋梗塞
- 心筋虚血症
- 脳卒中および脳虚血発作
- 血栓形成
- 急性冠閉塞
- 血管損傷および穿孔を含むがこれらに限定されない血管損傷

**IFU0163rL.ja (2022-10-04) 3-1**

## **3.3** 安全性

<span id="page-13-0"></span>Makoto Intravascular Imaging System™、あるいは Makoto™は、可能な限り安全に操作・ メンテナンスを行えるよう設計された製品です。しかし、どのような医療機器でも、そ の設置、操作、移動、メンテナンスを不適切に行うと、傷害を招くおそれがあります。 このシステムも例外ではありません。

起こり得る危険は下記のとおりです:

- 直射/反射レーザ光にさらされたことによる、眼の損傷(視覚障害)
- システム内部の電気部品に触れたことによる感電
- システムの操作中や移動中の負傷

Makoto™ Intravascular Imaging System に関わる深刻な事故については、Infraredx およ びユーザーや患者の所在地域の所轄庁まですみやかに報告してください。Infraredx ま たはお近くのサービスプロバイダーの連絡先は【セクション [1.5](#page-6-1) [問い合わせ情報】](#page-6-1)ま たは【[13.1](#page-141-1) [概略\(](#page-141-1)About)】に記載されています。

> 注: Makoto™ Intravascular System の安全性と臨床成績 (SSCP)に関 する情報は、製品ラベルにある(01)の横のバーコード下 UDI-DI にリンクしている欧州医療機器データベース(Eudamed)にありま す。

> > Eudamed のウェブサイト: https//ec.europa.eu/tools/eudamed

本システムには、ユーザが安全に操作できるよう特別に設計された機能が搭載されてい ます。このシステムを扱うコメディカルは、下記の各安全機能が用意されている位置お よびその操作方法を把握しておいてください。イメージング中にユーザが機械的危険に さらされることのないよう、可動要素はすべて内部に収められています。

あらゆる検査において本システムを用いる場合には、それによって上記傷害が起こり 得ることを十分に理解しておいてください。AIUM(American Institute of Ultrasound in Medicine) が 2009 年に出版した『Medical Ultrasound Safety』では、診断用超音波を 慎重に用いる(可能な限り低い出力で診断情報を得る)ための ALARA(As Low As Reasonably Achievable)原則が提唱されています。このドキュメントをご希望の場合 は、AIUM へご連絡ください。

**IFU0163rL.ja (2022-10-04) 3-2**

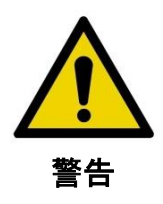

本システムの設置、操作、移動、メンテナンスを行うときは、 上記の危険を回避するため、必ずこのセクションに記載の注意 事項に従ってください。

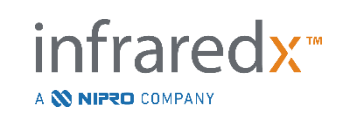

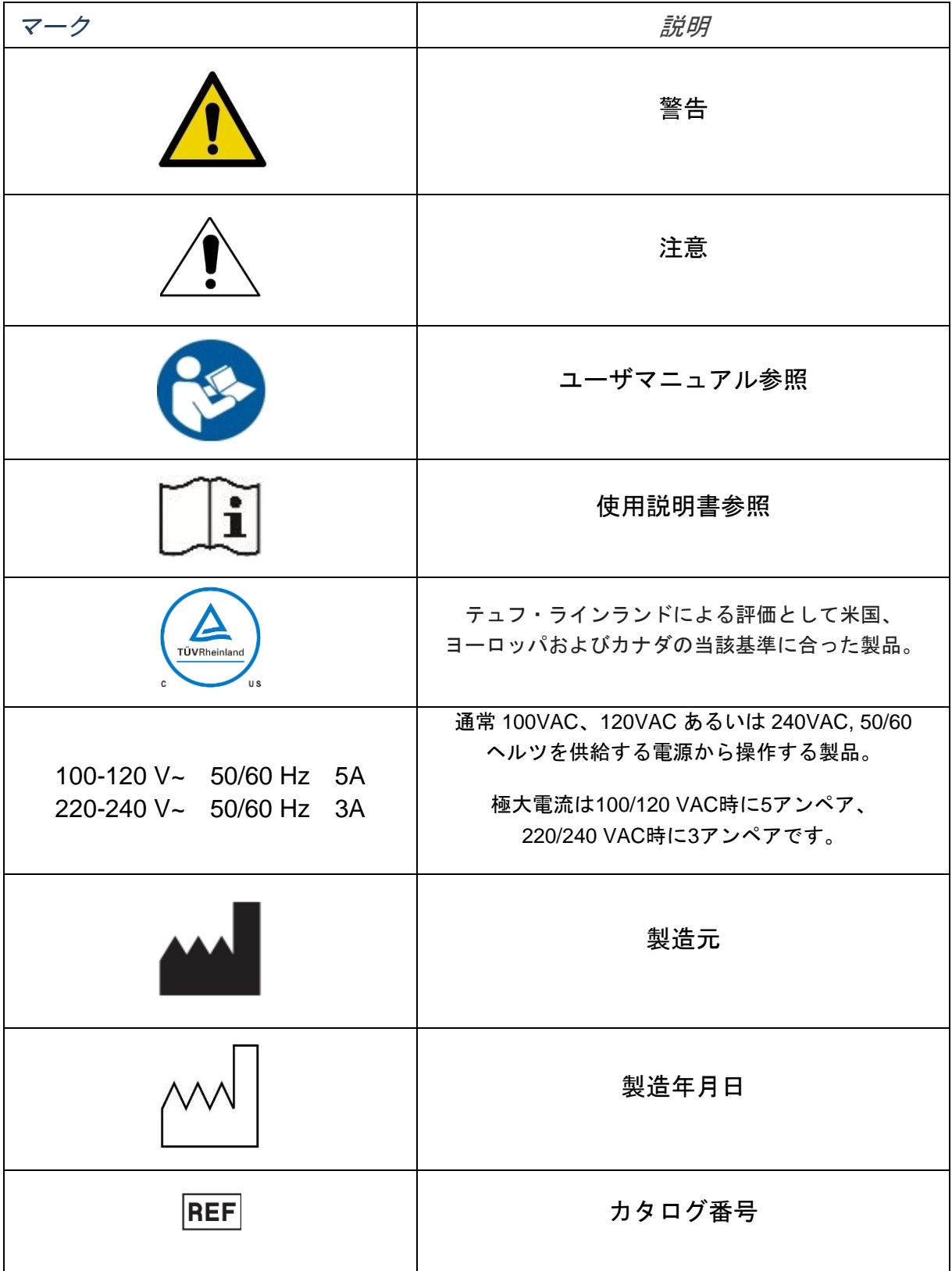

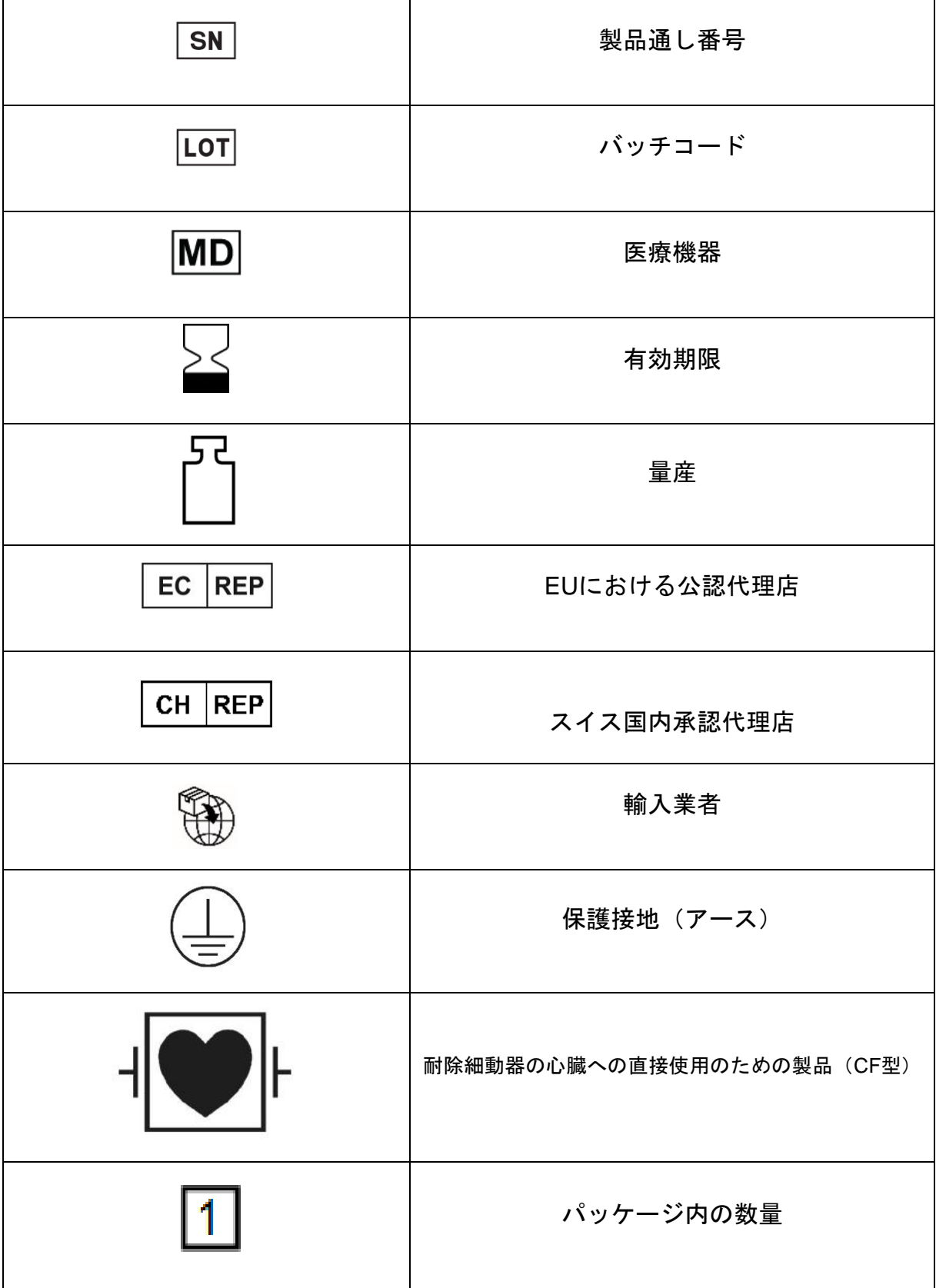

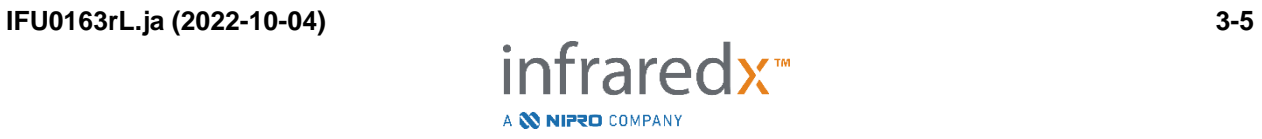

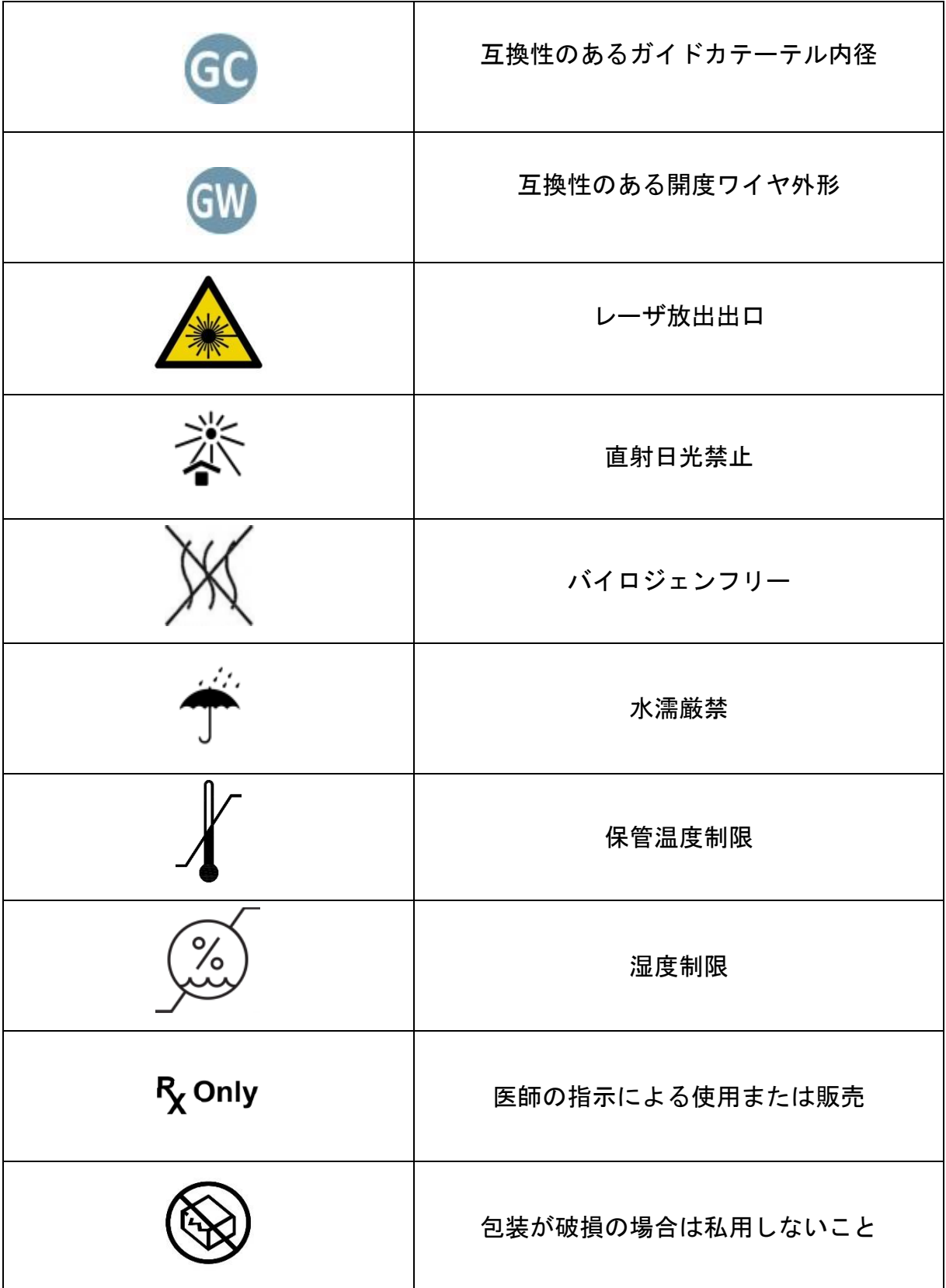

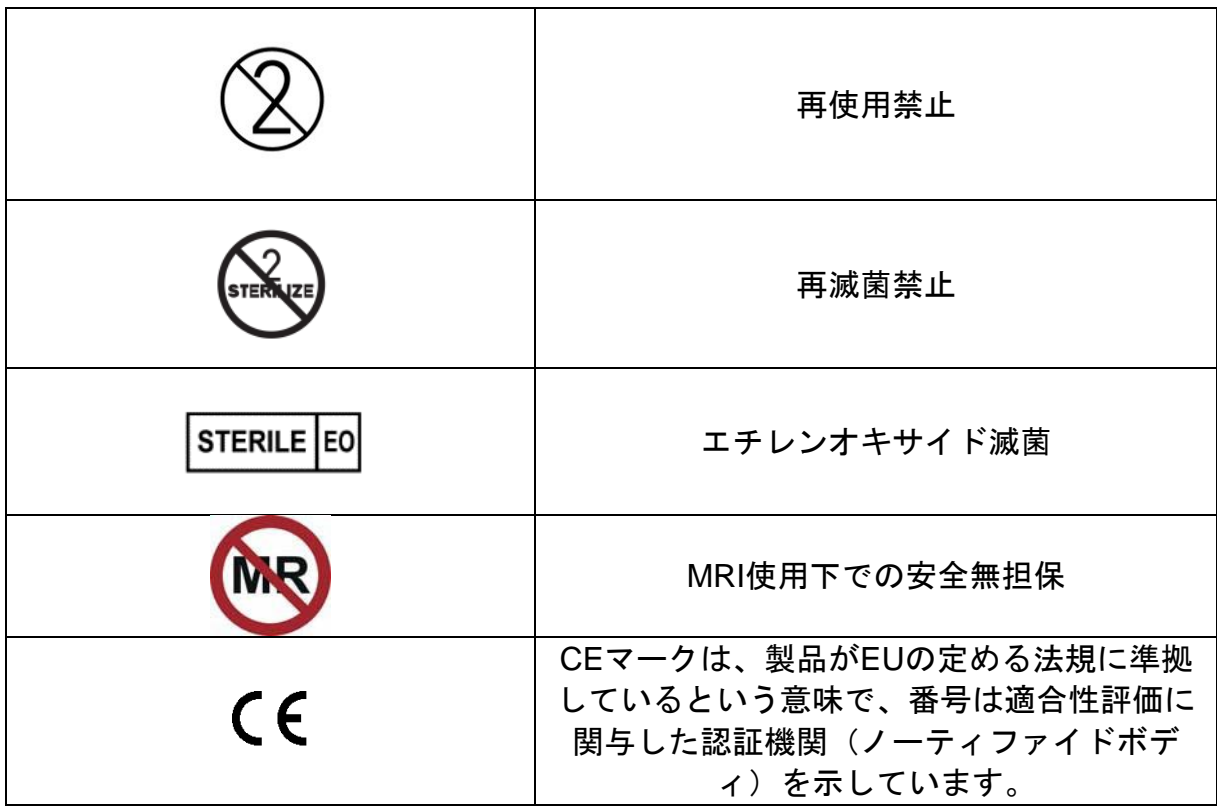

本システムコンソールあるいは、Makoto™コントローラ内にはユーザが校正もしくは取 替え可能な部品はありません。全ての装置はユーザへの発送前に、トレーニングを 受けた Infraredx™のエンジニアかサービス提供者により校正されています。

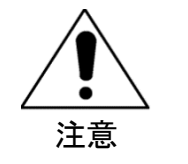

本システムを許可なく分解、改造すると、保証が無効になりま す。また、本システムが正しく操作できなくなる恐れがあり ます。

装置の動作不良または製品の不具合につながる場合があり ます。

## <span id="page-19-0"></span>**3.4** 光学的注意事項

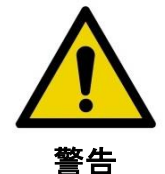

本システムは、クラスⅠM 相当の不可視のレーザ光を照射し ます。光学機器で直視しないでください。

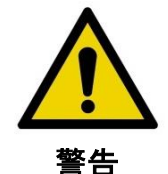

絶対に本システムからのレーザ光線あるいは表面からの反射光 を直視しないでください。

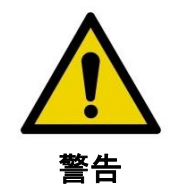

レンズ、双眼鏡、拡大鏡、カメラのファインダー、望遠鏡な どの光学部品または機器を通してレーザ光線を見ないでくだ さい。

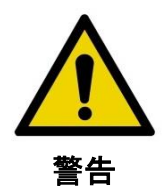

宝石、腕時計、金属器機、鏡のような、レーザ光線をさえ ぎったり反射させるような物は絶対に光線上に置かないで ください。

Makoto Intravascular Imaging System™はレーザーシステムを有しており、1968 年の放 射線衛生安全規制法および IEC 60825-1「レーザ製品の安全性」を通じて米国保健社会 福祉省(DHHS)放射線性能基準のもと「クラス 1M レーザ製品」として分類されてい ます。

本システムから発せられるレーザ光は、波長が 1~2µm の不可視光である近赤外線で す。誤って過剰に曝露されないよう、この点に留意してください。

A **NIFRO** COMPANY

注: 本システム使用中、レーザ用保護メガネを装着する必要はあり ません。

## **3.5** 電気的注意事項

<span id="page-20-0"></span>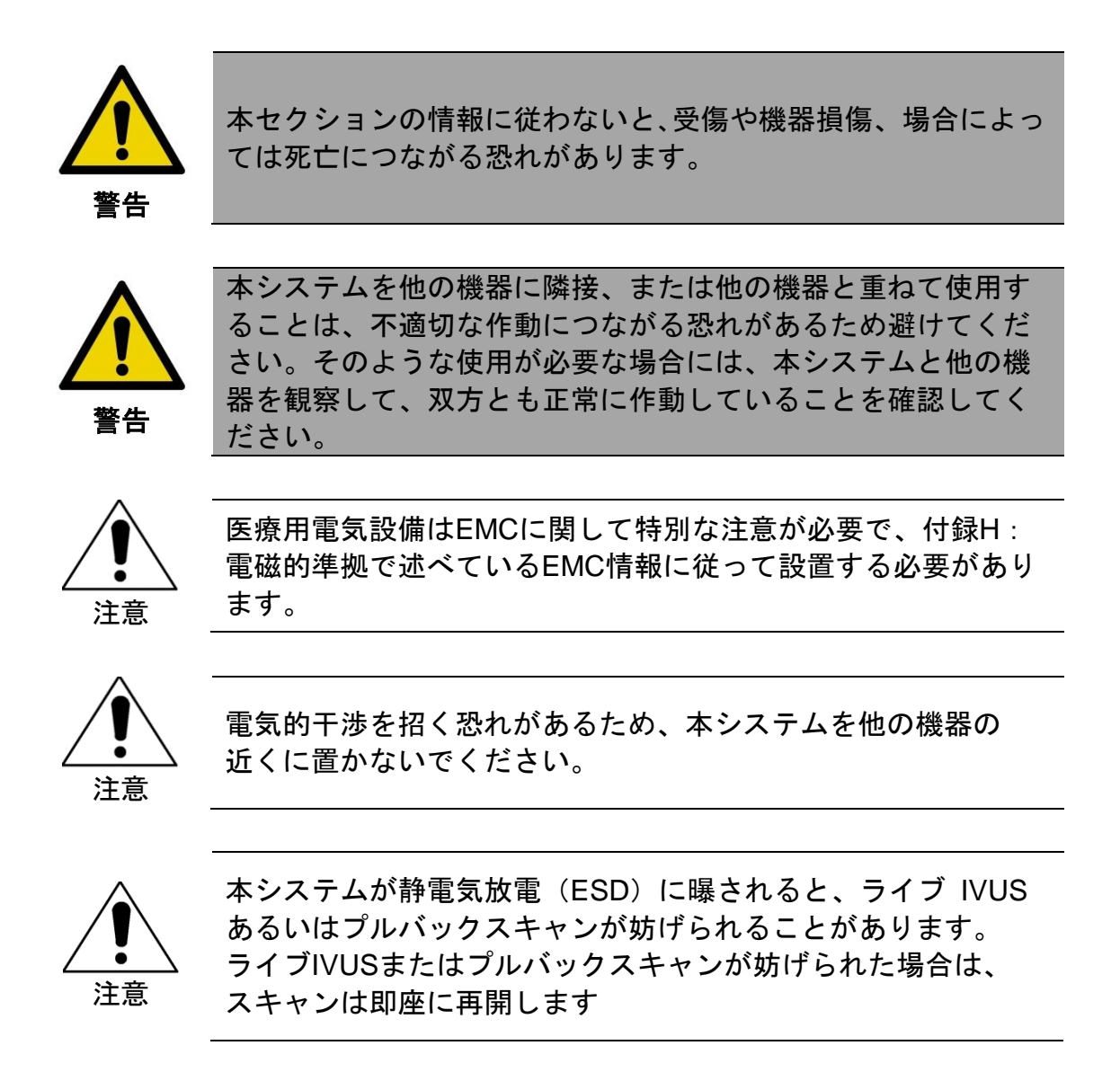

本システムはコンソール内部にかかる交流電源電圧で動作します。本体のコンセントプ ラグがコンセントから外れると、電源供給が遮断され動作が停止します。外側のハウジ ングまたはその一部の交換は、訓練を受け、かつ許可を受けた技術者だけに実施させて ください。

感電の危険性を減らすため、保護接地の施されていない機器には、システムの電源入力 接続部を接続しないでください。クラスⅡ機器にシステムを接続しないでください。

高周波(RF)通信機器は本システムの性能に悪影響を及ぼす恐れがあるため、なるべ く離してください。高周波の放射ノイズまたは伝導ノイズにより、IVUS 画像が歪んだ り、その他のアーティファクトの原因となることがあります。

**IFU0163rL.ja (2022-10-04) 3-9**

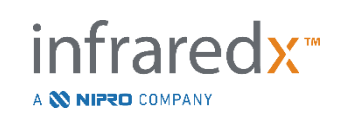

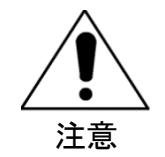

本システムは、高周波電流を用いた外科設備と併用しないで ください。

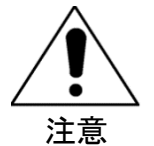

高周波の放射ノイズまたは伝導ノイズがモニタ画面上の画像に 影響を与える場合があります。

電圧低下あるいは停電が発生する可能性のある施設においては無停電電源装置の使用を 推奨しています。

本システムはイーサネット経由で病院情報システムに接続可能です。接続には Cat 5e ネットワークケーブル(セクション [3.9](#page-25-0):安全基準に対する準拠を参照してください) を使用してください。規格に適合していないケーブルを用いると、高周波ノイズが増し たり、それに対する耐性が低下することがあります。

## **3.6** 機械的注意事項

<span id="page-21-0"></span>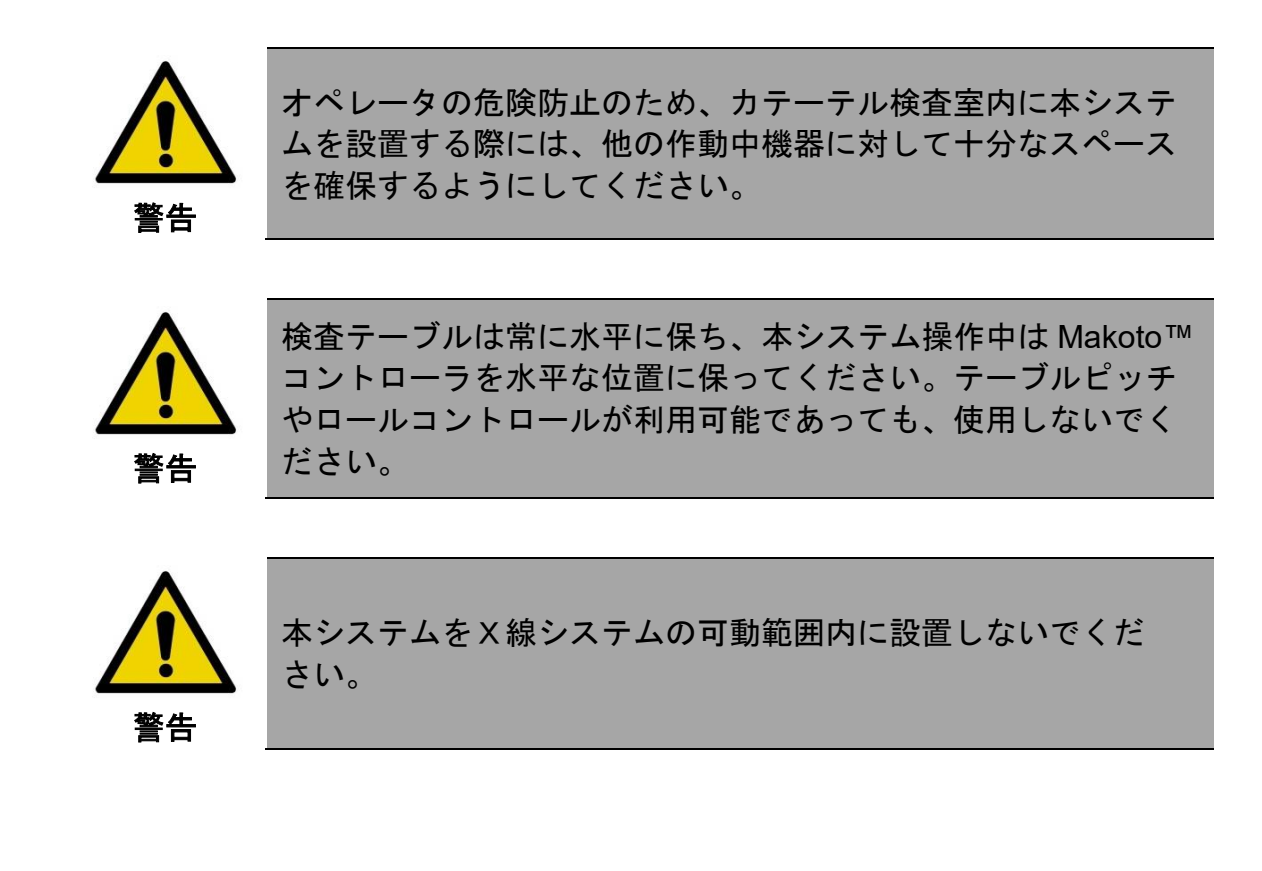

A **NIFRO** COMPANY

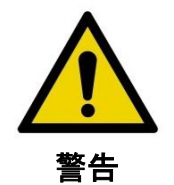

本システムに接続されている全てのケーブル類が床に水平に 置かれていることを確認してください。

本システム移動式コンソールは、通常は検査テーブルの被験者の足下側、あるいはX線 システムモニタの右側に設置します。本システムがカテーテル検査室内の作動中の設備 (検査テーブル、C アーム等)に接触すると転倒する危険性があります。止むを得ず、 これらの設備の作動範囲内に設置する時には、本システムの固定キャスタをロックしな いでください。

本システム移動式コンソールには、通常は様々なケーブルが接続されています。引っか かったりしないように、ケーブルは床に平らに置いてください。人通りが多いところを ケーブルが横切るようなことはできるだけ避けてください。

Makoto™コントローラは検査中、特にデータ取得中は水平な面に置いてください。 Makoto™ コントローラは、使用されていない時やコンソールを移動する時は、コン ソールの格納ラックに置いてください。

## <span id="page-22-0"></span>**3.7** 化学的及び火災に関する注意事項

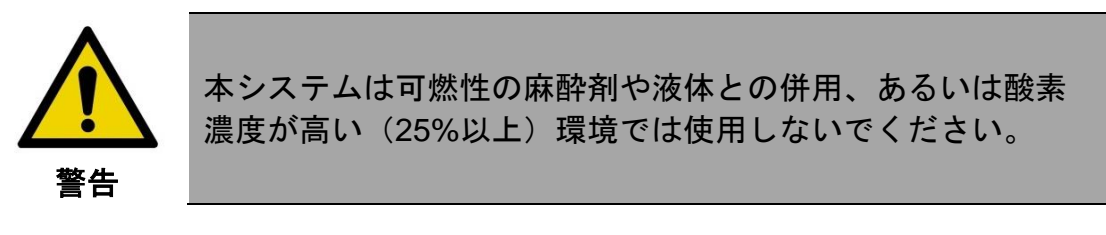

本システムに関する既知の化学的および火災の危険性はありません。

**IFU0163rL.ja (2022-10-04) 3-11**

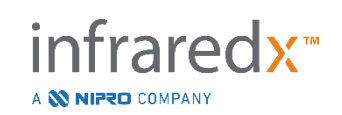

## <span id="page-23-0"></span>**3.8** カテーテル 及び 付属品に関する注意事項

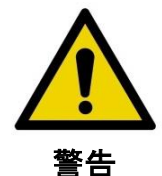

カリフォルニア州(米国のみ)

本カテーテルおよび包装はエチレンオキサイドで滅菌されてい ます。カリフォルニア州ではエチレンオキサイドは、発がん性、 出生異常、その他の生殖上の有害性を持つことが知られている 化学薬品であり、患者はこれに曝される可能性があります。

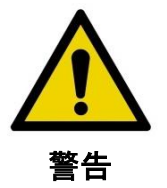

カテーテルおよびカテーテルアクセサリ(Makoto™コントロー ラ・滅菌バリア、プライミング付属品)は滅菌状態で供給さ れ、単回使用を目的に設計されています。1 回のみの使用と し、再使用、再処理もしくは再滅菌はしないでください。これ らに違反した場合、構造の完全性が失われる可能性がありま す。また、装置を汚染し患者に病気や死亡を招く可能性のある 感染症を引き起こす可能性があります。Infraredx™は再使用、 再処理、もしくは再滅菌された製品の性能を保障しません。

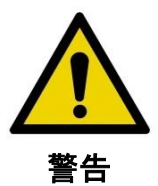

内部パッケージが開封されていたり破損している本カテーテル は、使用しないでください。

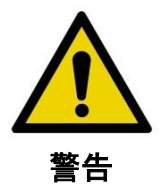

Makoto™コントローラに接続中は、カテーテルの先端を凝視し たり、光学器機を通して見ないでください。

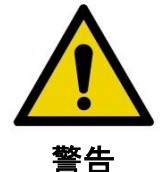

医療廃棄物は、感染および疾患の原因になります。使用後は病 院、行政、地方自治体の方針に従って製品および包装容器を廃 棄してください。

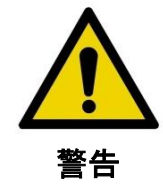

ステントを留置した血管内で本カテーテルを操作する場合は、 ご注意ください。カテーテルがガイドワイヤに沿っていない と、ステントに絡まるおそれがあります。

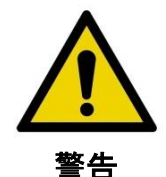

ステント留置後にガイドワイヤを挿入する際には、ご注意くだ さい。留置されたステントの拡張が不完全な場合、ガイドワイ ヤが逸脱することがあります。その状態でカテーテルを前進さ せると、カテーテルとステントが絡まるおそれがあります。

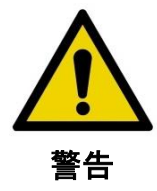

カテーテル、ガイドカテーテル、および X 線ガイダンスを使用 したガイドワイヤをスムーズに抜去できない場合は、その状態 をX線透視によって確認してください。異常が無ければシステ ム全体を同時に抜去してください。

本システムは、コンソールに内蔵されているレーザ発生装置より Makoto™コントロー ラ、接続されたカテーテルを経由して近赤外線レーザ光を照射します。近赤外光は 不可視光です。近赤外光を凝視すると、視覚にダメージを与える原因になる場合が あります。

Infraredx Makoto Intravascular Imaging System™は、Dualpro™ IVUS+NIRS 冠動脈イメ ージングカテーテル(参照: TVC-C195-42)と、Extended Bandwidth™付き Infraredx Clarispro™ HD-IVUS 抹消イメージングカテーテル (参照: TVC-E195-42) と、単回 使用の使い捨てカテーテルとして設計されています。

A **W NIPRO** COMPANY

注: Infraredx ClarisproTM HD-IVUS カテーテルは、一部の市場での み承認されています。

**IFU0163rL.ja (2022-10-04) 3-13**

スキャン前に、検査中に用いるすべての機器を慎重に検査し、正常に機能するかを確認 してください。カテーテルは出荷前に検査され、エチレンオキサイド(EtO)で滅菌さ れています。使用前に、カテーテルと滅菌バリアのパッケージに損傷や破損が無いこと を確認してください。

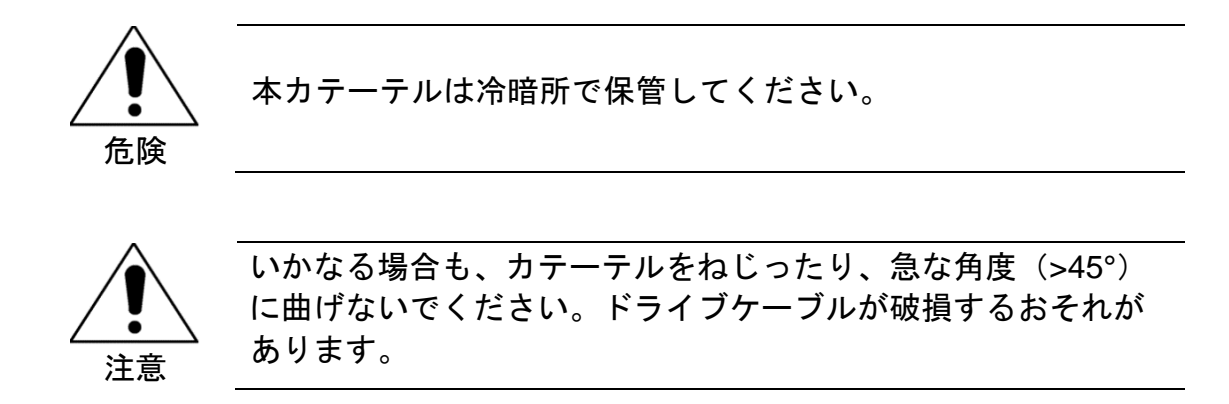

#### <span id="page-25-0"></span>**3.9** 安全基準に対する準拠

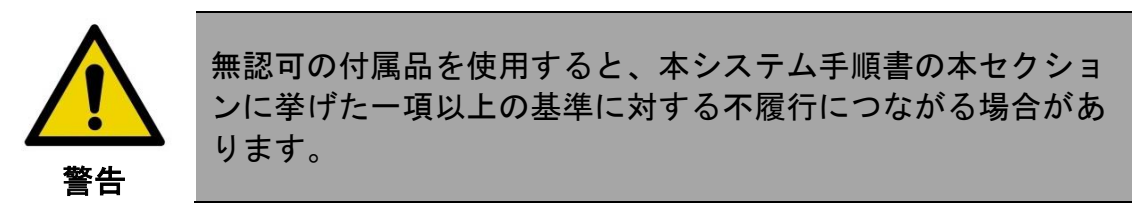

本システムは 、医療機関におけるレーザ、超音波および電気設備の安全な使用の ための全ての使用規格(IEC、ANSI、ISO、UL、等)に準拠するよう設計され ています。

以下の付属品は本システムへの適合が検査済みです。統合データおよびビデオケーブル (TVC-10PMC)、DVI-D ケーブル(cable) (PN2665)、ブルートゥースプリンター (TVC-9BPK) およびシールド(shielded) Cat5e ケーブル(cable) (PN2690)で す。ご注文は 販売代理店までお問い合わせください。

該当する規格は、下記のとおりです。

## 基準 <mark>説明</mark>

A **NIFRO** COMPANY

IEC 60601-1 医用電気機器 - 第 1 部:基礎安全 ANSI/AAMI ES60601-1 Canada: CAN/CSA 22.2 No. 60601-1 KS C IEC 60601-1

性および基本性能に関する一般要求 事項

**IFU0163rL.ja (2022-10-04) 3-14**

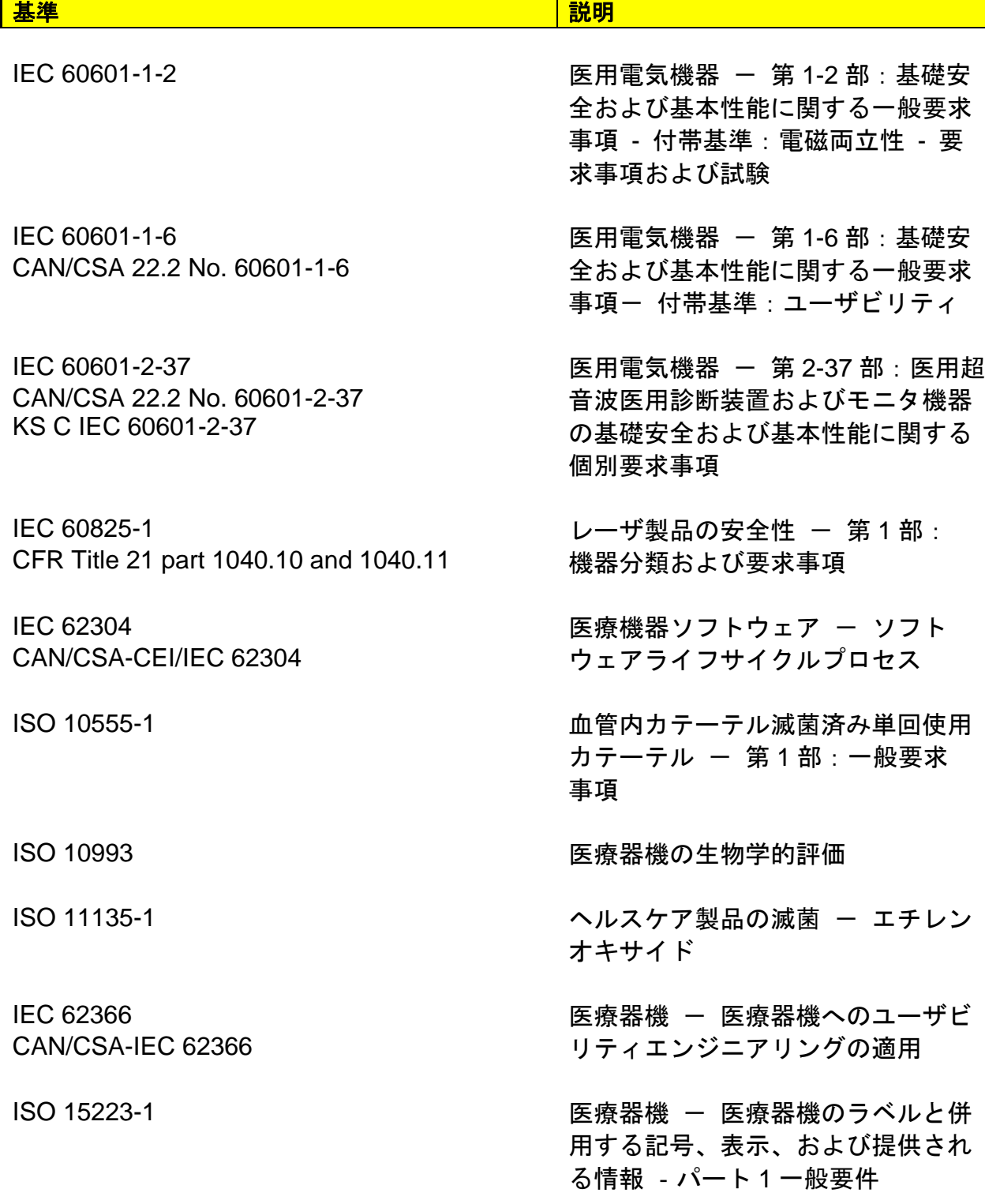

 $\blacksquare$ 

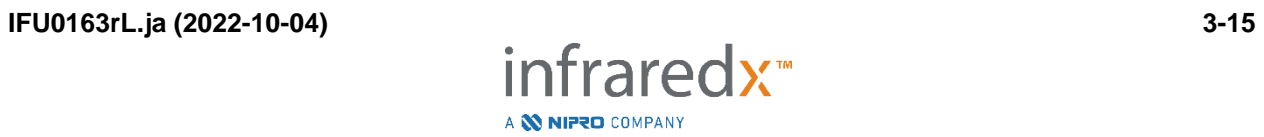

## <span id="page-27-0"></span>**4 Makoto Intravascular Imaging System™**の内容

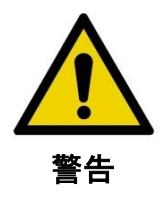

Makoto Intravascular Imaging System™は、トレーニングを受け た医師およびカテーテル検査室の技師のみが使用できます。

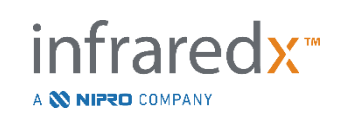

本システムは、カテーテルベースの IVUS と NIRS の技術を使用し、血管内画像を提供 します。本システムは、超音波と近赤外線を使用し血管内の特性を描出します。

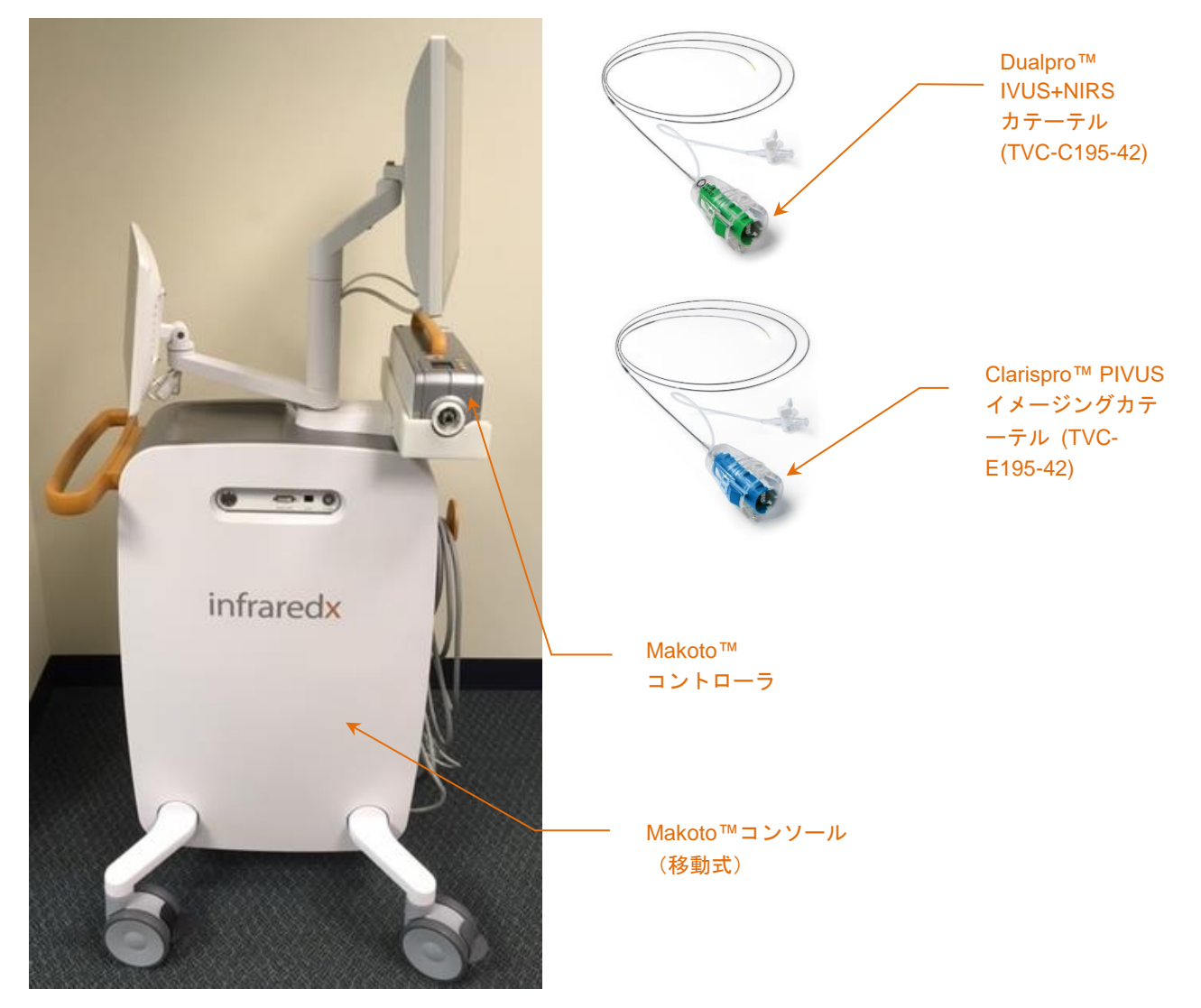

図 4-1 : Makoto Intravascular Imaging System™移動式コンソールと Extended Bandwidth、Dualpro™ IVUS+NIRS イ メージングカテーテル (参照: TVC-C195-42)、I そして nfraredx Clarispro™ HD-IVUS カテーテル(参照:TVC-E195-42)。

本システムは、主に 3 つの主要コンポーネントで構成されています。

- *Makoto Intravascular Imaging System™* 移動式コンソール
- *Makoto™*コントローラ
- *Dualpro™* Extended Bandwidth *IVUS+NIRS* Imaging カテーテル (カテーテル添付文書を参照してください。)

**IFU0163rL.ja (2022-10-04) 4-2**

• *Infraredx Clarispro*™ *HD-IVUS* カテーテル (カテーテルの取扱説明書を参照してください。)

本システムは、2 つの付属品を含みます。

- *Makoto Intravascular Imaging System™* 滅菌バリア (カテーテルとは別途同梱され ています)
- カテーテルのプライミングアクセサリ (プライミングシリンジを含む)

## <span id="page-29-0"></span>**4.1 Makoto Intravascular Imaging System™**移動式コンソール

Makoto Intravascular Imaging System™移動式コンソールには、以下の主要コンポーネ ントで構成されています。

Makoto™コンソールには、パワーモジュールが搭載されており、モニタ、中央処理装置 (CPU)、レーザ、及び Makoto™コントローラに電力を供給します。

CPU は、本システムコンソール内に搭載されています。CPU は Makoto™コントローラ とカテーテルを用いて取得されたデータを管理、保存、レンダリングします。また、 ユーザに提供されるグラフィカルユーザインタフェースの機能を制御します。システム には、およそ 1000 スキャン分を保存することが可能である HDD が含まれています。 データは、システムから、光ディスク(DVD または Blu-ray ディスクなど)、USB ド ライブ、またはイーサネットケーブルを使ってネットワークロケーションにエクスポー トすることができます。

システムは、PACS ネットワークにデータを送信するように設定することができます。

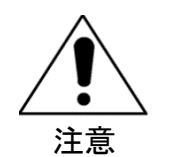

木システムに、永久的にデータを保存することは推奨されませ ん。スキャンデータは他のメディアに適宜保存するなど、シス テムのハードドライブを管理する必要があります。

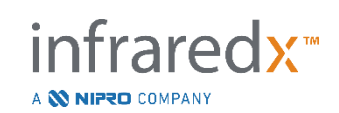

NIRS のレーザ発生装置は、コンソール内に搭載されています。このレーザ発生装置 は、CPU とユーザインターフェースにより制御されます。近赤外光は、カテーテルが 接続される Makoto™コントローラに光ファイバケーブルを介して伝送され、これによ り Chemogram、または目的のプラークを含む脂質コアの確率マップが作成されます。

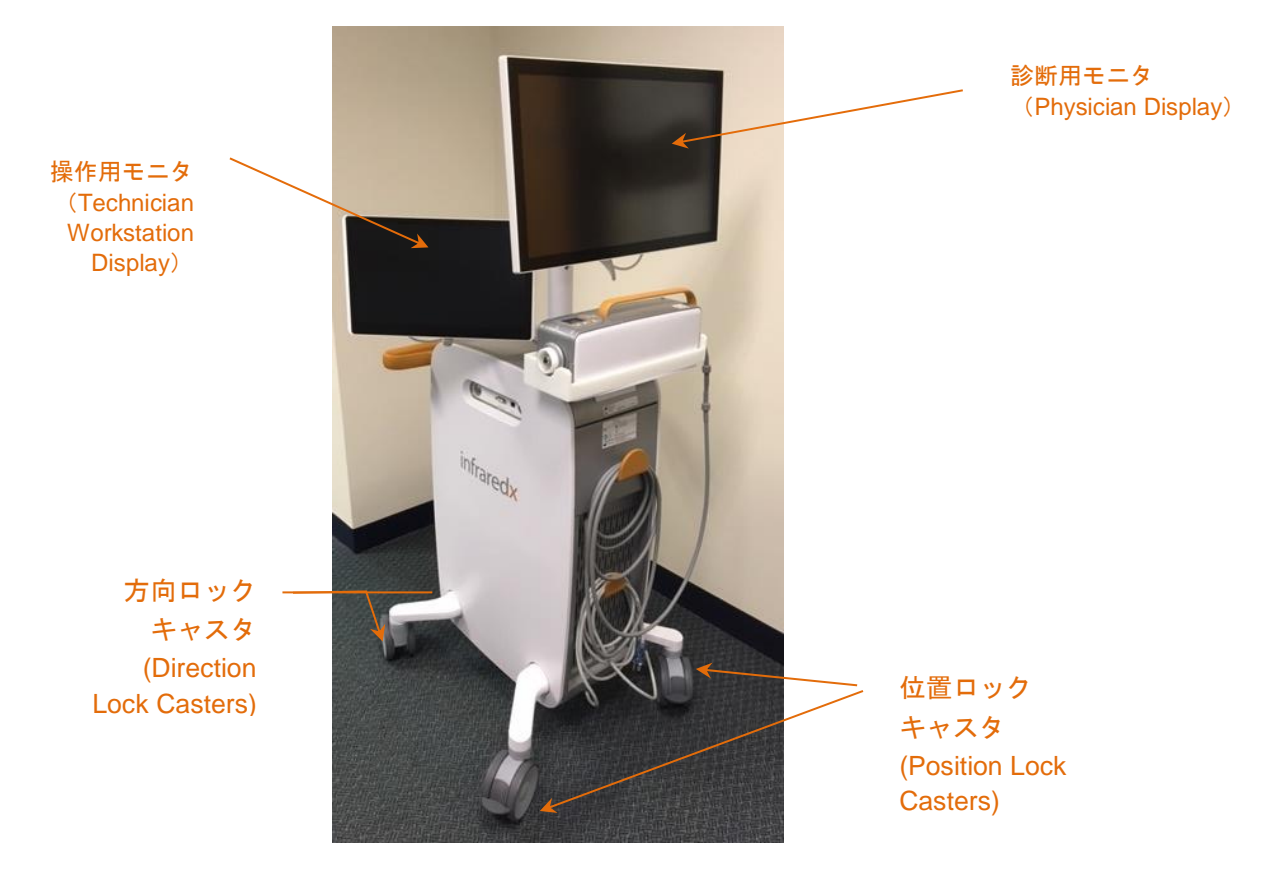

図 **4-2**:**Makoto Intravascular Imaging System**™ (**TVC-MC10**)

本システムコンソールには、2 台のモニタが搭載されています。1 台は診断用モニタ で、使用中に術者に向けられていますです。2 台目のタッチスクリーンモニタは操作用 モニタで、非清潔野のオペレータ用です。これは、清潔野の術者の視界を遮ることな く、非清潔野のオペレータが本システムを操作することを可能にするためです。

診断用モニタは 21.5 インチ 1080p FHD モニタ(1920x1080p)です。検査中の医師に 最適な視野を提供するため、モニタの角度を上下左右に校正することが可能です。

nfraredx<sup>™</sup>

A **NIFRO** COMPANY

操作用モニタは 15.6 インチ 1080p FHD 静電容量方式タッチセンサーモニタ (1920x1080p)です。モニタは旋回させることができ、角度を上下左右に校正する ことが可能です。

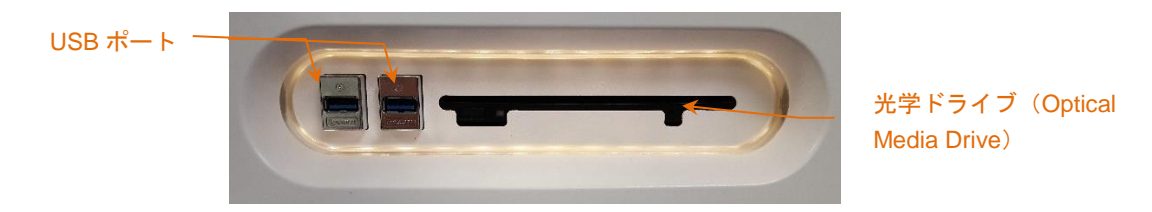

図 **4-3**:**USB3.0** ポート及び **Blu-Ray** 光学ドライブを含む Makoto Intravascular Imaging System™ (**TVC-MC10**) 左側インターフェースパネル

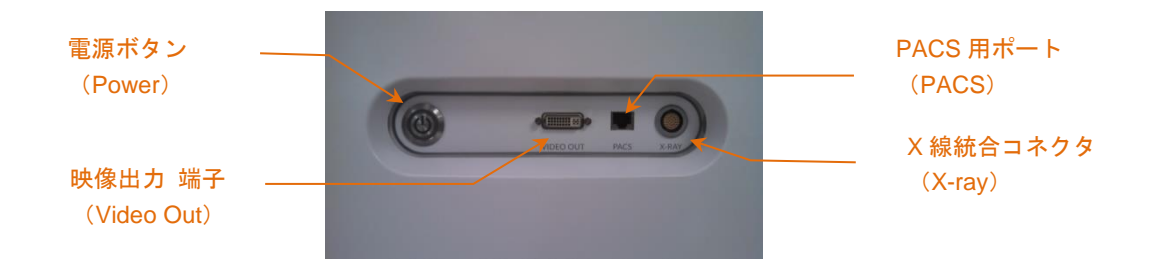

図 **4-4**:電源ボタン、映像出力端子、**PACS** 用ポート、および **X** 線統合コネクタを含む Makoto Intravascular Imaging System™ (TVC-MC10)の右側インターフェースパネル

また、本システムコンソールは、DVI-D ビデオケーブルを使用して 1920x1080p (16:9 アスペクト比)のカラービデオ信号を出力することが可能です。オプションと してカラービデオ信号を 1600x1200(アスペクト比 4:3)に設定できます。ユーザ は、操作用モニタでの操作に加えて、付属のマウスによる操作も可能です。

本システムは、移動をサポートするための方向ロックキャスタと、システムを固定する ための位置ロックキャスタを備えています。

**IFU0163rL.ja (2022-10-04) 4-5**

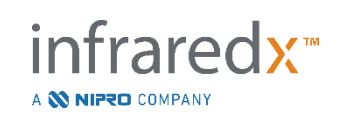

## <span id="page-32-0"></span>**4.2 Makoto Intravascular Imaging System**™のグラフィカルユ ーザ インターフェイス

Makoto Intravascular Imaging System™の機能は、ソフトウェアのグラフィカルユーザ インターフェイスの取得モードとレビューモードで操作されます。

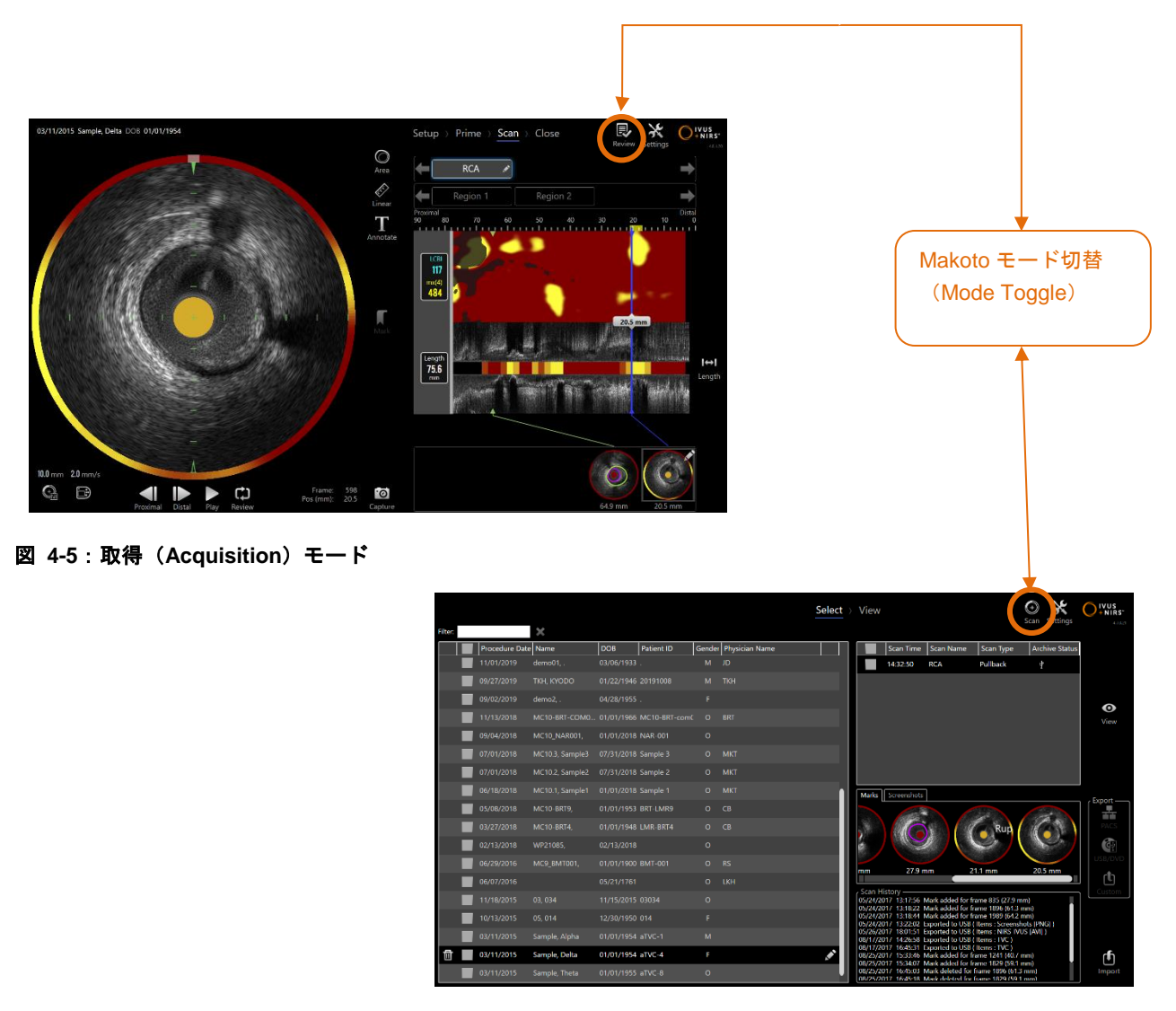

infraredx<sup>\*</sup>

A **W NIPRO** COMPANY

図 **4-6**:レビュー(**Review**)モード

## **4.2.1** 取得モード

取得モードは新しいデータを本システムに記録するための操作モードで、Makoto Intravascular Imaging System™で記録されます。このモードはセットアップ

(Setup)、プライミング(Prime)、スキャン(Scan)、クローズ(Close)の異な った 4 つの操作フェーズで構成されています。術者は検査の段階に合わせてこの操作 フェーズを利用して素早く該当の操作に切り替えることができます。

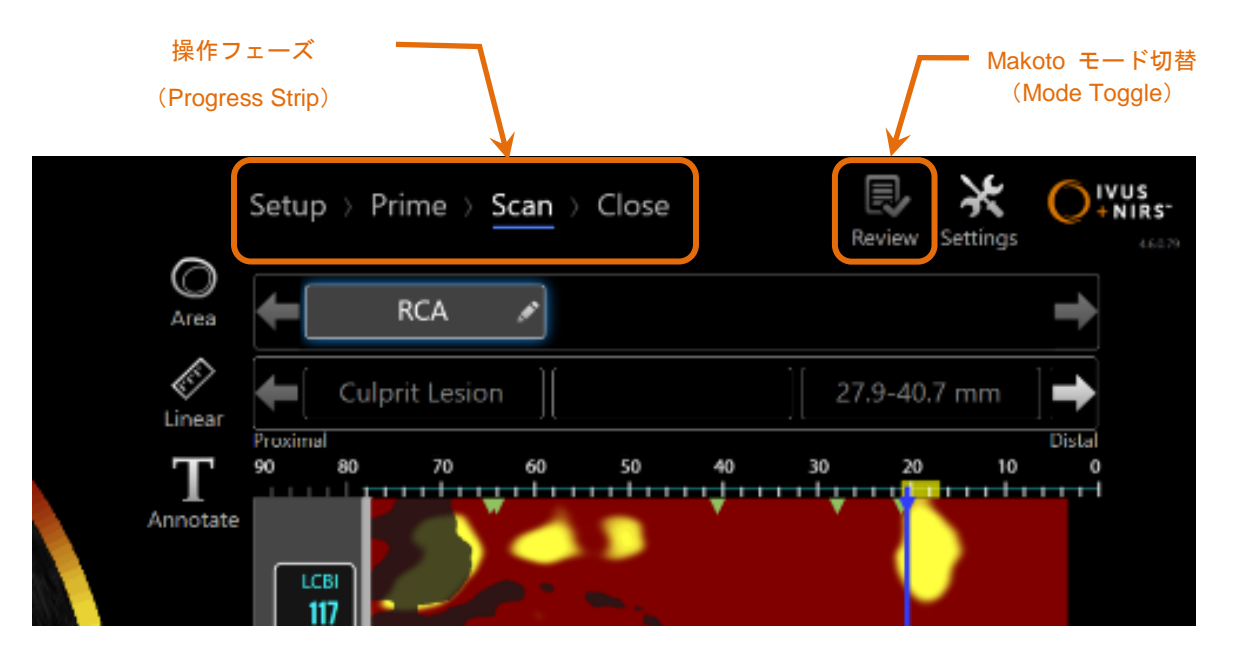

図 **4-7**:フェーズを変更する検査の操作フェースコントロールと、操作モードを変更する **Makoto** モード・トグル・コントロー ルを示している取得モード画面です。この図では、取得モードのスキャンフェーズがアクティブな状態で、レビューモードにアク セスするための **Makoto** モード・トグルは無効になっています。

操作フェーズは、データ取得の各フェーズを表示し、フェーズを変更するための操作を 行います。希望するフェーズアイコンを選択することで目的のフェーズに移動します。

> 注: データ取得モードでのフェーズに順序はありません。いずれか のステップをスキップしても構いませんし、また必要に応じて 戻ることができます。

**IFU0163rL.ja (2022-10-04) 4-7**

レビューモードに入るには、Makoto モード・トグル・コントロール、"Review"アイコン

<mark>Review</mark> <sub>を</sub>タッチしてください。これは、検査が終了しているときにのみ可能となります。 実行している検査は、レビューモードに切り替える前に閉じなければいけません。

#### 4.2.1.1 セットアップ(*Setup*)フェーズ

検査データの検索、レビューを容易に行う為に、セットアップフェーズで、患者情報を 入力します。

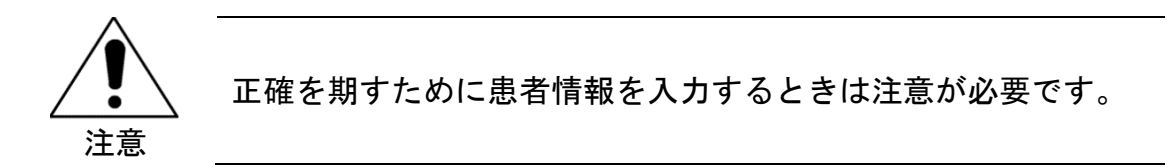

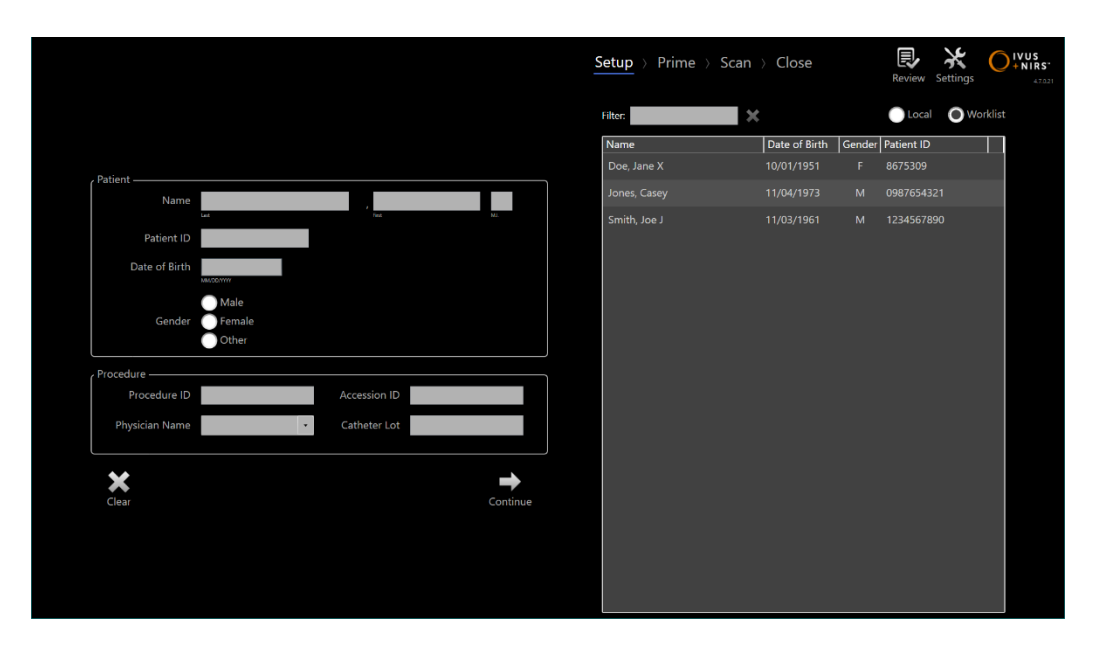

図 **4-8**:取得(**Acquisition**)モードのセットアップ(**Setup**)フェーズ

注: セットアップフェーズにおいて、情報入力が完了していない 状態でも、スキャンデータを録画することができます。

fraredx<sup>™</sup>

A **NIFRO** COMPANY

検査および患者情報は、手入力、過去データ、モデリィティワークリストから検索して 入力できます。セミオートマチック機能を使用すると、転写エラーを減らし、情報入力 の精度が向上します。

- 注: セミオートマチック機能を使用することで、転記入力エラーを 減らし、情報入力の精度を向上させることができます。
- 注: セットアップフェーズは、スキャン実行中はアクセスできません。

セットアップの設定の詳細については、【セクション [7](#page-72-0):患者および検査情報の入力】 を参照してください。

Modality Worklist(モダリティワークリスト)の接続の設定の詳細については、セクシ ョン [13.4](#page-143-0) を参照してください。

## 4.2.1.2 プライミング(*Prime*)フェーズ

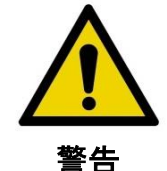

検査用カテーテルは、パッケージに含まれている使用説明書に 従って準備されなければなりません。

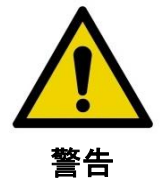

モニタ画面上に表示される準備手順のガイダンスは、補足的な ものであり、Makoto Intravascular Imaging System™の使用方法 トレーニングに代わるものではありません。

プライミングフェーズでは、カテーテルが Makoto™コントローラへの接続および プライミングについてオペレータにガイダンスを提供しています。
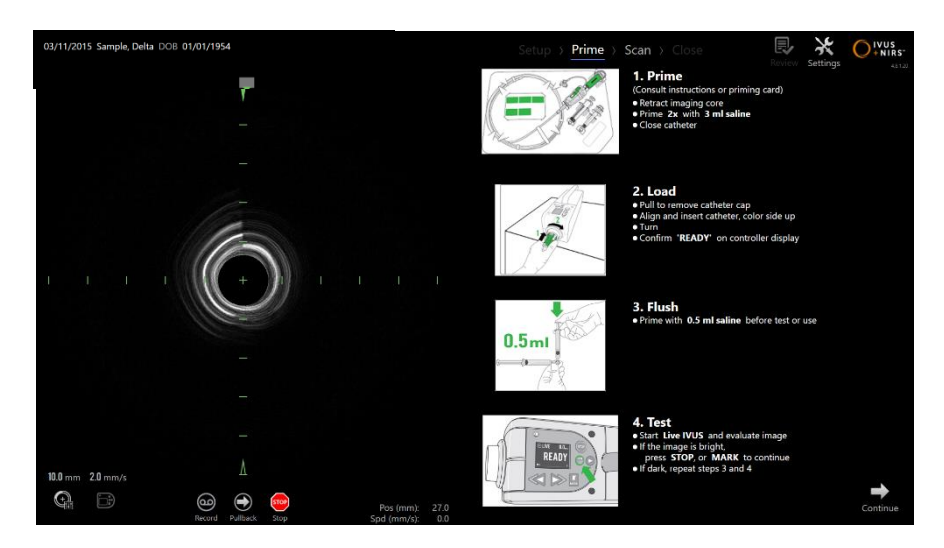

図 **4-9**:取得(**Acquisition**)モードのプライミング(**Prime**)フェーズ

- 注: 次のモードに進むには、Makoto™コントローラ上の"**Mark**" ボタン MARK を押してください。
- 注: スキャニング中は、プライミングフェーズへのアクセスはでき ません。

カテーテル接続情報について詳しくは【セクション [8](#page-70-0):Makoto™コントローラの準備お よびカテーテルのプライミング】を、プライミングについて詳細は、カテーテルに同梱 されている添付文書を参照してください。

### 4.2.1.3 スキャン(*Scan*)フェーズ

スキャンフェーズでは、オペレータは検査中の IVUS および NIRS のスキャンデータを 録画することができます。

走査終了後、得られたデータの再生、削除、計測、注記、およびプルバック速度の変更 が可能です。

**IFU0163rL.ja (2022-10-04) 4-10**

このフェーズでは Chemogram、Block ChemogramIVUS の短軸長軸画像などのデータが 複合的に表示されます。

Makoto Intravascular Imaging System™によって録画された NIRS と IVUS の 2 つの情 報は同期再生されます。

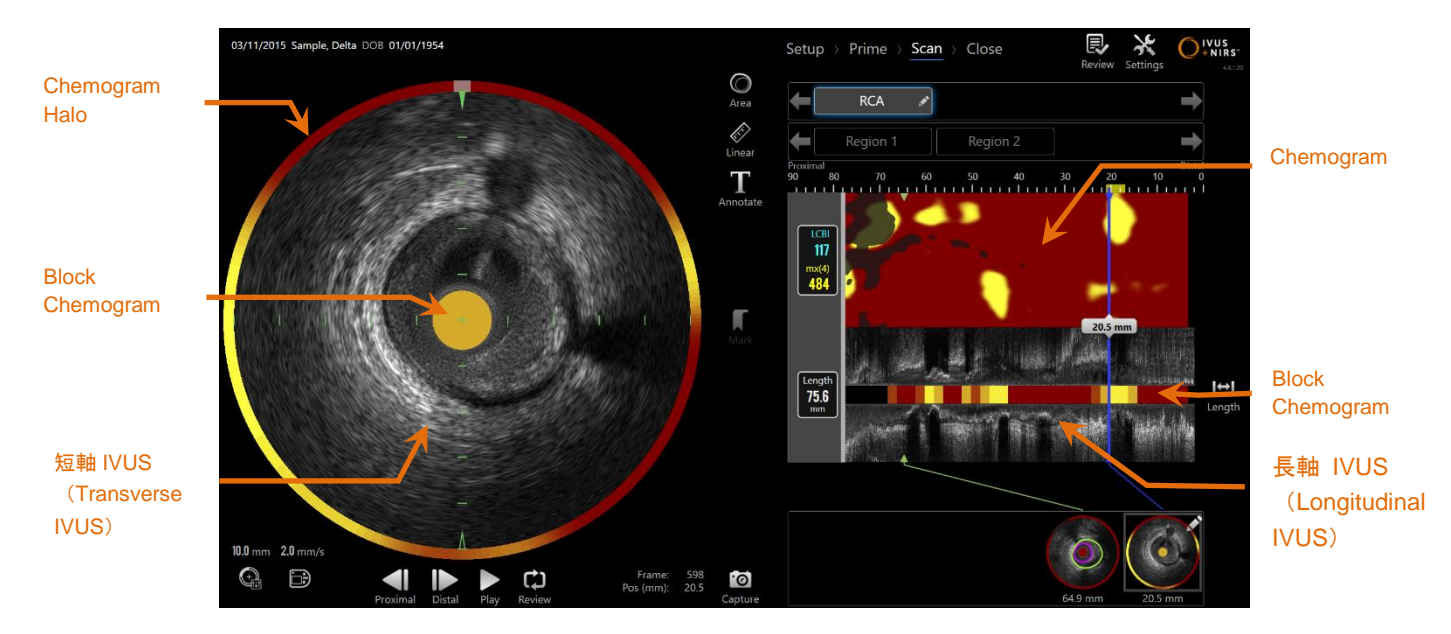

図 **4-10**:取得(**Acquisition**)モードのスキャン(**Scan**)フェーズの画面構成

注: Infraredx Clarispro™ HD-IVUS カテーテルを使用した場合、 Chemogram や NIRS データは表示されません

スキャンフェーズでは、注記、計測が可能です。スキャンデータの名前を変更したり注 釈を付けたり、簡単に検索できるように個々のフレームをマークすることができます。

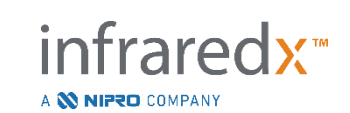

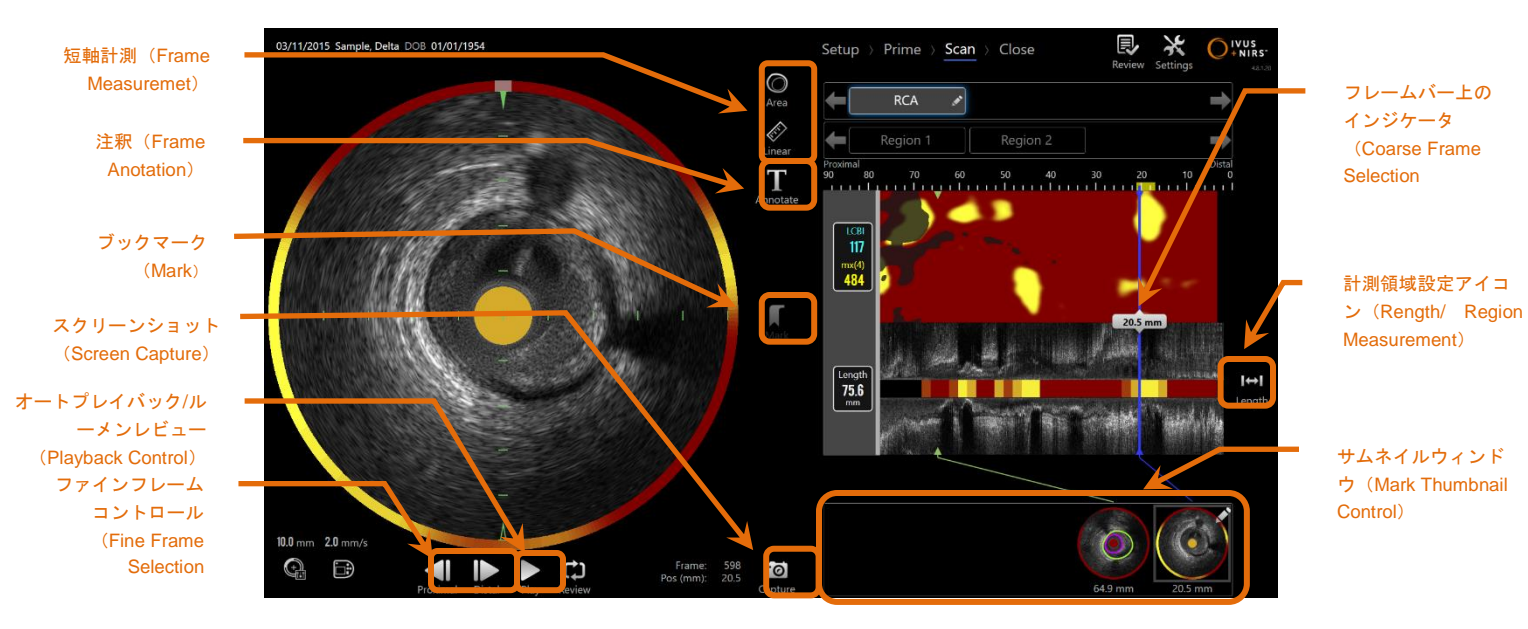

図 **4-11**:取得(**Acquisiton**)モードにおけるスキャン(**Scan**)フェーズの基本的な制御

スキャン取得、ナビゲーション、および計測の詳細については、【セクション [9](#page-76-0): スキャンイメージの取得】および【セクション [10](#page-89-0):スキャンデータのレビュー、 計測および注釈の入力】を参照してください。

4.2.1.4 クローズ(*Close*)フェーズ

クローズフェーズでは、オペレータがシステムに保存する前に検査データのサマリーを レビューし、データを保存して検査を終了することができます

システムの電源を切る前にクローズフェーズを完了し、すべての検査を終了してくだ さい。

**IFU0163rL.ja (2022-10-04) 4-12**

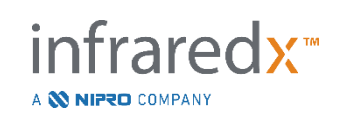

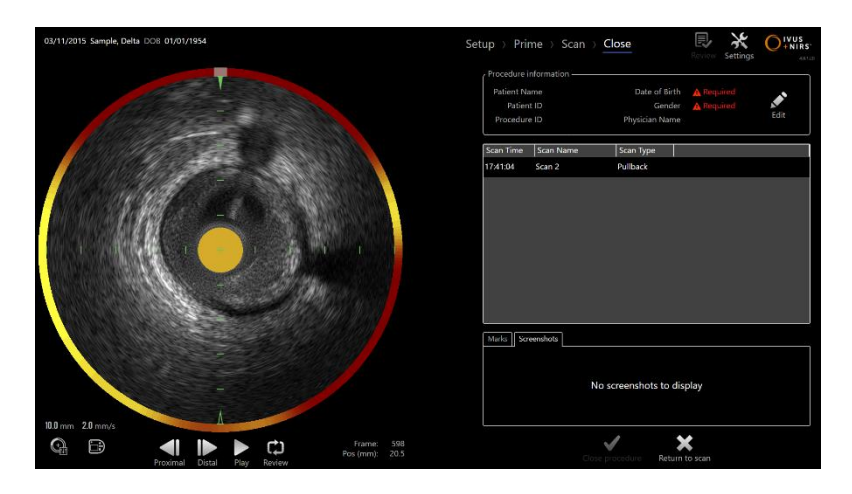

図 **4-12**:取得(**Acquisition**)モードにおけるクローズ(**Cloes**)モード

- 注: Makoto™コントローラから新たにスキャンを開始すると、自動 的にスキャンフェーズに戻ります。
- 注: クローズフェースを完了するためには、セットアップフェーズ 画面で最低限必要な患者と検査の情報を入力する必要がありま す。
- 注: システムのシャットダウンまたは電源を切る前に完了しなかっ た手順は、Review(レビュー)モードからアクセスできます。 その手順は再開でき、その後クローズしてアーカイブすること ができます。

検査終了については、【セクション [11](#page-122-0):検査 の終了】を参照してください。

### **4.2.2** レビュー(**Review**)モード

レビューモードはセレクトとビューの 2 つの操作フェーズから構成されています。

これらのフェーズでは、検査データを選択し、表示またはエクスポートすることが できます。

A **NIFRO** COMPANY

nfraredx<sup>™</sup>

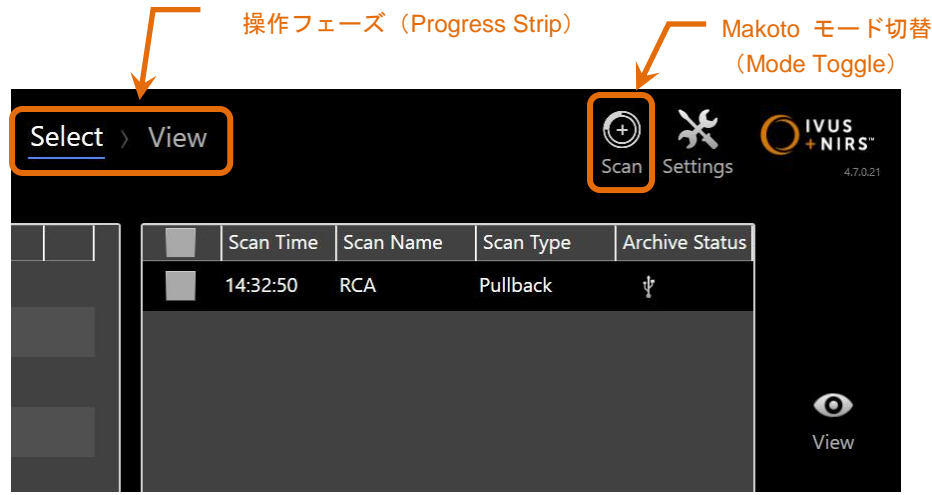

図 **4-13**:レビュー(**Review**)モードにおける操作フェーズ(**Progress Strip**)とモード切替(ハイライトされた部 分)

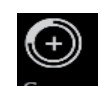

ユーザは、Makoto・モード・トグル・コントロールの Scan アイコン Scan を選択する ことで取得モードに戻ることができます。レビューモードのセレクトフェーズであれ ば、いつでもこの操作を行うことができます。

4.2.2.1 セレクト(*Select*)フェーズ

セレクトフェーズでは、オペレータが表示、編集、削除、印刷、または他のメディアへ アーカイブするために保存済みの検査を検索または選択することができます。

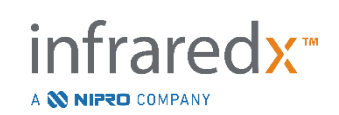

| スキャン選択                  |                                                      |                                          |                                                                                                    |                                          | Select > View |                                                                                                    | $\sum_{\text{NIRS}}$<br>Scan Settings |                               |
|-------------------------|------------------------------------------------------|------------------------------------------|----------------------------------------------------------------------------------------------------|------------------------------------------|---------------|----------------------------------------------------------------------------------------------------|---------------------------------------|-------------------------------|
| (Scan                   | Procedure Date Name<br>11/01/2019                    | demo01.                                  | <b>DOB</b><br>Patient ID<br>03/06/1933                                                                                                    | Gender Physician Name<br>M <sub>JD</sub> |               | Scan Type<br>Scan Time Scan Name<br><b>COLLEGE</b><br>14:32:50 RCA<br>Pullback                                                                                                    | <b>Archive Status</b>                 | 表示 (View)                     |
| Selection)<br>検査の選択     | 09/27/2019                                           | TKH, KYODO                               | 01/22/1946 20191008<br>04/28/1955                                                                                                    | M TKH                                    |               |                                                                                                    |                                       | ブックマーク                        |
|                         | 11/13/2018<br>09/04/2018<br>07/01/2018<br>07/01/2018 | MC10 NAR001.                             | MC10-BRT COM0 01/01/1966 MC10-BRT com0 O BRT<br>01/01/2018 NAR-001<br>MC10.3. Sample3 07/31/2018 Sample 3<br>MC10.2, Sample2 07/31/2018 Sample 2 | $\circ$<br>O MKT<br>O MKT                |               |                                                                                                    | $\bullet$<br>View                     | セレクション<br>(Mark<br>Selection) |
|                         | 06/18/2018<br>05/08/2018                             | MC10.1. Sample1<br>MC10-BRT9.            | 01/01/2018 Sample 1<br>01/01/1953 BRT LMR9                                                                                                    | O MKT<br>$O$ $CB$                        |               | Marks   Screenshots                                                                                                    | <b>ANGELER</b><br>÷                   |                               |
| (Procedure)             | 03/27/2018<br>02/13/2018                             | MC10-BRT4<br>WP21085.                    | 01/01/1948 LMR-BRT4<br>02/13/2018                                                                                                    | $O$ $CB$<br>$\circ$                      |               |                                                                                                    |                                       | エクスポート<br>およびアーカ              |
| Selection)              | 29/2016<br>▬<br>2016<br>06/0<br>11/18/2              | MC9 BMT001<br>03.034                     | 01/01/1900 BMT-001<br>05/21/1761<br>11/15/2015 03034                                                                                             | $O$ RS<br>$O$ LKH                        |               | 27.9 mm<br>20.5 mm<br>21.1 mm<br>mm<br>ican History<br>15/24/2017 13:17:56 Mark added for frame 835 (27.9 mm)<br>05/24/2017 13:18:22 Mark added for frame 1896 (61.3 mm)<br>05/24/2017 13:18:44 Mark added for frame 1989 (64.2 mm)<br>05/24/2017 13:22:02 Exported to USB ( Items : Screenshott [PNG] )<br>05/26/2017 18:01:51 Exported to USB ( Items: NIRS-IVUS [AVI] )<br>08/17/2017 14:26:58 Exported to USB ( Rems : TVC )<br>08/17/2017 18:45:31 Exported to USB ( Items : TVC )<br>08/25/2017 19:33:46 Mark added for frame 1241 (40.7 mm)<br>10 22/2017 19:34:07 Mark added for frame 1829 (59.1 mm)<br>ூ |                                       | イブ (Export                    |
|                         | 10/13/201<br>03/11/2015<br>03/11/2015                | 05.014<br>Sample, Alpha<br>Sample, Delta | 12/30/1950 014<br>01/01/1954 aTVC-1<br>01/01/1954 aTVC-4                                                                                         | M.<br>F.                                 |               |                                                                                                    | &Archive<br>インポート                     |                               |
| スキャン履歴<br>(ScanHistory) | 03/11/2015                                           | Sample, Theta                            | 01/01/1955 aTVC-8                                                                                                    | $\circ$                                  |               | 5/2017 164503 Mark deteted for frame 1896 (613 mm)                                                                                                    |                                       | $($ Import $)$                |

図 **4-14**:レビュー(**Review**)モードのセレクト(**Select**)フェーズ

このフェーズでは、他のメディアから適切にフォーマットされたデータのみを Makoto Intravascular Imaging System™にインポートすることができます。

エクスポートとインポート機能の詳細については、【セクション [12](#page-124-0):検査 データの 確認およびアーカイブ】を参照してください。

4.2.2.2 ビュー(*View*)フェーズ

ビューフェーズでは、【セクション [10](#page-89-0):スキャンデータの確認、測定及び注釈入力】 に記載されているような、取得モードのスキャンフェーズと同様にスキャンデータの 表示、解析、注釈および削除ができます。

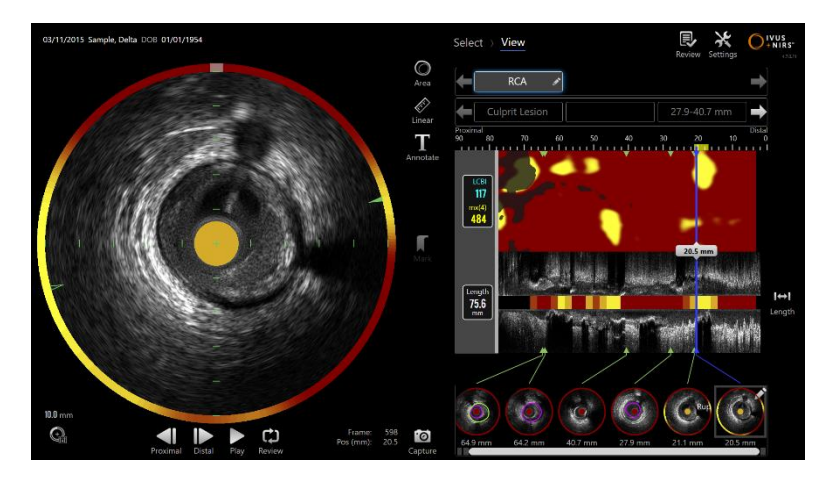

図 **4-15**:レビュー(**Review**)モードのビュー(**View**)フェーズ

nfraredx<sup>\*</sup>

A **NIFRO** COMPANY

注: 2 画面分割表示はできません。

レビューモードのセレクトフェーズに戻るには Makoto モード・トグル・コントロール **【一】**<br>"Review"アイコン<sup>Review</sup>をタッチします。

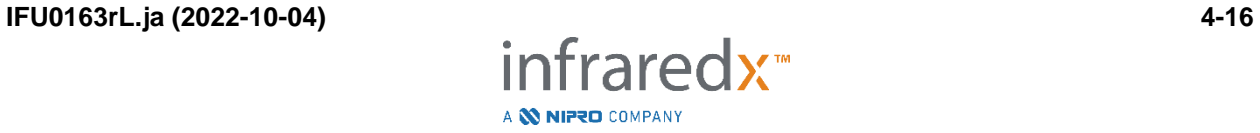

## **4.3 Makoto**™コントローラ

Makoto™コントローラ(以下参照)は TVC C195-42 カテーテルと Makoto™コンソール とのインターフェースです。カテーテルは、Makoto™コントローラの前面にあるソケッ トに接続します。これにより、カテーテルの外部シースが固定されると同時に、イメー ジングコアが接続されます。Makoto™コントローラのプルバックモードでは、イメージ ングコアは 1,800rpm で回転し、プルバックスピードは 0.5、1.0、2.0 mm/s のいずれ かに設定可能です。イメージングコアは全長約 150mm にわたって遠位から近位にオー トプルバックを行うことができます。

Makoto™システムには RFID レシーバーが搭載されており、互換性のあるカテーテルハ ンドル内の RFID エミッターと連動して、カテーテルのモデル識別や表示調整などのユ ーザーワークフローを円滑に行えるようになっています。

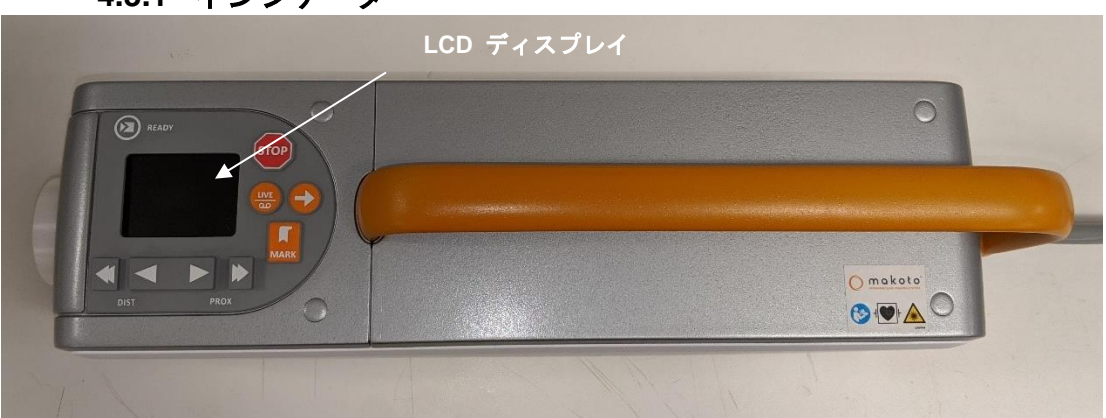

**4.3.1** インジケータ

図 **4-16**:**Makoto**™コントローラ

Makoto™コントローラは、ユーザにステータスメッセージを表示するための LCD ディ スプレイを備えています。

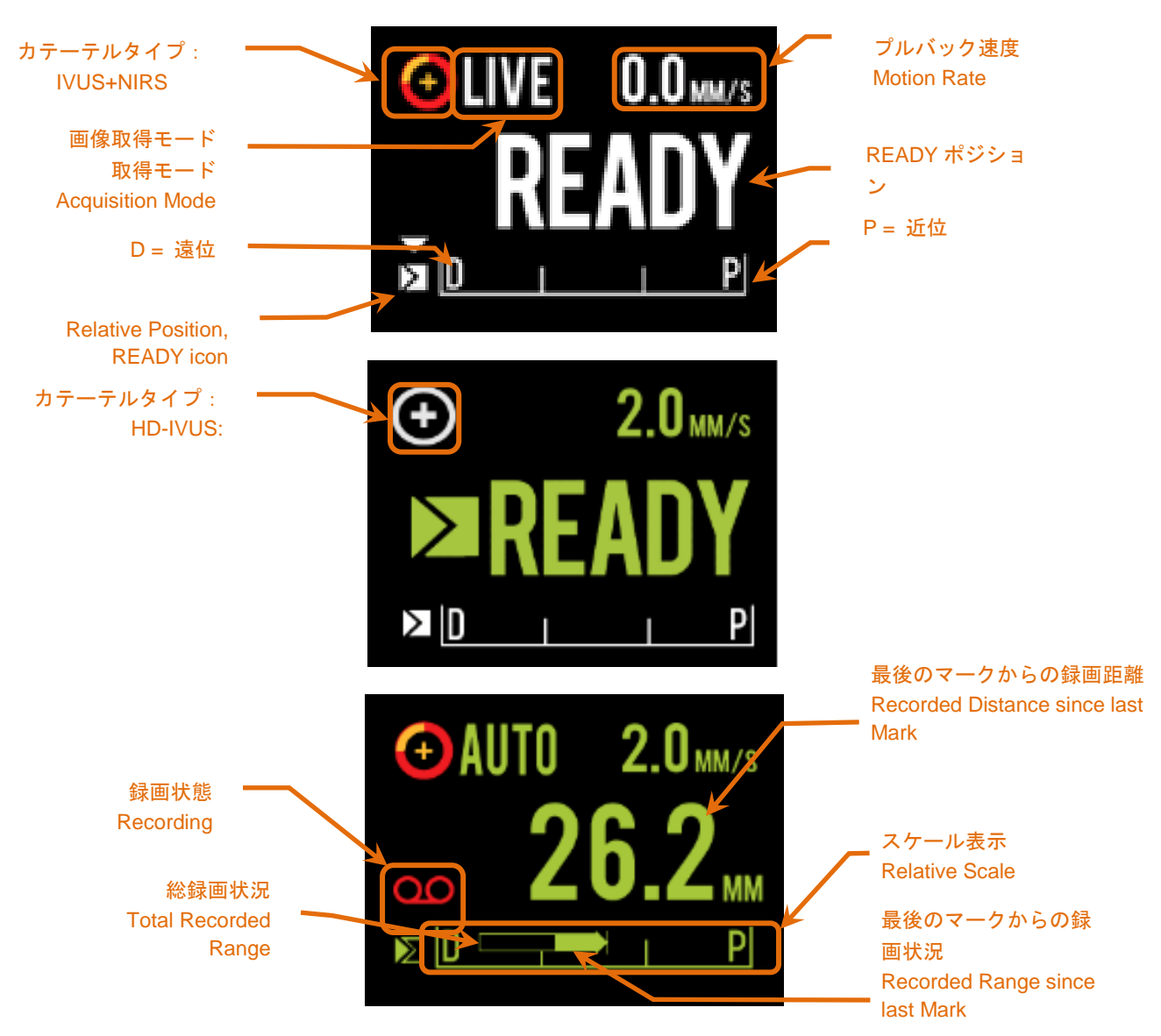

<span id="page-44-0"></span>図 **4-17**:**Dualpro**™ **IVUS+NIRS** カテーテルによる **Live IVUS** 取得(**Aquisitino**)時(上)、**Infraredx Clarispro**™ **HD-IVUS** カテーテルを **Ready** 位置に接続したアイドル状態時(中)、**Dualpro**™ **IVUS+NIRS** カテーテルによるオ ートプルバック計測時(下)の **Makoto**™ コントローラーの **LCD** スクリーンのインジケータ。

コントローラは術者に2つの重要な位置情報を提示します。それは READY ポジション と 0.0 ㎜ポジションです。

READY このポジションは Makoto™コントローラカテーテルソケットが最 も遠位に位置していることを示しています。このポジションはカ

infraredx™

A **W NIPRO** COMPANY

テーテルの接続および取り外し、もしくは検査開始時のポジショ ンであり、挿入時の耐キンク性およびガイドワイヤの追従性に優 れています。

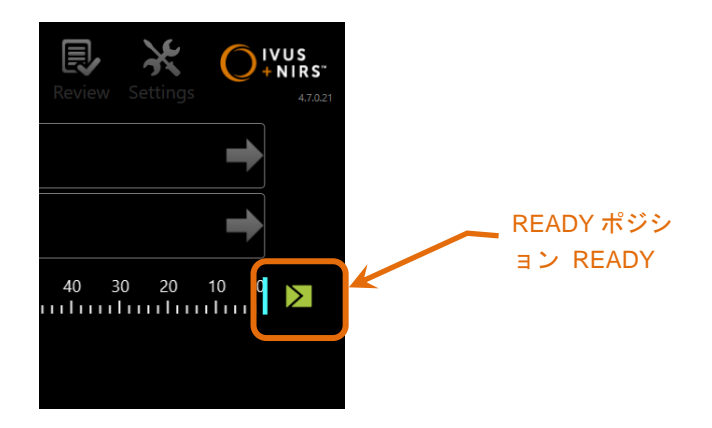

図 **4-18**:**Makoto**™コントローラが **READY** ポジションにある時のモニタ画面上の **READY** アイコン。

"0.0mm" このポジションは、プルバックまたはライブ IVUS による連続的 なスキャンの開始位置です。「0.0mm」ポジションは、READY ポジションの約 5mm 近位にあります。READY と 0.0mm との間 のポジションにおける短軸 IVUS 画像は、観察または記録に適し ていません。

図 [4-17](#page-44-0) に示すように Makoto™コントローラの LCD ディスプレイは、センサー、動作 モード、およびステータスなどの重要な情報を表示します:

- カテーテル接続状況(Catheter Type) このマーク + は、IVUS+NIRS カテ ーテルがコントローラに接続されると表示されます。このマ —ヶ ◯ は、HD-IVUS カテーテルがコントローラに接続さ れると表示されます。
- 画像取得モード(Acquisition Mode) この表示は、システムの現在の画像取得 モードを"LIVE"、"AUTO"または空白で示します。
- プルバック速度(Motion Rate)この表示は、画像取得中のプルバック速度を示 します。画像を取得していない時のプルバック速度は次のス キャンのプルバック速度を表示しています。【セクション [9.2.1](#page-83-0) オートプルバック速度の設定】を参照してください。
- READY ディスプレイが"READY"と表示されていれば、システムは READY ポジションに位置し、Makoto™コントローラの最遠位 位置にあることを示します。

A **NIFRO** COMPANY

- スケール表示 (Relative Scale) スケールの範囲は 0.0 から 150.0 mmであり、 50.0 ㎜と 100.0 ㎜に目盛が示されています。
- スケール上の位置(Relative Position) Makoto™コントローラが READY ポジ ションから移動するとイメージングコアの位置がスケール 表示内に垂線で示されます。

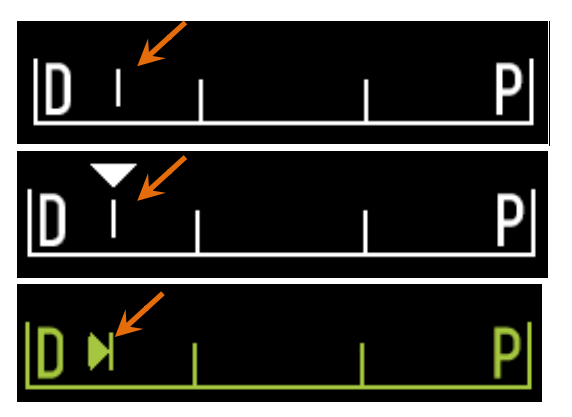

図 **4-19:**スケール表示内の位置表示 上図:停止時および録画していないライブ **IVUS** 時のコアの位置。中図:ライ ブ **IVUS** 録画時のコアの位置。下図:プルバック時のコアの位置。

- 位置/距離 Live IVUS またはプルバック画像取得中は、画像取得開始時点 からの距離、または最後のマーク位置からの距離がミリメー トル単位で表示されます。画像取得していない場合は、現在 のイメージングコアの位置が表示されます。
- 録画状態(Recording) 録画の際にはモニター画面に録画表示が示されます。
- 録画状況(Recorded Range) 現在の Live IVUS またはオートプルバック取得 の録画状況は、塗りつぶされた長方形で表されます。変換さ れた Live IVUS 取得は白く表示され、オートプルバック取得 は緑で表示されます。塗りつぶされた部分は、最後のマーク 以降の録画状況を示します。

A **NIFRO** COMPANY

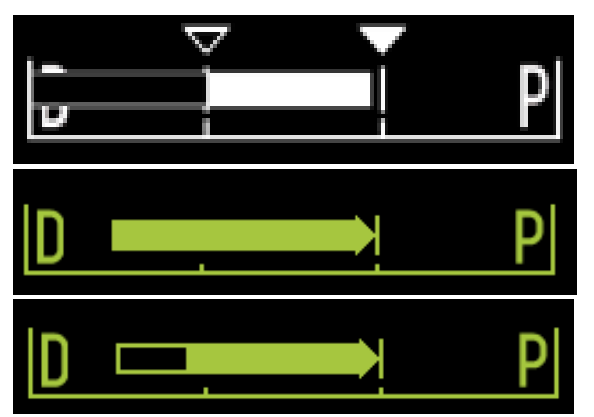

図 4-20 現在取得中の録画範囲:開始時と同じ位置にある現在の位置を示す Live IVUS(上段)、最後にマークを押 した場所の近位にある現在の位置を示す録画された Live IVUS (中段上)、マークのないオートプルバック(中段 下)、最後のマークからの録画範囲を示す塗りつぶされたバーのあるオートプルバック(下段)。

LOAD このメッセージは Makoto™コントローラが READY ポジション にあり、カテーテル接続待ち受け状態にあることを示します。

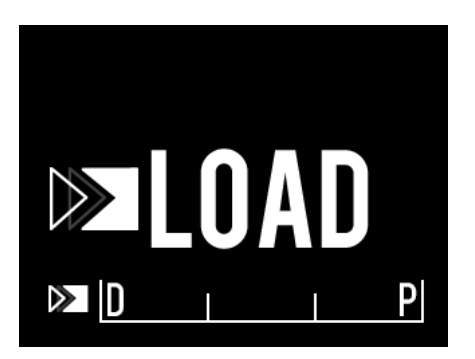

図 **4-21**:**LCD** ディスプレイの **LOAD** 表示画面。

TURN このメッセージは Makoto™コントローラがカテーテルの不完 全接続を検知したことを示します。

**IFU0163rL.ja (2022-10-04) 4-21**

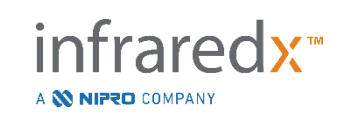

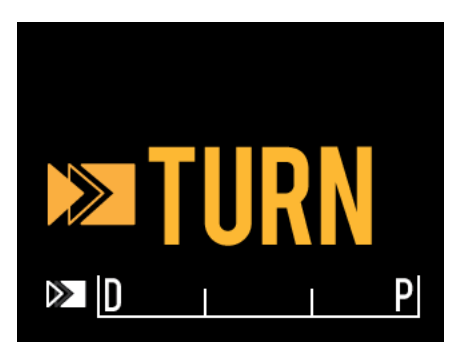

図 **4-22**:**LCD** ディスプレイの **TURN** 表示画面

WAIT 本システムが起動中であることを示します。

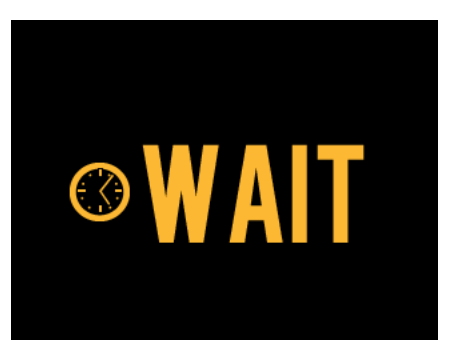

図 **4-23**:**LCD** ディスプレイの **WAIT** 表示画面

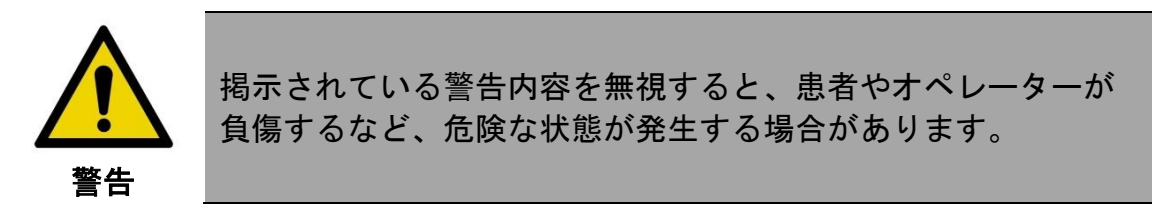

SEE DISPLAY Makoto™コントローラがエラーまたは障害を検知しており、 Makoto Intravascular Imaging System™ディスプレイでより詳 細な指示を参照するようオペレータに示します。

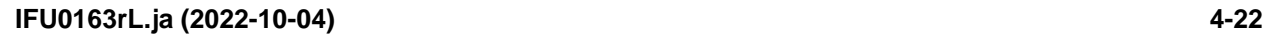

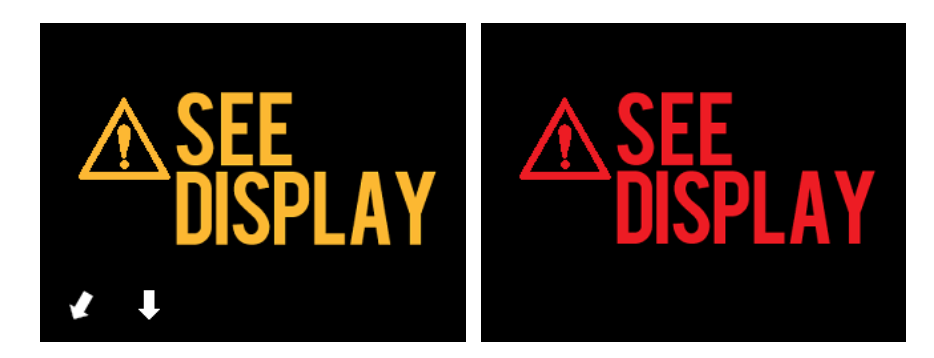

図 4-24 Makoto(tm)コントローラのエラーメッセージ(左)と内部障害(右)メッセージ。どちらの場合も、ユー ザはシステムモニタでエラーまたは障害と次のアクションについての指示を調べる必要があります。

注: LCD ディスプレイ上の指示に従った後「**See Display**」(表 示参照)というメッセージが繰り返し表示された場合は、 国別カスタマーサービスまたは Infraredx™カスタマーサービ スにお問い合わせください。

本システムで一定時間システムを操作していない状況をモニタリングしている場合、あ らかじめ定めた時間や条件で操作されていないことを検知すると、コントローラが省電 力モードに入ります。何らかの処理を実行している場合、あるいはシステムにカテーテ ルが接続されている場合は省電力モードにはなりません。省電力モードを解除するに は、ユーザーログインをおこなってください。

- 注: Administrator(管理者)権限を持つユーザーは非アクティブ時間を調整でき ます。詳しくは【セクション [13.8](#page-149-0) [システム\(](#page-149-0)System)】を参照してくださ い。
	- **4.3.2** 各種操作ボタンの説明

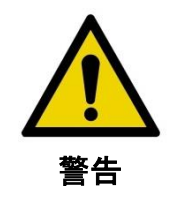

掲示されている警告内容を無視すると、患者やオペレーターが 負傷するなど、危険な状態が発生する場合があります。

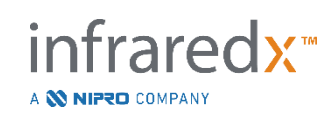

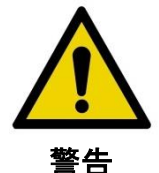

過剰な力がかかると、コントローラの直線運動は停止します。

カテーテルにねじれや急な角度への折れ曲がり、あるいは破損 といった問題が起きている場合は是正してから作業を継続して ください。

Makoto™コントローラ上の"STOP"ボタン STOP を押して、 画面に表示される指示に従って問題を解決してください。

カテーテルのねじれや折れ曲がりを解決する際に、単一ステッ プの変換機能は使用しないでください。カテーテルのシースが 損傷したり、患者が怪我をする危険性があります。

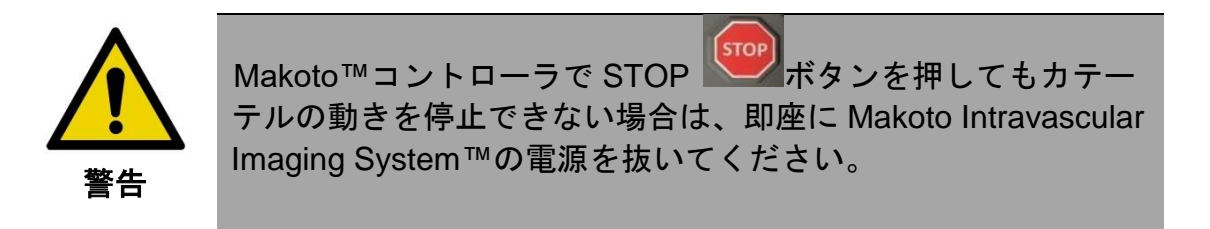

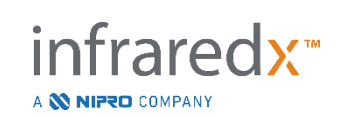

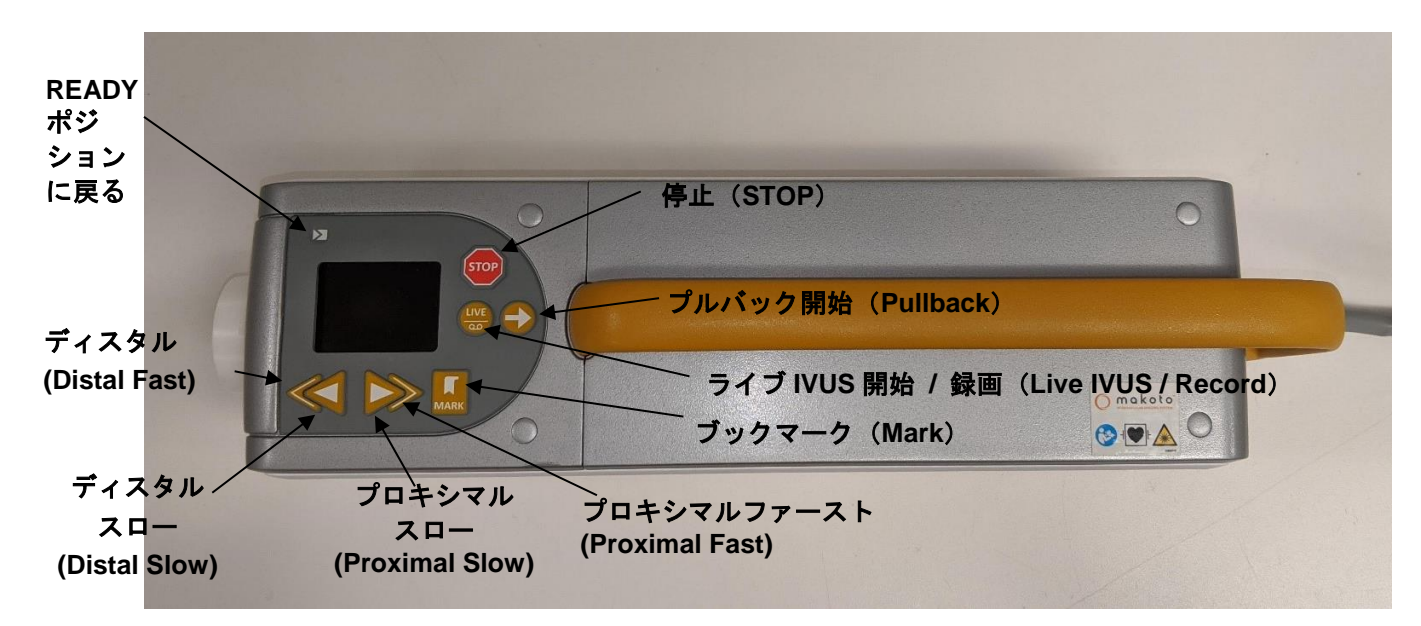

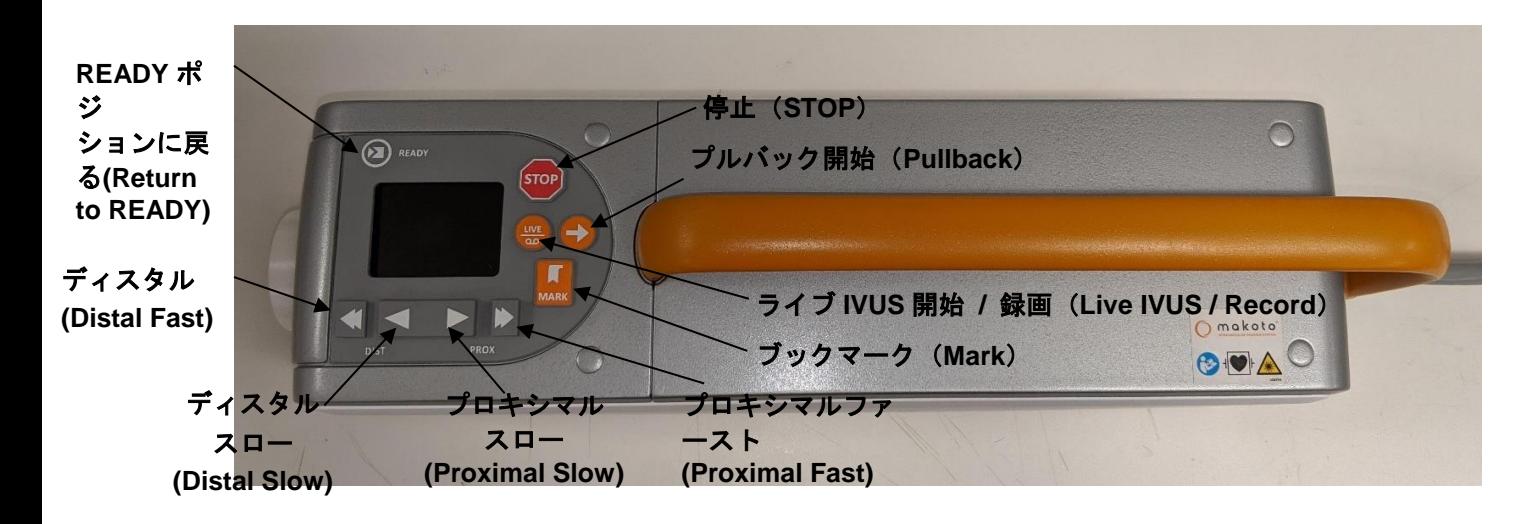

#### 図 **4-25**: 操作ボタン付き Makoto™ コントローラ。2 モデルあり (上部、下部)。

ユーザは、Makoto™コントローラ上のボタン操作で簡単にデータを取得することがで きます。

Return to READY(READY ポジションに戻る) 自動でカテーテルのイメージン グコアを現在の位置から最も遠位の位置、または READY ポ ジションまで移動させます。患者の体内でカテーテルを動か

infraredx<sup>™</sup>

A **W NIPRO** COMPANY

**IFU0163rL.ja (2022-10-04) 4-25**

す場合、またはカテーテルの接続と接続解除をおこなう場合 にはコアをこの位置にする必要があります。

STOP(停止) Makoto™コントローラの全ての動作を停止させることがで きます。

Pullback (プルバック開始) 接続したカテーテルの回転とプルバックを開始します。 回転数は 1,800rpm です。プルバック速度は Makoto™コン ソールで設定されたレートに対応しています(0.5、1.0、 2.0mm/s)。

READY ポジションからの操作:

READY ポジションで Pullback ボタンを押すと、0.0 ㎜ポジ ションへ移動しライブ IVUS が開始されます。再度 Pullback ボタンを押すとプルバックと録画を開始します。

READY ポジションで Pullback ボタンを長押しすると、 READY ポジションから 0.0 ㎜ポジションへ移動し、プルバッ クと録画を開始します。ディスプレイに"AUTO"が表示され れば、ボタンを離してもプルバックと録画は継続されます。

0.0 ㎜ポジションからの操作:

nfraredx<sup>™</sup>

A **NIFRO** COMPANY

Pullback ボタンを押すとプルバックと録画が開始されます。

"**Pullback**"ボタン が押されるとスキャンデータの記 録が自動的に開始されます。本操作は、イメージングコアが どの位置であっても開始することができます。

イメージングコアが静止またはライブ IVUS データ取得で回 転していても、プルバッグを実行することはできます。

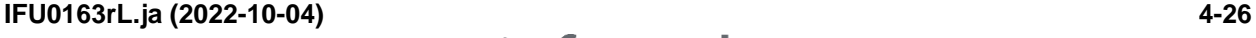

Live IVUS/Record (ライブ IVUS 開始/録画) カテーテルのイメージングが開始され (プルバック無し)、IVUS イメージング画像が Makoto™コ ンソールモニタ上に表示されます。

> ライブ IVUS 中に"**Live IVUS**"ボタン を押すたびに IVUS イメージング画像の録画のオン・オフを切り替えるこ とができます。この操作はイメージングコアの回転は阻止し ません。

Mark(ブックマーク) 後で参照したりレビューできるように、スキャン内のフレー ムや位置をブックマークできます。

> 画像の取得中、このボタンはコントローラの表示をゼロにし ます。コントローラの示す距離は、最後にマークを押した位 置から測定されます。

ライブ IVUS 中、単一フレーム画像を記録することができ ます。

取得モードのプライミングフェーズ中、本ボタンを押すこと でスキャンフェーズに移動することができます。

Distal Fast(ディスタルファースト) このボタンを長押しすると、イメージングコア が遠位方向へ 10mm/s の速度で移動します。

> このボタンを押して離し、カテーテルイメージングコアを 末端方向に固定増分の 0.5 mm 動かします。

Distal Slow(ディスタルスロー) このボタンを長押しすると、イメージングコア が遠位方向へ 2mm/s の速度で移動します。

> このボタンを押して離し、カテーテルイメージングコアを 末端方向に固定増分の 0.1 mm 動かします。

Proximal Slow(プロキシマルスロー)このボタンを長押しすると、イメージングコア が近位方向へ 2mm/s の速度で移動します。

> このボタンを押して離し、カテーテルイメージングコアを 近位方向に固定増分の 0.1 mm 動かします。

Proximal Fast(プロキシマルファースト) このボタンを長押しすると、イメージン グコアが近位方向へ 10mm/s の速度で移動します。

> このボタンを押して離し、カテーテルイメージングコアを 近位方向に固定増分の 0.5 mm 動かします。

注: コントローラ機能の"Return to READY"、"Live IVUS"、および" Pullback"ボタンは、リモートコントロール機能を有効にすると本システム コンソールからアクセスできます。詳しくは、【セクション [13.8.7](#page-151-0) [リモート](#page-151-0) [コントロールを有効にする\(](#page-151-0)Enable Remote Control)】を参照してくださ い。

### **4.4 Imaging** カテーテル

Imaging カテーテルは個別に梱包され、単回使用のために滅菌されています。カテー テルについての詳細と適切な準備および使用のために同梱されている添付文書を参照し てください。

### **4.5** 近赤外線分光法(**NIRS**)

Makoto Intravascular Imaging System™では、Dualpro™ IVUS+NIRS イメージングカテ ーテルを用いて、拍動中の心臓の冠動脈において、血液を通じて関心領域内の脂質コア プラークを特定できます。インターベンショナルカーディオロジストは、冠動脈プラー クを評価する場合の補助手段として、このシステムで近赤外線分光法(NIRS)を用い ることにより、冠動脈壁の化学組成を特定できます。このシステムは、拡散反射分光法 の基本原理に基づいたものであり、多くの専門分野で確立され、活用されている技術で す。

nfraredx<sup>-</sup>

A **N NIPRO COMPANY** 

近赤外光は組織に入射すると拡散・吸収されます。集められた光には、対象組織の拡 散・吸収特性に基づく組織の組成情報が含まれています。これらの吸収特性および散乱 特性は、組織の化学組成および形態によって決定されます。

### **4.5.1 Chemogram**

Dualpro™ IVUS+NIRS カテーテルイメージングコアを動脈内にプルバックした後、シ ステムのソフトウェアはマップ形式で、目的のプラーク(LCP)を含むリピッドコアが 存在する可能性を示すグラフを表示します。任意の関心領域に含まれる脂質コアプラー クの存在する可能性を示す血管内画像が得られます。高い確率値の場合は黄色に表示さ れ、確率値が下がるごとに徐々に赤色へ移行します。

### **4.5.2 Chemogram** 表示の読影

リアルタイムでのデータ取得中に、ガイドワイヤ検出マップでガイドワイヤの位置を確 認できます。これによって医師は、近赤外線分光法(NIRS)データ内におけるアーチ ファクトの有無の確認が容易になります。プルバック終了後、冠動脈壁に関する 2 つ の擬似色マップ (Chemogram および Block Chemogram) が、本システムのモニタに 表示されます。Chemogram および Block Chemogram は、冠動脈内の関心領域に脂質 コアプラークが含まれている可能性を示すものです。

長軸画像は、右から左(遠位から近位)へのスキャン結果を表示したものです。*x* 軸 は、イメージングコアのプルバック距離をミリメートル単位で示すものです。 Chemogram およびガイドワイヤ検出マップの各 *y* 軸は、光学チップの相対的回転位 置を角度単位で示すものです(開始位置は任意)。光学チップがガイディングカテーテ ル内であることを検知した場合、その領域は Block Chemogram および Block Chemogram の各近位端に無地の灰色で表示されます。

Chemogram は赤色から黄色のカラースケールによって、脂質コアプラークが含まれて いる可能性を低から高確率で示します。脂質の存在確率が **0.6** を超えるものは Chemogram 上で濃オレンジ色から黄色でモニタ画面上に表示されます(セクション [17.2](#page-175-0) 付録 B:生体外及び臨床研究のまとめを参照)。LCP 検出アルゴリズムが低信 号、高信号または他の干渉にあると判断された場合、その領域の Chemogram 上に黒 い半透明のマスキングが表示されます。

システムモニタ画面には、上記 3 種類のマップのほか、脂質コア荷重インデックス (LCBI)が長軸 Chemogram 画像の左側に表示されます。LCBI は Chemogram の関心

領域内の脂質コアプラークの割合を 0~1000 の数値で表したものです (この数値が大 きいほど脂質コアプラークを含む割合が高いです)。組織学的基準に定義された剖検標 本を用いた研究によると、LCBI は動脈内の線維性粥腫の存在および体積と相関関係に あることが分かりました(セクション 17.2 付録 B:生体外及び臨床研究のまとめを参 照)。

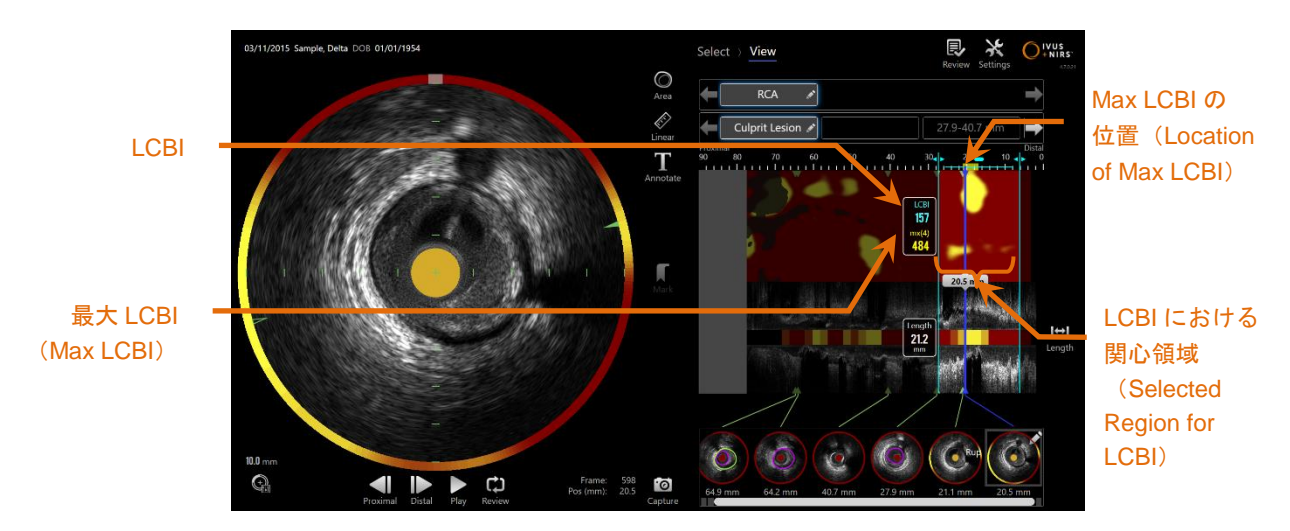

図 **4-26**:関心領域内の **LCBI** 及び **mxLCBI** は長軸 **Chemogram** の左側に表示されます

ソフトウェアは、関心領域内のユーザが設定したウィンドウサイズ(初期設定 4mm) の mxLCBI を算出し、その位置も表示されます。

**LCBI** ユーザが定義した関心領域内で、有能なカテーテルを用いて 行われた各プルバックについて計算された、脂質コア荷重イ ンデックス(LCBI)。

max LCBI 最大 LCBI

プルバック全域または関心領域内でユーザが設定した ウィンドウサイズで計算された脂質コア荷重インデックスの 最大値。

Chemogram を補う Block Chemogram が Chemogram 下の長軸 IVUS 画像の中心に表 示されます。Block Chemogram は 2mm 幅 Block に分割され Chemogram に対応する セグメント内の全て予測スコアを要約しています。Block Chemogram は高確率から低 確率を黄色、黄褐色、オレンジ色、赤色の 4 色で表示されます。Chemogram 上の

fraredx<sup>™</sup>

A **W NIPRO** COMPANY

**IFU0163rL.ja (2022-10-04) 4-30**

Block 内画素数が干渉または 25%を超過する低シグナルによって影響を受けている場 合、Block の色は黒になります。

注: 弱すぎて Chemogram の生成に寄与できないスペクトルの割合が 12%を超え る場合、Chemogram は生成されません。

### **4.6** 血管内超音波

Makoto Intravascular Imaging System™は、脳血管を除く前進の欠陥の内腔や血管壁を 、血液を通じて操作イメージングカテーテルで確認できます。医師は、このシステムで 超音波を用いることにより、冠動脈について内腔や血管壁を観察し、動脈硬化性プラー クを評価する場合の補助手段とすることができます。超音波は、移植されたステントや 石灰化などの動脈硬化プラークなど、血管の他の特徴を識別することが可能です。

この情報は、カテーテル先端のトランスデューサから血管壁へ超音波をパルス波として 送信し、エコーの反射波を受信して得られます。動脈の形態学的特徴によって、パルス 波は個々に一部は吸収され、一部は反射されます。これらの信号情報を基に解析処理さ れ、画像が表示されます。

血管造影像から関心領域内の 2 つの直径を比較することで、病変の進行を評価するこ とができます。典型的にこれらは、参照血管径と関心領域内の最小内腔径が選択されま す。この径の減少は径狭窄度と呼ばれます。一方向から血管造影のみだと内腔の偏心性 の影響で評価に問題を生じることがあります。IVUS はこのような病変において、より 良い評価を可能にします。

内腔面積を比較することは、病変の進行を評価する異なる見地となります。本システム は 2 つの異なる領域の面積を比較して内腔面積狭窄度(AS)を提示します。

### **AS% = (Areamax – Areamin) / Areamax**

### %内腔面積 **=** (最大血管面積 **–** 最小内腔面積)**/** 最大血管面積

## **5 Makoto Intravascular Imaging System**™の保管、移動 および設置

## **5.1 Makoto Intravascular Imaging System**™の移動

本システム は、背面に 2 つの位置ロックキャスタ、前面に 2 つの方向ロックキャスタ を備えています。

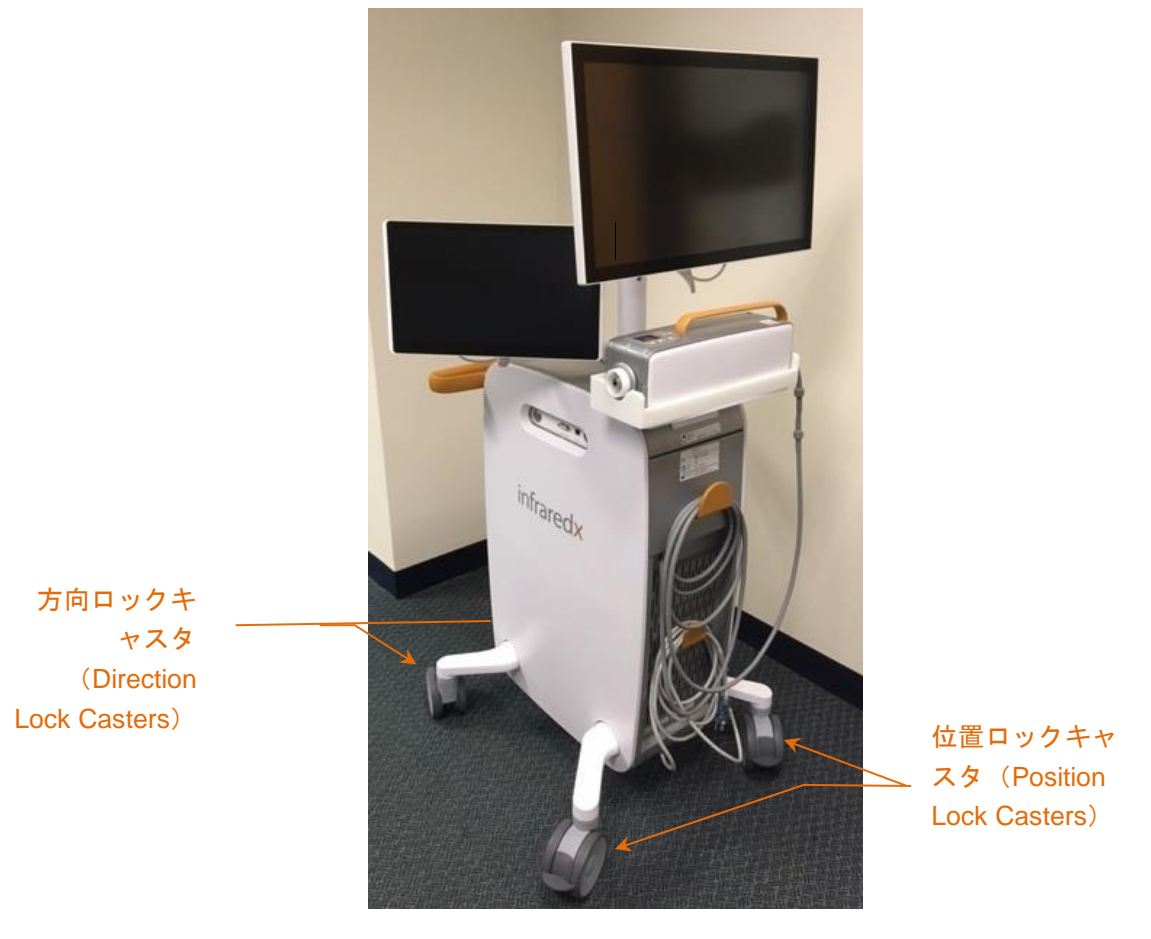

図 **5-1**:**Makoto Intravascular Imaging System™.**

キャスタのレバーを上方に動かすことでロックを解除でき、狭いスペース内でシステム を移動、転回が可能です。

> 注意: 長距離運搬する際、システム前面の方向ロックキャスタをロッ クすることを推奨します。

注: 移動の際、視界を確保するためにモニタを倒してください。

**IFU0163rL.ja (2022-10-04) 5-1**

## **5.2** 使用の際の設置

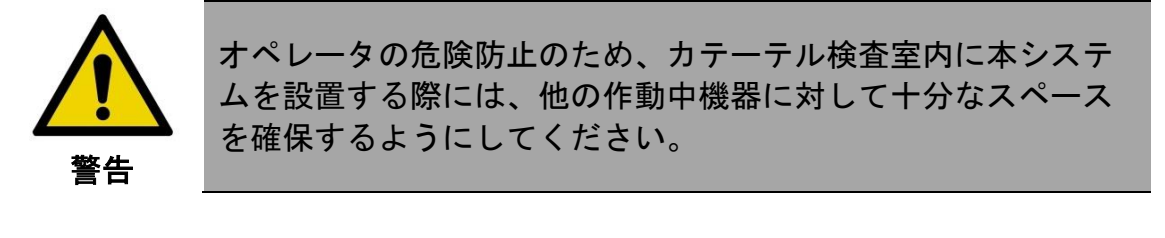

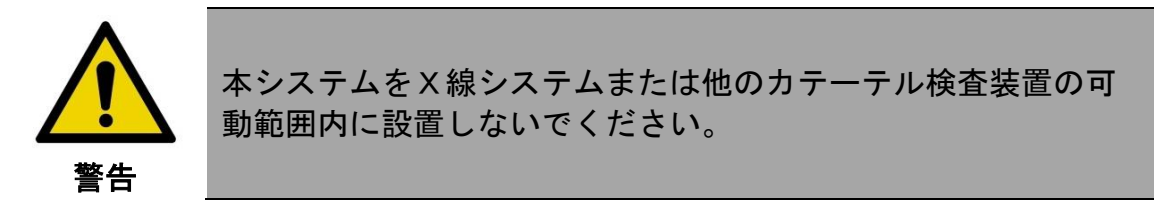

本システムは、通常は典型的な使用においては検査台テーブルの被験者の足もと付近下 側、あるいはX線システムモニタの右側に設置します。

所定の位置に設置したら、本システムの位置ロックキャスタをロックしてください。

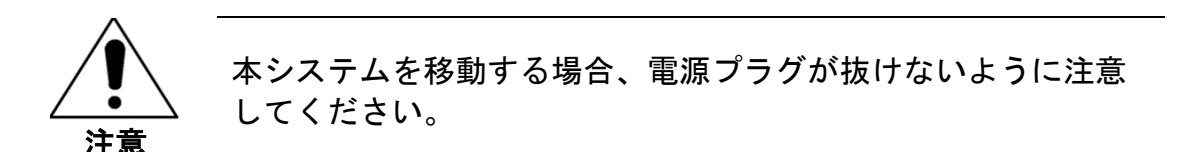

- 注: 使用の際は、医師から検査画面を見やすいようにモニタを最適 な位置に校正してください。
- 注: コンソールが不用意に移動しないために、コンソール背面の 位置ロックキャスタをロックしてください。

A **NIFRO** COMPANY

### **5.3** 未使用時の保管

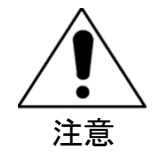

以下の使用説明は本システムの長期保管を目的としたものでは ありません。本システムの長期保管に関しては国別カスタマー サービスまたは、Infraredx™カスタマーサービスまでお問い 合わせください。

本システムの未使用時には、システムへの損傷の危険性を減らすべく、次の点に気を 付けなければなりません。

- 1. システムの背面の専用架台に Makoto™コントローラを 置いてください。
- 2. Makoto™コントローラのケーブルをきちんと巻き、シ ステム背面の上側のフックにかけてください。
- 3. 電源コードをきちんと巻き、システム背面の下側のフ ックにかけてください。
- 4. システム背面の位置ロックキャスタをロックしてくだ さい。
- 5. システム本体に沿ってモニタ倒してください。

上記の手順に加えて、他の移動機器(ベッド、ストレッチャーなど)との衝突の危険性 を避け、移動しやすい場所に保管してください。この場所は、本ユーザマニュアルの 【セクション [16](#page-157-0):メンテナンス】に概説された環境と物理的な要件を満たす必要が あります。

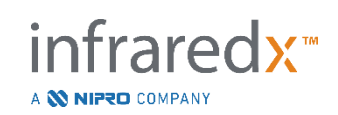

## **6 Makoto Intravascular Imaging System** を起動する

**6.1** 電源をオンにする

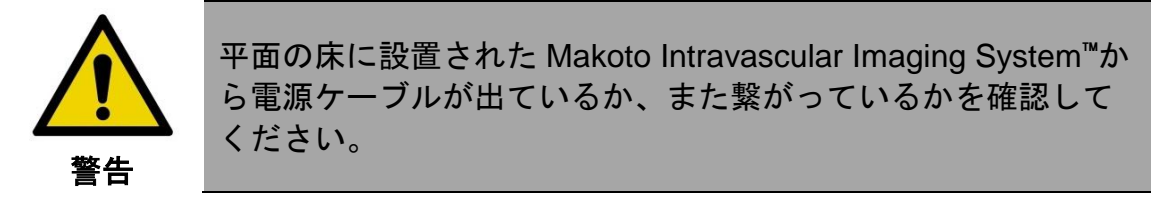

- 1. 本体背面のケーブルフックから電源ケーブルを取りはずしてください。プラグを 持っている間、残りのコードは床に落としておいてください。
- 2. 3P ソケットにプラグを差し込んでください。

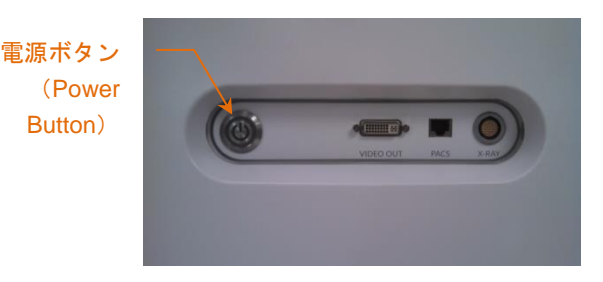

図 **6-1**:**Makoto Intravascular Imaging System**™のサイドパネルの主電源ボタン

3. 主電源ボタンを押してシステムの電源を入れてください。これで本体と Makoto™コントローラの電源が入ります。

本体の電源が入り、ソフトウェアが起動すると、Makoto™ログインスクリーンがオ ペレーターに対して表示されます。

**IFU0163rL.ja (2022-10-04) 6-1**

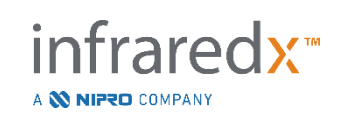

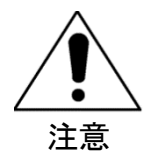

2P ソケットの場合: アース線を本体の背面下にある接地ピンに繋げてください。

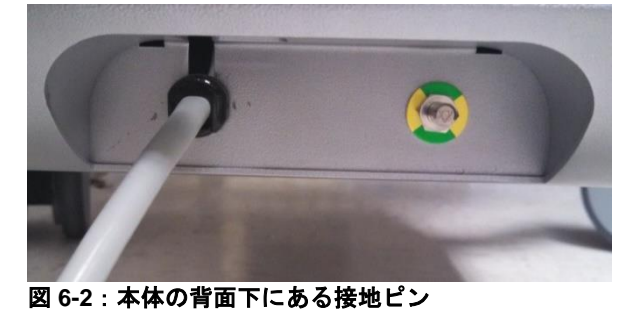

注意

本体起動時に Makoto™コントローラの内部接続ユニットが自動 回転します。カテーテルを接続した状態で本体を起動する場合 は、カテーテルが患者の体外にあることを確認してください。

注: Makoto Intravascular Imaging System™の電源を入れた際に READY ポジションにないとの表示がされた場合は、READY ポ ジションに位置するまで Distal Slow/Fast ボタン図、を押してく ださい。

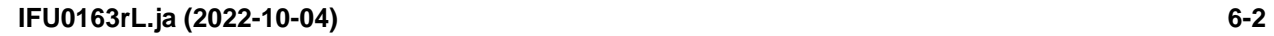

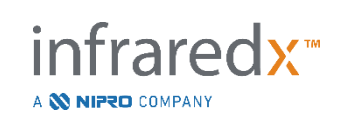

**6.2** 電源をオフにする

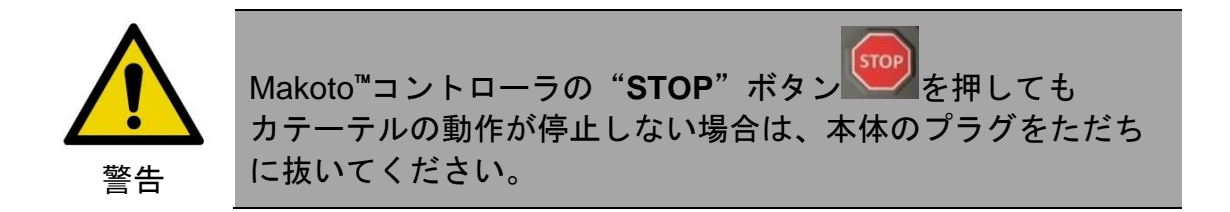

本体の電源をオフするには、コンソールの右側にある電源ボタンを押して ください。

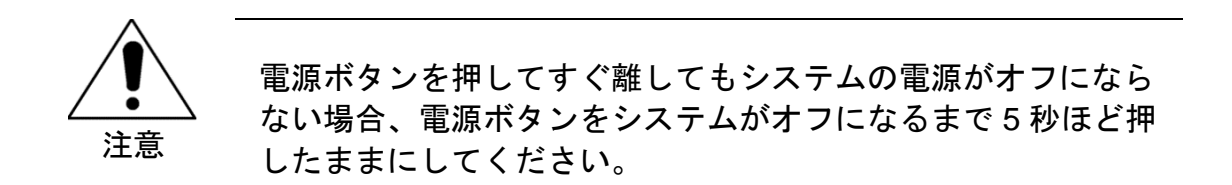

## **6.3** ユーザのログイン

Makoto™ Imaging System は、特定の機能や設定、あるいは患者データへのアクセ スをユーザの権限に合わせて管理するよう設定できます。

ユーザ情報、権限、制限について詳しくは、【セクション [13.10](#page-152-0) ユーザ管理 (User [Management](#page-152-0))】を参照してください。

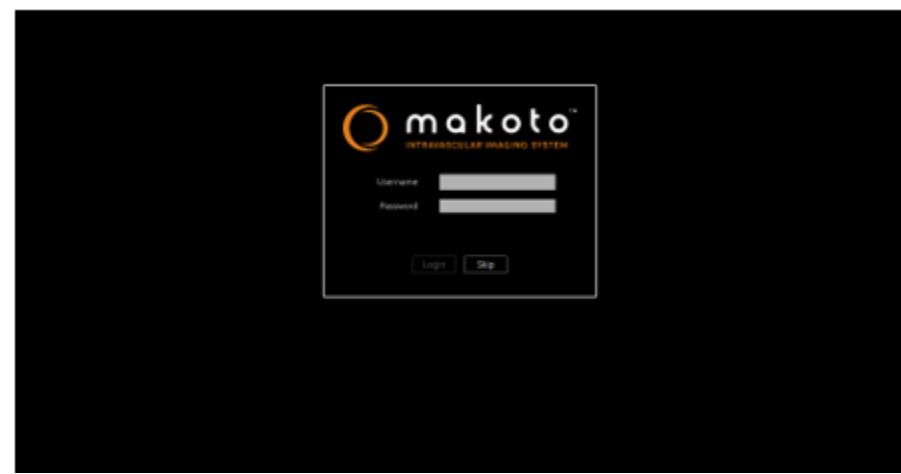

図 6-3 : Makoto™ Imaging System ユーザログイン画面

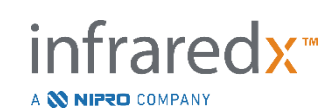

### **6.3.1** 標準ログイン

システムの電源を入れると、ユーザ名とパスワードの組み合わせを入力するよう求 められます。これはシステムへのアクセスを記録し、適切な権限とシステムに保存 されているデータへのアクセス権を設定するためです。

### **6.3.2** ログインのスキップまたは匿名ログイン

緊急作業が必要な場合や、ユーザが認証情報を忘れてしまった場合でも、システム を操作してデータを取得することができます。有効なユーザ名やパスワードを使わ ずに Makoto Imaging System へログインすると、システムで使用できる機能は処理 を実行するのに必要な最低限のレベルだけに制限されます。

### **6.3.3** 仮想キーボードを有効にする

Makoto Imaging System の状況や設定によって、画面上の仮想キーボードを無効に することができます。キーボードのアイコンをタッチしてオンとオフを切り替えて ください。物理キーボードが接続されていない場合にキーボードをオフにすると、 キー入力が必要な注釈付けや検索機能が制限される場合があります。

### **6.4** ユーザのログアウト

Makoto™ Imaging System では、システムの電源を切らずにユーザがアクティブな セッションからログオフできる機能があります。

システムからログアウトするには、"Options"アイコンをタッチあるいはクリック してから"Log Out Username"を選択してください。

カテーテルを接続していないシステムで、あらかじめ設定した制限時間を超えて非 アクティブな状態が続くと、アクティブな検査や接続されたカテーテルがない場合 にシステムは自動的にログアウトします。

**IFU0163rL.ja (2022-10-04) 6-4**

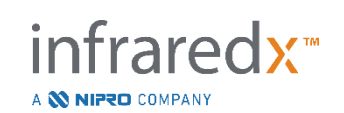

## **7** 患者(**Patient**)および検査(**Procedure**)情報の入力

取得モードのセットアップフェーズでは、ユーザは患者および検査情報の両方を入力す ることにより、データ保存やデータ検索を容易にすることができます。情報入力は、 検査前または検査中のいつでも可能です。

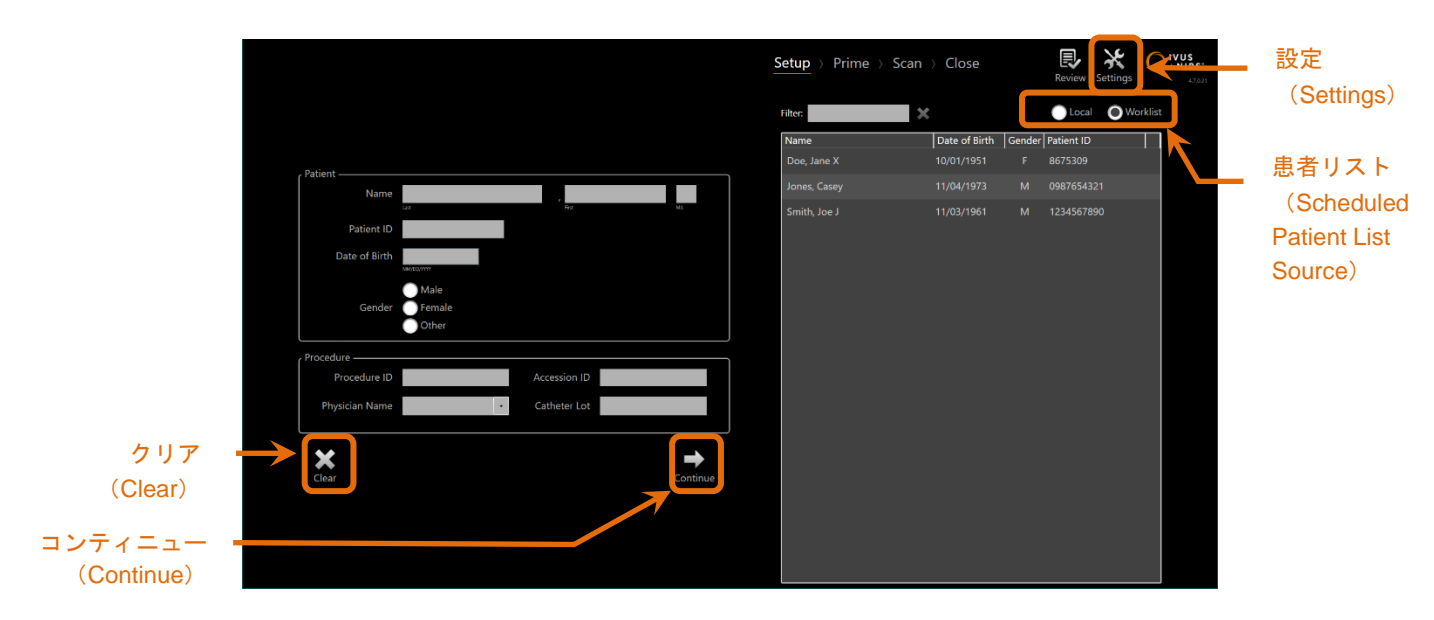

図 **7-1**:(**Acquisition**)取得モードのセットアップ(**Setup**)フェーズ

検査ごとに患者の情報を患者名、ID 番号、性別、生年月日の 4 つまで入力できます。 「必須」と設定されているデータフィールドはすべて入力しないと、後でレビューおよ び保存するために検査を閉じることができません。

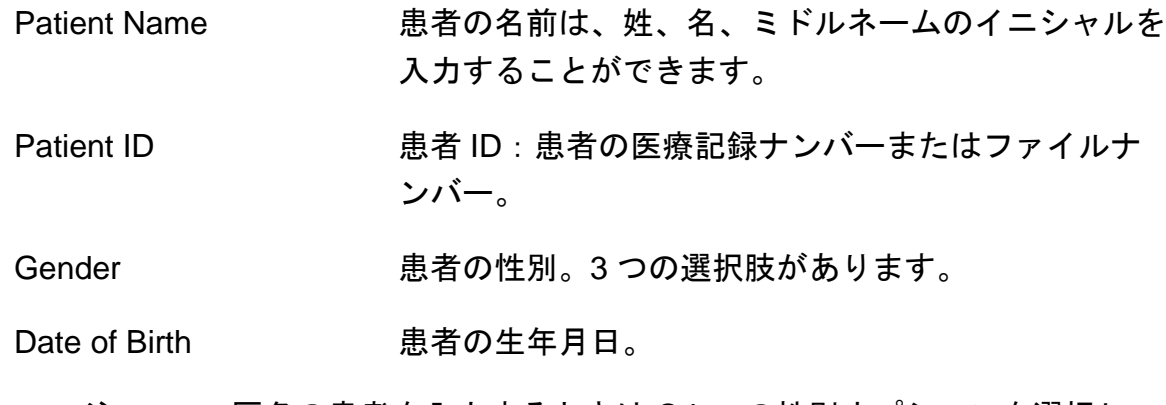

### 注: 匿名の患者を入力するときは Other の性別オプションを選択し てください。

fraredx<sup>™</sup>

A **W NIPRO** COMPANY

検査を識別するためにさらに 4 つの情報を追加できます:

- Procedure ID インクの名検査を同定するために使用される記録ナンバーまた はコード。
- Accession ID PACS に転送されたデータを照合するために割り付け られるナンバー。ワークリスト機能が使用されている 場合は入力します。
- **Physician および 術者名。**
- Catheter Lot 使用されたカテーテルロット番号。

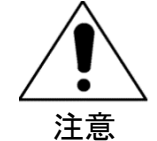

誤ったラベルが付けられたり、データの置き換えを防ぐため、 患者情報が正確に入力されていることを確認してください。

- 注: 患者と検査の識別に使用する必須フィールドは、Settings で設 定できます。詳細については【セクション [13](#page-141-0)】
- 注: 検査実施前にカテーテルのロット番号を入力してください。

## **7.1** 患者(**Patient**)および検査(**Procedure**)情報マニュアル入 力

患者および検査情報のマニュアル入力はオンスクリーン・キーボードを使って実行でき ます。

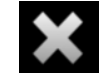

セットアップフェーズの"Clear"アイコン Clear <sub>を選択すると、入力された患者およ</sub> び検査情報の全てが消去されます

A **NIFRO** COMPANY

注: スキャンデータを記録せずに終了した場合、患者および検査情 報は保存されません。検査情報は、本システムが画像取得中以 外は、いつでも入力できます。

## **7.2** 患者(**Patient**)および検査 (**Procedure**)情報のセミオー ト入力

患者および検査情報は、上記で説明したマニュアル入力のほか、情報の誤入力を 防ぐため、本体に保存済みの検査データリストもしくは検査予約リスト(ワーク リスト)からも入力できます。

- 注: 別の方法でリストを分類するために、予約患者リストのコラム タイトルを押してください。
- 注: フィルターにテキストを入力することで検査データリストを絞 り込むことができます。検査データリストを元に戻すには、テ キストを消去するかフィルター欄横の"Clear"アイコン 選択してください。
- 注: ローカル患者のリストはデフォルトで現れます。システムがモ ダリティワークリスト接続のために設定される時、ワークリス トオプションが現れます。
- 注: リストから選択すると、患者と検査の情報フィールドに対応す るフィールドが上書きされます。

#### **7.2.1** 保存済み検査データリスト

本体を起動すると保存済み検査データリストが自動的に表示されます。

希望する検査データを選択し、患者名、患者 ID、性別、生年月日が入力されてい ることを確認してください。

nfraredx<sup>™</sup>

A **NIFRO** COMPANY

検査情報は必要に応じてマニュアル入力してください。

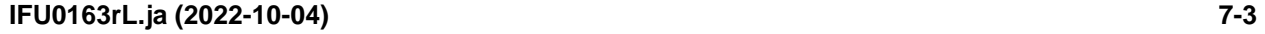

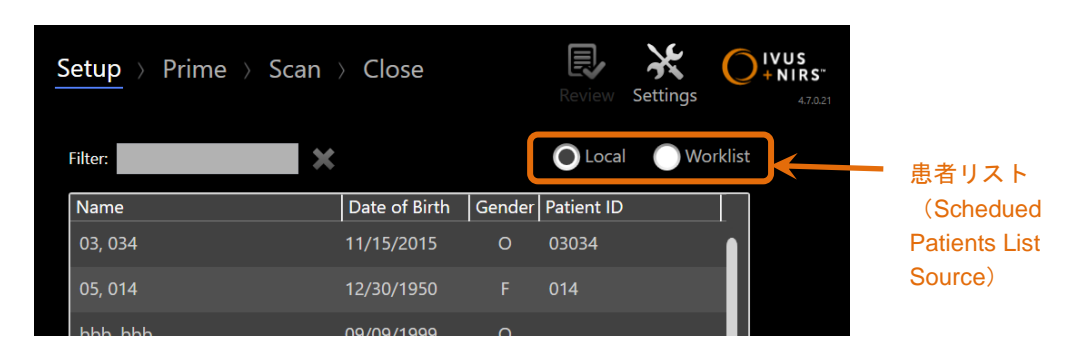

図 **7-2**:患者リスト(**Schedued Patients List Source**)が表示されているセットアップ(**Setup**)フェーズ

### **7.2.2** モダリティワークリスト(**Modality Worklist**)

病院情報システム (Hospitall Information System : HIS) からモダリティワークリスト をロードするためのシステム設定がされている場合は、保存済み検査データリストから HIS からのモダリティワークリストへの変更が可能です。

モダリティワークリストの接続機能を設定するには、【セクション [13](#page-141-0):システム設 定】を参照してください。

システムは、X線血管造影法(XA)のための全ての患者及び検査情報、現在の日付の モダリティタイプをオート的に再生し、システム上のセクションのためにそれを利用 可能にします。

リスト内の希望の名前を選択すると、患者名、患者 ID、性別、生年月日および HIS で 利用可能になった検査情報(Accession ID など)の設定が完了します。

検査情報は必要に応じてマニュアル入力してください。

注: 表示されたモダリティワークリストの情報を更新するには、 "**Local**"アイコン と"**Worklist**"アイコン Worklist<sub>の切り替えをしてください。</sub>

# **7.3** 患者(**Patient**)および検査(**Procedure**)情報の消去

"**Clear**"アイコン を選択すると、入力された患者および検査情報の全てが消去さ れます。この操作により現在検査中の記録されたスキャンデータは削除されません。

A **NIFRO** COMPANY

**IFU0163rL.ja (2022-10-04) 7-4**

## **7.4** 次のフェーズへの移動

患者および検査情報が入力されたら、"Continue"アイコン **Continueを押して、取得** モードのプライミングフェーズに移動してください。

- 注: フェーズを切り替えるためには、操作フェーズを使用してくだ さい。選択したフェーズに移動することができます。
- 注: カテーテルを接続し、Makoto™コントローラ上の"LIVE"ボタ <u>。。</u><br>この<mark>を押すと、プライミングフェーズに移動します。</mark>
- 注: カテーテルを接続し、Makoto™コントローラ上の"**Pullback**" ボタン マンを押すと、スキャンモードがただちに進行します。

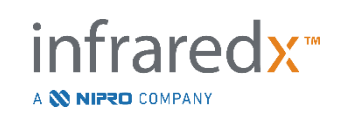

## <span id="page-70-0"></span>**8 Makoto**™コントローラの準備およびカテーテルのプライミング

このセクションでは、Makoto™コントローラを清潔野に設置し、イメージングカテーテルをプラ イミングするまでの手順について説明します。イメージングの準備はカテーテルをコントローラ に接続して、カテーテル準備を評価することで完了します。

## **8.1** カテーテルのプライミング

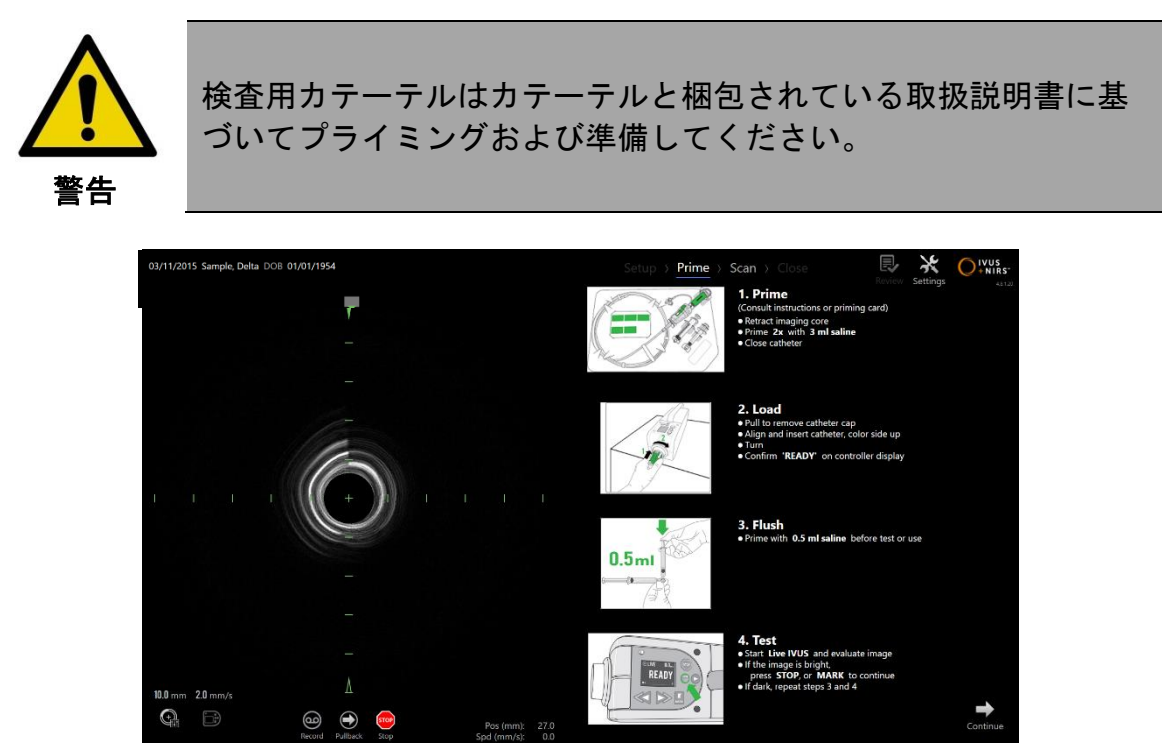

図 **8-1**:(**Acquisition**)取得モードのプライムフェーズで提供されるプライミングのガイダンススクリーン

Makoto Intravascular Imaging System™は、Makoto™コントローラに付けられるカテーテルのプ ライミングのために、主要な手順をモニタ画面に表示します。

これらの手順は、カテーテルの取り扱いを図解で補完することを目的としており、トレーニング や、カテーテル使用説明書を読んで理解するといった、ユーザの必要性に置き換わるものでは ありません。

術者は、図解のガイダンスとカテーテル使用説明書を使用して、カテーテルのプライミングを 行ってください。

fraredx<sup>\*</sup>

A **W NIPRO** COMPANY

**IFU0163rL.ja (2022-10-04) 8-1**

## **8.2 Makoto**™コントローラの準備

Makoto™コントローラは、検査テーブルに配置される前に下記の手順に従い滅菌バリアが装着さ れていなければなりません。

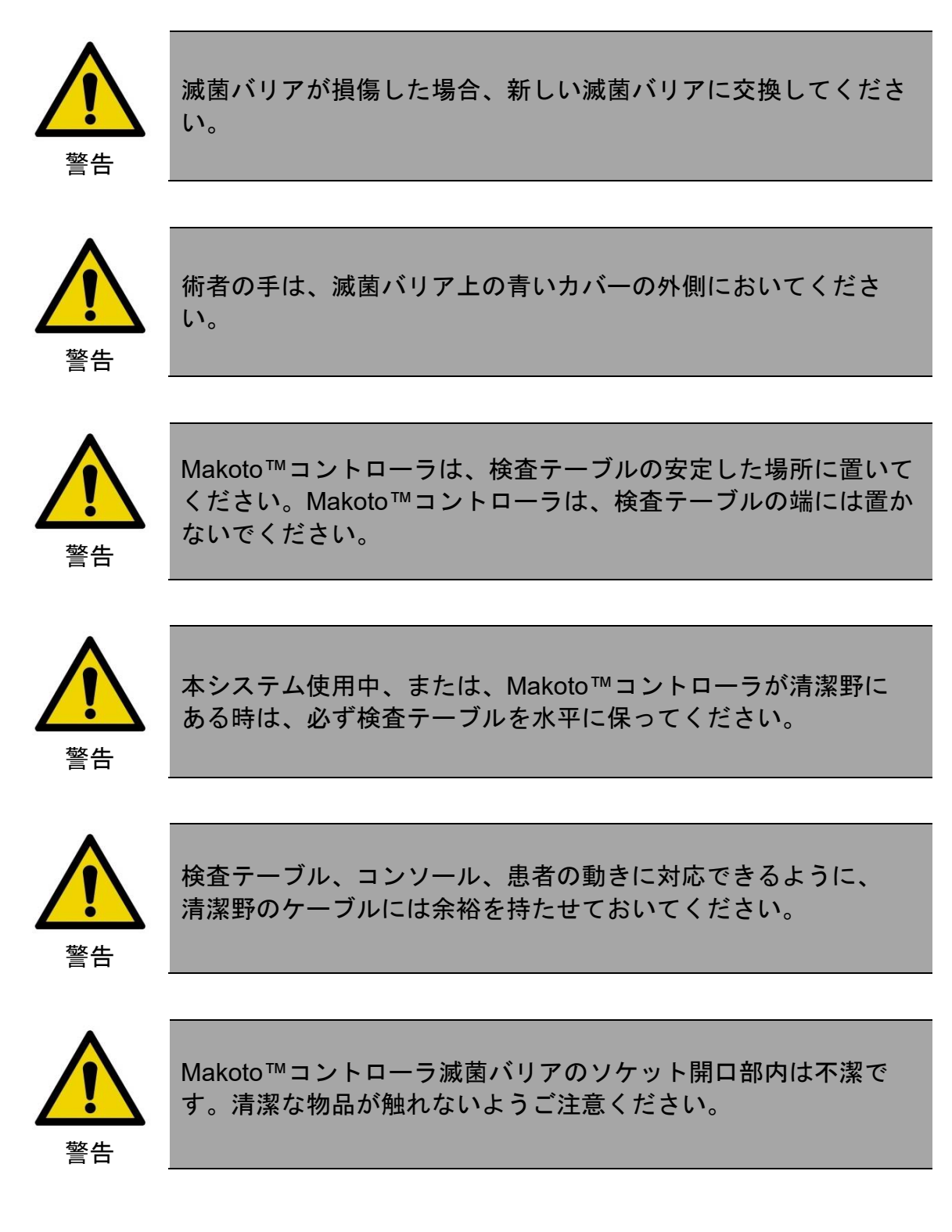

fraredy<sub>™</sub>

A **W NIPRO** COMPANY
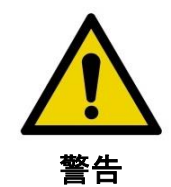

Makoto™コントローラ滅菌バリアのソケット開口部内は不潔で す。術者は触れないようご注意ください。

Makoto™コントローラを清潔野に置くために、以下のステップを実行してください:

- 1. 介助者は、カテーテルパッケージから滅菌バリアを取り出してください。
- 2. 介助者は、滅菌バリアが入っているパッケージを開けてください。滅菌バリアが不潔に ならないように注意してください。
- 3. 術者は、パッケージから滅菌バリアを取り出し、二つ折りになっている青いプラスティッ クカバーを展開してください。
- 4. 介助者は、コンソールの格納ラックから Makoto™コントローラを取り出しください。
- 5. 介助者は、コントローラのハンドルを握り、清潔野の近くで、Makoto™コントローラを 床と平行に保持してください。
- 6. 術者は、滅菌バリアのソケットの青いカバーが上向きになるように、片手を、手および 矢印で示された滅菌バリアに挿入してください。
- 7. もう一方の手を、手と矢印で示されている滅菌バリアの反対側の折り目に入れてくださ い。
- 8. 術者は、滅菌バリアを上下に開いてください。
- 9. 介助者は、Makoto™コントローラを術者が開いている滅菌バリア内に挿入し、Mako と コントローラを渡してください。
- 10.術者は、手渡された Makoto™コントローラの上部のハンドルをしっかりと保持してく ださい。
- 11. 介助者は、コントローラから手を離し、矢印で示された Makoto™ Controller Sterile Barrier の開口部の端を掴み、Makoto™コントローラのケーブルをカバーするために、 滅菌バリアを引き延ばしてください。
- 12.術者は、検査テーブルに Makoto™コントローラを置いてください。
- 13.術者は、滅菌バリアの白いガスケットを Makoto™コントローラのソケットに合わせて 固定してください。

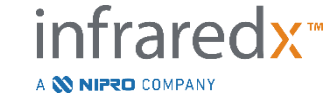

14.介助者は、手技中に滅菌バリアに収納されている部分が清潔野から出ないように、 ケーブルを固定してください。

Makoto™コントローラとカテーテルの接続の準備ができました。

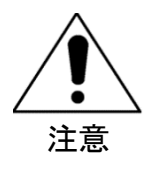

白いガスケットが Makoto™コントローラのソケットにしっかりと 固定されていることを確認してください。バリアの素材が口を塞 いでいてはなりません。適切に固定されると、白いガスケットと コントローラの全面との間には小さな隙間ができます。

## **8.3** カテーテルの接続

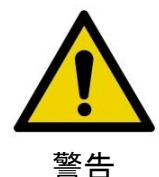

カテーテルは、カテーテルパッケージに同梱されている添付文書 の使用説明の指示に従って、取り扱われ、準備されなければなり ません。

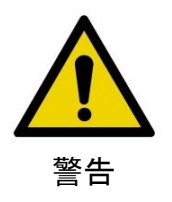

滅菌バリアの青いカバーの内側は、不潔として取り扱ってくだ さい。

本手順書に含まれるカテーテルの取り扱いは、一般的な案内のみです。ご使用の際には、 カテーテルパッケージに同梱されている添付文書の使用説明の指示に従ってください。

A **W NIPRO** COMPANY

カテーテルは、術者が Makoto™コントローラに接続してください。

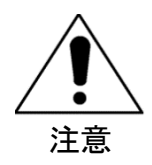

Makoto™コントローラ接続を妨害しない十分なスペースを取っ て、Makoto™コントローラを検査テーブルに置き、Makoto™コ ントローラカテーテルソケット周辺に邪魔になるものがないよう にしてください。

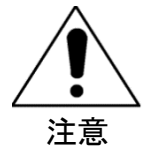

接続時に、カテーテルまたは Makoto™コントローラの光ファイ バ接続面を汚染しないでください。

- 1. 滅菌バリアの白いガスケットが Makoto™コントローラ接続ソケットに固定されている ことを確認してください。
- 2. 滅菌バリアから青いカバーを外してください。
- 3. Makoto™コントローラの LCD ディスプレイに"LOAD"メッセージが表示され Makoto™ コントローラが"**READY**"となり使用可能であることを確認してください。
- 4. カテーテルハンドルの色のついた面を上に向ます。
- 5. カテーテルハンドルを、Makoto™コントローラカテーテル接続ソケットに挿入してくだ さい。
- 6. "READY"メッセージを見ながら、コントローラの LCD ディスプレイに、カテーテルが 完全に接続されていることが表示されるまで、カテーテルハンドルを時計回りに回して ください。
	- 注: Makoto™コントローラとカテーテルの接続が不完全な場合は、 Makoto™コントローラの LCD ディスプレイに"**See Display**"と 表示され、追加指示が Makoto™システムのモニタに表示されます。

#### **8.4** カテーテルのテスト

術者は、図解のガイダンスとカテーテル使用説明書を使用して、カテーテルのプライミング後、 IVUS カテーテルの動作確認を行ってください。

カテーテルパッケージに同梱されている添付文書の使用説明にあるように、Makoto™コントロー ラ上の"**LIVE**"ボタン を押して、動作を確認することができます。IVUS 画像が表示され、 その画像に問題がない場合は、モニタ画面上の"**STOP**"アイコン <mark>Stop</mark> にタッチするか、 Makoto<sup>™</sup>コントローラ上の"STOP"ボタン → 本押してください。

> 注: 画像に問題がある場合は、プライミング用のシリンジを使用し て、フラッシュしてください。

> > A **W NIPRO** COMPANY

画面上にある Progress Strip control の "Scan"ボタン<mark>Scan</mark> <sub>を押して Scan Phase に移動しま</sub> す。

- 注: プライミングの適否は、プライミングまたはスキャンフェーズ画 面上で確認できます。
- 注: カテーテルが回転し、画像が更新している間、スキャンフェーズ に進むため、Makoto™コントローラ上の"**MARK**"ボタン を押してください;フレームは録画されません。
- 注: Makoto™ Controller 上の Press Pullback ポタンを押して、 システムを Scan Phase に移動すると自動 pullback が開始します  $\circ$

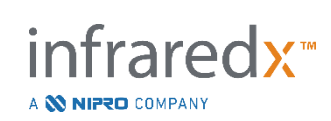

## **9** スキャンイメージの取得

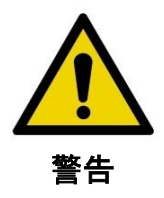

本カテーテルへのガイドワイヤの挿入、ガイディングカテーテル および動脈への挿入に際しては、カテーテルパッケージに同梱さ れている添付文書の使用説明を参照してください。

プライミングを行いカテーテルが正常に動作することを確認後、カテーテルの添付文書の使用 説明に従い、カテーテルをガイドワイヤに沿わせて設置してください。

本システムによるデータ取得法には、ライブ IVUS とオートプルバックの 2 つの方法があり ます。

ライブ IVUS は、Chemogram なしで IVUS 画像のみを作成し、オートプルバックは、 Chemogram と IVUS 画像を作成します。

## **9.1** ライブ(**Live**)**IVUS** の取得

ライブ IVUS ではイメージングコアがオートプルバックなしでの(プロキシマル範囲)回転が 開始され、短軸 IVUS 画像がモニタ画面上に表示され、ライブ IVUS が有効化されている間は 更新されます。

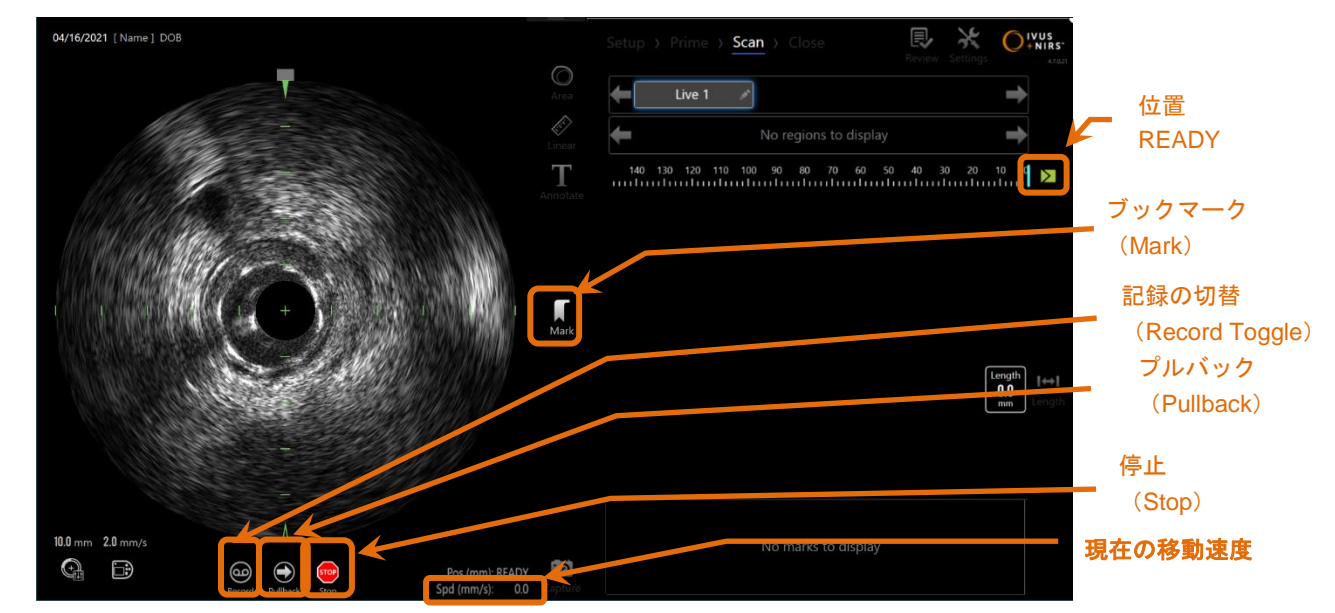

図 **9-1**:リモートコントロール機能をオンにした状態で、まだ記録されていないライブ IVUS スキャン中の取得(Acquisition) モード

fraredx<sup>™</sup>

A **W NIPRO** COMPANY

※現在の移動速度

- 注: ライブ IVUS では、ユーザが録画を選択しない限り、本システム に保存されません。
- 注: ライブ IVUS は IVUS 画像のみ作成します;NIRS データは表示さ れず、Chemogram も作成されません。
- 注: ライブ IVUS はライブの短軸 IVUS 画像を生成します。この IVUS 画像を録画されたライブ IVUS スキャン中に長軸 IVUS 表示エリ アにも表示されます。

### **9.1.1** ライブ(**Live**)**IVUS** の開始

Makoto™コントローラ上の Live IVUS ボタン, <u>Liga de 押</u>して、リアルタイム IVUS イメー ジングを可能にします。LCD スクリーン上のイメージングモードのステータスは、 "LIVE"を標示が更新され、白字で位置情報が印字されます。

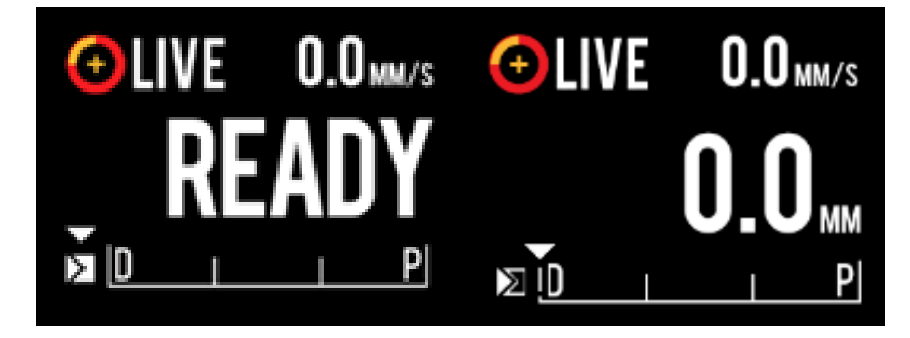

図 **9-2**:**Makoto™ Controller** で、**READY** 位置(左)および **0.0 mm** 位置(右)で録画されていない **Live IVUS** 取得

注: リモートコントロール機能をオンにすると、モニターの"Live IVUS" アイコン (NO) をタッチしてライブ IVUS イメージングを 開始できます。 この機能をオンにするには、【セクション [13.8.7](#page-151-0) [リモートコントロールを有効にする\(](#page-151-0)Enable Remote [Control](#page-151-0))】を参照してください。

A **W NIPRO** COMPANY

## **9.1.2** ライブ(**Live**)**IVUS** の位置移動

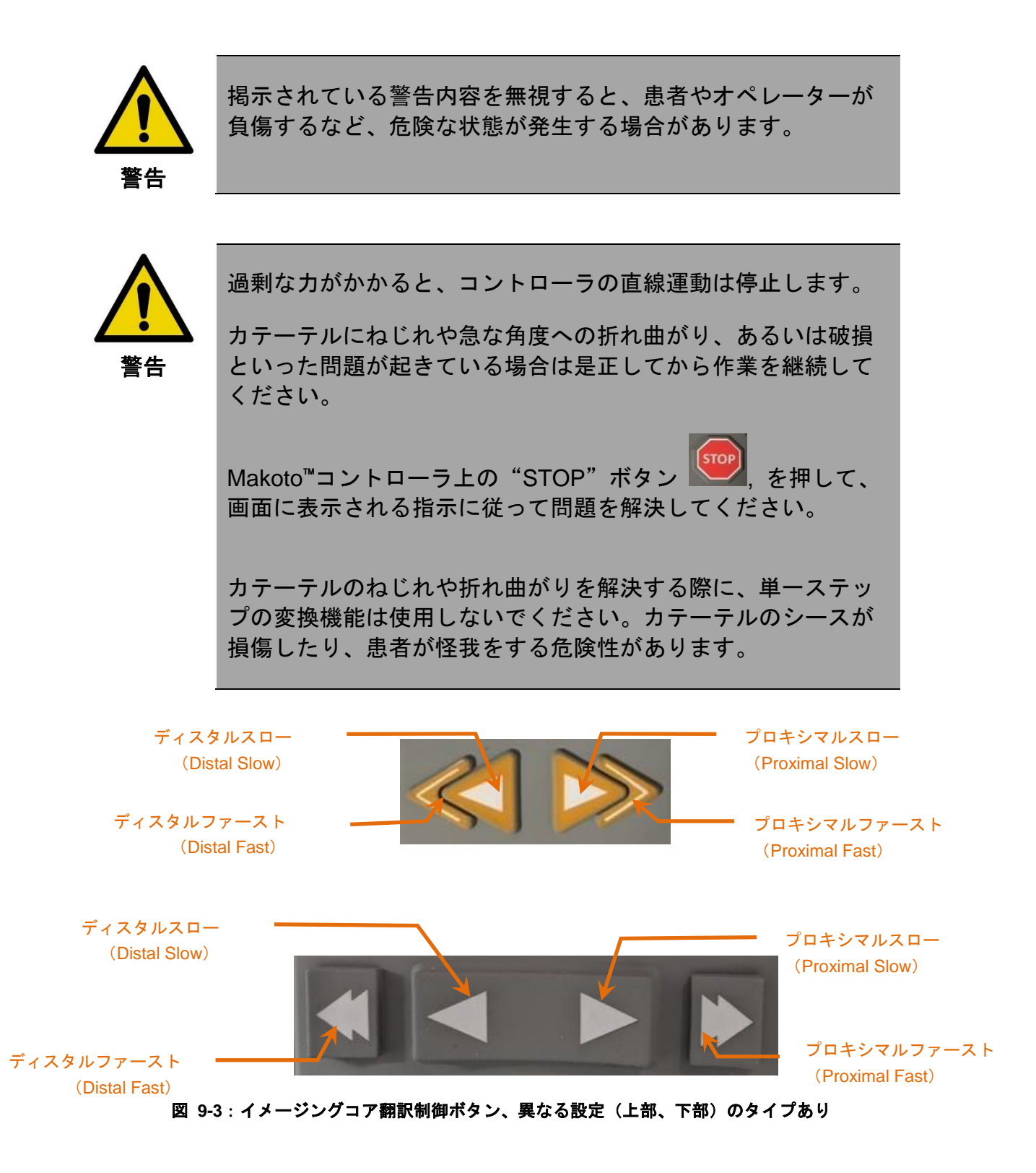

infrared<u>y</u>™

A **W NIPRO** COMPANY

ライブ IVUS スキャンを行っている間、Makoto™ コントローラの末端と近位の運動制御を利用 し、動脈内の電流画像の位置を調整します。

スローモーションコントロールを長押し、2.0 mm/s の速度で希望の方向に移動します。押して 離すと、0.1 mm の固定距離を希望の方向に移動します。

クイックモーションコントロールを長押し、10.0 mm/s の速度で希望の方向に移動します。 押して離すと、0.5 mm の固定距離を希望の方向に移動します。

- 注: READY 位置で画像取得中は、プロキシマル方向では、イメージ ングコアが 0mm~150mm 範囲で移動して継続イメージングをお こないます。システムが画像取得をおこなっていない間に限り、 READY 位置に戻ることができます。
- 注: 制御ボタン操作で観察できるプロキシマルおよびディスタル範囲 は、0mm~150mm に限定されます。この範囲を超えると位置移 動は自動的に停止しますが、イメージングは継続されます。

注: 0mm の位置でイメージングが行われていない場合に"Distal

スクリーンに"READY"と表示されます。

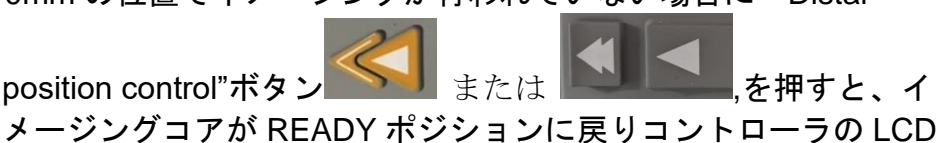

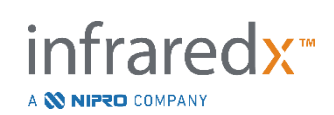

### **9.1.3** ライブ(**Live**)**IVUS** の単一フレームの記録(ブックマーク)

ライブ IVUS 中に、単一のフレームを記録することができます。ライブ IVUS 中に、Makoto™ コントローラ上の"**MARK**"ボタン を押すか、コンソールのモニタ画面上の"**Mark**" アイコン をタッチすることで、そのフレームをブックマークすることができます。 このフレームは1つのフレームのスキャンとして記録されます。

このフレームは保存、レビュー、計測、または削除することができます。

### **9.1.4** ライブ(**Live**) **IVUS** スキャンの録画

一連のライブ IVUS フレームを、ひとつのスキャンファイルに録画することができます。

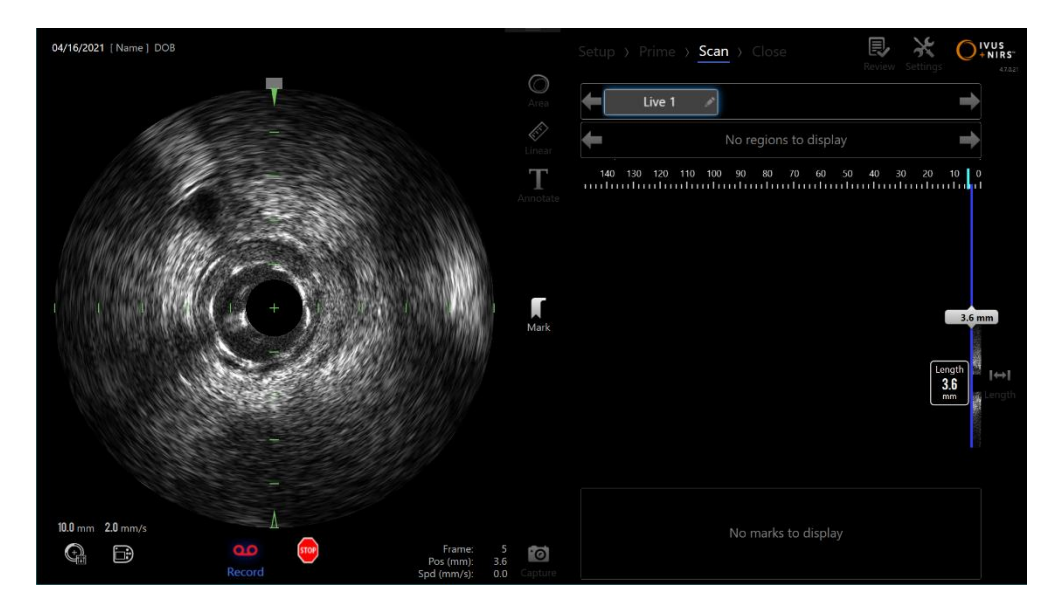

図 **9-4**:ライブ(**Live**)**IVUS** 録画中の取得 (**Acquisition**)モード

<u>ライブ IVUS 中に、Makoto™コントローラ上の"LIVE"ボタン <sup>800</sup>を押すか、短軸 IVUS</u> 画像下部の"Record"アイコンRecordにタッチすると、録画を開始することができます。再び Makoto™コントローラ上の"**LIVE**"ボタン を押すか、モニタ画面上の"**Record**"アイ コン Record をタッチすると、データの録画は停止されますが、イメージングは継続されます。

A **W NIPRO** COMPANY

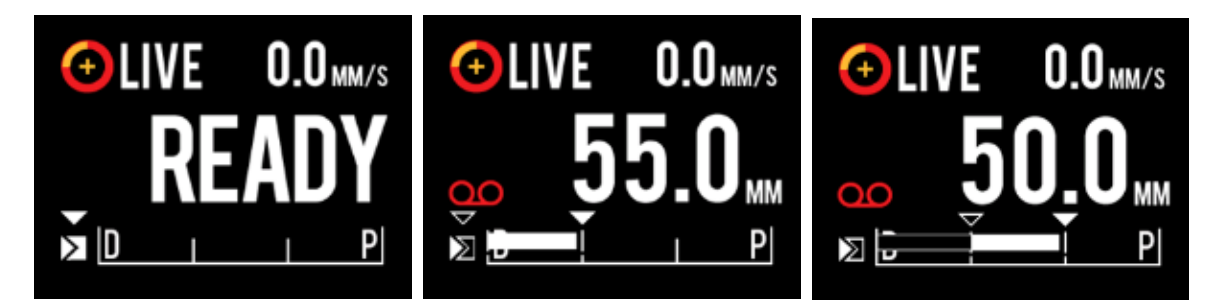

図 **9-5**:**READY** になっている録画していないライブ **IVUS** の開始位置(左)から録画へ、次に近位と静止しているライブ **IVUS** の翻訳(中央)、そこから録画中に近位をゼロ化して翻訳する(右)転換プロセス中の **Dualpro**™ **IVUS+NIRS** イメージングカテ ーテルを搭載した **Makoto**™ コントローラ **LCD** スクリーン。 録画されているライブ **IVUS** 中は録画アイコンが表示されていま す。録画されているライブ **IVUS** 中に翻訳が実行されると、この取得で最後のマーク以来録画が既に実行されているところに 塗りつぶされたバーが表示され(中央と右)、一番最近のマークより前の録画は枠だけのバーが表示されます(右)。

ライブ IVUS の転換中は、相対位置、実際の位置および転換スピードインジケータが 更新されます。

注:

Makoto™コントローラ上の "STOP" ボタン

モニタ画面上の **"Stop"アイコン ジット**タッチすると、録画が 終了し、カテーテルのイメージングコアは停止します。

注:

"**Pullback**"ボタン を押すと現在のライブ IVUS 録画が終了 し、設定されている速度でオートプルバックスキャンを開始しま す。オートプルバックは自動的に録画されています。

注: スキャンファイルにブックマークを付け、録画されたライブ IVUS スキャンのフレーム上で短軸 IVUS 画像を計測することがで きます。

**9.1.5** ライブ **IVUS** 中の **Marking**(マーキング)または「**Zeroing**(ゼロ化)」 録画されたライブ IVUS 取得中にコントローラ上で"Mark"ボタンを押すか画面の"Mark"アイコン をタッチすると、ブックマークが付けられ、あとでレビューできます。

未録画のライブ IVUS 取得中にコントローラ上で"Mark"ボタンを押すか画面の"Mark"アイコンを タッチすると、単一フレーム録画としてブックマークが付けられ、あとでレビューできます。

A **N NIPRO COMPANY** 

任意のライブ IVUS 取得中にブックマークを追加すると、距離の表示がリセットされて 0.0mm に 戻ります。

**9.1.6** ライブ(**Live**)**IVUS** の停止

ライブ IVUS は 2 つの方法で停止することができます:

- a. Makoto™コントローラの動作の停止、短軸 IVUS の画像更新、動作中のライブ **IVUS の停止をおこなうには、Makoto™コントローラ上の"STOP"ボタン <sup>(stop)</sup> を** 押すか、モニタ画面上の"**Stop**"アイコン をタッチしてください。
- b. ライブ IVUS を完了し、オートプルバックを直ちに開始するためには、

"**Pullback**"ボタン を押してください。

注: ライブ IVUS を停止後、Makoto™ Controller パネルには最後に "Mark"ボタンを押してから移動した距離が表示されます。次に "Live IVUS"、"Pullback"、"Return to READY"、または翻訳ボタン を押すまでこの値が表示されたままになります。

## **9.2** オートプルバックの取得 (**Automated Pullback Acquisition**)

オートプルバックの取得では、イメージングコアを回転させプルバックを行います。この操作に より、Dualpro™ IVUS+NIRS カテーテルを使用した場合は IVUS と NIRS の両方のデータ、 Infraredx Clarispro™ HD-IVUS カテーテルを使用した場合は IVUS データのみの収集と記録をユー ザが設定した引き戻し速度で開始することもできます。

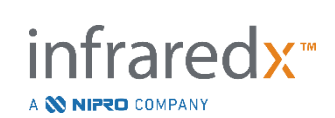

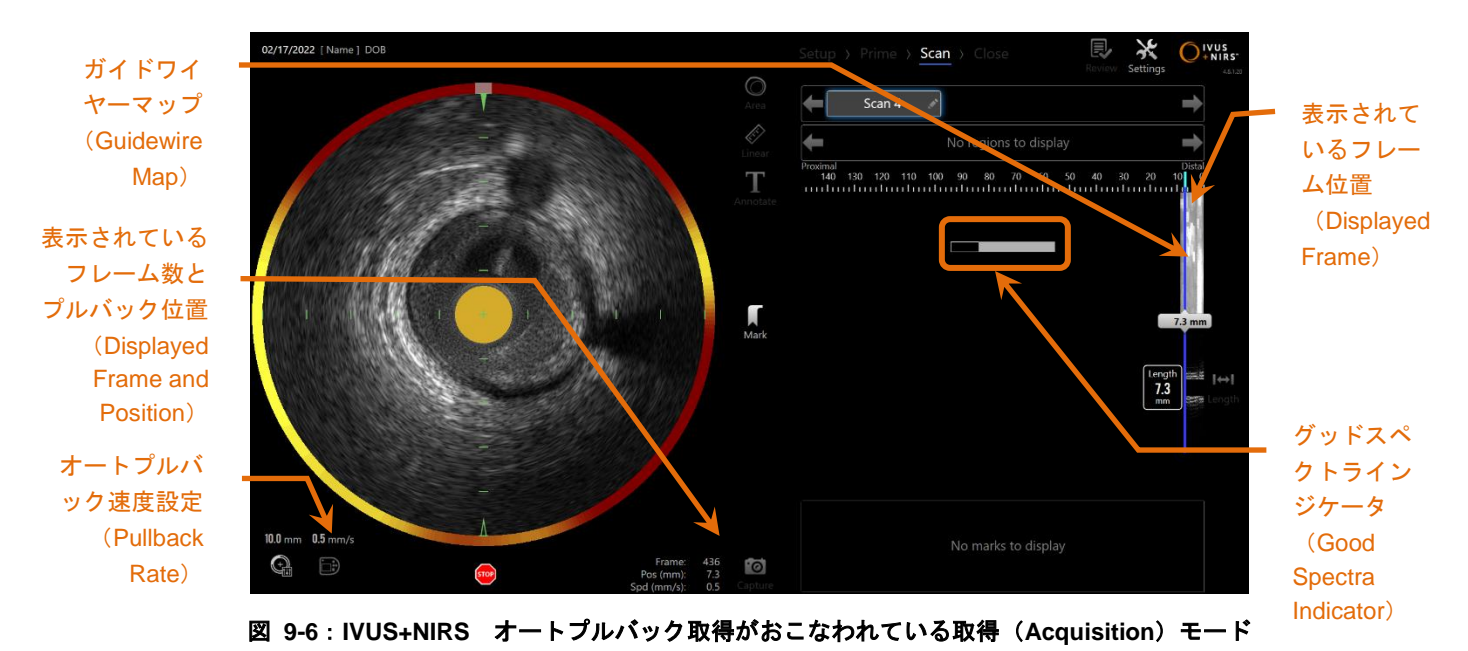

## **9.2.1** 次のオートプルバック(**Pullback**)速度の設定

イメージングを開始する前にユーザは必ず自動プルバックの移動レートを設定しておいてくだ さい。 "Makoto Controller Panel"アイコン をタッチして、任意のプルバック移動速度を

設定してください。 サン<br>次のプルバックに対して任意の速度を選択します:0.5mm/秒、 1.0mm/秒、または 2.0mm/秒。

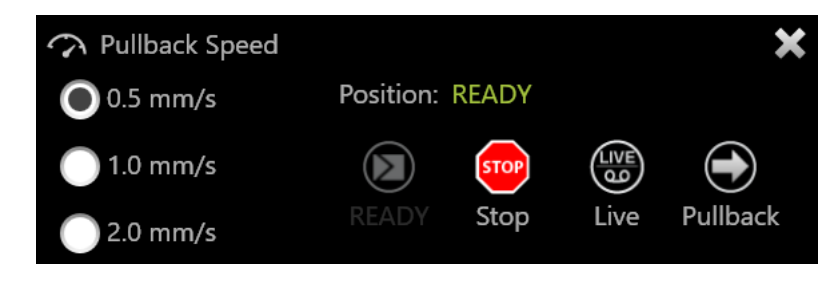

図 9-7:リモートコントロール機能をオンにした Makoto コントローラパネル

### **9.2.2** オートプルバック(**Pullback**)の開始

Makoto™ Controller 上の"**Pullback**"ボタン を押して自動プルバック取得を開始してくだ さい。プルバックの最中に短軸 **IVUS**、長軸 IVUS、ガイドワイヤ検出マップ、グッドスペクトラ インジケータがリアルタイムで更新されます。

nfraredx<sup>™</sup>

A **W NIPRO** COMPANY

注: リモートコントロール機能を有効にすると、モニターの"Live IVUS"アイコン をタッチしてライブ IVUS イメージングを 開始できます。この機能を有効にするには、【セクション [13.8.7](#page-151-0) [リモートコントロールを有効にする\(](#page-151-0)Enable Remote Control)】 を参照してください。

#### 9.2.2.1 *Preview* から自動プルバックを取得する

**"Pullback"ボタンを** 

READY の位置から自動プルバック取得を開始すると、システムは最初"0.0mm"の位置に移動し LiveIVUS 取得を開始します。こうすることで、プルバック開始位置の血管内画像確認が可能にな

ります。画像確認後"**Pullback**"ボタン を押すと再びプルバックの取得が始まります。

#### 9.2.2.2 グッドスペクトラインジケータ

オートプルバックを開始すると、本システムは光学スペクトラを取得しながら品質をモ ニタリングします。本システムは Chemogram を作成するために 最小限の良質なスペク トラを必要とし、Chemogram 作成に必要かつ十分なスペクトラを取得すると、グッドス ペクトラインジケータの表示は自動的に消えます。

- 注: システムが Chemogram を作るのに十分な品質のデータを取得す ると、グッドスペクトラインジケータがモニタ画面上から消え ます。
- 注: 最低約 12 ㎜のプルバックスキャンデータが、Chemogram を作成 するために必要です。

A **W NIPRO** COMPANY

注: 良質のスペクトルの初期取得により、たとえグッドスペクトラインジケー タがいっぱいになっていても、弱すぎて Chemogram の生成に寄与できない スペクトルの割合が 12%を超える場合、Chemogram は生成されません。

**9.2.3** 注: グッドスペクトラ(**Good Spectra**)インジケータは、**NIRS** 対応カテー テルによるオートブルバックがおこなわれた場合のみ表示されます。オートプル **バック (Pullback) の停止** 

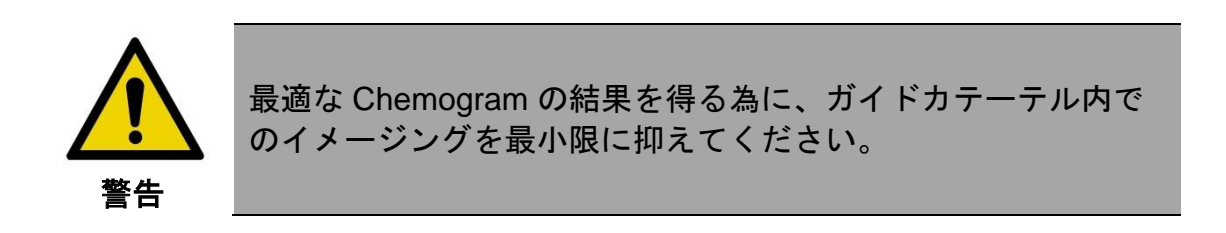

オートプルバックは2つの方法で停止することができます。

- 1. Makoto™コントローラ上の"**STOP**"ボタン を押してください。
- 2. Makoto™コンソールモニタ画面上の"**Stop**"アイコン にタッチしてください。

上記のどちらかの操作で Makoto™コントローラの動作を停止させ、データ取得を止めることが できます。

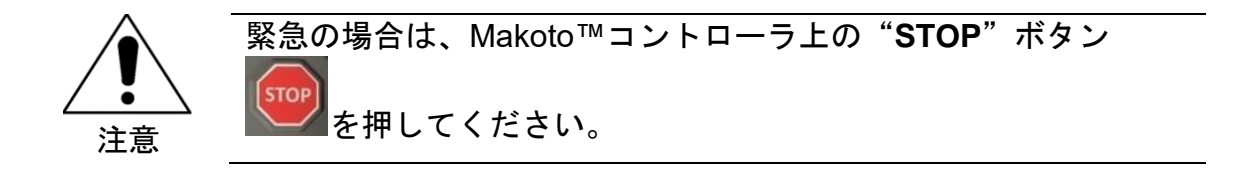

- 注: 最長プルバック距離(150.0mm 位置)に到達すると、Makoto™ コントローラは自動的にプルバックを停止します。
- 注: プルバックを停止すると、Makoto™コントローラパネルにマーク ボタンを最後に押してから移動した距離が表示されます。これ は、LiveIVUS、プルバック、READY に戻る、または変換ボタン が押されるまでパネルに残ります。

A **W NIPRO** COMPANY

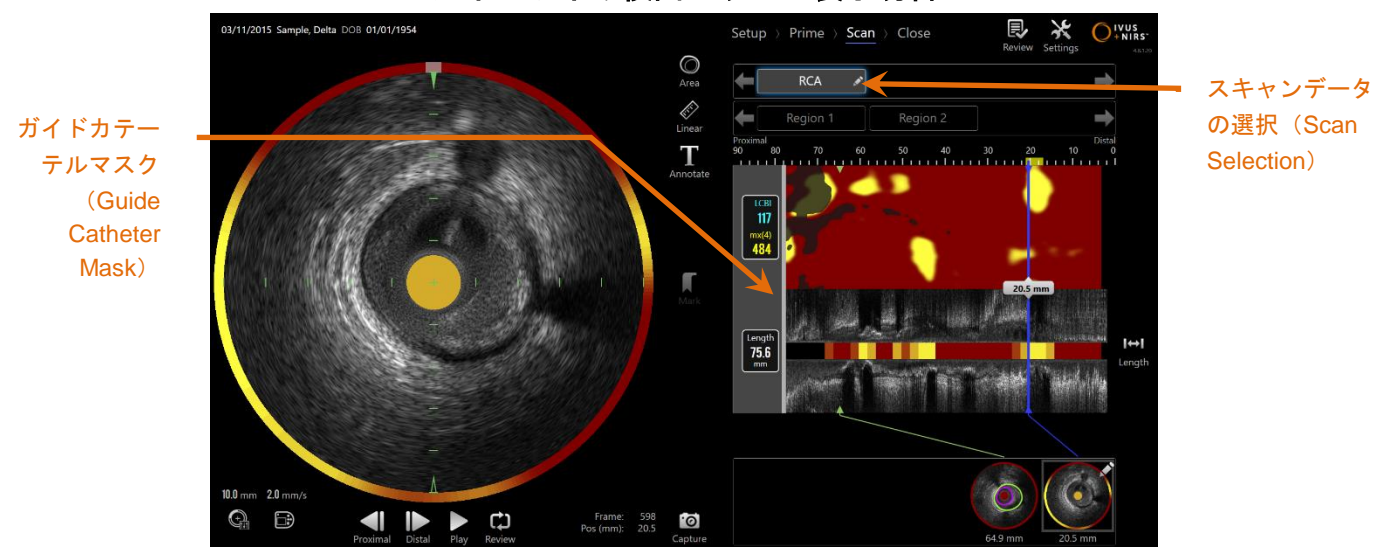

ガイドワイヤ検出マップの表示切替

図 **9-8**:ガイドカテーテルが検出された **IVUS+NIRS** オートプルバック後の取得(**Acquisition**)モード

対応するカテーテルでのオートプルバックの取得終了後、Chemogram、Block Chemogram と脂 質コア荷重インデックス I は更新されます。 【セクション [10.2.8](#page-93-0):ガイドワイヤ検出マップの 表示切替】を参照してください。

ガイドカテーテルが本システムによって検出された場合は、グレーのガイドカテーテルマスクが Chemogram、長軸 IVUS、Block Chemogram 上に表示されます。【セクション [10.2.7](#page-93-1):ガイド カテーテルマスクの表示切替】を参照してください。

> 注: ガイドカテーテルマスクが表示される場合、ガイドカテーテルマ スク内の Chemogram の一部は LCBI の計算から除外されます。

**9.2.4** オートプルバック中の **Marking**(マーキング)または「**Zeroing**(ゼロ化)」 オートプルバック取得中に、コントローラまたは画像のマークボタンを押すか、画面のマークア イコンをタッチすることで、マークを配置して後で確認できます。

プルバック取得中にマークを追加すると、移動距離の表示が 0.0mm の距離にリセットされま す。

fraredx<sup>™</sup>

A **W NIPRO** COMPANY

## **9.3** 回目以降のスキャンイメージの取得

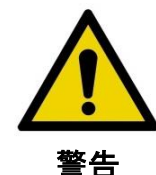

2 回目以降のスキャンイメージの取得に際して、カテーテルの 準備については、カテーテルパッケージに同梱されている添付 文書の使用説明を参照してください。

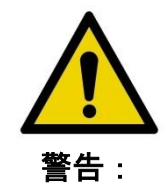

掲示されている警告内容を無視すると、患者やオペレーターが 負傷するなど、危険な状態が発生する場合があります。

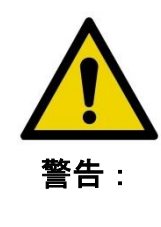

過剰な力がかかると、コントローラの直線運動は停止します。

カテーテルにねじれや急な角度への折れ曲がり、あるいは破損 といった問題が起きている場合は是正してから作業を継続して ください。

Makoto™コントローラ上の"STOP"ボタン Stop お押して 画面に表示される指示に従って問題を解決してください。

カテーテルのねじれや折れ曲がりを解決する際に、単一ステッ プの変換機能は使用しないでください。カテーテルのシースが 損傷したり、患者が怪我をする危険性があります。

各検査で、複数のスキャンを実施できます。カテーテルは 2 回目以降のスキャンイメージの 取得の前に、ヘパリン化生理食塩水のフラッシュとカテーテルの清拭を行ってください。

A **W NIPRO** COMPANY

追加データを取得するには Makoto™ Controller で"**Live IVUS**"ボタン または"**Pullback**"ボタ ン を押します。1 つ前のスキャンが保存され、新しいアクティブなスキャンが表示されま

す。

注: リモートコントロール機能をオンにすると、モニターの関連アイ コン (※) ゃ → → をタッチして自動プルバックイメージングを 開始できます。この機能をオンにするには、【セクション [13.8.7](#page-151-0) [リモートコントロールを有効にする\(](#page-151-0)Enable Remote Control)】 を参照してください。

新しいスキャンを開始した場合、Chemogram 上部に新しいスキャンデータタブが表示され ます。

- 注: 3 つ以上のスキャンデータを取得した場合は、左右の矢印を使用 して、希望するスキャンデータタブを表示させ、タッチしてくだ さい。
- 注: 1回の検査で、合計 20 スキャンデータまで取得することができ ます。上限に達した場合は、必要のないスキャンを削除するか、 現在の検査を閉じて新しい検査を開始してください。
- 注: スキャンデータの名称は、随時変更することができます。

# **10**スキャンデータのレビュー、計測および注釈の入力

## **10.1** スキャンデータの選択

複数のスキャンデータが取得された後、スキャンデータウィンドウを使用して取得 されたスキャンデータの選択表示が可能です。

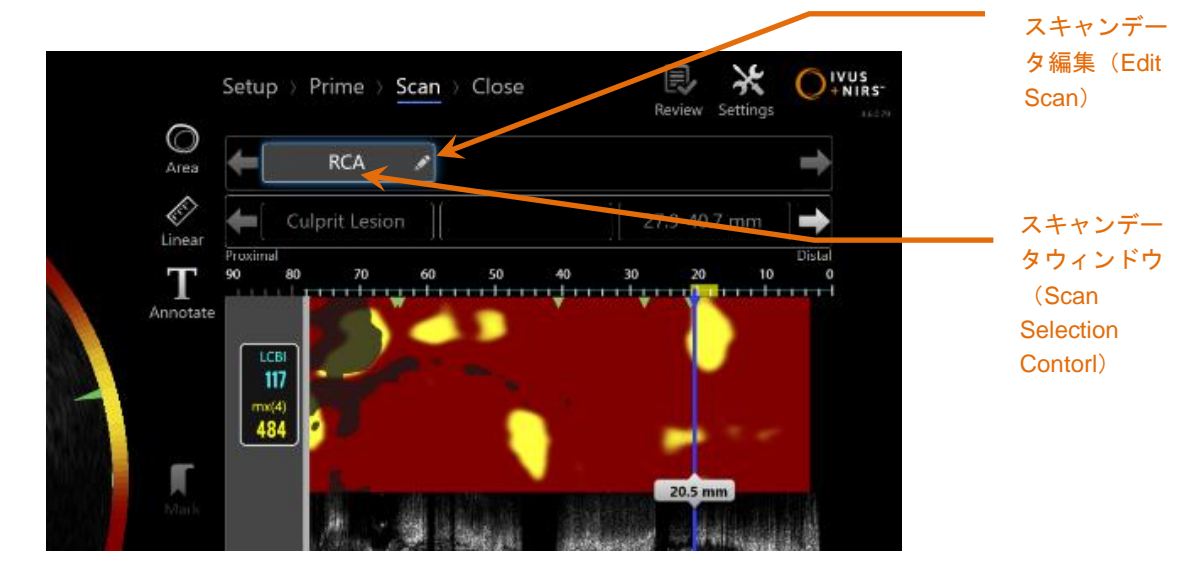

図 **10-1**:**"RCA"** スキャンデータが選択された場合の取得 (**Acquisition**)モードのスキャン(**Scan**)フェーズ モニタ画面上に任意のスキャンデータを表示するには、希望するスキャンデータの名称 をタッチしてください。

スキャンデータウィンドウ内では、最大 3 つまでのスキャンデータタブが表示され ます。スキャンデータウィンドウの左右に位置する矢印をタッチすると、その他の スキャンデータタブが表示されます。

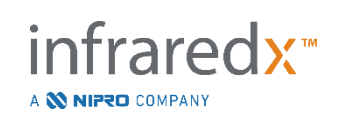

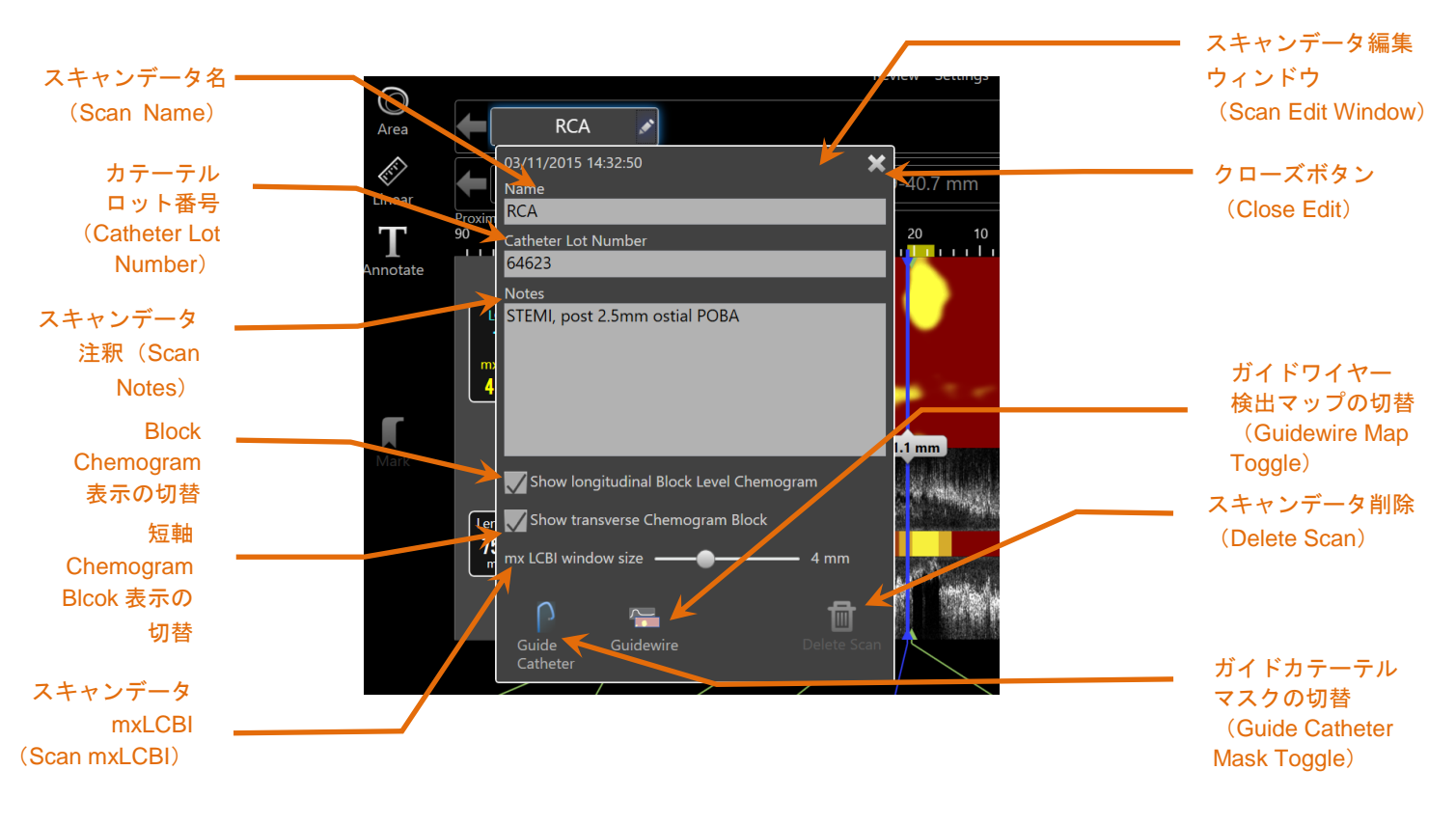

## **10.2** スキャンデータの編集

図 **10-2**:スキャン(**Scan**)フェーズ上で選択され、"**Pre**" に編集されたスキャンデータ編集ウィンドウ

スキャンデータ選択を容易にするために、スキャンデータ情報を編集することが できます。

選択したスキャンデータタブに表示された "**Edit**"アイコン にタッチ するとスキャンデータ編集ウィンドウが表示されます。 メ あるいはスキャ ンデータ編集ウィンドウの外側をタッチすると編集ウィンドウは閉じられ、 全ての変更が保存されます。

#### **10.2.1** スキャンデータ名

スキャンデータ名は、スキャンデータについての情報を反映させる為にカ スタマイズする事ができます。スキャンデータ名の編集は、編集ウィンド ウの"Name"欄に情報を記入する事により行えます。

infraredx™

A **W NIPRO** COMPANY

このスキャンデータ名は、レビューモードのスキャンデータディレクト リ、DICOM ファイルおよびレポートに反映されます。

注: レビューモードのセレクトフェーズの フィルター(Filter)を用い て、スキャンデータ名を検索することが可能です。更なる情報につ いては、【セクション [12.1](#page-124-0):検査データおよびスキャンデータの 選択】を参照してください。

#### **10.2.2** カテーテルロット番号

スキャンデータは、製品ロット番号の付いたカテーテルによって取得されます。カテー テルロット番号は、カテーテルパッケージに表示されており、それを編集ウィンドウ内 のカテーテルロット番号欄に記入する事によって、それぞれのスキャンに対して登録で きます。

- 注: 自動的にこのフィールドに入力するには、セットアップフェー ズ中にカテーテル ロット番号を記入しておいてください。
- 注: ある時は、システムはカテーテルからロット番号を読取り、フ ィールドに自動的に入力します。
- 注: カテーテルのロット番号を検索するには、レビューモードのセレク トフェーズでフィルター(Filter)を使用します。【セクション [12.1](#page-124-0):検査 (Procedures)データ とスキャンデータの選択】を 参照してください。

#### **10.2.3** スキャンデータの注釈

取得されたスキャンデータに注釈を追加したい場合、編集ウィンドウの"Notes"欄に 追記することができます。

fraredx<sup>™</sup>

注: スキャンデータの注釈欄に記録されたスキャンデータの情報は、 レビューモードのセレクトフェーズ上のフィルタで検索することが

A **NIFRO** COMPANY

できます。更なる情報については、【セクション [12.1](#page-124-0):検査データと スキャンデータの選択】を参照してください。

#### **10.2.4** スキャンした長軸 **Block** レベル **Chemogram** の表示

長軸 IVUS 表示内で Block レベルの Chemogram を表示するかどうかを切り替えます。 この選択は現在のスキャン内だけに反映されます。

- 注: 新しいスキャンに対する Block レベル Chemogram のデフォル ト表示は、システムの"Settings"で設定できます。詳細について は【セクション [13.6](#page-146-0) [スキャン表示\(](#page-146-0)**Scan Display**)】を参照 してください。
- 注: この設定はマウスを使って簡単に調整できます。Block レベル Chemogram で右クリックして設定を変更してください。

#### **10.2.5** スキャンした短軸 **Chemogram Block** の表示

短軸 IVUS 表示での各 Chemogram Block を表示するかどうか切り替えます。この選択 は現在のスキャン内だけに反映されます。

- 注: 新しいスキャンに対する Chemogram Block のデフォルト表示 は、システムの"Settings"で設定できます。詳細については【セ クション [13.6](#page-146-0) [スキャン表示\(](#page-146-0)**Scan Display**)】を参照してく ださい。
- 注: この設定はマウスを使って簡単に調整できます。Chemogram Block で右クリックして設定を変更してください。

#### **10.2.6** スキャンデータの **mxLCBI**

LCBI ウィンドウの最大サイズは、スキャンデータごとにデフォルト値から調整できま す。スライダーを使用して、mxLCBI の計算に使用するウィンドウを 1mm から 10mm に調整します。

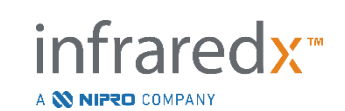

注: すべての新しいスキャンデータのデフォルト値は、システムの 設定で設定できます。 セクション [13.6.5](#page-148-0) 最大 **[LCBI](#page-148-0)** (mxLCBI[\)のウィンドウサイズを](#page-148-0)参照してください。

#### <span id="page-93-1"></span>**10.2.7** ガイドカテーテルマスクの表示切替

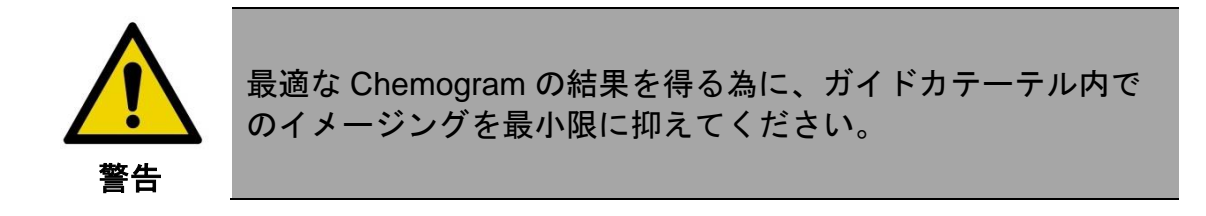

Chemogram、ガイドワイヤ検出マップ、長軸 IVUS、および Block レベル Chemogram にガイドカテーテルマスクが表示された場合、スキャンデータ編集ウィンドウ内にあ るガイドカテーテルマスクの表示切替で表示を隠すことができます。

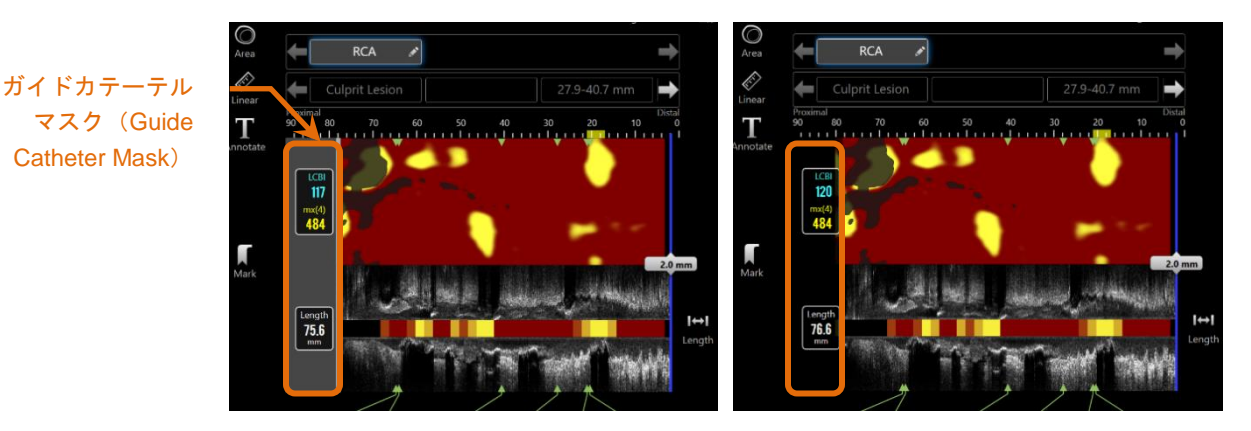

図 **10-3**:ガイドカテーテルマスク有効時の編集ウィンドウ(左)ガイドカテーテルマスク無効時の編集ウィンド ウ(右)

#### <span id="page-93-0"></span>**10.2.8** ガイドワイヤ検出マップの表示切替

ガイドワイヤマップと Chemogram を切り替えたい場合、スキャンデータ編集 ウィンドウ内のガイドワイヤ検出マップの表示切替を使用してください。 ガイドワイヤ検出マップが選択されると、表示切替が青になります。

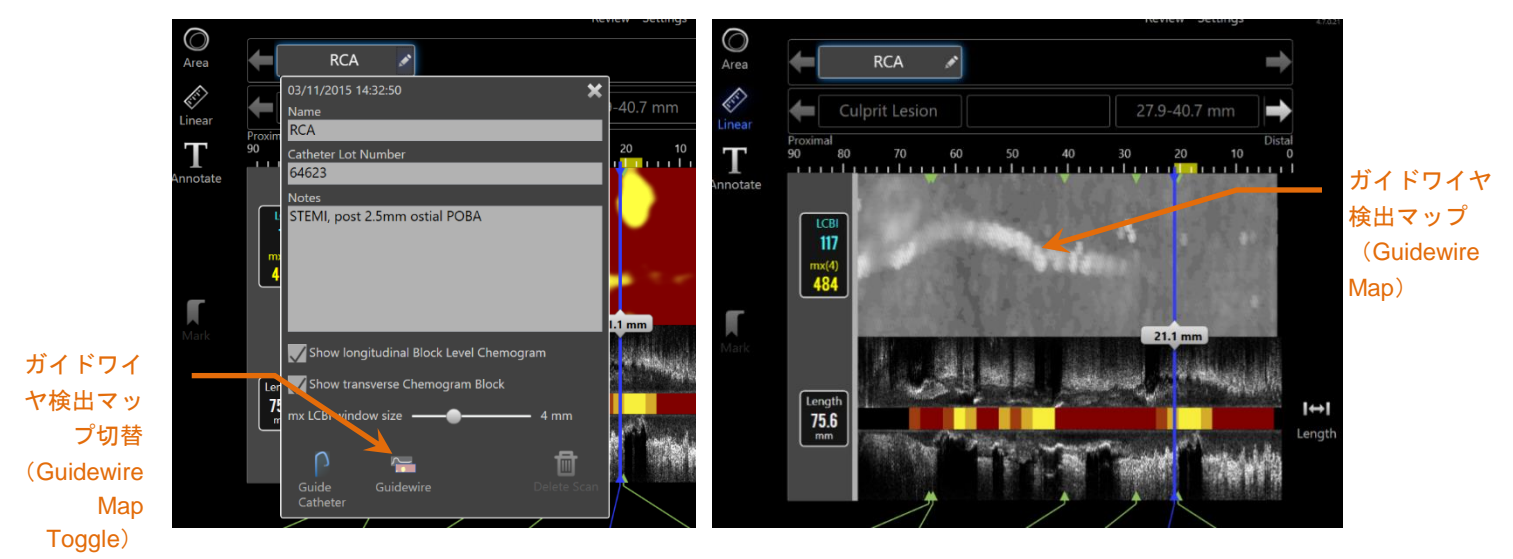

図 **10-4**:ガイドワイヤ検出マップ切替有効時の編集ウィンドウ(左);**Chemogram** が隠され ガイドワイヤ検 出マップが表示されます (右)

注: ガイドワイヤ検出マップの表示切替は NIRSデータがない場 合、表示を変更しません。

## **10.2.9** スキャンデータの削除

各々のスキャンデータは、スキャン編集ウインドウ内で削除することができま す。削除前に確認メッセージが表示されます。

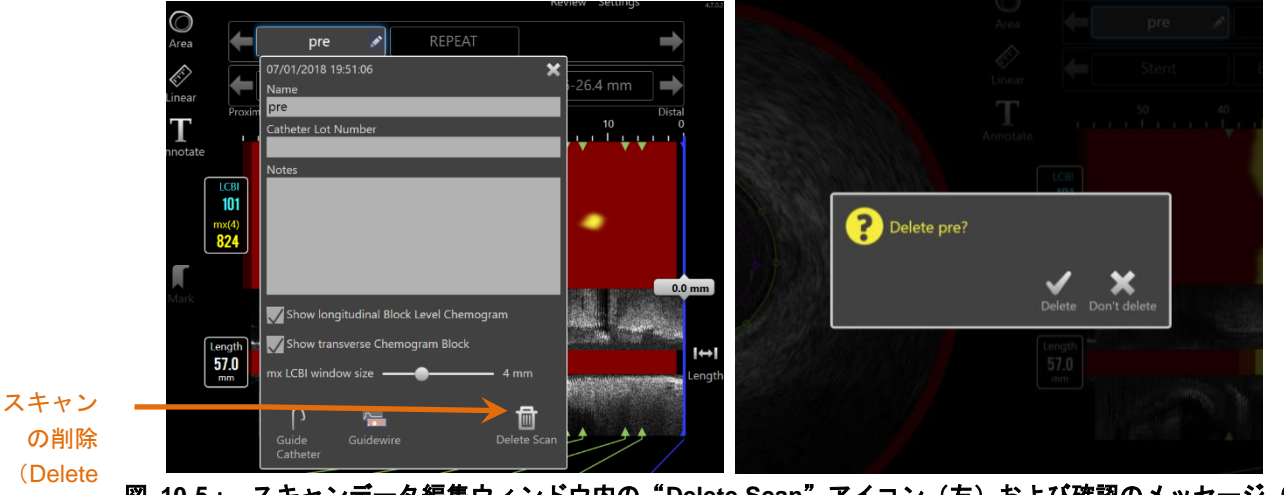

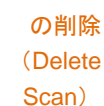

図 **10-5**:**.** スキャンデータ編集ウィンドウ内の"**Delete Scan**"アイコン(左)および確認のメッセージ(右)

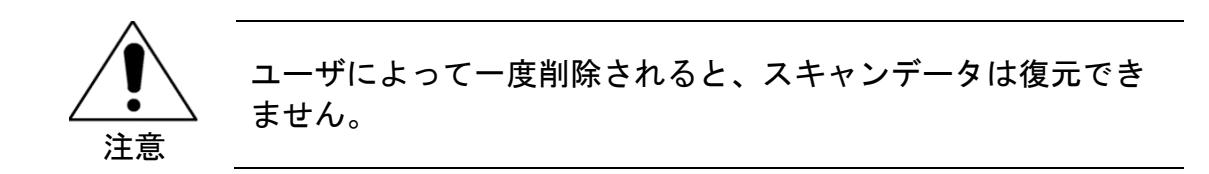

## **10.3** スキャンデータの確認

選択されたスキャンデータは、以下のアイコンを使用して確認する事ができます。

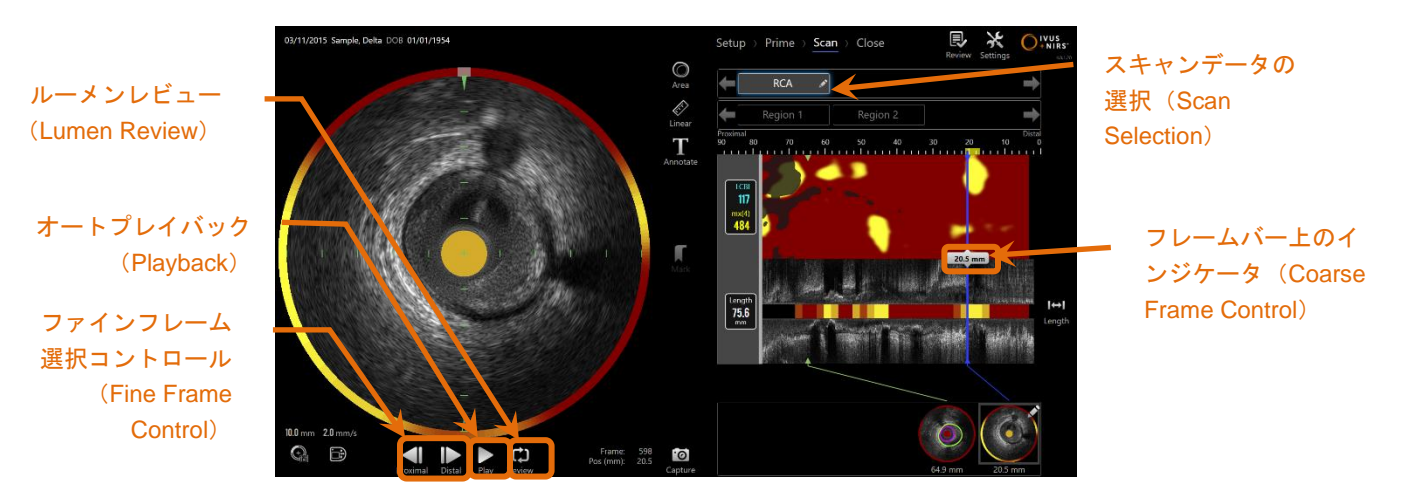

図 **10-6**:スキャンデータ選択による取得(**Acquisition**)モードのスキャン(**Scan**)フェーズおよび フレームコントロールがハイライト表示されます

#### **10.3.1** オートプレイバック

短軸 IVUS イメージの下部に"Playback"アイコン Play / Pause があります。 "Playback"アイコンにタッチすると、録画された短軸 IVUS 画像を録画されたフレー ムを、録画した順に自動的に循環させます。

プレイバックは、ライブ IVUS 録画では 1 秒間に約 16 フレーム、オートプルバック 録画では 1 秒間に 30 フレームで再生されます。

nfraredx<sup>™</sup>

A **NIFRO** COMPANY

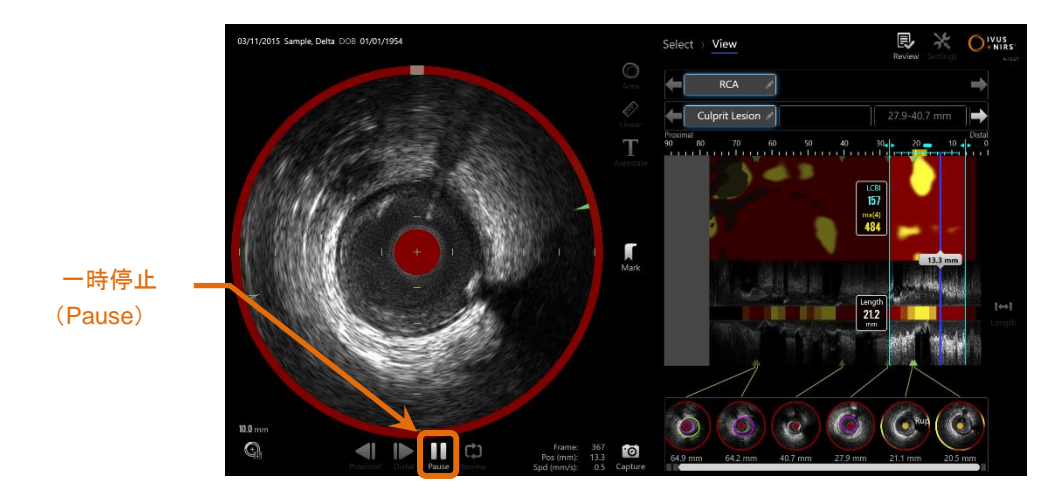

図 **10-7**:オートプレイバック中の取得(**Acquisition**)モードのスキャン(**Scan**)フェーズ。一時停止(**Pause**)コントロール がハイライト表示されています。

一時停止は表示されているフレーム上での再生を停止します。再生を再開する

と、最後に表示されたフレームから循環再生します。

注: 録画されたスキャンデータは、ループ再生されます。

注: 関心領域が選択された場合は、オートプレイバックはその選択 された領域内でループ再生します。

#### **10.3.2** ルーメンレビュー

ルーメンレビューは、個々のフレームを測定し評価する為の補助機能です。非常に短 いフレームをループ再生することで、IVUS の冠動脈内のプラークと血流との境界を 引き立たせます。

ට オートプレイバックボタンの右側にある"Lumen Review"コントロール Review をタッチ してルーメンレビューを切り替えてください。

> 注: システム設定内でルーメンレビューの時間または範囲を調整し ます。【セクション [13.6.2](#page-147-0) [フレームのルーメンレビュー範](#page-147-0) [囲](#page-147-0)】を参照してください。

> > nfraredx<sup>™</sup>

A **NIFRO** COMPANY

#### **10.3.3** マニュアルプルバック

選択されたスキャンデータは、マニュアル再生することも可能です。いずれかの

"**Fine Frame Selection Control**"アイコン にタッチした状態で保持す ると、選択した方向へ再生する事ができます。この方法では、選択されたスキャン データあるいは関心領域において、最後のフレームに達した時点で再生は止まりま す。選択されたスキャンデータはループ再生されません。

注: 逆再生するには、"**Fine Frame Selection Control**"アイコン を長押ししてください。

#### **10.3.4** フレーム選択

10.3.4.1 フレームの選択方法 *1*

Coarse Frame Selection Control を Chemogram またはガイドワイヤマップと長軸 IVUS の間、または青い線の任意の場所にドラッグして、表示されているフレームをす ばやく更新します。

> 注: Coarse Frame Selection Control を手動で動かす場合は、 フレーム移動速度はインジケータの移動速度と同期します。

#### 10.3.4.2 フレーム選択方法 *2*

プロキシマルあるいはディスタルの"**Fine Frame Selection Control**"アイコン

にタッチすることで、1 フレームごとにコマ送り/コマ戻しをすることが できます。

A **NIFRO** COMPANY

注: カーソルをケモグラム、ガイドワイヤ検出マップ、短軸 IVUS または長軸画像上に置き、マウスのホイールをスクロールさせ ることによって、表示されたフレームを 1 フレームごとに移動 させることができます。

### **10.4** ブックマーク (**Mark**)

スキャン中およびその後にブックマークを設定できます。スキャンの取得中に"Mark"コ ントロールの <sup>MARK</sup> または Mark を押すかタッチしてください。レビューの際は、見たいフ レームまで移動してから画面の"Mark"をタッチします。

- 注: ブックマークは 1 フレームあたり 1 つです。
- 注: 1 スキャンデータ内で 30 までブックマークを付けることができ ます。
- 注: モニタ画面上では 5 つまでブックマークが表示されます。
- 注: 短軸 IVUS での計測あるいはフレーム上で注釈の記入を完了さ せると、そのフレームには自動的にブックマークが付きます。
- 注: セットアップまたはプライムフェーズでマークボタンを使用し て、取得モードの次のフェーズに進みます。
- 注: オートプルバック取得中に、マークボタンを使用して、移動距 離の表示を 0mm 距離にリセットします。

スキャンデータ内のブックマークの位置は、Chemogram および長軸 IVUS 上に小さな 緑色の三角形で表示されます。ブックマークが選択されると、インジケータは現在表示 されているフレームから選択されたブックマークの位置に移動します。

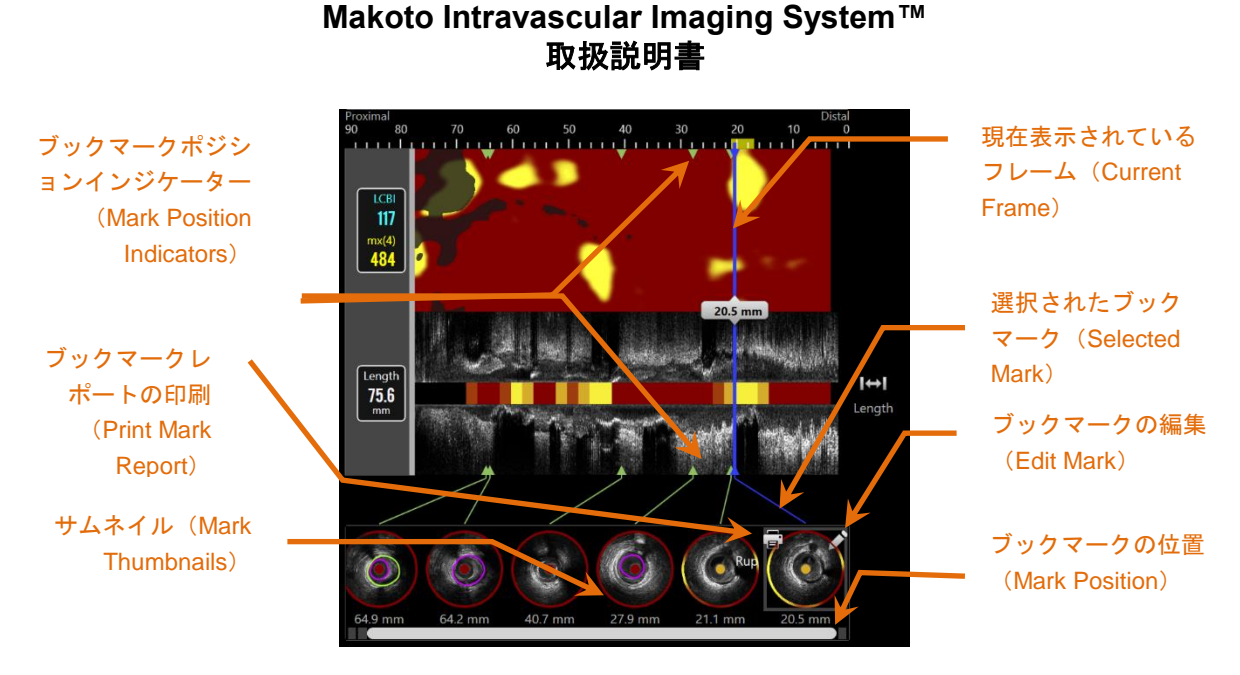

図 **10-8**:ブックマーク(**Mark**)位置は、**Chemogram** および長軸 **IVUS**(**Longitudinal IVUS**)上に緑色の 三角形で表示され、ブックマークの内容がサムネイル表示されます。

#### **10.4.1 ブックマーク (Mark)の選択**

サムネイルは、ブックマークされる毎に作成され、レビュー時にブックマークした位置 を選択する際の参照となります。また、希望するサムネイルにタッチすると、モニタ画 面に短軸 IVUS 画像としてそのフレームが表示されます。

#### **10.4.2** ブックマークの編集

ブックマークは、編集ウィンドウで削除することや注釈を付けることができます。編集 ウィンドウを開くには、選択したサムネイル右上の"**Edit**"アイコン にタッチして ください。

あるいはブックマークの編集ウィンドウの外側にタッチすると ウィンドウは閉じ られ、変更は保存されます。

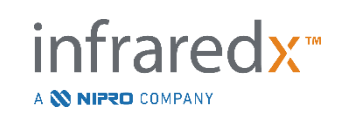

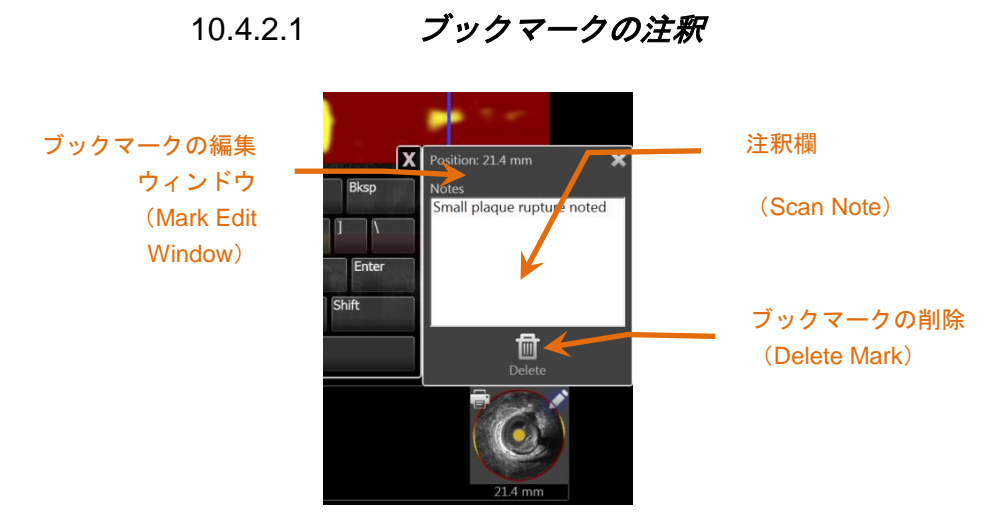

図 **10-9**:ブックマークの編集ウィンドウに記入された注釈

ブックマークの内容についての注釈は、編集ウィンドウの注釈欄に記録する事ができ ます。

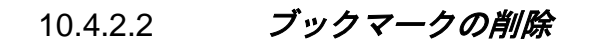

ブックマークは、編集ウィンドウ内の"Delete"アイコン<sup>Delete</sup> をタッチし、削除する ことができます。

注: 削除されたブックマークは復元できません。

注: 短軸 IVUS 画像上に計測結果あるいは注釈が付けられたブック マークを削除する際には、確認を要求されます。

m

#### **10.4.3** ブックマークの印刷

ブックマークレポートは、選択されたフレーム内の検査結果を 1 ページに要約し ます。

設定されたプリンターへブックマークレポートを送信するには、選択したサムネイル **左上の"Print"アイコン コヒタッチしてください。** 

## **10.5** 計測

本システムにおいて計測を行うには、スキャンフェーズの短軸画像および長軸画像を使 用してください。

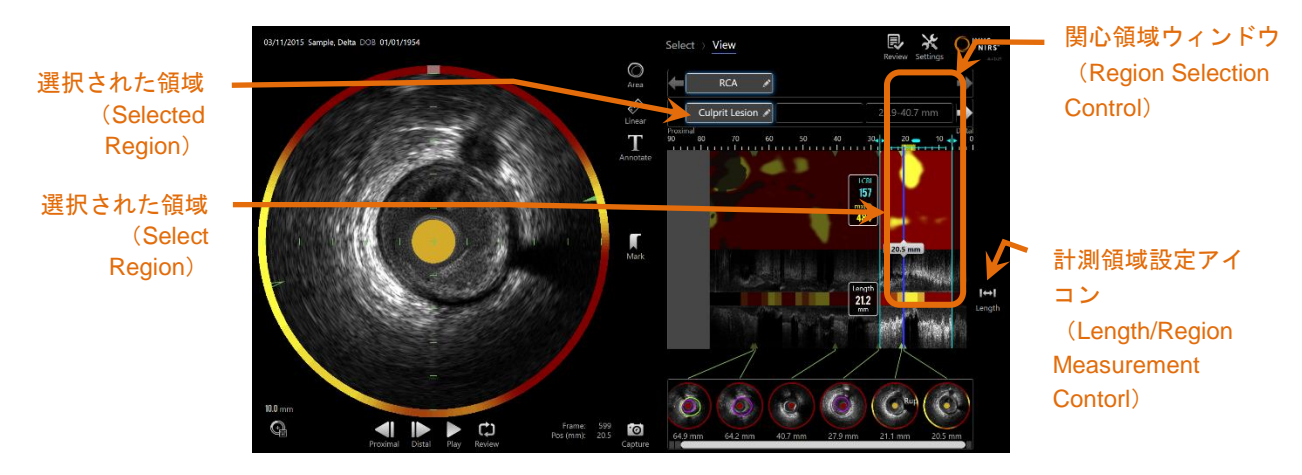

図 **10-10**:**"RCA"** スキャンデータ内で領域 (**Region**)が選択されたビュー(**View**)フェーズ画面例

### **10.5.1** 関心領域長、内腔面積狭窄および **LCBI** 計測

関心領域長、内腔面積狭窄および LCBI 計測は、長軸 IVUS 画像と Chemogram 上で 関心領域の作成を通じておこなわれます。

### 10.5.1.1 関心領域の設定

関心領域は、オペレータあるいは医師によって設定される任意の領域です。これらの 領域には、病変部、正常部、ステント部などが含まれます。

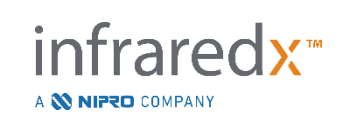

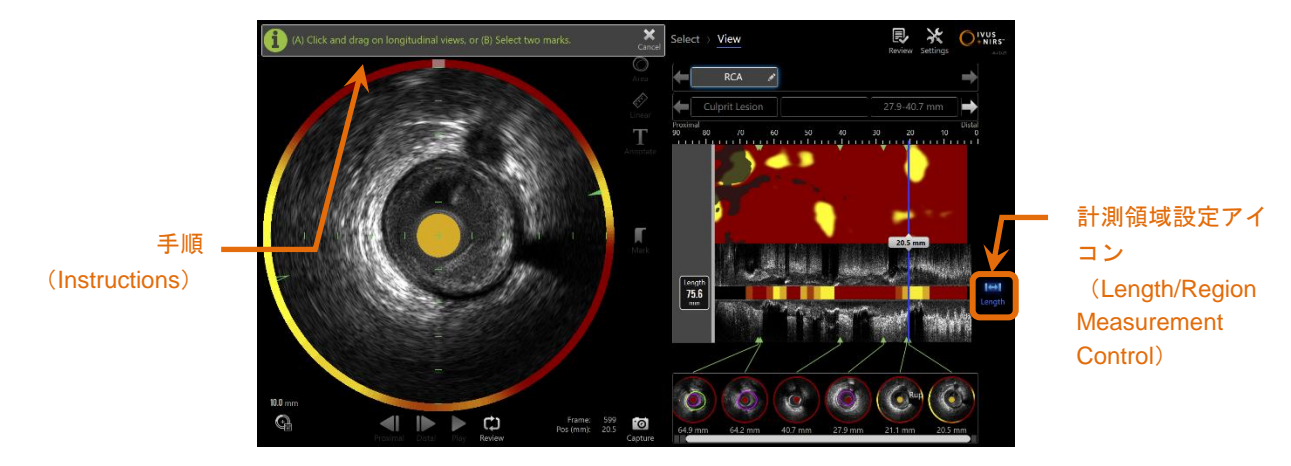

図 **10-11**:関心領域の設定中のビューフェーズ。 関心領域の設定を完了するための画面上の指示に注意してくださ い。

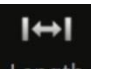

関心領域は、"**Length**"アイコン にタッチし、長軸画像上で始点と終点の フレームを選択することで設定されます。関心領域の設定方法には、

- (A)インジケータで始点を長押しして、終点までドラッグする、あるいは
- (B)2 つのサムネイルを選択することで設定する、2 つの方法があります。
	- 注: サムネイルを使用することで、高精度に関心領域を設定するこ とができます。

関心領域が設定されると、その領域外の長軸画像は暗転します。関心領域ウィンドウが スキャンデータウィンドウの下に表示されます。

> 注: 設定された関心領域をループ再生するには"**Playback**"アイコン Play をタッチしてください。

LCBI の結果は Chemogram の左に表示され、長さは長軸 IVUS の左に表示されます。

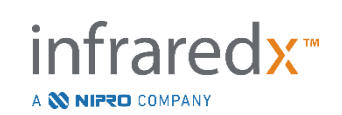

#### O<br>Area  $RCA$  $\rightarrow$  $\overline{\cdot}$  $40.4 - 66.4$  mm 38.2-63.8 mm  $27.9 - 64.9$  mm 選択された関心 関心領域内の 領域(region)の  $\frac{20}{1}$ 最大 LCBI の 位置 選択された関心 領域(region)の最  $\frac{mx(4)}{329}$ T 選択された関心 領域(region)長  $37.0$  $\overline{a}$ engtl 選択された領域 (region)の内腔面  $\bullet$   $\overset{\mathsf{R}}{ }$  $\overline{\Theta}$

#### **Makoto Intravascular Imaging System™**  取扱説明書

図 **10-12**:ビューフェーズで選択した関心領域

## 10.5.1.2 関心領域の編集

Chemogram 内で設定された関心領域では、スキャンデータ内の位置を調整したり、開 始位置や終了位置を調整したりすることができます。

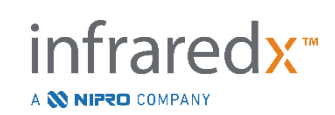

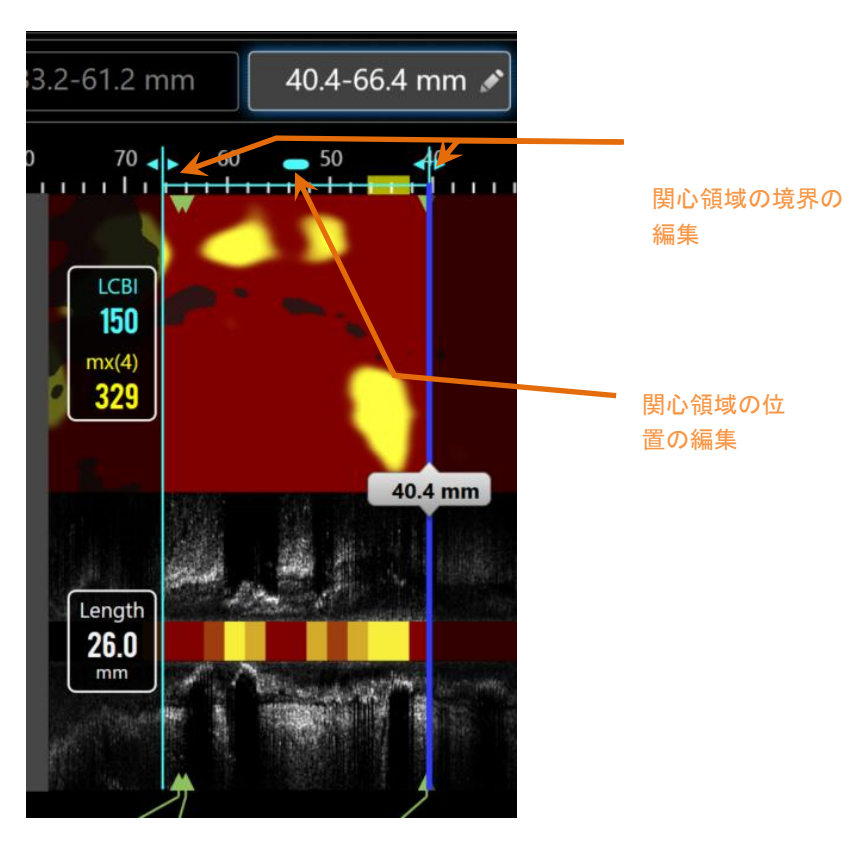

図 10-13. 関心領域の編集コントロール

関心領域の位置をドラッグして、関心領域の長さを変更せずに定義された関心領域を移 動します。

関心領域の近く、または遠くの境界をドラッグして、関心領域の選択した端を粗調整し ます。 関心領域の長さは自動的に更新されます。 LCBI は編集が完了すると更新され ます。

- 注: マウスポインタを編集の開始位置または終了位置のコントロー ルの上に置き、マウスホイールを使用して関心領域の境界の位 置を微調整します。
- 注: 誤って調整しないように関心領域をロックします。【セクショ ン [10.5.1.7](#page-106-0) [関心領域のロック】](#page-106-0)を参照してください。

infraredx<sup>\*</sup>

A **W NIPRO** COMPANY

#### 10.5.1.3 長さ、*LCBI* 及び *maxLCBI*

関心領域の設定が完了すると、その関心領域に関する 3 つの測定結果が表示されます。

- Length: 関心領域の距離をミリメートル(mm)で表したものです。
- LCBI: 関心領域の 脂質コア荷重インデックス です。LCBI は選択 された関心領域における脂質陽性シグナルの有効なピクセル に対する比率を、0 から 1,000 の値で表したものです。
- mx(4): 関心領域内で設定されたウィンドウサイズにおける最大の脂 質コア荷重インデックスです。ウィンドウサイズの初期設定 値は 4mm です。
- 注: LCBI と Mx(4) の値は、NIRS データがシステムによって記録さ れた場合のみ提供されます。

#### 10.5.1.4 管腔面積狭窄 *(AS%)*

領域は、各システムは、内腔として識別した領域の測定を含む 2 つのマークを使用し て作成されたときに、内腔面積狭窄(AS)を計算することができます。

> 注: 既存の領域の開始および終了フレームにルーメン測度を追加し て、その領域のルーメン領域狭窄を取得します。

#### 10.5.1.5 選択および選択解除

Region Selection アイコン内で対応するボタンにタッチすることで関心領域 (Region) を設定します。長軸画像、長さ、LCBI および maxLCBI の結果更新されます。

再度対応する関心領域(**Region**)のボタンを押す、または現在のスキャンやその他 スキャンを選択すると関心領域(**Region**)の選択が解除されます。

> 注: 新規関心領域(Region)を設定すると、現在の関心領域 (Region)は選択解除されます。

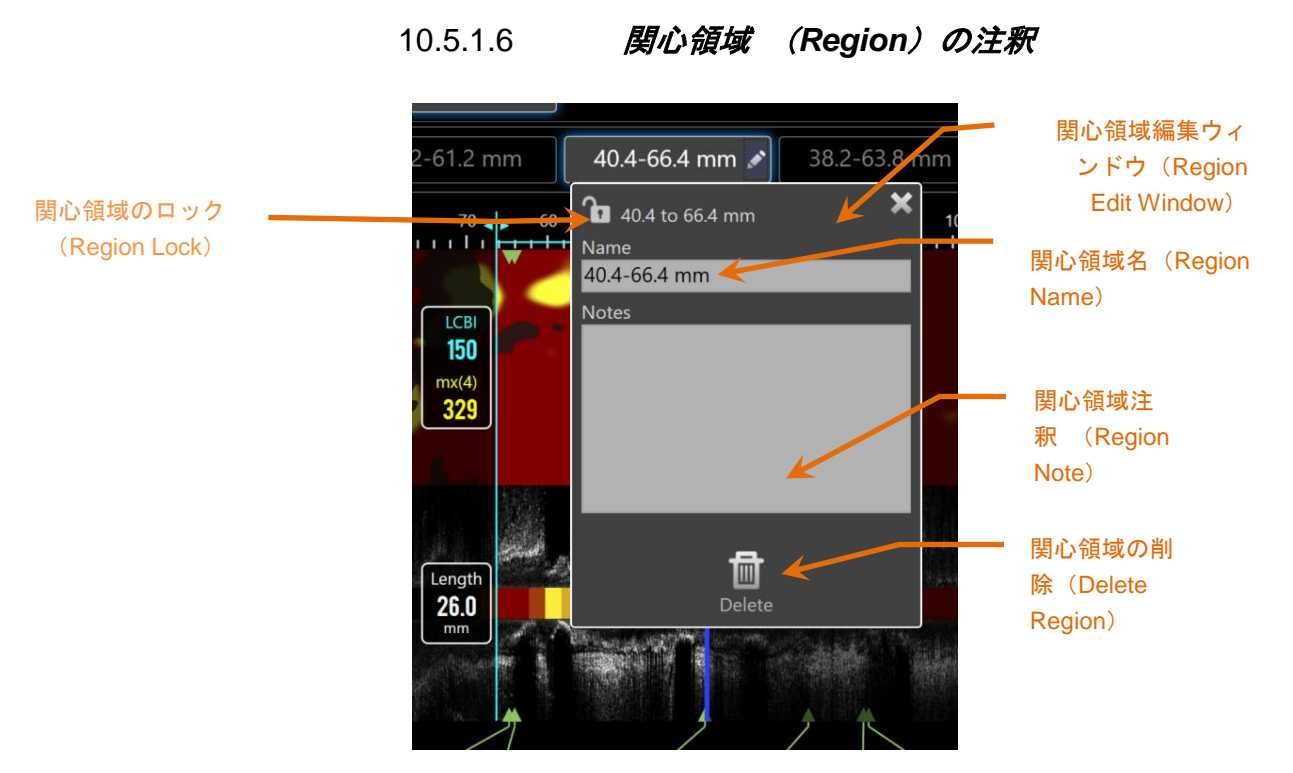

図 **10-14**:関心領域 (**Region**) 編集ウィンドウに記入された関心領域 (**Region**)の名称

関心領域編集ウィンドウを開くには、選択された関心領域 タブの右側の"**Edit**"アイ コン にタッチしてください。内容を更新するには希望する欄にタッチしてくだ さい。

■ ◆ てんのチするか、関心領域編集ウィンドウの外側にタッチするとウィンドウは 閉じられ、入力内容は保存されます。

<span id="page-106-0"></span>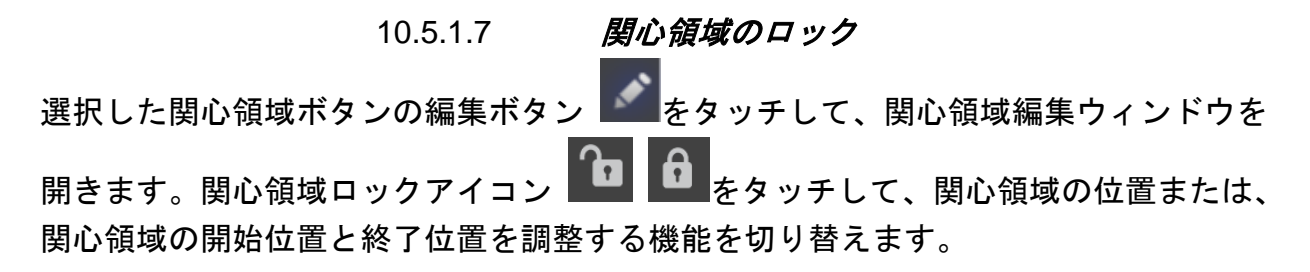

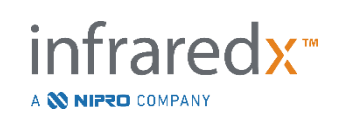

10.5.1.8 **関心領域 (Region) の削除** 

選択された関心領域タブ上の"**Edit**"アイコン にタッチして、関心領域編集ウィン 而 ドウを開いてください。関心領域を破棄する為には、"**Delete**" コントロールに タッチしてください。

注: 削除された関心領域は復元できません。

#### **10.5.2** フレーム上の計測

短軸 IVUS 上の定量化のための計測は、どのフレームにおいても可能です。

- 注: フレーム上の計測が完了すると、そのフレームのブックマーク が自動的に作成されます。
- 注: フレーム上の計測が完了すると、サムネイルが作成されます。
- 注: アクティブな状態でこのツールをタッチすると、実行中の計測 またはフレーム上の注釈を破棄します。

#### 10.5.2.1 エリア(*Area*)計測

"Area "アイコン Area をタッチしてエリアを測定すると、エリア内の最小と最大の 直径を自動的に計測します。

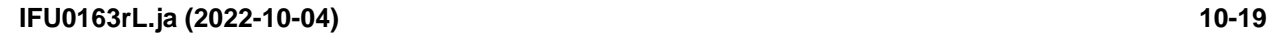
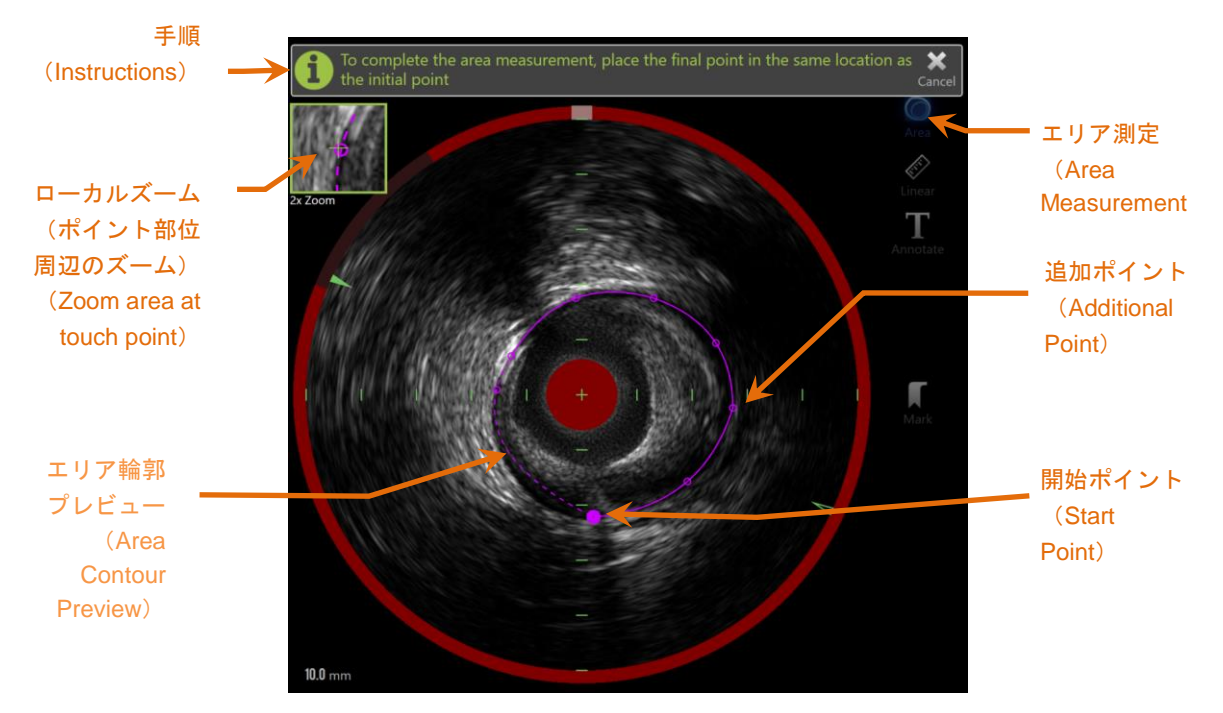

図 **10-15**:エリア計測が有効で進行中のスキャンフェーズ。最初に配置された点は、より大きな塗りつぶされた円 として示されることに注意してください。

計測を始めるには、"Area "アイコン Area にタッチしてください。実行される4とア イコンが青色に変わります。計測の手順ウィンドウが短軸 IVUS の上部に表示されま す。

エリアを計測するには、短軸 IVUS 上で開始ポイントを決定し、計測対象のトレースに 沿わせてポイントしてください。

- 注: 3 番目のポイントを追加してエリアを定義すると、エリアのプ レビューが点線で表示されます。 これは、開始ポイントをタッ チまたはクリックしてエリアが完成した場合に、完成したエリ アがどのように表示されるかを示しています。
- 注: 進行中の計測を中断するには、モニタ画面上の手順ウィンドウ にある取り消し "Cancel"アイコン Cancel にタッチして ください。

infraredx<sup>™</sup>

A **NIFRO** COMPANY

**Measurements**  $13.5$  mm<sup>2</sup>  $\odot$   $[4.0/4.4]$ 結果(Results)

計測を確定するには開始ポイントにタッチしてください。

図 **10-16**:エリア(**Area**) 計測が完了し、結果が表示されています

それぞれのエリア計測が完了すると、最小径、最大径、断面積が短軸 IVUS 画像の 左上に表示されます。

> 注: 計測結果をタッチすると、短軸 IVUS 画像上に最小径と最大径 が表示されます。

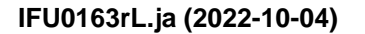

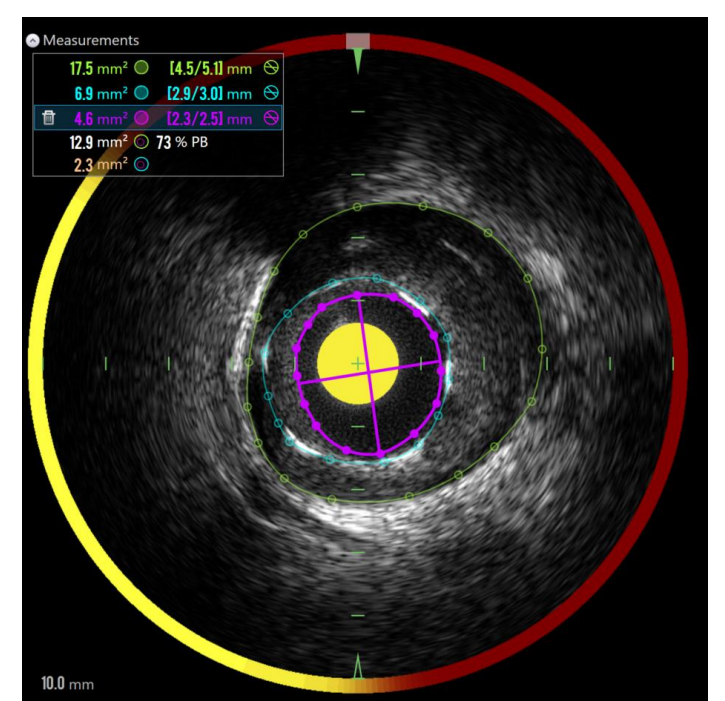

図 **10-17**:複数のエリアが別のエリア内で完全にトレースされると、色分けされた輪郭と結果が表示されます。 ルーメン輪郭を選択すると、最小と最大の直径の位置が表示されます。

複数のエリアがトレースされると、その結果は色分けされます。

- 注: 各には 3 つまでのエリアをトレースできます。
- 注: 各エリアの計測結果は、輪郭と色合わせされます。プラークエ リアなどの計測された各エリアのアイコンは、計測されたエリ アの結果を定義するために使用された輪郭に合わせて色分され ます。
- 注: 1 つのエリアが同一フレームの 2 番目のエリア内に完全に含ま れている場合、Makoto™ システムは自動的に「ルーメン」と 「EEM」に割り当て、プラークエリアおよびプラークバーデン 「PB%」が計測されます。
- 注: 同一フレームで3つのネスト化エリアがトレースされ、エリア1 はエリア 2 内で完全にトレースされ、エリア 2 はエリア 3 内で 完全にトレースされると、Makoto™ システムは自動的に最も外 側エリアを「EEM」に割り当て、最も内側エリアを「ルーメ

infraredx<sup>™</sup>

A **NIFRO** COMPANY

ン」に、中間エリアを「ステント」に割り当てます。プラーク エリアおよびプラークバーデン「PB%」は「EEM」と「ルーメ ン」の間で計測されます。追加エリアは「ステント」と「ルー メン」の間で計測されます。

既存のポイントをタッチして、目的の場所にドラッグすることにより、エリアのサイズ を変更または再形成します。 完成したエリアの形状を調整するには、既存のポイント 間のエリアの輪郭をタッチしてドラッグするか、クリックしてドラッグすることで、完 成したエリアに追加のポイントを作成します。 表示された結果は、編集が完了すると 更新されます。

#### *10.5.2.2* 径(*Linear*)の計測

短軸 IVUS 上で直径あるいは厚みを計測することができます。

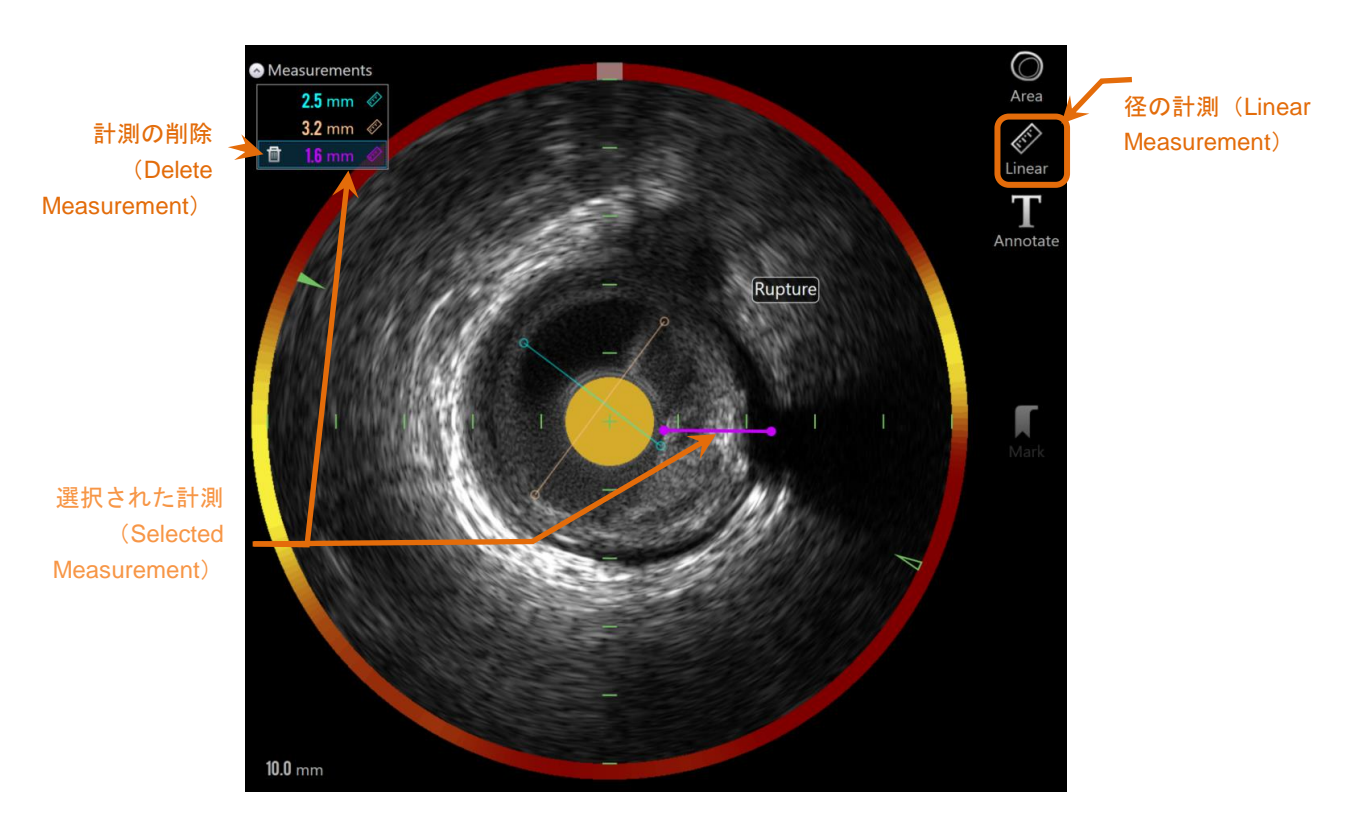

図 **10-18**:径の計測が完了。このセクションでは、**3** つの径の計測が行われました。

infraredx<sup>™</sup>

A **NIFRO** COMPANY

注: 計測ポイントをドラッグすると、ローカルズームが表示され、 タッチした部位周辺が拡大されます。

計測を開始するには、"Linear "アイコン Linear にタッチしてください。実行される とアイコンが青色に変わります。計測を完了させるためのガイドとして、手順ウィンド ウが短軸 IVUS の上部に表示されます。

短軸 IVUS 画像で計測するために、対象の開始ポイントをタッチします。 対象の終了 位置をタッチして、計測を完了します。 径の計測は、2 点間の距離をミリメートル単 位で短軸 IVUS 画像に表示されます。

> 注: マウスを使用するか、終了ポイントをドラッグすると、終了ポ イントを配置する前に線と距離のプレビューが表示されます。

```
注: 単一フレーム上で最大 6 箇所まで計測ができます。
```
開始あるいは終了ポイントをタッチして、計測結果を修正することができます。

#### *10.5.2.3* フレーム上の計測結果の削除

個々のフレーム上での計測結果を削除するには、対象となる計測結果を選択してください。

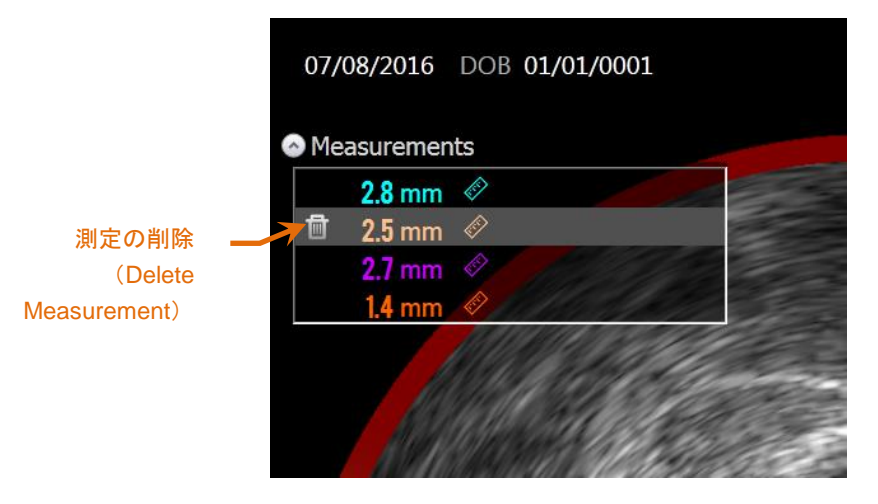

図 **10-19**:選択された計測結果がマーキングされます。測定を削除できるオプションがあります。

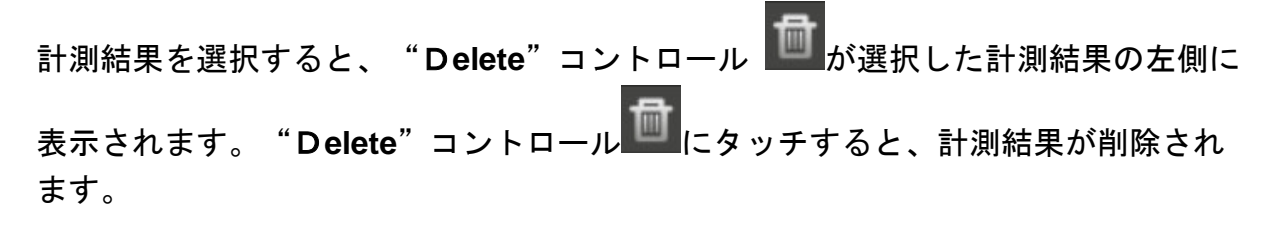

ntraredx™

A **NIFRO** COMPANY

- 注: 削除された計測結果は復元できません。
- 注: 個々の計測結果を削除する際に、確認メッセージは表示され ません
- 注: 1 つのステップでフレームから全ての測定を消すには、ブック マークを削除してください。

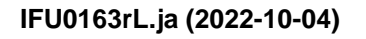

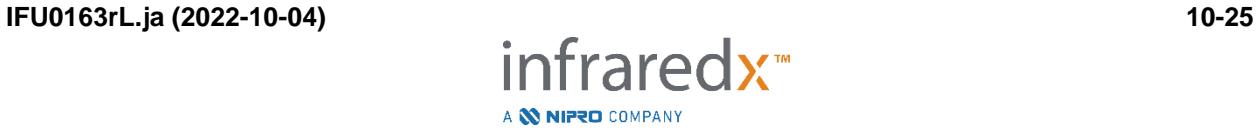

## **10.6** フレーム上に注釈を付ける

注釈を短軸 IVUS 画像上へ直接書き込むことができます。

"**Annotate**"アイコン にタッチして、フレーム上で選択された場所から注 釈の書き込みが可能です。注釈が現れる場所を決定し、これは注釈の左端に設定 します。画面上のキーボードで<Enter>にタッチすると、注釈の書き込みを完了 します。

- 注: 注釈の書き込みを完了すると、自動的にフレームのブックマー クが作成されます。
- 注: 完了した注釈をタッチし、フレーム上の任意の場所へ移動させ ることができます。
- 注: 注釈を完了すると、ブックマークのサムネイルが更新され ます。

注釈を削除するには、注釈をタッチして選択してから、表示された"**Delete**" ァイコン**IIII**をタッチします。

## **10.7** スクリーンショット

画面全体の画像はスキャンおよびビューフェーズの間記録できます。この画像は、画面 に表示されているボタンやコントロールなどすべての内容をキャプチャします。

スキャンをレビューしている間、"Coarse Frame Selection Control"または"Fine Frame Selection Control"を使ってフレームへ移動します。

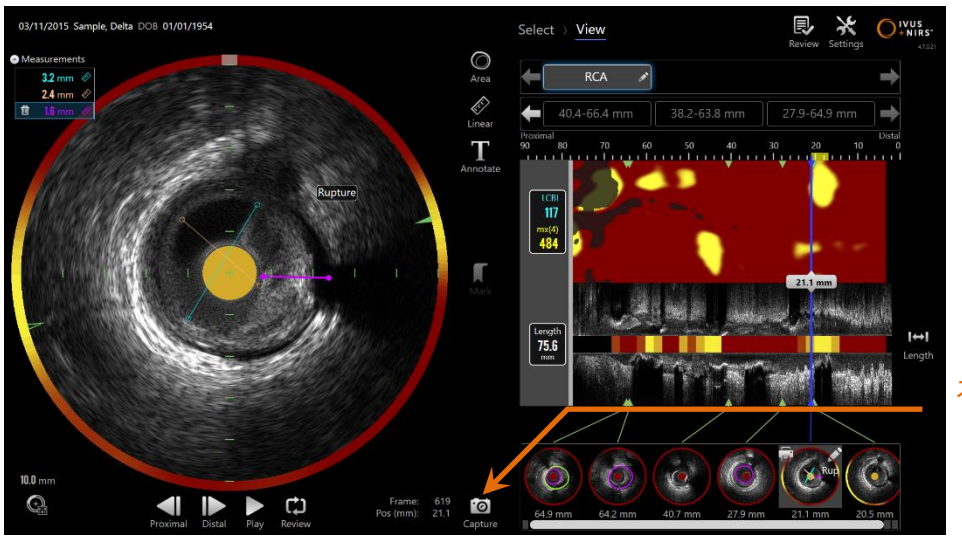

スクリーンショット (Screen Capture)

図 **10-20**:取得 (**Acquisition**)モードのスキャンフェーズに表示される"**Capture**"アイコン

l.©l "Capture"コントロール Capture をタッチして、後で使用できるように画面全体の画像を記 録します。

- 注: それぞれのスキャンデータ内で、スクリーンショットは最大 30 枚記録できます。
- 注: スクリーンショットは、取得モードのクローズフェーズ、ある いはレビューモードのセレクトフェーズから印刷あるいは削除 することができます。

## **10.8** 画面設定

本システムは、長軸 IVUS の回転、短軸 IVUS 画像の縮尺および画質を校正することが できます。

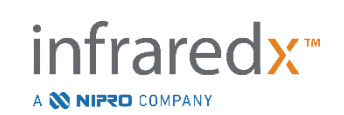

#### **10.8.1** 長軸 **IVUS** の回転

長軸 IVUS 画像は、短軸 IVUS 画像の 12 時と 6 時方向の三角マークを結ぶ軸に沿った 画像データから作成されます。軸上の塗りつぶされた三角マーク側が、長軸 IVUS 上の 上部に表示されます。

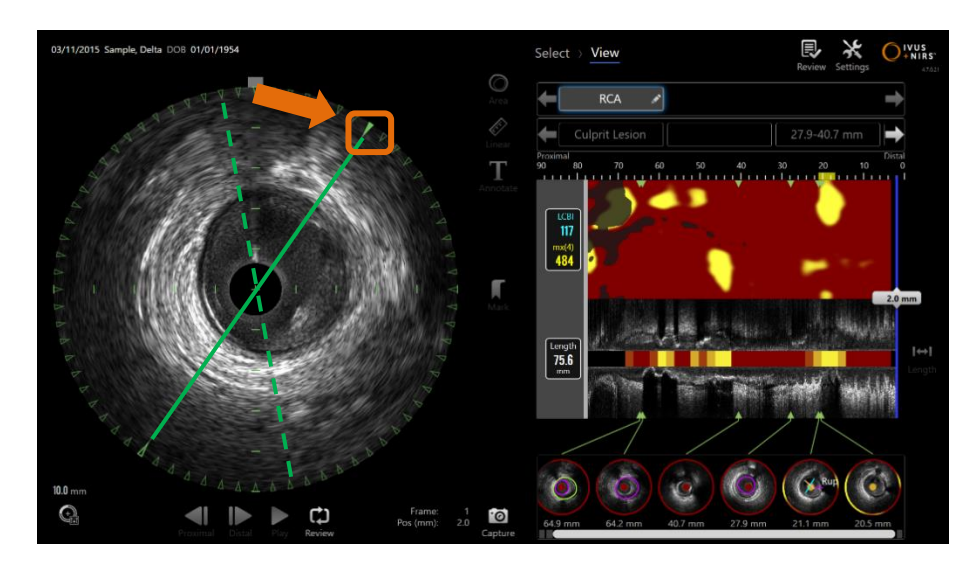

図 **10-21**:**IVUS** の回転軸について、初期設定である **12** 時と **6** 時方向の緑の点線から、緑の実線に移動させた後の 長軸 **IVUS** 画像。ここでは、説明のために線が強調されています。

長軸 IVUS に表示されるデータを調整するには、マークされた軸の実線の三角形を短軸 IVUS 画像の円周上の新しい場所にドラッグします。

> 注: 長軸 IVUS の表示に加えた調整は、ケモグラムの回転で行った 調整には影響しません。

#### **10.8.2** ケモグラムの回転

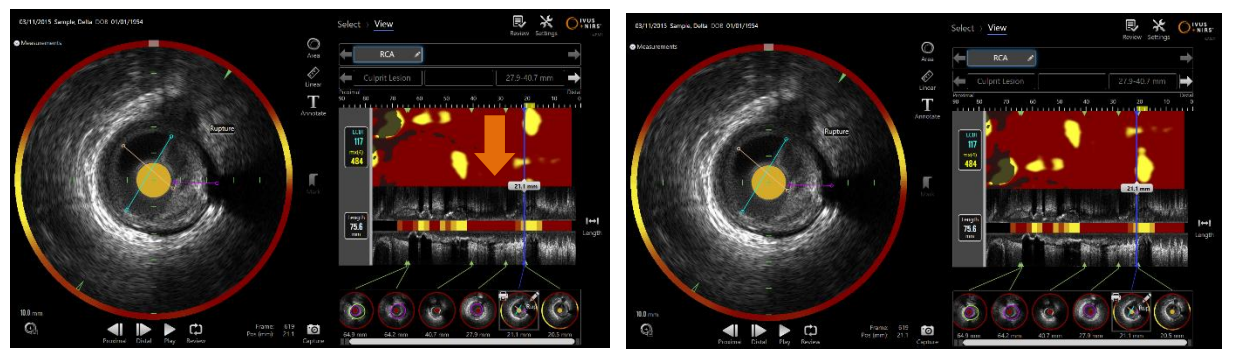

図 **10-22**:脂質プールをケモグラムの端から離してビューと解析処理しやすくするため、ケモグラムを回転できま す。

infraredx<sup>™</sup>

A **W NIPRO** COMPANY

ケモグラムの縦軸は継続する 360 度です。これは、ケモグラムの一番上の端が一番下 の端とつながっていることを意味します。二次元マップで表示するためにカット位置は 任意です。そのため、形状によっては上の端と下の端に分割されることがあります。

ケモグラムをタッチするかクリックして縦方向にドラッグし、ケモグラムのカット位置 を調整してください。

- NOTE: システムはこのケモグラムのカットライン調整を記憶してお き、将来のスキャンビューやレポートの生成に適用します。ス クリーンキャプチャは調整されません。
- NOTE: ケモグラムの表示に加えた調整は、長軸 IVUS で行った調整に は影響しません。

#### **10.8.3** 短軸 **IVUS** の回転

短軸画像は、他のスキャンとの比較を容易にするため、またはユーザが解剖学的構造を よりよく視覚化するのを助けるために回転させることができます。

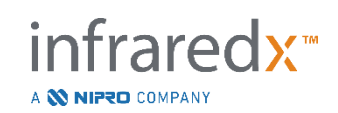

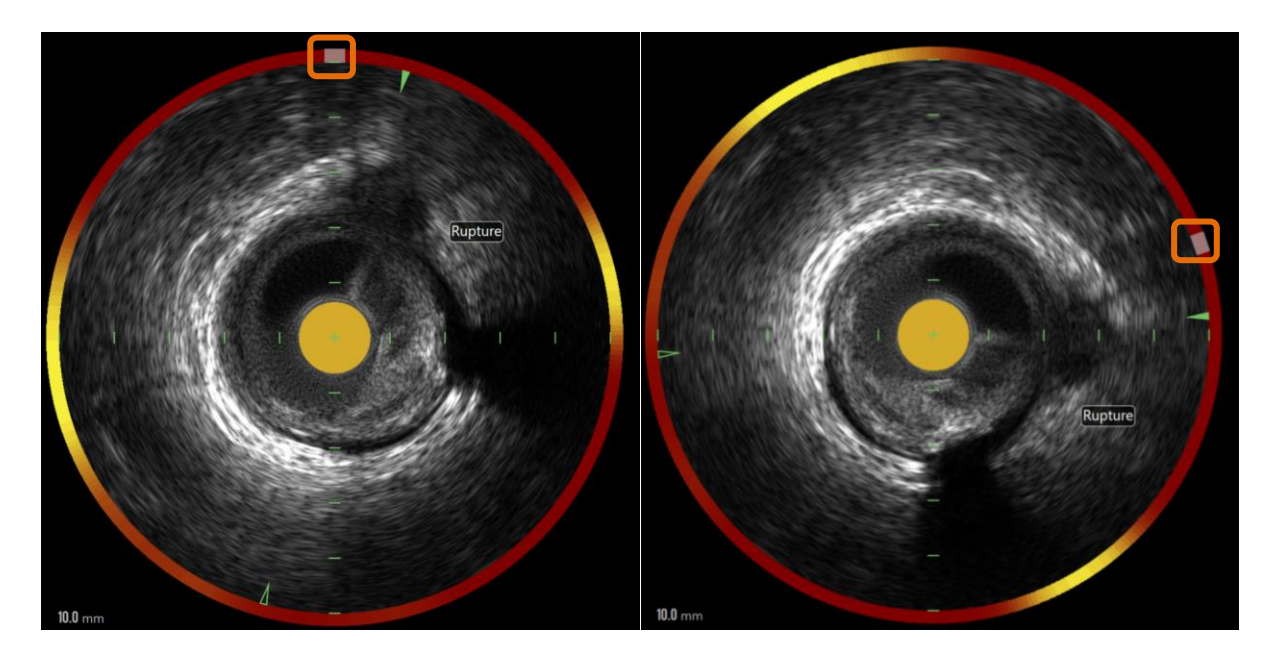

図 10-23. 短軸 IVUS の回転。 左の画像はデフォルトの方向を示し、右の画像は Chemogram ハローのコントロール を新しい場所にドラッグして回転した後の画像を示しています。

短軸画像の回転を調整するには、Chemogram ハローに表示される灰色のアークコント ロールを新しい場所にドラッグします。

- 注: 短軸 IVUS 画像と Chemogram ハローは回転においてリンクし ています。短軸画像を回転すると、Chemogram ハローも回転 します。
- 注: 短軸画像の回転は、スキャンのすべてのフレームに適用されま す。
- 注: 長軸 IVUS 画像の回転は短軸 IVUS 回転を基準にしているため、 短軸 IVUS 回転を調整しても、選択された長軸 IVUS ビューは中 断されません。

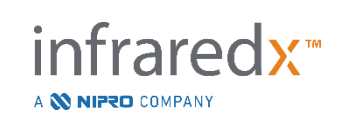

注: 短軸 IVUS 回転は、レビューモードで作成されたレポート、 avi、および DICOM 画像に表示されます。

#### **10.8.4** 短軸 **IVUS** 画像設定

短軸 IVUS 画像は、"**Image Settings control**"アイコンを使用して、校正することが できます。コントロールには、基本設定と詳細設定があります。

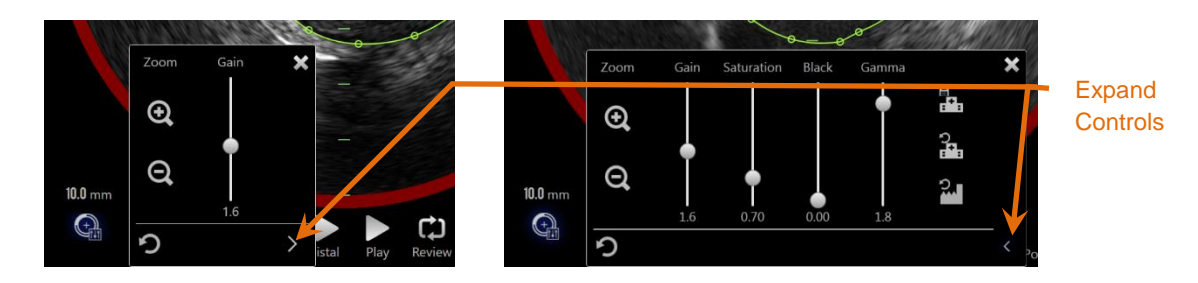

図 **10-24**:短軸 **IVUS** 画像設定(**Image settings**)左:基本設定(**Basic controls**)右:詳細設定(**Advance control**)

"**Image Settings control**"アイコンにタッチして、基本設定ウィンドウを表示してく ださい。詳細設定機能を使用するには、ウィンドウ右下の **Expand** コントロール を タッチしてください。

設定変更を確定するには、ウィンドウ右上の あるいはウィンドウの外側をタッチ してください。

10.8.4.1 ズーム(*Zoom*)

短軸 IVUS 画像フィールドの深度の拡大および縮小は、基本設定ウィンドウに ある"**Zoom control**"アイコンで校正する事ができます。短軸 IVUS 画像の 表示径は、直径 6mm から 16mm まで 2mm 単位で切り替えることができます。

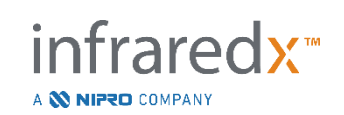

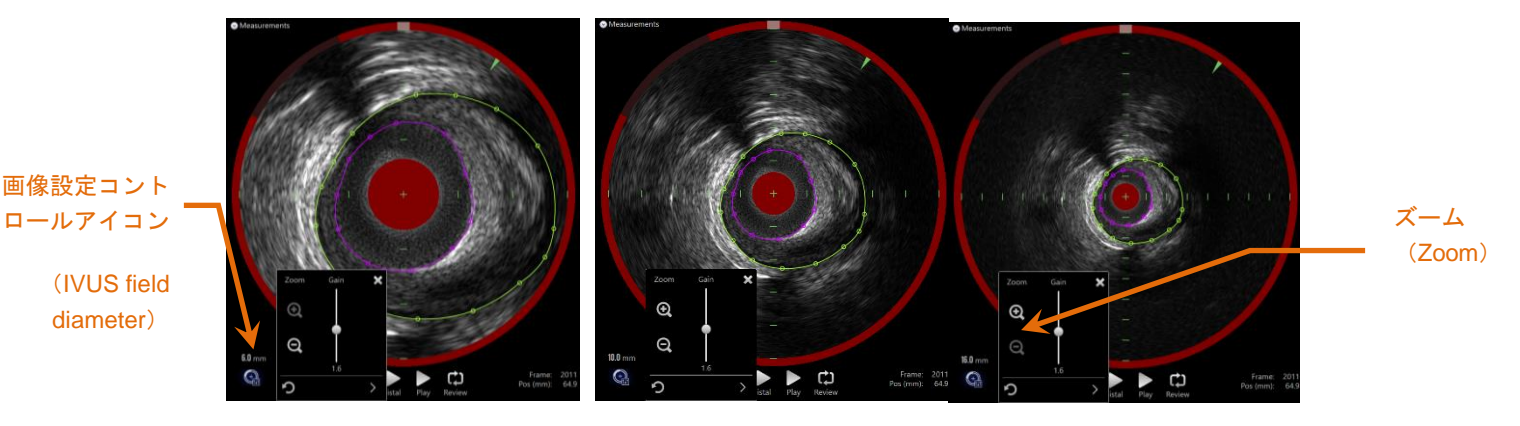

図 **10-25**:**IVUS** の 短軸 **IVUS** 直径は、ズーム(**Zoom**)コントロールアイコンを使用して校正できます。 左:直径 **6mm**、中央:直径 **10mm**、右:直径 **16mm**

"Zoom control"アイコンにタッチして、短軸 IVUS の倍率を拡大

することができます。それに対応して長軸 IVUS 表示も更新されます。

## 10.8.4.2 ゲイン(*Gain*)

ゲイン設定は、スライダーで校正してください。範囲は、0.5 から 3.0 です。低い値は 暗い画像となり、高い値はより明るい画像となります。

#### 10.8.4.3 サチュレーション(*Saturation*)

サチュレーション設定は、スライダーで校正してください。範囲は、0.50 から 1.50 です。

低い値は暗い画像となり、高い値はより明るい画像となります。 ダイナミックレンジを校正するには、ブラック設定と併用して使用してください。

## 10.8.4.4 ブラック(*Black*)

黒色のレベル設定は、スライダーで校正してください。範囲は、0.00 から 0.50 です。

低い値は明るい画像となり、高い値はより暗い画像となります。ダイナミックレンジを 校正するには、サチュレーション設定と併用して使用してください。

nfraredx™

A **NIFRO** COMPANY

10.8.4.5 ガンマ(*Gamma*)

ガンマ設定は、スライダーで校正してください。範囲は、0.5 から 2.6 です。低い値は より白っぽい画像となり、高い値はより暗い画像となります。

10.8.4.6 基本設定ウィンドウ起動時の設定へ戻る リターンアイコン つ にタッチすると、設定は基本設定ウィンドウを開いた時の値に 戻ります。ズームには影響を与えません。

#### 10.8.4.7 ローカル初期設定の保存

コントロールにタッチすると、 <u>まま</u> 現在の設定がデフォルトとして保存されます。 すべての新しい手技は、ズームを含め、これらの画像設定から始まります。

ローカル初期設定コントロールにタッチすると、これらの値が使用されます。

### 10.8.4.8 ローカル設定へ戻る

ローカル設定に戻るアイコン 25 にタッチすると、初期ローカル設定を読み込み ます。

10.8.4.9 エ場出荷時の設定へ戻る

エ場出荷時の設定へ戻るアイコン 2000 にタッチすると、製造メーカによって設定され た初期設定を読み込みます。

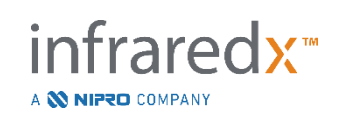

# **11**検査 (**Procedures**)の終了

検査のクローズフェーズにおいて、スキャンや分析を本体ハードディスクへ記録する 前に、検査データの詳細を確認できます。

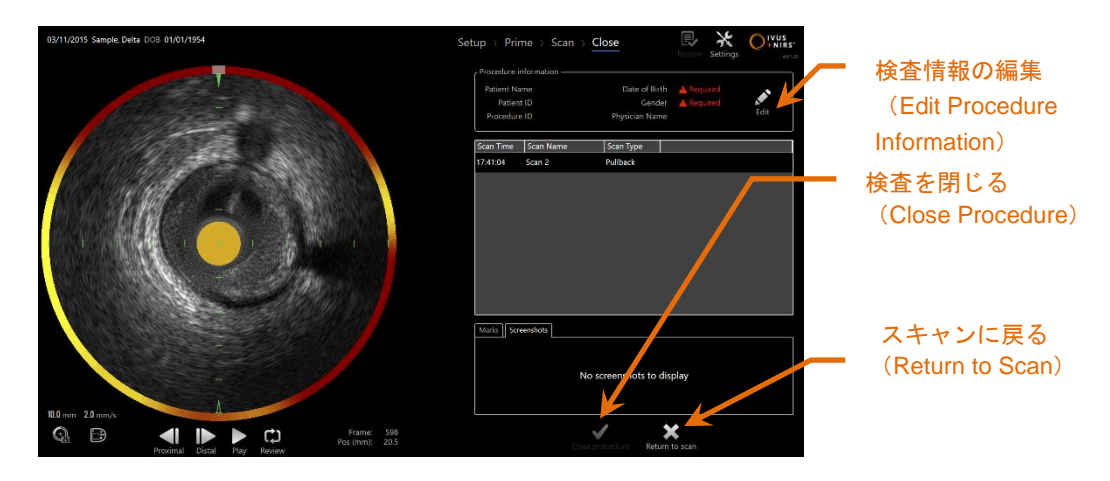

図 **11-1**:データ取得(**Acquisition**)モードのクローズ(**Close**)フェーズ。クローズプロシージャ― (Close Procedure) アイコンがハイライト表示されています。

検査の追加情報、収集されたスキャンデータ、ブックマーク、およびスクリーンショッ トの詳細はこの時点で確認できます。検査を閉じる前に、セットアップフェーズを確認 し、必要事項を記載してください。また、必要としないスキャンデータは削除すること もできます。

- 注: 検査を識別するのに必要な重要情報が入力されていないと、セ ットアップフェーズに戻るよう警告が表示されます。
- 注: Makoto™コントローラのプルバックボタン/ライブ IVUS ボタン が押され、スキャンが開始された場合は、自動的にスキャン フェーズに戻ります。

患者情報を変更する場合には、セットアップフェーズに戻り編集するか、"Return to scan"または"**Edit**"アイコン にタッチして編集してください。

nfraredx<sup>-</sup>

A **NIFRO** COMPANY

検査を終了し、全てのスキャンデータをハードディスクに記録して新規検査のために取得 モードをリセットするには、"**Close Procedure**"アイコン<sup>Close procedure</sup>にタッチして、 クローズモードを閉じてください。

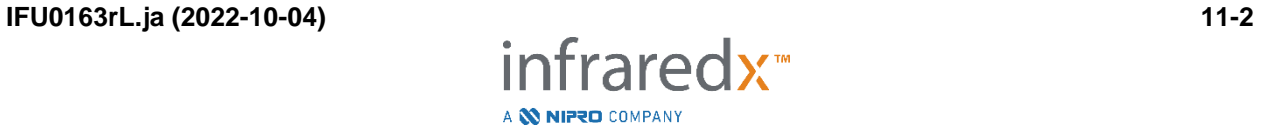

# **12**検査(**Procedures**)データの確認およびアーカイブ

以前に録画された検査データは、レビューモードにおいて確認、アーカイブ、 編集および削除する事が出来ます。

データ取得 モードからレビューモードへ入るには、検査が行われていない時に、 Makoto モード切替アイコンにタッチしてください。

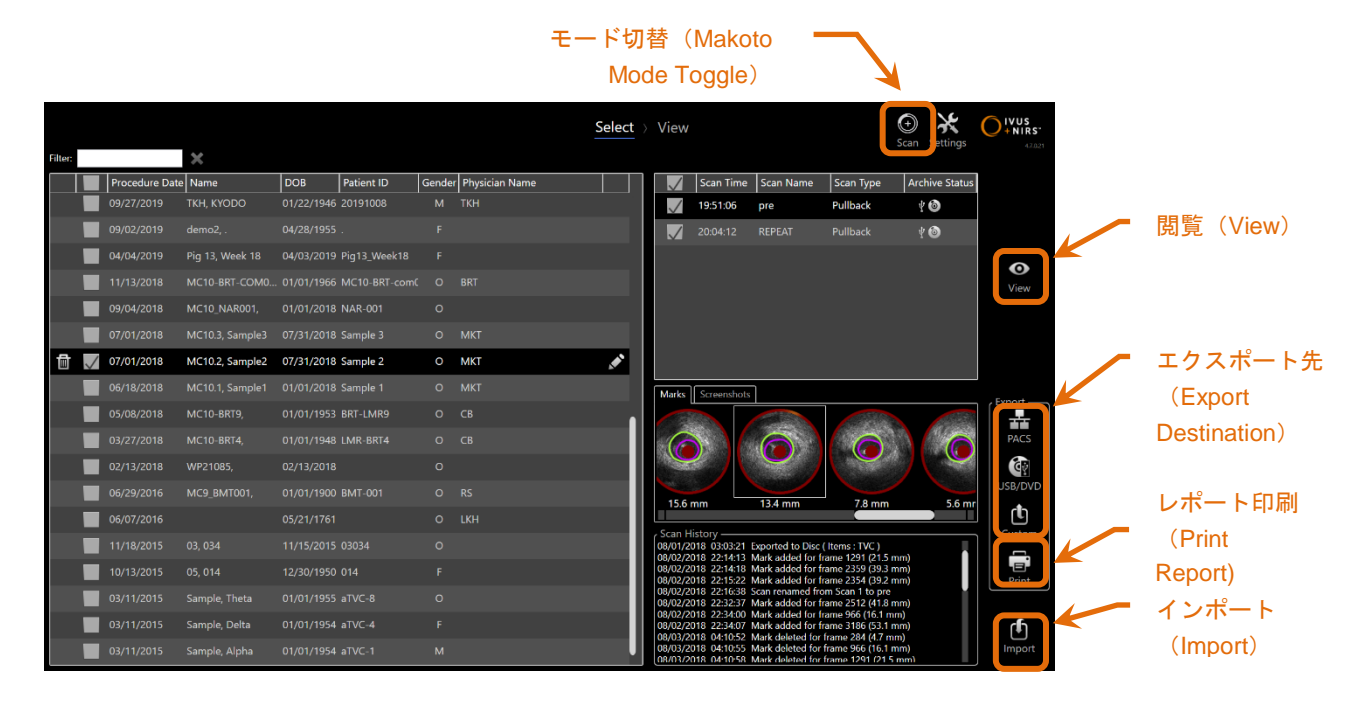

図 **12-1**:レビュー(**Review**)モードのセレクト(**Select**)フェーズ

レビューモードに入ると、セレクトフェーズが表示されます。このフェーズにおいてス キャンデータの選択が行えます。選択した検査データあるいはスキャンデータについ て、編集、閲覧、削除あるいはレポートの印刷をすることができます。また、ハード ディスクへ検査データをインポートすることもできます。

このフェーズにおいてスキャンアイコンにタッチすると、スキャンモローカルメモリー にインポートできます。

## **12.1** 検査 (**Procedures**)データ とスキャンデータの選択

レビューモードのセレクトフェーズにおいて、検査データおよび個々のスキャンデータ を選択することができます。

infraredx™

A **NIFRO** COMPANY

検査データの内容は、情報のタイプによって 3 つのリストに表示されます。選択され た検査データのスキャンデータ、選択されたスキャンデータのブックマークおよびスク リーンショットが表示されます。

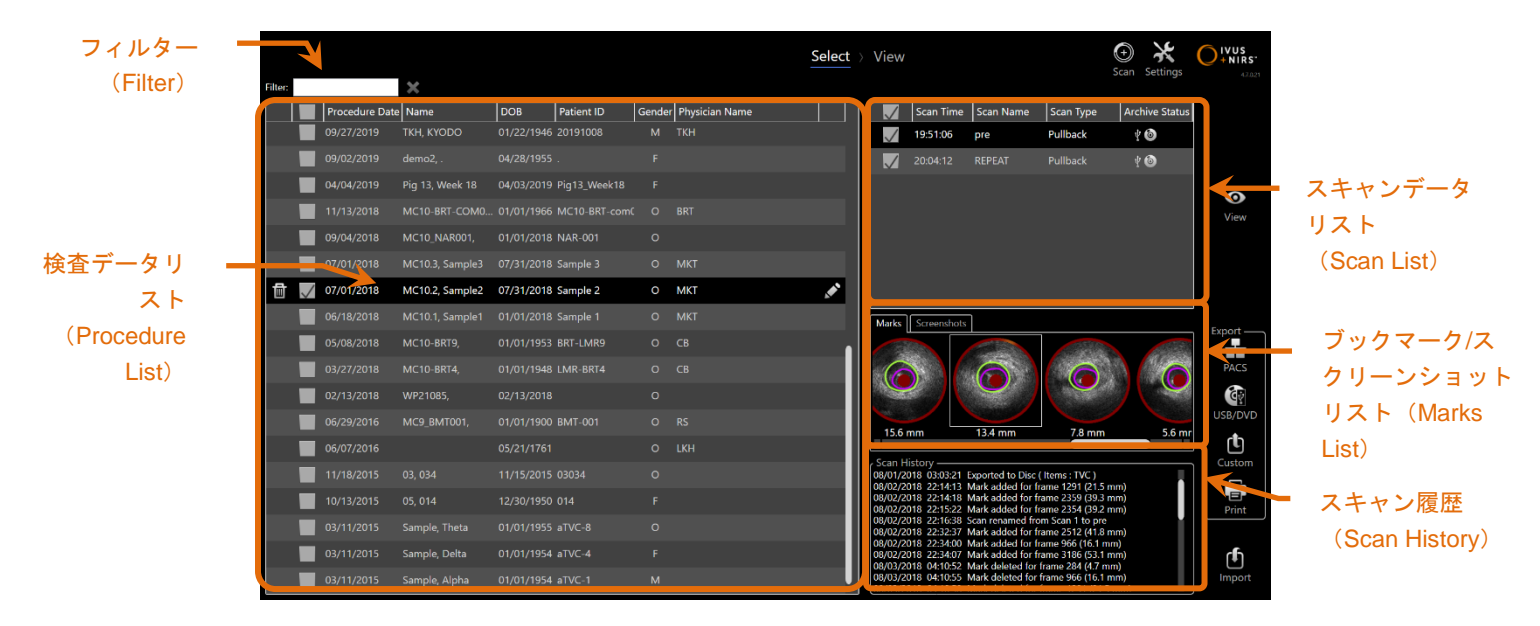

図 **12-2**:セレクト(**Select**)フェーズの画面構成

選択された検査データはレビューすることができ、ブックマーク、スクリーンショット の印刷もできます。チェックされた検査データは、エクスポートおよびレビューするこ とができます。また、チェックされた検査データのスキャンデータであれば、それら は、スクリーンショットまたはブックマークレポートを印刷することもできます。

1 つの検査 データを表示するには、検査データリスト内の対象となる検査データに タッチしてください。タッチされた検査データが最新の選択された検査データとなり ます。その検査データ内のスキャンデータは、画面右上にリスト表示されます。

複数の検査データをシステムからバッチとしてエクスポートするには、複数のチェック ボックスにタッチしてください。

- 注: 検査データは、初期設定では最新のデータから順に表示されて います。
- 注: スキャンデータは、初期設定では古いデータから順に表示され ています。

infraredx™

A **NIFRO** COMPANY

- 注: 検査データリストおよびスキャンデータリストは、データ項目 ごとのヘッダーにタッチして、データを並び替えることができ ます。
- 注: 検査データのチェックボックスを選択すると、全てのスキャン データのチェックボックスが選択されます。

複数の検査データを選択するには、希望する検査データの横のチェックボックスにタッ チしてください。チェックボックスに再度タッチすると、選択は解除されます。

> 注: カスタムエクスポートは、1 つの検査データを選択した時のみ 有効です。

#### **12.1.1** スキャン履歴 (**Scan History**)

スキャンデータ取得後の、スキャン名、ブックマークへの追加事項やブックマークの 削除、およびエクスポートやアーカイブアクションは、スキャン履歴に記録されます。

**12.1.2** 検査(**Procedure**)データリストのフィルタリング

検査データリスト上部のフィルター機能を使用することで、目的の検査データを容易に 検索することができます。

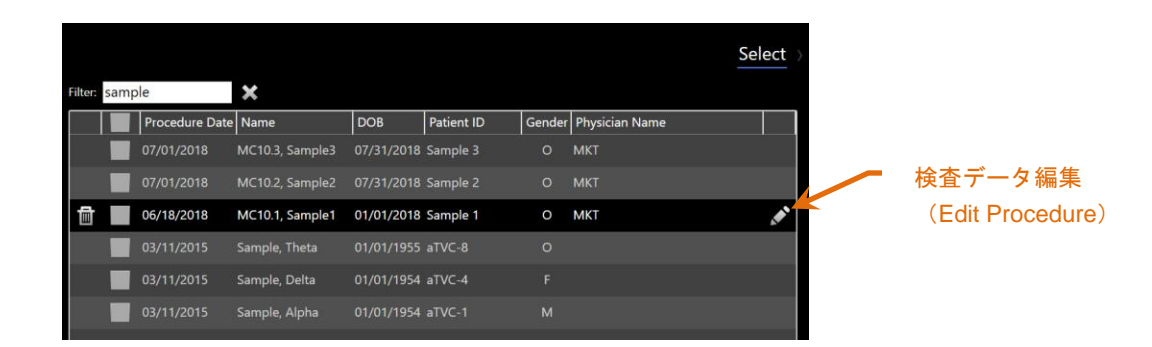

図 **12-3**:**"**サンプル(**Sample**)**"**を含む入力に関して、検査(**Procedure**)およびスキャン(**Scan**)リストに フィルターを採用したセレクト(**Select**)フェーズ

nfraredx™

A **NIFRO** COMPANY

フィルター内に短いテキスト情報を入力すると、検査 ID、患者名、患者 ID、医師の名 前、カテーテルロット番号、スキャン名、スキャンメモから、該当する検査データを 検出します。

フィルターを解除して全検査データリストへ戻るには、 "Clear" アイコンに タッチしてください。

**12.1.3** 検査(**Procedure**)データの編集

検査および患者情報は、編集する事が出来ます。編集する検査データを選択し、

"Edit Procedure" アイコン ■にタッチしてください。検査データ編集ウィンドウが 表示されます。

選択された検査データの詳細は、検査データ編集ウィンドウに表示されます。対象とな る項目を更新してください。

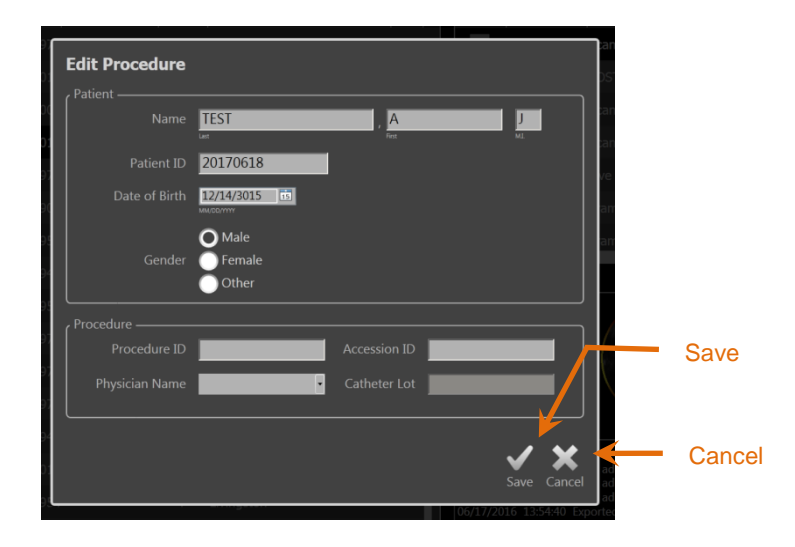

図 **12-4**:検査データ編集(**Edit Procedure**)ウィンドウ

変更を保存してウィンドウを閉じるには、"Save"アイコン Save にタッチしてくださ い。変更を保存せずにウィンドウを閉じるには、"Cancel"アイコン Cancel にタッチし てください。

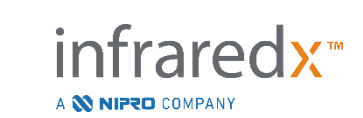

- 注: 検査データの変更は、関連する全てのスキャンデータに反映さ れます。これは、チェックされていないスキャンデータも含ま れます。
- 注: 選択された検査データのスキャンデータの内容の編集は、 ビューフェーズで行ってください。

#### **12.1.4** レポートの印刷

1 つあるいは複数の検査データ選択に関する包括的なレポートは、Makoto Intravascular Imaging System™用に設定された互換性のあるプリンタから印刷され ます。

> 注: プリンターに関するご相談ならびにお取扱いに関するご不明な 点は、お近くの営業担当者あるいは Infraredx™カスタマーサー ビスにお問い合わせください。

包括的なレポートには、作成された関心領域および記録されたブックマークや計測を含 む検査における、記録された全てのスキャンデータの要約が含まれます。包括的レポー トを印刷するには、手順リストの入力画面の隣のボックスをチェックして検査を選択し

た後、 Print をタッチします。

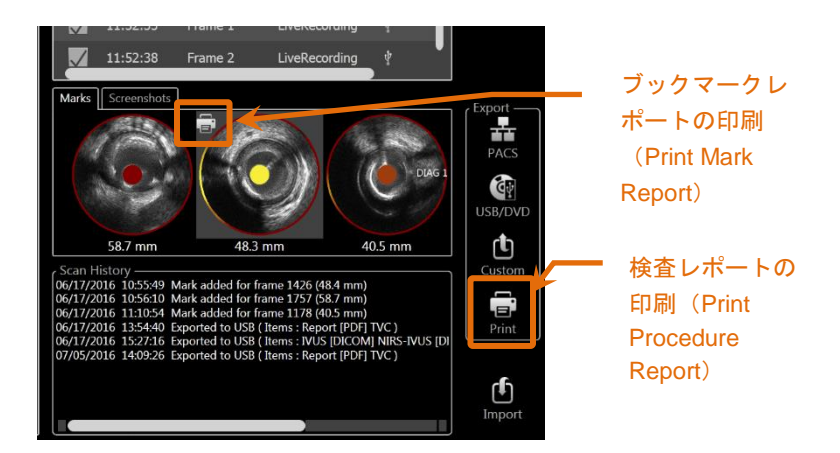

図 **12-5**:セレクト(**Select**)フェーズのレポート印刷アイコン

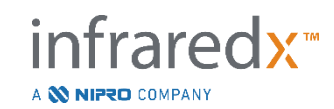

ブックマークあるいはスクリーンショットを選択し、"Print"アイコン■■にタッチ すると、1 ページのブックマークレポートあるいはスクリーンショットのデータをプリ ンターへ送信します。

> 注: ブックマークレポートの内容は、検査に関しての包括的な レポートの中に含まれます。

#### **12.1.5** ビュー

現在選択されている検査データに含まれるスキャンデータをレビュー、編集、分析

および削除するには、"View"アイコン View にタッチしてください。現在選択されて いる検査データから全てのスキャンデータをビューフェーズへ読み込ませ、表示する ことができます。

 $\bullet$ 

検査データおよびスキャンデータは、データ取得モードのスキャンフェーズと同じ 方法で手順の表示、閲覧、分析、編集および削除することができます。

更なる情報およびガイダンスについては、【セクション [10](#page-89-0):スキャンデータの レビュー、計測および注釈の入力】を参照してください。

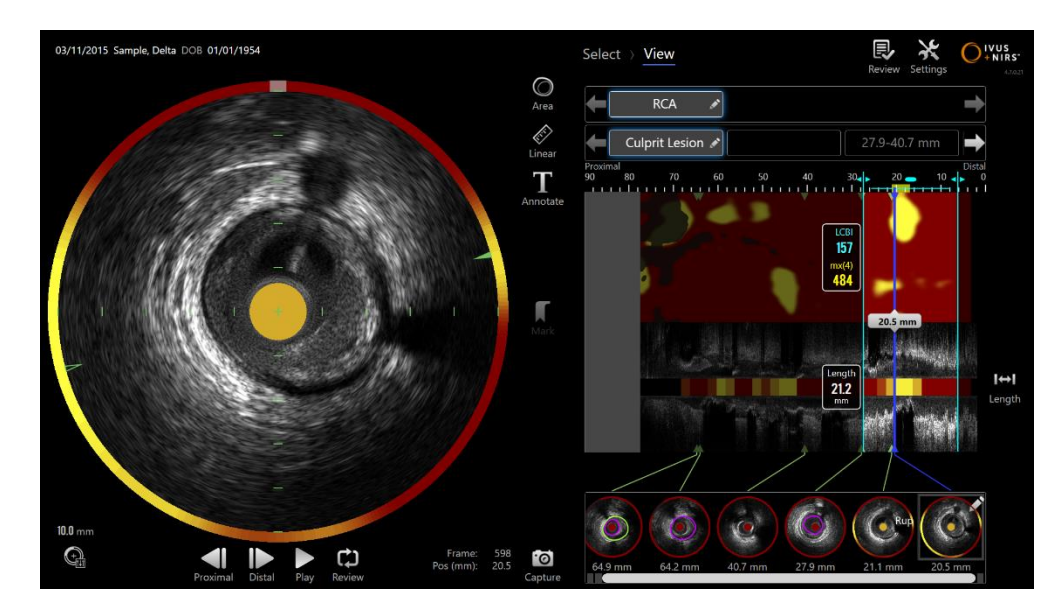

図 **12-6**:レビュー(**Review**)モードのビュー(**View**)フェーズ

nfraredx<sup>\*</sup>

A **NIFRO** COMPANY

注: ビューフェーズ中のブックマーク、関心領域、計測、および注 釈の変更は、セレクトフェーズへ戻る時に保存されます。

レビューモードのセレクトフェーズへ戻るには、"Progress Strip"の"Select"アイコン Select もまたは Makoto™モード切替(Makoto Mode Toggle) ボタンにタッチして ください。

## **12.2** エクスポートおよびアーカイブ

本イメージングシステムは、データアーカイブのためにシステムからデータをエクス ポートする 3 つのアイコンがあります。エクスポート用に、デフォルトの設定変更が 可能な 2 つのショートカットアイコンと、単回設定変更の為のショートカットアイコ ンです。

アーカイブあるいはその他の使用目的で選択した任意の検査データを、システムからエ クスポートすることができます。検査データを選択した後、データの移動を開始するに は、エクスポートコントロールを使用してください。

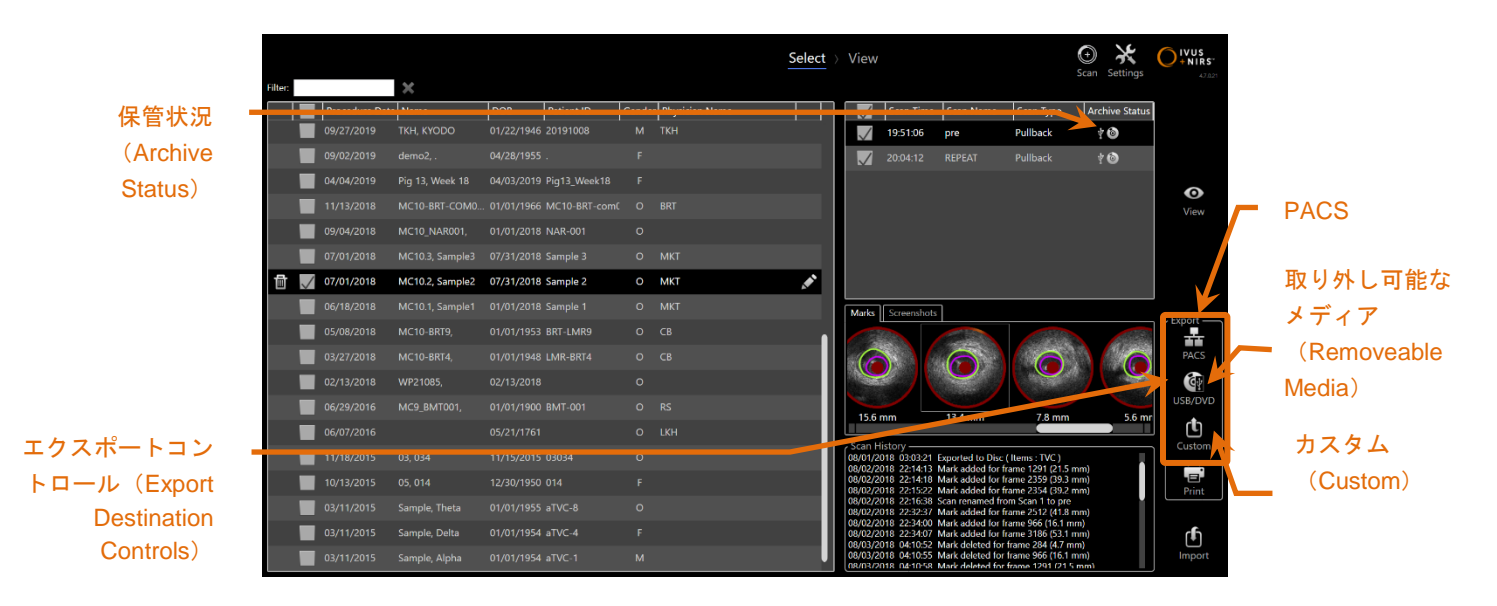

図 **12-7**:セレクト(**Select**)フェーズのエクスポート(**Export Destination**)コントロール エクスポートが完了すると、スキャンデータリストの保管状況が更新されます。

infraredx™

A **NIFRO** COMPANY

#### **12.2.1** エクスポート先の設定

初期設定のエクスポートフォーマットおよび圧縮は、PACS および取り外し可能メディ ア(USB/DVD)用に設定することができます。

これらの初期設定の変更方法の詳細については、【セクション [13.4](#page-143-0):PACS】および 【セクション [13.9](#page-151-0):USB/DVD(取り外し可能メディア)】を参照してください。

#### **12.2.2 PACS** エクスポート

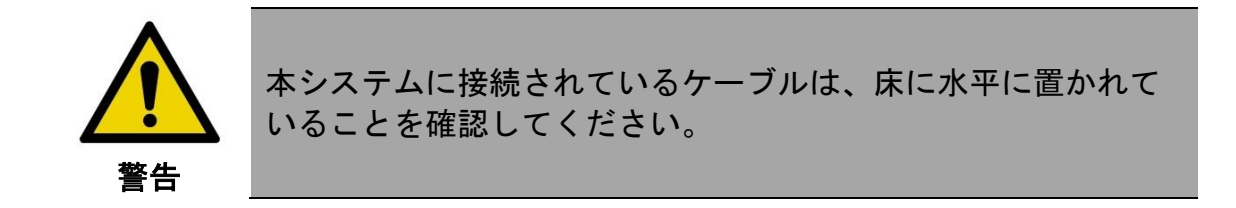

本システムが正常に設定されている場合は、病院の PACS システムにデータを保存す ることができます。PACS システムは、DICOM フォーマットデータを受け入れます。

本システムは検査データを、PACS などのネットワークストレージへ直接保存すること を目的として、保護された病院のネットワークに接続できるように設計されています。 シールドされた Cat5e ケーブルを PACS コネクターに、あるいは Infraredx™モバイル 接続ケーブルをコンソールの右側にある X 線コネクターに接続してください。

【セクション [13](#page-141-0):システム設定】にあるガイダンスを使用して、PACS の接続パラ メータを設定してください。

接続先へ選択された検査データの送信を開始するには、"PACS"アイコン タッチしてください。

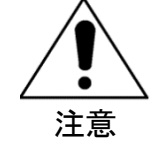

他の機器を含む IT ネットワークへの接続は、患者、オペレータ あるいは第三者へ、予期せぬリスクをもたらす可能性があり ます。

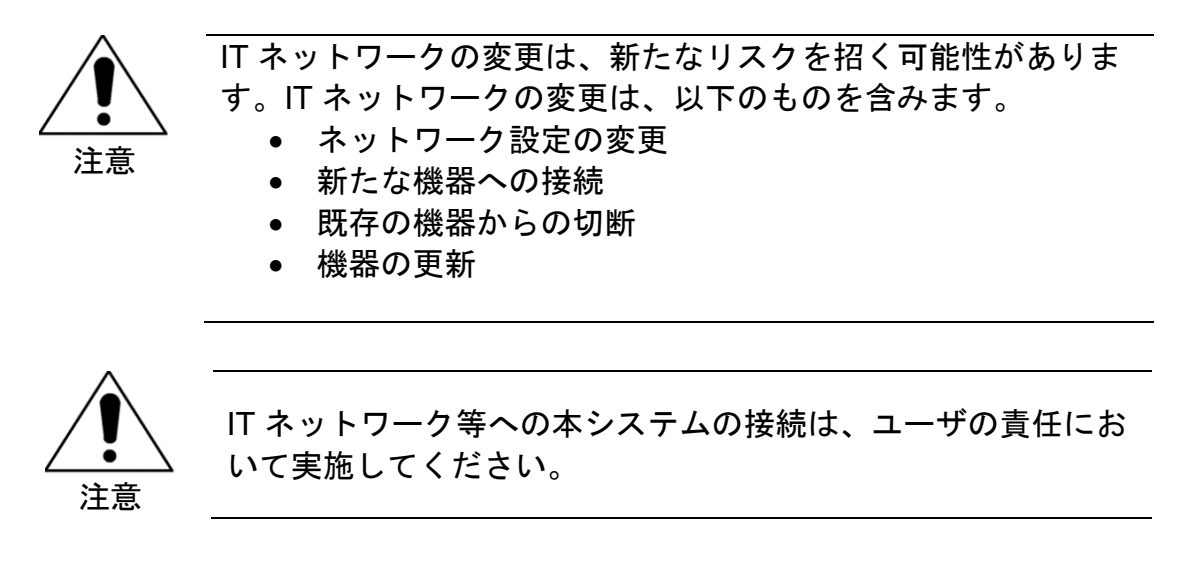

**12.2.3** 取り外し可能なメディア (**USB/DVD**) エクスポート 本システムからのデータは、USB ドライブあるいは書き込み可能な Blu-ray/DVD/CD 等の書き込み可能ディスクへエクスポートすることができます。

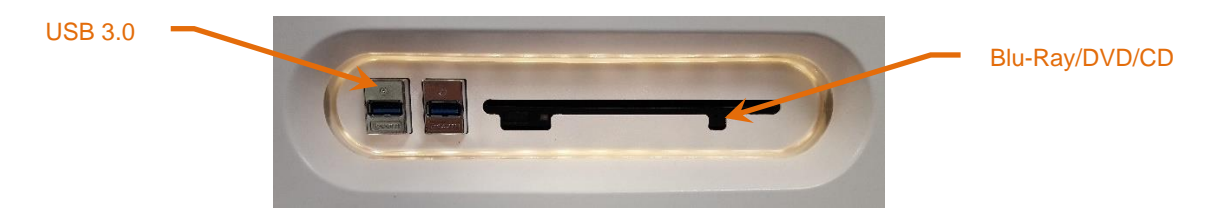

図 **12-8**:本システムのメディアパネル

本システムは、システム内で利用できる取り外し可能なメディア、USB ポートおよび 光メディアドライブを自動検出します。

検査データ、スキャンデータ選択およびエクスポートデータサイズを確認してくださ い。エクスポートファイルフォーマットを確認してください。

希望するエクスポートデータサイズが、利用可能なエクスポート先のメディアのスペー スよりも小さい場合には、エクスポートを開始する為に希望するメディアのアイコンを タッチしてください。エクスポートデータサイズが大き過ぎる場合は、フォーマットと "Export Procedures"ウィンドウを確認し、エクスポートサイズを減らしてください。

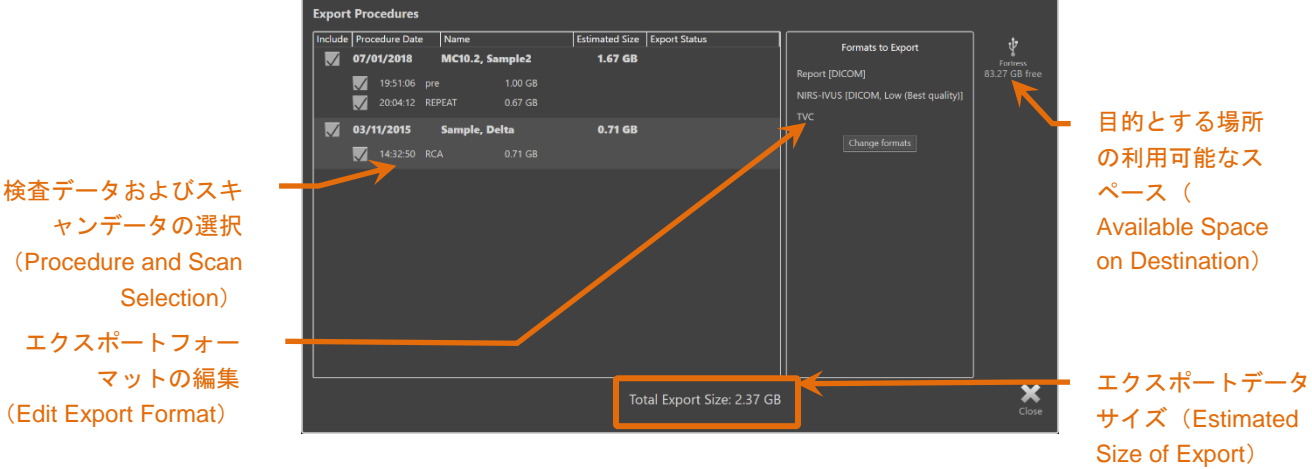

図 **12-9**:取り外し可能なメディアへのエクスポート

個々のスキャンデータあるいは検査データ全体を非選択にして、エクスポートサイズを 削減してください。

設定およびエクスポートフォーマットの初期設定および変更に関する更なる情報は、 【セクション [13.9](#page-151-0):USB/DVD(取り外し可能メディア)】を参照してください。

> 注: セクション [13.9](#page-151-0) で概説した USB / DVD エクスポートオプショ ンで「Finalize disc」のチェックを外すことにより、複数のエク スポートを受け入れるセッションがオープンな状態の光メディ アディスクを作成することができます。

**12.2.4** カスタムエクスポート(**Custom Export**)

本システム内のデータは、取り外し可能なメディアへカスタマイズしてエクスポートで きます。このエクスポート方法には、データフォーマットおよび保存先の選択を必要と します。また、この方法では希望の検査データを匿名化することができます。

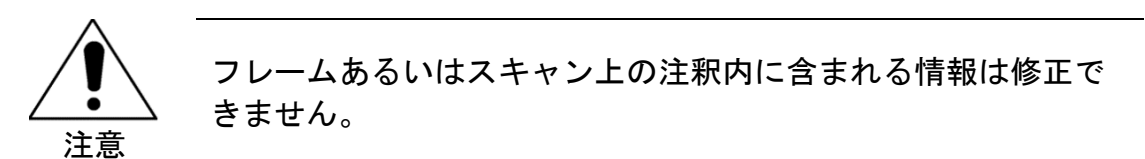

- 注: カスタムエクスポートは、データの匿名性を要求されるリサー チアプリケーションなどには有効です。
- 注: カスタムエクスポートは、一つの検査データのエクスポートの みに適用されます。

nfraredx<sup>™</sup>

A **NIFRO** COMPANY

検査データおよびスキャンデータリストにあるチェックボックスにタッチして、希望 する検査データおよびスキャンデータを選択してください。カスタムエクスポートア

٢ħ イコン Custom にタッチして、"Export Procedure"ウィンドウを表示させてください。

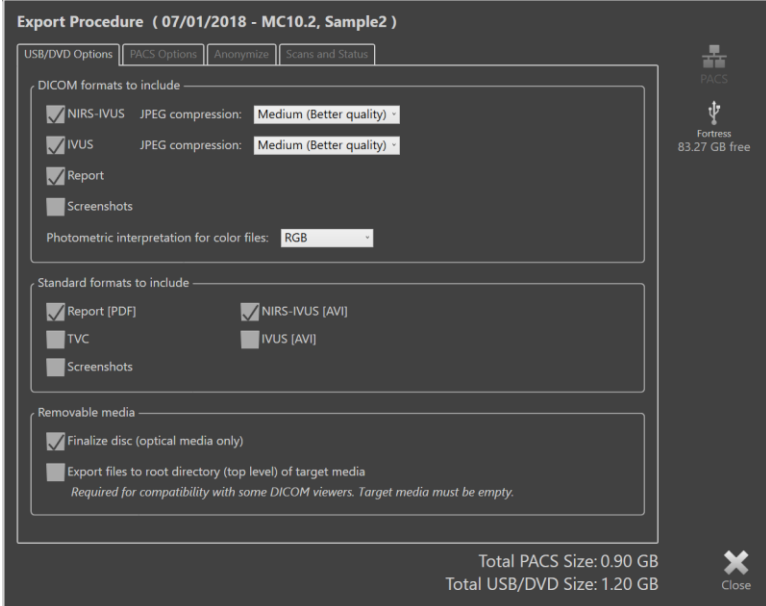

図 **12-10**:取り外し可能なメディアへエクスポートするデータタイプおよびフォーマットを設定するエクスポート プロシージャ(**Export Procedure**)ウィンドウ

取り外し可能なメディア用に使用した最後のデータフォーマット設定をそのまま使用 するか、このエクスポート用に必要な変更を設定してください。データタイプおよび フォーマットの詳細については、【セクション [13.4](#page-143-0)】を参照してください。

光ディスクのファイナライズの詳細については、【セクション [13.9](#page-151-0)】を参照してく ださい。

使用した DICOM プレーヤーが、任意のメディアのルートレベルに書き込むには DICOMDIR が必要な場合、そのメディアのオプションから"Export files to root directory"(ルートディレクトリにファイルをエクスポート)オプションをオンにしま す。このオプションをオンにするには使用するメディアが空でなければなりません。

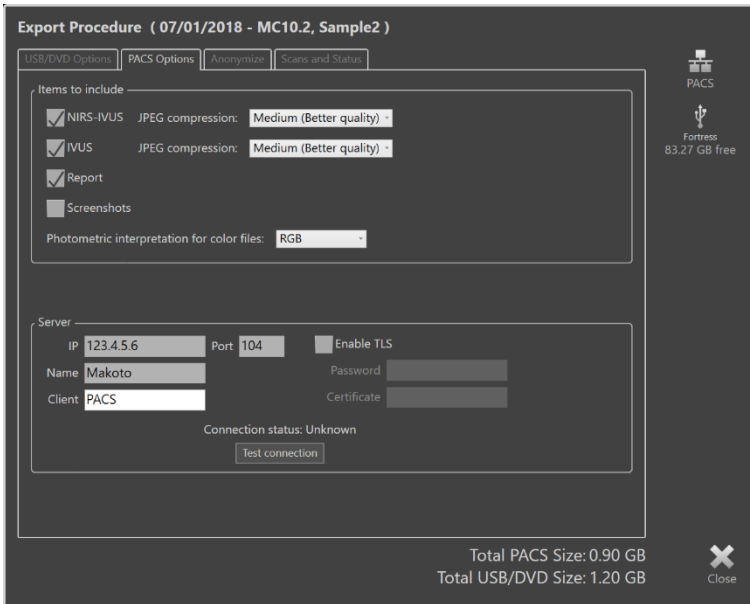

図 **12-11**:一時的なネットワーク保存場所を設定するためのエクスポートプロシージャ(**Export Procedure**)ウィ ンドウ

カスタムエクスポートデータをネットワーク経由で送信する場合は、DICOM データ ファイルの圧縮設定を確認、校正し、一時的に使用する PACS サーバを設定してくだ さい。

- 注: カスタムエクスポート用にカスタムされた PACS の設定は、 標準の PACS エクスポート設定には影響しません。
- 注: Makoto™ System を分析できる多くの解析プログラムは DICOM 情報のネットワーク送信を受け付けます。 それらが病院のメディカルレコード用 PACS と異なる場合は、 カスタムエクスポートを使用して、データ解析ワークステー ションのネットワークアドレスを設定してください。

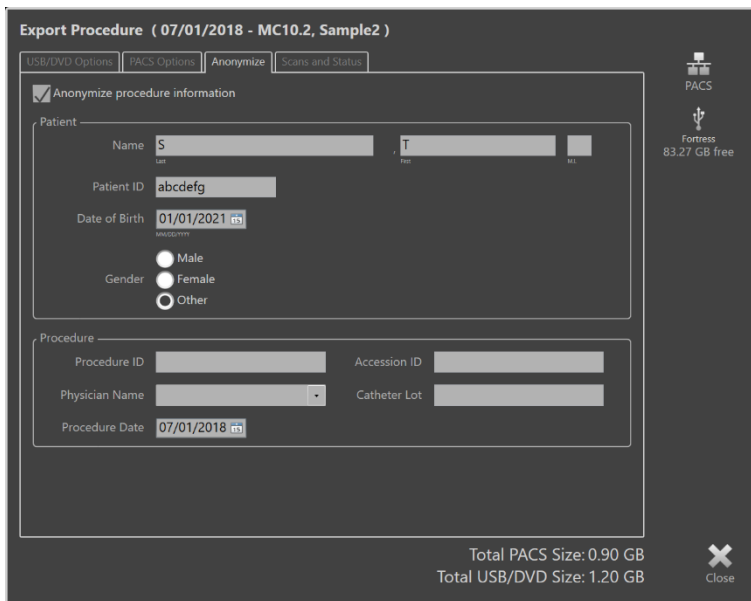

図 **12-12**:検査データ(**procedure**)エクスポート時における、匿名化の為のエクスポートプロシージャウィンド ウ(**Export Procedure**)

「匿名化」機能を利用して、データの匿名化を行ってください。匿名化ボックス "Anonymize procedure information"アイコンにタッチし、任意の情報を入力してくだ さい。

- 注: 匿名化は、本システム内のオリジナルデータを変更するもので はありません。
- 注: 匿名化は、検査の時間、スキャンデータ内の注釈へは影響を与 えません。
- 注: 匿名化は、患者の氏名および誕生日の情報を隠しますが、スク リーンショットデータに影響を与えません。

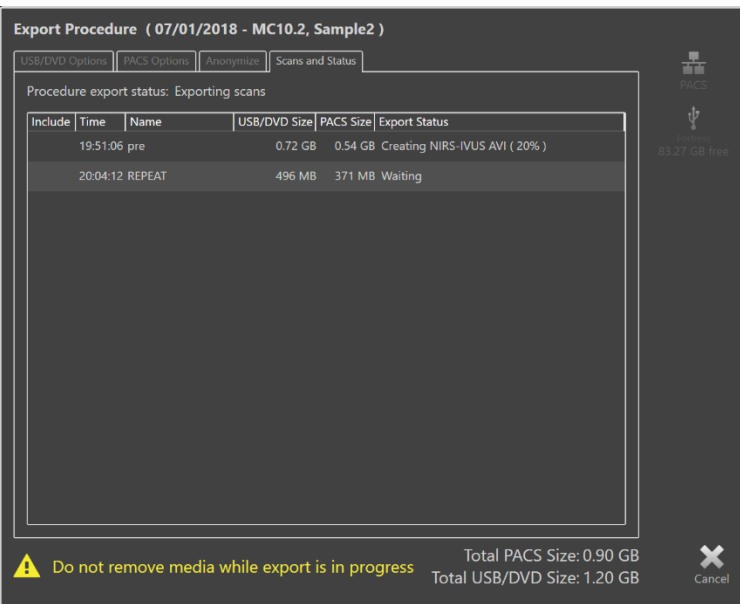

図 **12-13**:**USB** ドライブへのエクスポートが進行中のエクスポートプロシージャ(**Export Procedure**)ウィンドウ エクスポートデータサイズが、エクスポート先のメディアのスペースに収まるかの確認 をしてください。必要であればデータサイズを校正してください。

"removable media destination"アイコンにタッチして、設定されたファイルタイプ、 フォーマットおよび圧縮にて、エクスポート先への送信を開始してください。

## **12.3** データのインポート

検査データおよびスキャンデータは、レビュー、編集、計測、および再エクスポートの ために本システムへインポートすることができます。

> 注: TVC フォーマットで保存されたデータは、後でレビューするた めに、互換性のあるシステムであればインポートすることがで きます。

本システムでは互換性のあるシステムで保存された TVC フォーマットデータ(TVC-MC10 または TVC-MC9 からの\*.tvc)、または TVC エクスポートデータ(TVC-MC8 または TVC-MC8x からの\*.zip) が共有でき、DVD/USB/Blu-などのメディアからイン ポートすることができます。

infraredx™

A **NIFRO** COMPANY

#### **12.3.1** 既存のデータをインポートする

本システムに既に存在するデータ、また、インポートされた検査データあるいはスキャ ンデータがシステム上に既にあるデータと似ている場合は、ユーザは、その操作を完了 するために追加の入力をする必要があります。

このような既存のデータとの対立の解決策は、全てのインポートが完了された後ででき ます。この方法では、全ての対立は、バッチでのインポートを大変容易にして一度に解 決されます。

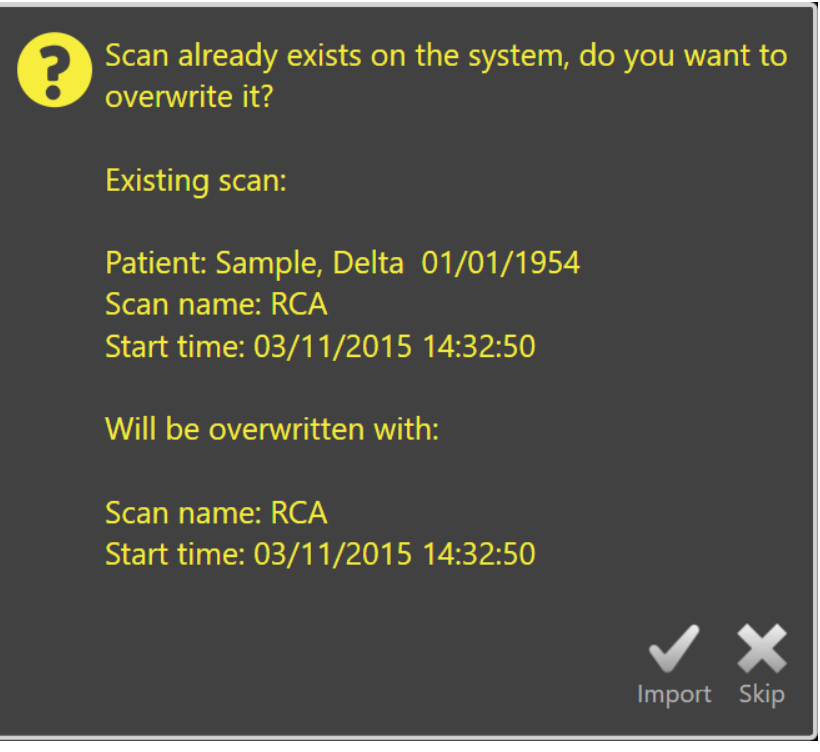

図 12-14:対立する情報インポートのメッセージ。解決策を続行し、この対立するファイルのインポートを上書き、 あるいは取り消しします。

対立する情報のインポートメッセージが表示された場合、以下のいずれかをタッチして ください:

Import 対立解決策を続行します。検査あるいは患者データに変更がない場 合は、システム上に現存するファイルは、上書きされます。仮に、 検査あるいは患者のデータに違いがある場合は、ユーザは、適切な 情報による判断を促されます。

A **NIFRO** COMPANY

または

Skip この対立している情報のインポートは、スキップされ、ユーザは、 インポートバッチでの他の対立を解決するように促されます。

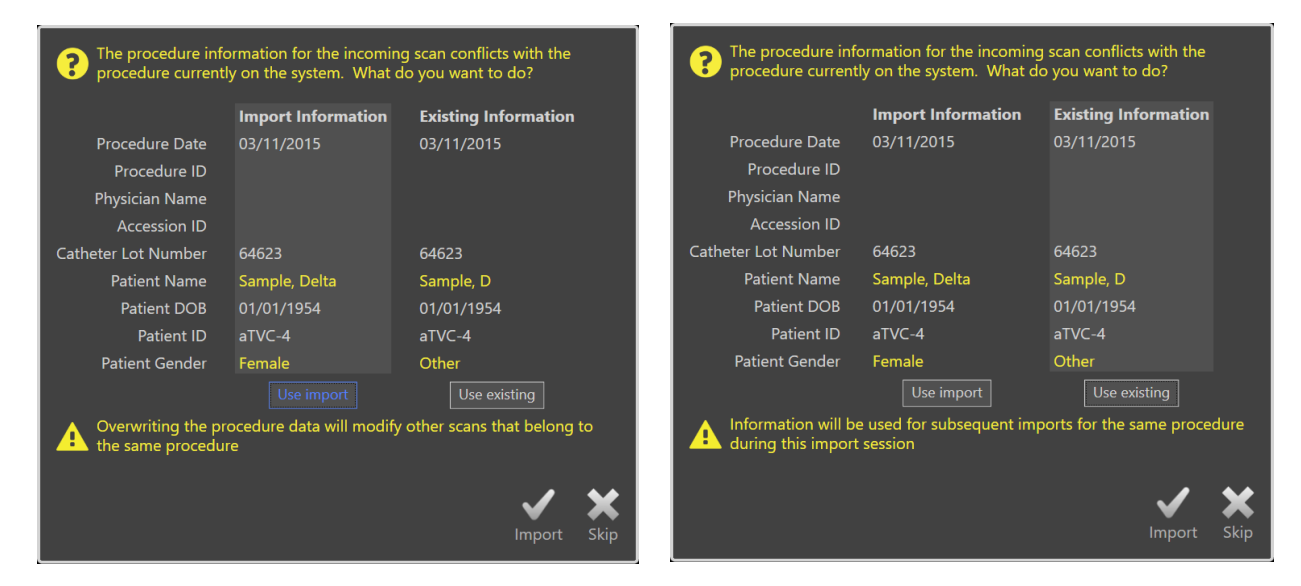

図 **12-15**:対立する情報をインポートする解決策メッセージ。

ユーザが、インポートにおける対立を解決しようとし、検査あるいは患者情報が変更さ れた場合は、ユーザは、いずれかを選ばなければなりません:

Use Import インポートされたファイルからの検査および患者情報を使用しま す。この決定は、このバッチインポート中にこの検査情報のために インポートされた他のスキャンにも適応されます。そして、同じ検 査に属し、既にシステム上にあるどのスキャンも更新されます。

または

Use existing インポートされたファイルを更新する為に、既にシステムメモリー にある検査および患者情報を使用します。この決定は、このバッチ インポート中にこの検査のためにインポートされた他のスキャンに も適応されます。

または

Skip この対立するインポートはスキップされ、ユーザは、インポート バッチの他の対立を解決するように促されます。

Selecting Import を選択すると選択した項目を基に、この検査データのインポートが 行われます。

A **NIFRO** COMPANY

infraredx™

## **12.4** 検査(**Procedure**)データおよびスキャン(**Scan**)データ の削除

本システム内に保存された検査データおよびスキャンデータは、利用できるハードディ スクのスペースを確保するために削除することができます。

検査データは、一症例ごとにレビューモードのセレクトフェーズから削除することがで Ш きます。削除の対象となる検査データにタッチして選択し、"Delete"アイコン にタッチしてください。削除しますと復元できませんので、この操作には確認メッセー ジが表示されます。

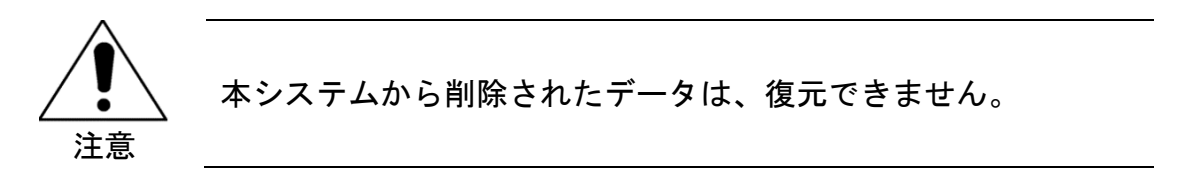

スキャンデータは、ビューフェーズあるいはスキャンフェーズ中に、スキャンデータ編 集ウィンドウを開き、個々にスキャンデータを選択することによって、削除することが できます。この機能に関しての詳細については、【セクション [10.2.9](#page-94-0):スキャンデー タの削除】を参照してください。

- 注: ビューフェーズ中にある検査データの最後のスキャンデータは 削除できません。システムから完全にその検査データを削除す るには、セレクトフェーズに戻りその検査データを削除してく ださい。
- 注: 1 つのスキャンデータを削除すると、それに付随する全ての ブックマーク、スクリーンショットおよび計測結果も削除され ます。

本システム に、永久的にデータを保存することは推奨されません。スキャンデータは 他のメディアに適宜保存するなど、システムのハードドライブを管理する必要があり ます。

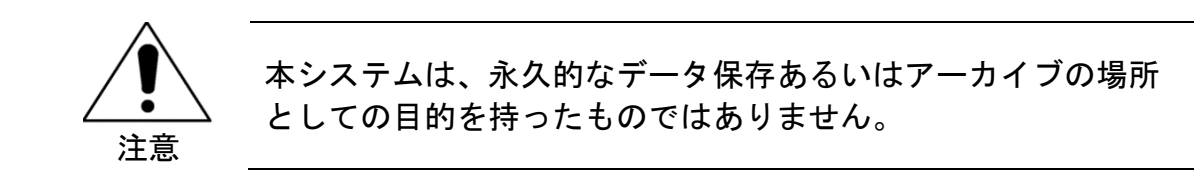

A **N NIPED** COMPANY

## <span id="page-141-0"></span>**13** システム設定

本システムのローカル設定は、ユーザの要求に応えるために校正することが可能です。 ユーザは、ネットワーク通信設定、エクスポートフォーマットの初期設定を設定し、 ディスプレイパラメータを校正し、システム診断ユーティリティにアクセスすることが できます。

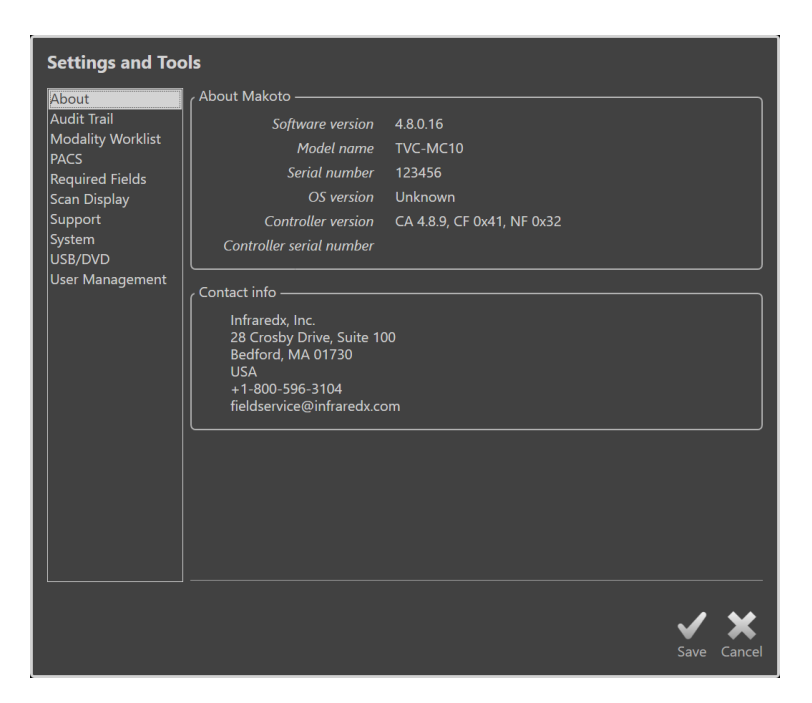

図 **13-1**:システム設定 (**Edit Settings**)画面

- 注: ユーザによる設定の変更を保存するには、"Save"アイコン Save をタッチしてください。
- 注: このセクションは Administrator (管理者)権限を持つユーザだ けに表示される画面です。アクティブなユーザの権限レベルに よって設定の一部は制限されます。

## **13.1** 概略(**About**)

この画面では、現在インストールされているソフトウェアおよびシステム構成機器の バージョン番号の情報を提供します。

ここで、お客様の営業、サービス提供者の連絡先も確認できます。

## **13.2** 監査トレイル(**Audit Trail**)

このセクションは Administrator(管理者)ユーザ向けです。このセクションは、指定 した期間におけるシステムのユーザごとのログイン、ログアウト、およびユーザ管理の イベントを表示します。システムへのログインとログアウトの監査ログは\*.csv 形式で 外付け媒体へエクスポートできます。

## **13.3** モダリティワークリスト(**Modality Worklist**)

モダリティワークリストのネットワークの接続先および接続設定は、この設定画面を完 成させることによって設定できます。

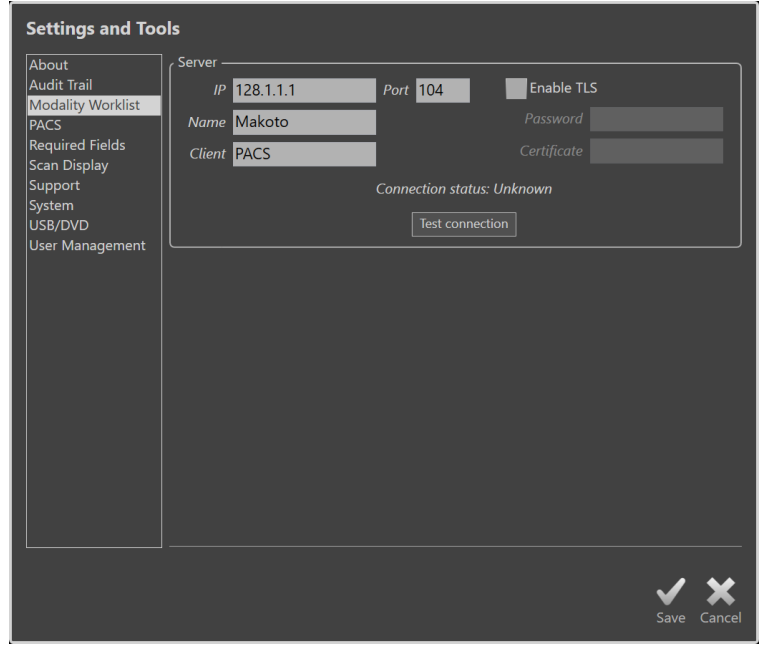

図 **13-2**:システムの設定、モダリティワークリスト(**Modality Worklist**)

#### **13.3.1** モダリティワークリストのサーバ接続設定

モダリティワークリストの半自動プロシージャ設定オプションを使用するには、ワーク リストサーバーのネットワークアドレスを設定する必要があります。そのアドレスを設 定するには、次の情報を入力してください。

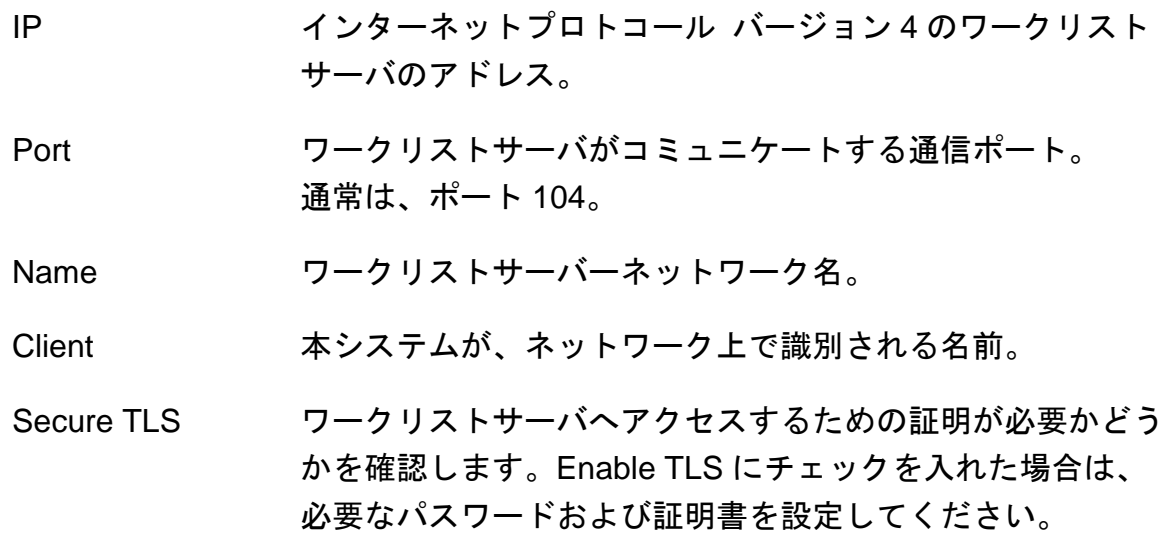

"Test Connection"アイコン Test Connection | にタッチして、ワークリストサーバと本 システム が通信できることを確認してください。設定に関しては、Infraredx™サービ ス担当者あるいはカスタマーサービスにお問い合わせください。

#### **13.4 PACS**

<span id="page-143-0"></span>この画面では、データタイプ、PACS サーバの情報を設定できます。

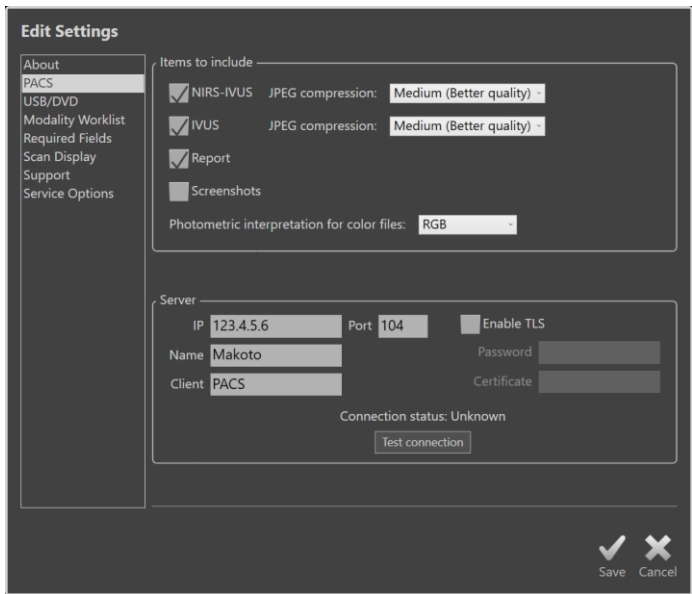

図 **13-3**:システムの設定、PACS セクション

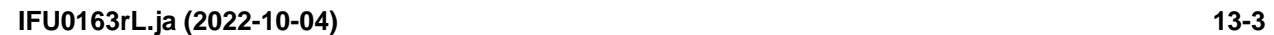

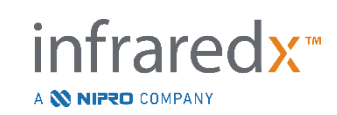
# **13.4.1** データのファイルタイプとフォーマット形式

本システムで作成され得るデータおよびレポートには、複数のファイルタイプとフォー マット形式があります。

これらのファイルタイプおよびフォーマット形式は、下表を参照してください。

| ファイルタイプ     | 利用できるフォーマット  |       |                        |
|-------------|--------------|-------|------------------------|
|             | <b>DICOM</b> | 標準    | 解説                     |
| NIRS-IVUS   | 可            | *.avi | 短軸 NIRS-IVUS データの繰り返し  |
|             |              |       | 動画です。                  |
|             |              |       | Live IVUS の動画およびブックマー  |
|             |              |       | クは、グレースケール画像のみを        |
|             |              |       | 作成します。                 |
| <b>IVUS</b> | 可            | *.avi | 短軸 IVUS データの繰り返し動画     |
|             |              |       | です。                    |
| レポート        | 可            | *.pdf | 患者情報、検査の詳細、注釈、計        |
|             |              |       | 測、関心領域、およびブックマーク       |
|             |              |       | を要約したレポートです。           |
| <b>TVC</b>  | 不可           | *.tvc | TVC フォーマット (Raw データ)   |
|             |              |       | における NIRS および IVUS データ |
|             |              |       | を含むファイルです。             |
| スクリーン       | वा           | *.png | ユーザによって保存されたスクリー       |
| ショット        |              |       | ンショットです。               |

表 **1**:利用できるデータファイルタイプおよびフォーマット形式

# **13.4.2 JPEG** 圧縮

DICOM データフォーマットの圧縮設定を校正する事により、画質の改善、あるいは データのファイルサイズの縮小が可能です。

本システム は、低、中、あるいは高圧縮画像ファイルを作成する JPEG 圧縮を提供し ます。

#### 表 **2**:**DICOM** 圧縮設定

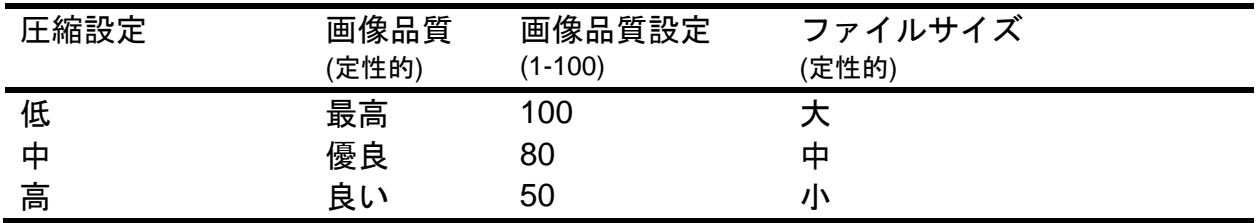

#### **13.4.3** カラー**DICOM** ファイルの

DICOM 規格では、カラー画像情報のエンコードの異なる方式を提供します。本システ ムでは、「RGB」または「YBR Full 422」のいずれかを選択します。

#### **13.4.4** ネットワークアダプタ(**Network Adapter**)

システムを病院のネットワークへ接続する際に必要な Makoto Integrated Imaging System™のネットワークアダプタに関する情報は、このセクションにあります。

#### **13.4.5 PACS** サーバ接続設定

PACS エクスポートオプションを使用するには、PACS サーバのネットワークアドレス を設定しなければなりません。そのアドレスを設定するには、以下の情報を入力してく ださい。

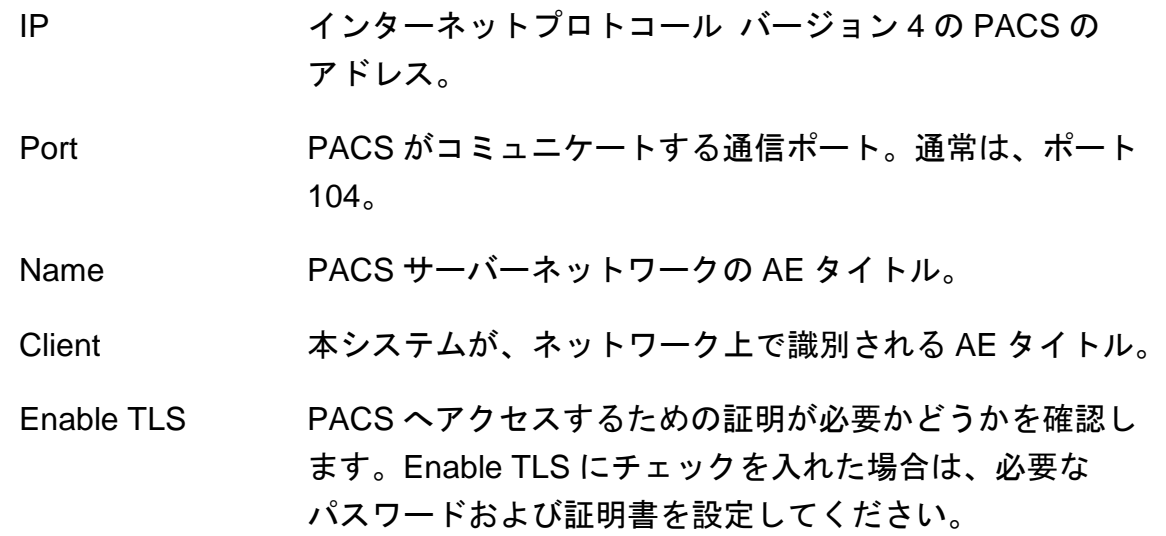

"Test Connection"アイコン Test Connection |<br>|こタッチして、PACS サーバと本システム が通信できることを確認してください。設定に関しては、Infraredx™サービス担当者 あるいはカスタマーサービスにお問い合わせください。

# **13.5** 必須フィールド

システムのセットアップフェーズは、検査を閉じる、あるいは完了した検査の関連情報 を編集する前に記入しておかなければならないフィールドです。"Not Required"(オ

プション)リストからフィールドを選んで"Add>>"(追加)ボタンをクリックまたはタ ッチし、必須フィールドに設定します。'Required"(必須)リストでフィールドを選択 し、"<< Remove"(削除)ボタンをクリックまたはタッチして必須設定を解除します。

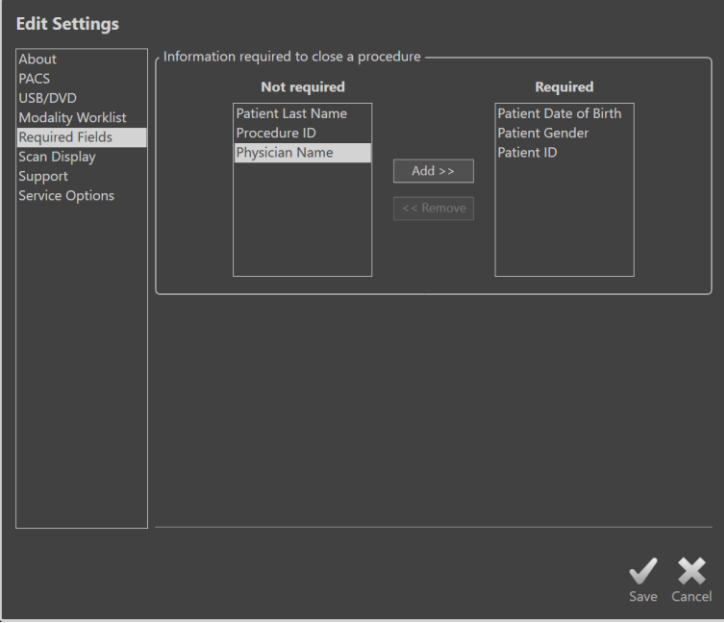

図 13-4:システムの設定にある"Required Fields"セクション

# **13.6** スキャン表示(**Scan Display**)

この画面では、スキャンフェーズおよびビューフェーズのいくつかの表示設定ができ ます。

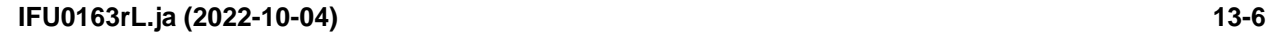

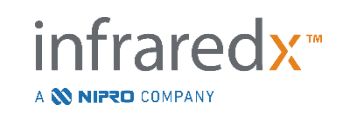

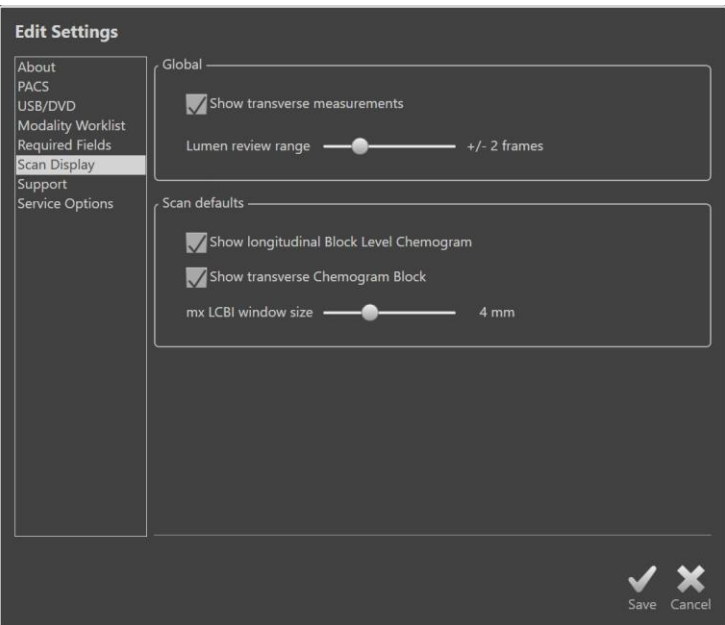

図 **13-5**:スキャン表示(**Scan Display**)設定画面

#### **13.6.1** 短軸計測

モニタ画面上の短軸計測および結果の表示・非表示の設定ができます。スキャンを レビューすると、トレースラインとその結果も非表示となります。計測結果を非表示に すると、トレースラインも非表示となります。

#### **13.6.2** フレームのルーメンレビュー範囲

このコントロールを使用して、ルーメンレビュー機能がアクティブなときに再生される フレームの範囲を変更します。セクション [10.3.2](#page-96-0) [ルーメンレビュー](#page-96-0) を参照してくだ さい。

#### **13.6.3** 長軸 **Block** レベル **Chemogram** の表示方法

Block レベルの Chemogram をどう表示するか、ユーザーのニーズに合わせて更新でき ます。この変更はデフォルトとして新しい録画されたスキャンすべてに適用されます。 Block レベルの Chemogram をスキャンごとに個別設定するには、スキャンのプロパテ ィを編集してください。詳細は【セクション [10.2](#page-90-0) [スキャンデータの編集】](#page-90-0)を参照して ください。

> 注: 長軸 Block レベル Chemogram の表示をスキャン別に調整する には、【セクション[10.2](#page-90-0) [スキャンデータの編集】](#page-90-0)を参照してく ださい。

> > nfraredx™

A **NIFRO** COMPANY

#### **13.6.4** 短軸 **Chemogram Block** の表示方法

短軸 IVUS の中心にある Chemogram Block をどう表示するか、ユーザーのニーズに合 わせて更新できます。この変更はデフォルトとして新しい録画されたスキャンすべてに 適用されます。Chemogram Block をスキャンごとに個別設定するには、スキャンのプ ロパティを編集してください。詳細は【セクション [10.2](#page-90-0) [スキャンデータの編集】](#page-90-0)を参 照してください。

> 注: 短軸 IVUS の中心にある Chemogram Block の表示をスキャン別 に調整するには、【セクション[10.2](#page-90-0) [スキャンデータの編集】](#page-90-0)を 参照してください。.

# **13.6.5 最大 LCBI (mxLCBI) のウィンドウサイズ**

このコントロールを使用して、ディスプレイ上のデフォルトのスキャンデータ最大 LCBI ウィンドウサイズのサイズを変更します。レポートの最大 LCBI 結果は、最大 LCBI ウィンドウサイズの現在の設定を使用して生成されます。 この値は、1 mm から 10 mm の範囲で提供されるスライドコントロールを使用して、1 mm 刻みで設定でき ます。

> 注: スキャンごとに mxLCBI ウィンドウを調整するには、【セクショ ン [10.2](#page-90-0) [スキャンデータの編集】](#page-90-0)を参照してください。

# **13.6.6** ガイドカテーテルの表示(**Show Guide Catheter**)

このコントロールを使用して、自動ガイドカテーテルマスクのデフォルト可視性を設定 します。

# **13.7** サポート(**Support**)

この画面では、システムのログファイルのエクスポートについて説明をします。ログ ファイルは、システムの問題を診断するサービス担当者へ有益な情報を提供します。

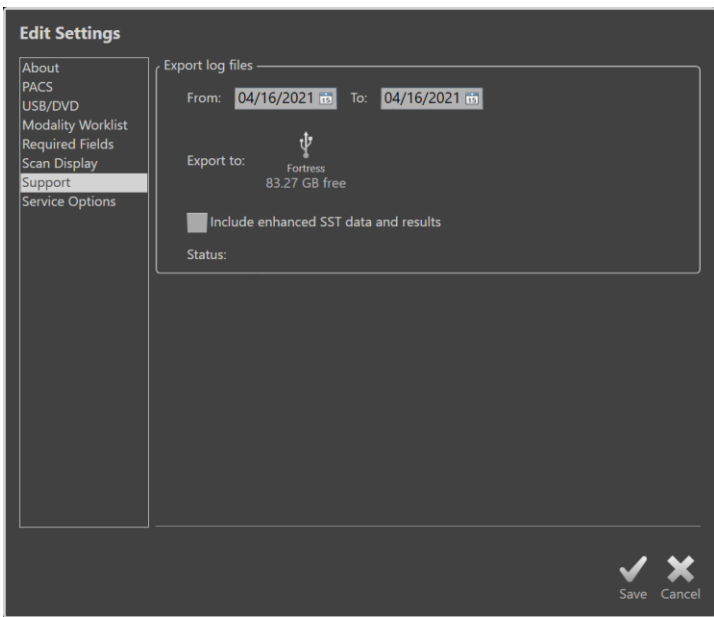

図 **13-6**:サポート(**Support**)画面

コントロールを使用して対象となる日付の範囲を設定し、強化 SST データおよびその 結果ファイルを含めるかを判断して、そのファイルのコピー先の場所を選択してくだ さい。

この操作で作成されたファイルは、健康に関わる個人情報を含みません。

# **13.8** システム(**System**)

ここにあるさまざまな設定パラメータを使ってシステム操作やラベリングのパラメータ を設定します。これらの設定に変更を加えると、有効にするためにシステムを再起動し なければならない場合があります。

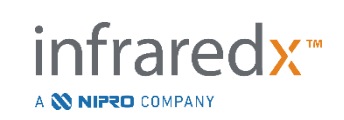

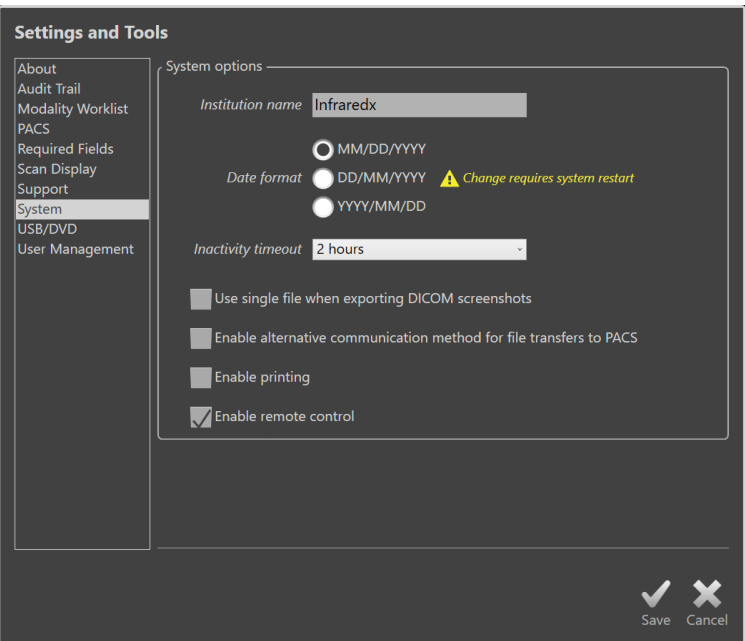

図 13-7: システムの設定にある" System Options"セクション

# **13.8.1** 施設名(**Institution Name**)

このフィールドを使って、システムが生成する DICOM ファイルやその他のレポートの ヘッダーに表示される施設名を設定します。

# **13.8.2** データ形式(**Date Format**)

このオプションを使って、システムが画面とレポートに表示する日付の形式を設定しま す。

# **13.8.3** 非アクティブタイムアウト(**Inactivity Timeout**)

このオプションを使って、システムが自動的にアクティブユーザをログアウトするまで の動作していない時間の長さを設定します。

アクティブな検査を実行している間は自動ログアウトしません。

# **13.8.4** 単一ファイルの **DICOM** スクリーンショット(**Single File DICOM**

# **Screen Shots**)

このオプションを使って、スキャンで記録されているスクリーンショットをすべて単一 の DICOM 画像フレームスタックにまとめます。

#### **13.8.5 DICOM** 送信方法(**DICOM Transfer Method**)

Makoto Integrated Imaging System™では、DICOM ファイルを PACS へ送信あるいは通 信する方法に 2 種類あります。メインの方法がデフォルトで有効になっています。

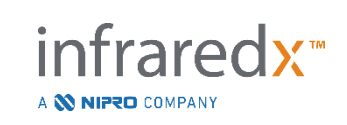

PACS システムによっては、受診できる PACS 通信方法に制限があります。PACS 送 信を別の通信方法に変えるにはこのオプションを使います。

この通信方法は送信される DICOM ファイルのコンテンツに影響しません。

# **13.8.6** 印刷を有効にする(**Enable Printing**)

このオプションを使って、マークしたフレームや、レビューモードのセレクトフェーズ で"Print"ボタンを有効にします。本システムからレポートを印刷するには互換性の あるプリンターを有効にしてください。互換性のあるプリンターの設定について詳しく は、Makoto™サービスプロバイダーまでご連絡ください。

#### **13.8.7** リモートコントロールを有効にする(**Enable Remote Control**)

このオプションを使って、本コントローラと接続しているカテーテルの動きの一部を制 御する Makoto システムユーザインターフェースを有効にします。

# **13.9 USB/DVD**(取り外し可能メディア)

取り外し可能メディアへ保存されるデータの初期設定やデータフォーマットのオプショ ンは、この画面で設定することができます。

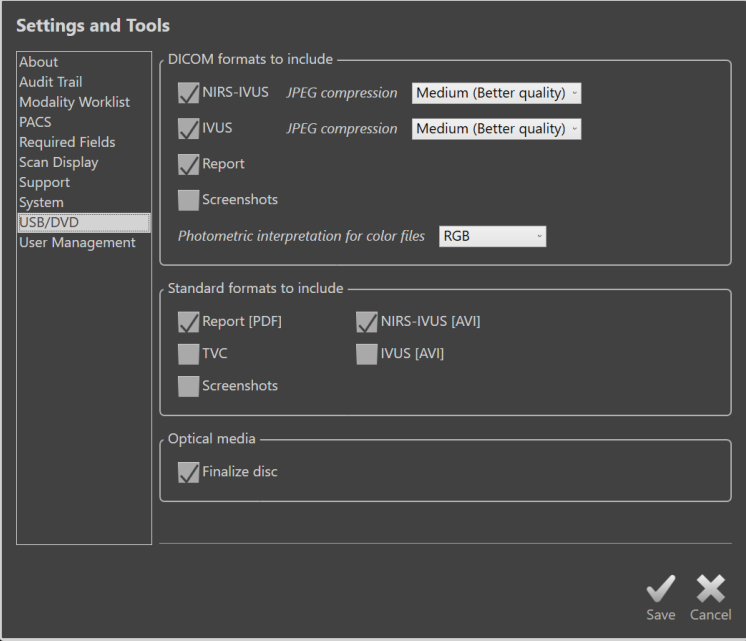

図 **13-8**:システムの設定、"USB/DVD"セクション

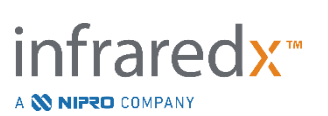

#### **13.9.1 DICOM** フォーマット

上の表1にて示した利用可能な DICOM フォーマットは、取り外し可能なメディアへの エクスポートにも利用できます。DICOM と標準ファイルのエクスポートは、1 つの操 作で行えます。

#### **13.9.2** 標準(**Standard**)フォーマット

DICOM フォーマット以外で利用できるデータファイルタイプです。DICOM ではない 標準フォーマットのデータファイルタイプを追加で選択することもできます。

標準フォーマットは、DICOM ツールが利用できない場合に発表資料作成、あるいはそ のレビューに適しています。

#### 13.9.2.1 *AVI* 圧縮(*Compression*)

IVUS あるいは IVUS+NIRS データの avi 圧縮設定は、次のコーデック XviD に設定されます。

#### **13.9.3** 光メディア

複数のセッションを録画することは、光メディア(CD、DVD、Blu-Ray)にエクス ポートすることで可能となります。「Finalize disc」のチェックを外せば、 同じメ ディアへの追加のエクスポートが可能となります。

#### **13.10** ユーザ管理(**User Management**)

このセクションは Administrator(管理者)ユーザ向けです。このセクションでは、ユ ーザリストの管理、ユーザ権限の変更、パスワードの設定や変更、および別の Makoto Integrated Imaging Systems™からユーザプロファイルを複製できます。

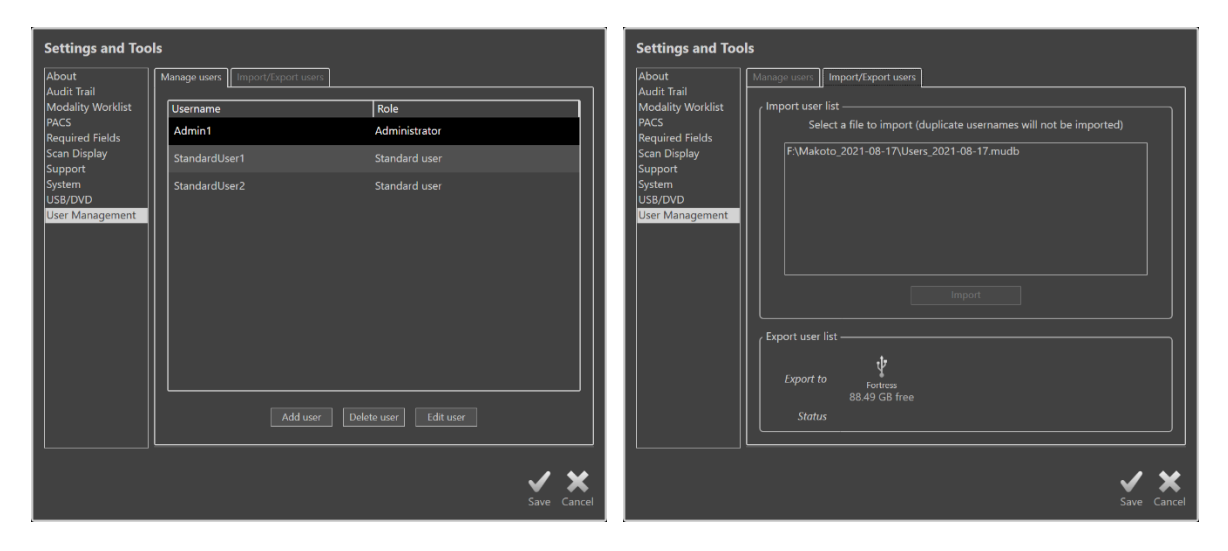

図 13-9 : システムの設定、" User Management" セクション ユーザ管理 (左) とユーザのインポート/エクスポー ト(右)

nfraredx<sup>-</sup>

A **N NIPRO COMPANY** 

**13.10.1**ユーザの管理(Manage Users)

登録ユーザのリストを表示したり変更できます。管理者は、ユーザプロファイルを追 加、削除、あるいは編集できます。

13.10.1.1 管理者のプロファイル(*Administrator Profile*)

このプロファイルは、他の登録ユーザのプロファイルを作成したりメンテナンスしたりで きます。管理者プロファイルは、PACS とモダリティワークリストの接続を含む施設への アクセスが可能なシステム設定をすべて設定します。管理者プロファイルはシステムにあ るすべての患者データへアクセスでき、データのインポートとエクスポートも可能です。

13.10.1.2 標準プロファイル(*Standard Profile*)

これは本システムの一般ユーザが使用するプロファイルです。これらのユーザは有効な ログイン認証情報を入力しなければなりません。このプロファイルではシステムの設定 オプションによってはアクセスが制限される場合もあります。患者データは表示でき、 設定しておいた場所からインポートあるいはそこへエクスポートできます。

13.10.1.3 匿名プロファイル(*Anonymous Profile*)

"Skip"機能を使ってログイン情報を入力しない場合にこのプロファイルが使用されま す。このプロファイルでログインしている現行のアクティブなセッション中に収集した データ以外は、システム上の他の検査や患者データを表示する権限がありません。シス テムの設定情報やデータのエクスポートオプションは制限されています。

13.10.1.4 サービスプロファイル(*Service Profile*)

サービス担当者のために工場出荷時にあらかじめ設定されているプロファイルです。本 システムを施設のために設定したり、管理者ユーザのプロファイルを復元するために、 認証サービス担当者が使用します。

**13.10.2**ユーザのインポート/エクスポート(Import/Export Users)

13.10.2.1 ユーザのインポート(*Import Users*)

取り外し可能メディアで有効な Makoto™ユーザデータベースのファイルを探します。 利用できるファイルが表示されます。別の Makoto Integrated Imaging System™からユ ーザデータベースファイルをインポートするには、表示されているそのシステムにある ファイルリストからファイル名をクリックまたはタッチして"Import"をクリックまた はタッチしてデータベースを選択してください。選択したデータベースファイルにある 新しいユーザがシステムに追加されます。

13.10.2.2 ユーザのエクスポート(*Export Users*)

システムにあるユーザプロファイルをバックアップする先の取り外し可能メディアをタ ッチします。このファイルを使ってユーザプロファイルを別の Makoto Integrated Imaging Systems™へ複製することで、施設内にあるすべての Makoto™で共通のユーザ 認証を維持することもできます。

# **14** ビデオエクスポート **& X** 線システム統合

本システム は、ビデオおよびデータを送信することができます。また、接続された互 換性のある X 線透視システムとコントロールを共有することができます。

このセクションで概略が説明されている機能を使用するには、Makoto™コンソールへ 追加のケーブル接続が必要になる場合があります。

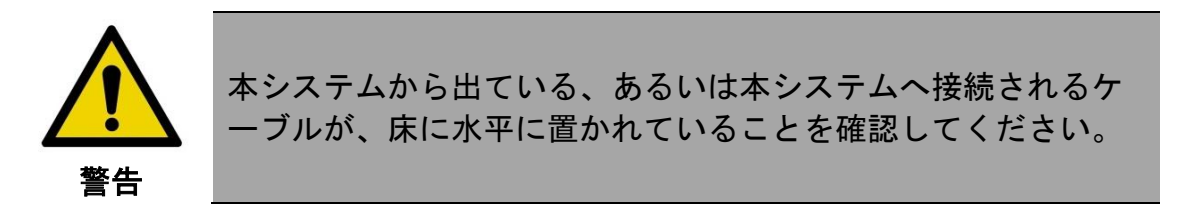

# **14.1** デジタル画像出力

DVI-D ケーブルで Makoto™コンソールと外部モニタを接続することによってデジタル 画像を出力することができます。DVI-D ケーブルを映像出力端子に接続すると、外部 モニタ画面に 1920x1080 ピクセル画像が出力されます。

オプションとして、エクスポートされたビデオ分解能は 1600x1200 ピクセル(アスペ クト比 4:3)に設定することもできます。設定に関しては、Infraredx™サービス担当者 あるいはカスタマーサービスにお問い合わせください。

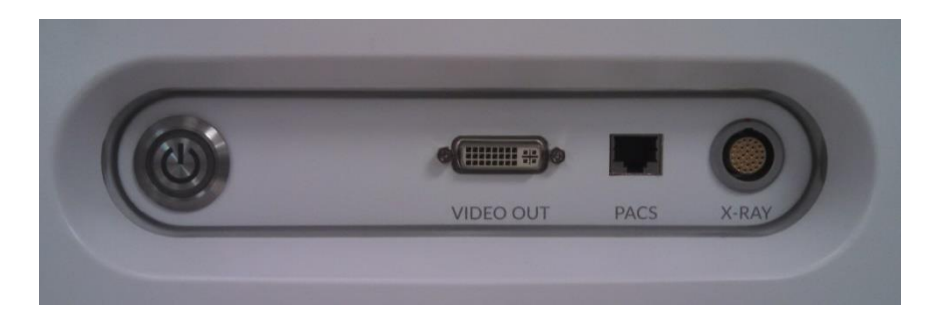

図 **14-1**:映像出力端子(**VIDEO OUT**)、**PACS** 用ポート、および **X** 線統合コネクタ(**X-RAY**)を含むインターフェースパネル

DVI-D ビデオ出力は、パネルの中央近くに位置し、右端から 3 番目のコネクタです。

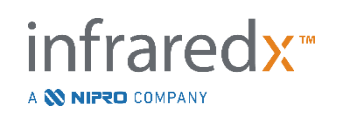

# **15** 用語集

- Block Level Chemogram Chemogram 情報が回転位置情報に依存しない個別の Block に分けられている簡易表示。 Chemogram 関心領域に含まれる脂質コアプラークが存在する可能性を示 す視覚的なマップ。 Chemogram Block Block Level Chemogram の各部分。 Chemogram Halo 特定の短軸 IVUS フレームにおける Chemogram の一部の表 示で、短軸 IVUS の周囲に色のついたリングで表現され、記 録されています。 Console オシステムの主要コンポーネント。レーザ、ソフトウェア、 電源装置およびコンピュータを含みます。
- Console User Interface (CUI:コンソールのユーザ・インターフェース) 画面内の コントロールボタンを使って、データを収集/レビューする ためのインターフェース。
- Good Spectra Indicator オートプルバック時に記録された良質なスペクトラをモニタ リングするインジケータ。
- Guide Catheter Mask ソフトウェアのパッケージに含まれており、自動的にガイド カテーテルを検出します。この機能はユーザがオン/オフの 切り替えができます。
- Guidewire Map ユーザがガイドワイヤを含むアーチファクトの有無を確認す るためのマップ。
- Letterbox ハイビジョンやワイドスクリーンのように、縦横比が 16 対 9 である横長の映像の上下に黒枠を付与し、縦横比が 4 対 3 である従来のテレビ画面の比率に変換したもの。

infraredx<sup>™</sup>

A **NIFRO** COMPANY

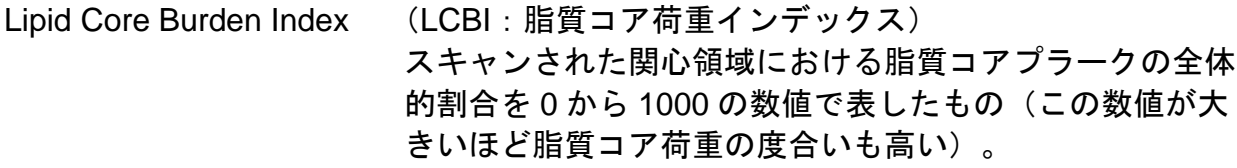

- Composite Image Makoto Intravascular Imaging System™表示設定で Chemogram、長軸 IVUS、および Chemogram Halo のつい た短軸 IVUS を含みます。
- Umbilical Cable Makoto™ コントローラとコンソールとを接続するケーブル

XviD タイの視聴者に再生される小さく管理可能なビデオファイル を生成する、ビデオファイル圧縮コーデック。

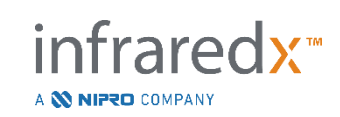

# **16**メンテナンス

# **16.1** システム情報

本システムは、コンソール、Makoto™コントローラ(プルバック/回転サブシステ ム)およびカテーテル、の 3 つの主要部分から成ります。これらの部分は光学的、 電気的、および機械的につながっています。

システムは以下の付属品と適合します。 ブルートゥースプリンターきっと (REF TVC-9BPK) シールドされた Cat5e ケーブル (REF PN2690) シールドされた DVI-D ビデオケーブル (REF PN2665) 統合データおよびビデオケーブル (REF TVC-10PMC)

Infraredx™が製造する Makoto Intravascular Imaging System™(TVC-MC10, TVC-MC10i) は、以下のモデルのカテーテルと使用するように設計されています:

Dualpro™ IVUS+NIRS イメージングカテーテル (REF TVC-C195-42) Infraredx ClarisproTM HD-IVUSイメージングカテ (REF TVC-E195-42) ーテル

Makoto Intravascular Imaging System™のコンソールおよび Makoto™ コントローラ 仕様は、下記の通りです。イメージングカテーテルの仕様は、カテーテルのパッケージ に同梱されている使用説明書の中にあります。

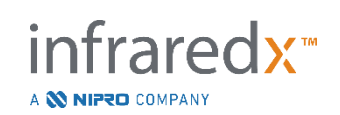

#### **16.1.1** 物理的仕様

- Makoto™コンソールは、61cm(幅 24″)×150cm(高さ 56″)×71cm(奥行き 28")の範囲に収まります。(ケーブルをのぞく)
- Makoto™コンソールにはキャスターが 4 つ付いており、そのうち 2 つは位置を固定で き、別の 2 つは方向を固定できます。
- Makoto™コンソールのハンドルはコンソールを押すためのものです。コンソールを ハンドルで持ち上げることはできません。
- Makoto™コントローラは、12.7cm(幅 5″)×15.2cm(高さ 6″)×43.2cm(奥行き 17″)の範囲に収まります。(ケーブルを除く)
- Makoto Intravascular Imaging System™の重量は 202lb (92kg)です。

# **16.1.2** 環境

- コンソールは、15°〜32°C(60°F〜90°F)の室温で作動しなければなりません。
- コンソールは、20%〜80%(結露しないこと)の室内湿度で作動しなければなりま せん。
- コンソールは、10〜120°F(-12〜50°C)の温度範囲で輸送、保管しなければなりま せん。
- コンソールは、相対湿度 10%〜85%(結露しないこと)で輸送、保管しなければなり ません。
- 互換性のあるカテーテルは、15°〜30°C(60°F〜86°F)の室温で使用し、保管しなけれ ばなりません。
- 互換性のあるカテーテルには、使用もしくは保管に関連する相対湿度についての条件は ありません。製品は乾燥した状態に保つ必要があります。
- 互換性のあるカテーテルは、-30°〜60°C(-22°F〜140°F)の温度範囲で輸送する必要 があります。
- 互換性のあるカテーテルは、85%以下の相対湿度で輸送しなければなりません(結露 しないこと)。

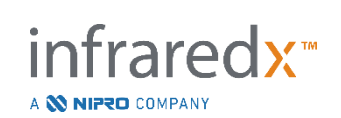

# **16.1.3** 電気的仕様

- 本機器は、100 VAC、120VAC、220VAC または 240VAC、50/60 Hz 、単相の電源で 作動します。電源入力モジュールの入力電圧およびヒューズの設定は、手動で適切に 行ってください。100VAC/120VAC で動作させる場合は、5A 速断 3AG ヒューズを 2 つ用います。240 VAC で動作させる場合は、3A 用速断 3AG ヒューズを 2 つ用い ます。
- 本機器は、1 本の電源コードで動作します。
- 電源接続は、ホスピタルグレードです。
- 本機器の接地クラスは、クラスⅠ機器です。
- 本機器の装着部は、CF 型装着部です。
- 本機器は、Bluetooth®2.0 の通信プロトコールにて、ワイヤレスで送受信することが できます。

# **16.1.4** 光学的仕様

- Makoto Intravascular Imaging System™は、クラス1M 近赤外線レーザを搭載して います。
- レーザ光は、Makoto™コントローラと接続ケーブルを通じて、コンソールと接続された カテーテルへ送信されます。

# **16.1.5 Makoto**™コントローラ

- 回転速度は 960、1,800 rpm で、接続ソケットを正面から見てら反時計周りに回転し ます。
- 縦方向移動速度は、0.5、1.0、2.0、10.0 mm/sec です。
- プルバック時の縦方向可動範囲は、155 mm(最小)です。
- Makoto™ コントローラは Makoto™コントローラ滅菌バリアの中で使用します。

# **16.2** 設置についての責任

このセクションでは、設置場所およびシステム移動の条件について説明します。

# **16.2.1** ユーザの責任

Makoto Intravascular Imaging System™は、カテーテル検査室やそれに準じた施設に設 置できます。設置前に、設置予定場所はこのセクションに表記されているように準備さ れていなければなりません。設置場所はシステムに対応する十分な場所、適切な電源設

定とコンセントを備え、下記にまとめてある追加の環境仕様を満たさなければなりませ ん。

Makoto Intravascular Imaging System™ (TVC-MC10) の導入設定が IEC 60601-1 に 説明される当該条件に適応していることを確認するのは、ユーザの責任です。

# **16.2.2** メーカの責任

Makoto Intravascular Imaging System™の設置はサービス担当者が行います。設置後、 Infraredx™の担当者または正規代理店がシステムの基本的な使用法と手入れについて、 指定されたカテーテル検査室の技師に説明を行います。この説明は、本ユーザマニュア ルに記載されている内容を補足するものです。

# **16.3** 設置要件

# **16.3.1** 設備の要件

Makoto Intravascular Imaging System™は、一般的なカテーテル検査室やそれに準じた 施設に設置できます。

注: この機器のエミッション特性は、工業分野や病院での使用に適しています (CISPR 11 class A)。住宅環境で使用する場合(通常、CISPR11 クラス B が必要)、この機器は無線周波数の通信に対する適切な保護ができないこと があります。その場合ユーザは、機器を再配置したり、方向を変える等の措 置を講じてください。

ほとんどの場合、既存の設備をそのまま使用できます。

# **16.3.2** スペースの要件

本システムの設置には、十分なスペースを必要とします。電源コード用のスペースと 冷却用ファンによる空気循環のために、必ず本システムの背面と壁との間に約 40cm(15") のスペースが必要です。

#### **16.3.3** 電気的要件

Makoto Intravascular Imaging System™は、カテーテル検査室やそれに準じた施設にあ る標準的な電気配線で使えます。

本システムには、ユニットの後部に等電位アースのスタッドが備わっています。

# **16.4** 環境要件**/**注意事項

#### **16.4.1** 大気の質

大気が非腐食性で、空中に塩分や酸が浮遊していないようにしてください。酸類、腐食 剤、および揮発性物質により、電気配線や光学部品の表面を損傷する恐れがあります。

大気中の粉塵を最小限に抑えてください。粉塵は光学部品の表面を恒久的に損傷するこ とがあります。金属製の粉塵は、電気機器を破損することがあります。

コンソールにはダストフィルタがついています。このフィルタは定期的な点検の際、必 要に応じて掃除、または交換が必要です。

# **16.5** 般事項および問い合わせ情報

通常、Makoto Intravascular Imaging System™はユーザーによる特別なメンテナンスは 必要ありません。Makoto™コントローラの定期的なメンテナンスとシステム外側のクリ ーニングや消毒については、【セクション [16.5.2](#page-162-0) [清掃と消毒】](#page-162-0)を参照してください。

障害発生の通知や警告の説明とその対処方法の詳細は、【セクション [16.6](#page-162-1) [警告および](#page-162-1) [エラーメッセージ】](#page-162-1)を参照してください。

その他のメンテナンスとサービスは認定されたサービス担当者がおこないます。システ ムの定期予防メンテナンスは、認定されたサービス担当者が最低 12 ヶ月ごとにおこな います。その際に、サービス担当者は必要に応じてシステムの機能性をチェックおよび 調整します。

#### **16.5.1** 問い合わせ情報

すべてのサービス、メンテナンス、および部品交換に関しては、お住まいの地域の 営業およびサービス提供者または Infraredx, Inc.へ 1-800-596-3104 までお問い合わせ ください。

# <span id="page-162-0"></span>**16.5.2** 清掃と消毒

本システムコンソールと Makoto™コントローラの外装は、希釈した石鹸水に浸した柔 らかい布で清掃してください。強い洗剤は使用しないでください。本システムコンソー ルまたは Makoto™コントローラの外装を消毒する必要がある場合は、医用消毒剤に浸 した柔らかい布で清掃してください。

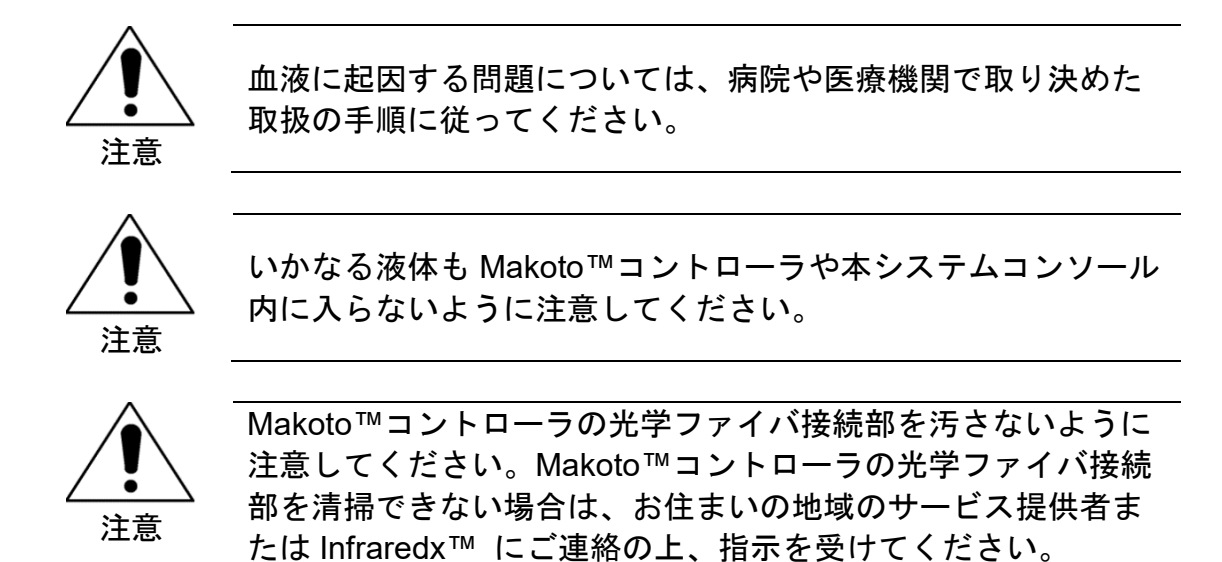

# <span id="page-162-1"></span>**16.6** 警告およびエラーメッセージ

本システムコンソールの使用中、データ取得ソフトウェアは Makoto™コントローラと レーザ光源との電気的な通信状況をチェックしています。これらの機器が接続されてい ない、またはいずれかの機器との通信が適切に機能していない場合、ソフトウェアはモ ニタ画面上部にエラーメッセージの警告を表示します。

もし、このエラーメッセージが表示された場合は、このメッセージの内容に従って、お 住まいの地域のサービス提供者または Infraredx, Inc.に連絡してください。

上記以外の警告・エラーメッセージは、本システムには備え付けられていません。

# **16.7** トラブルシューティング

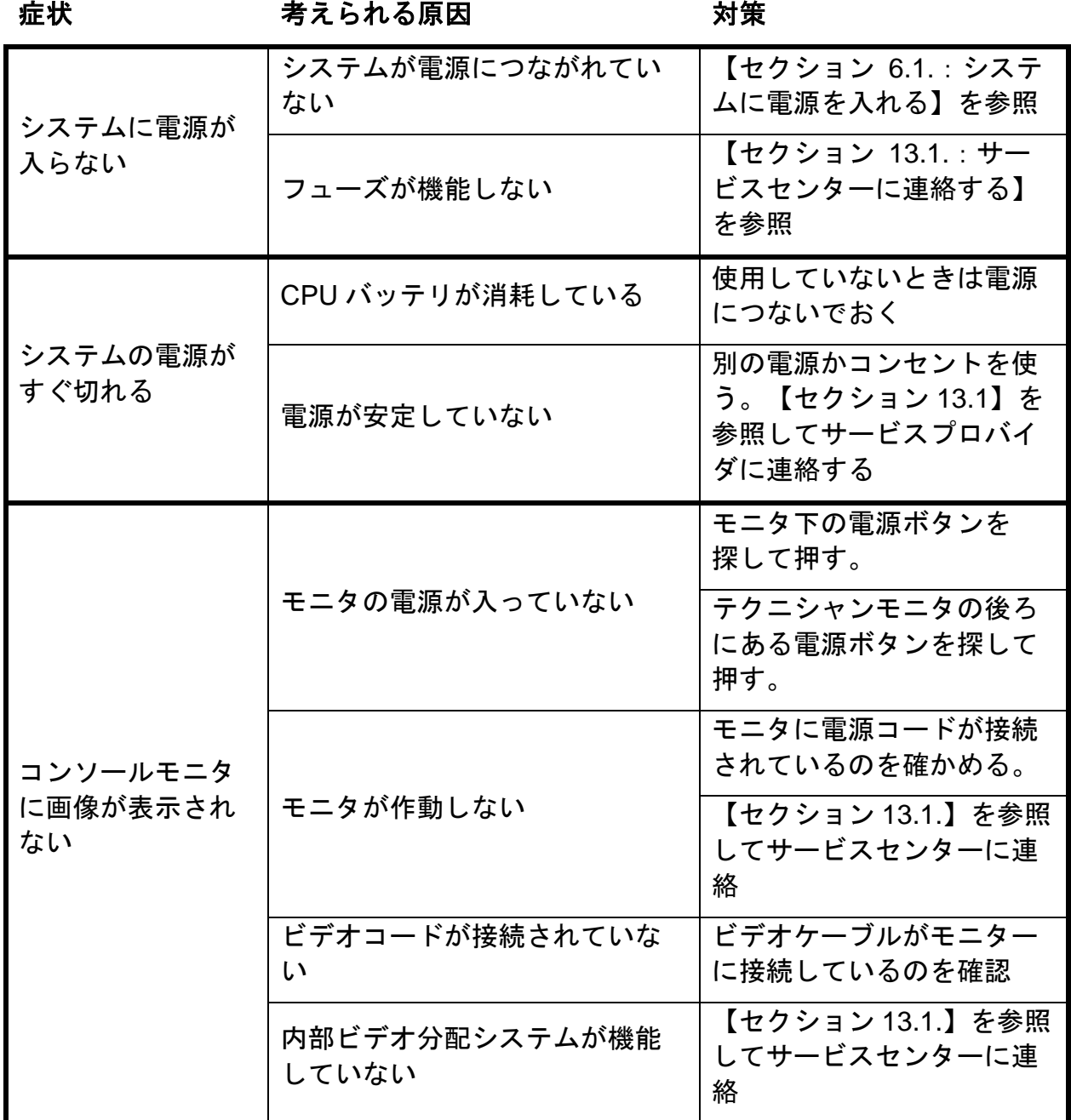

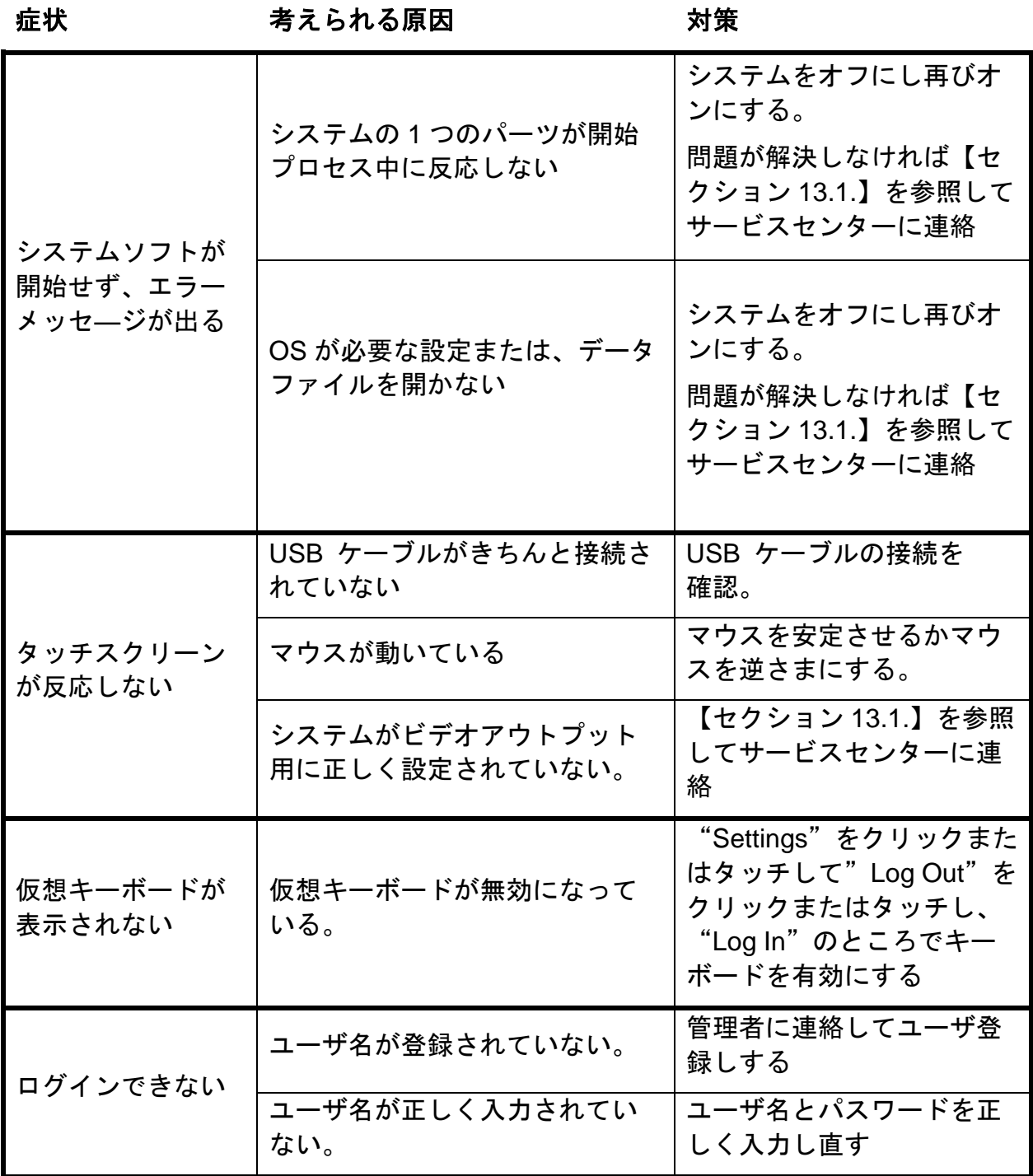

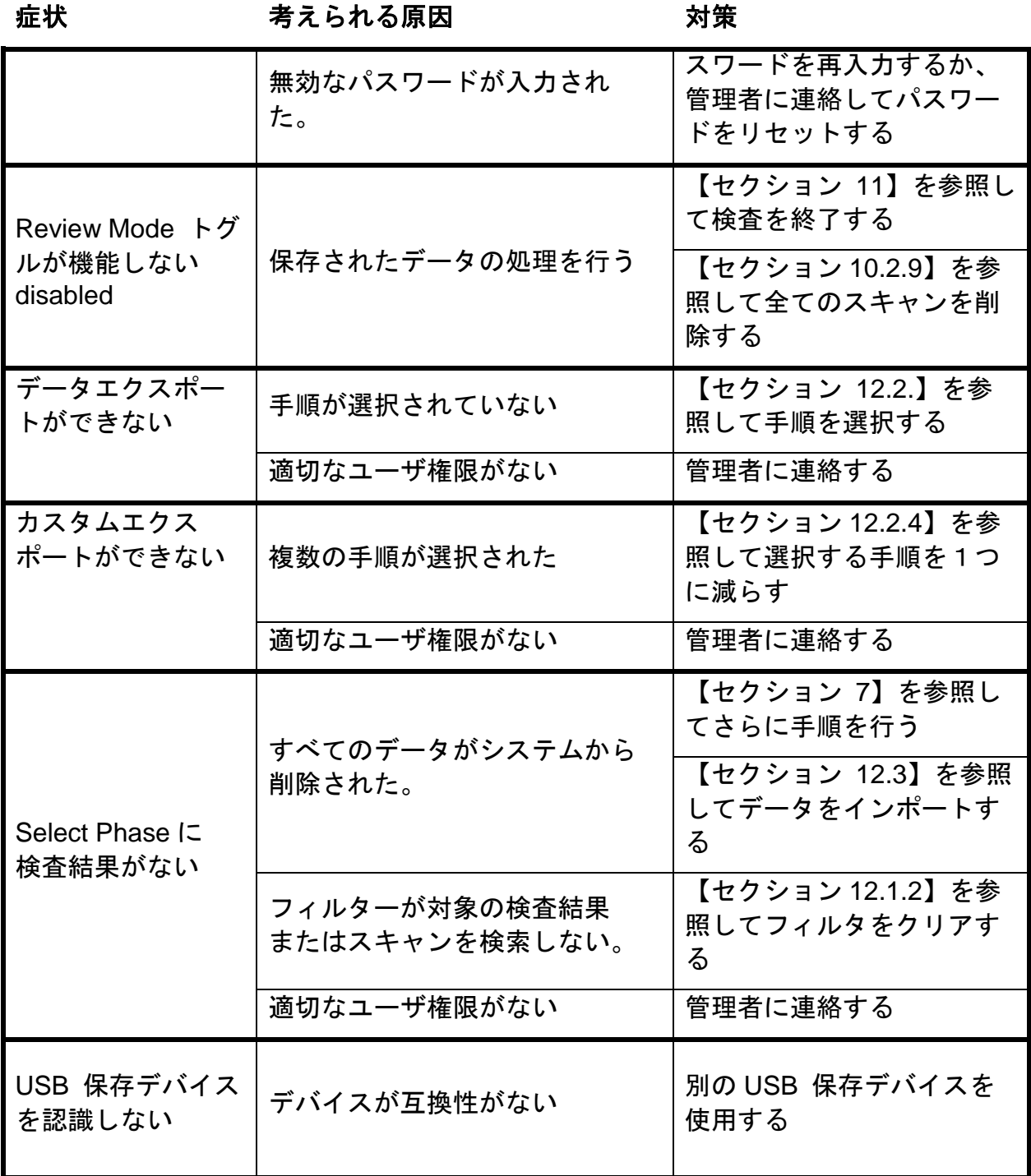

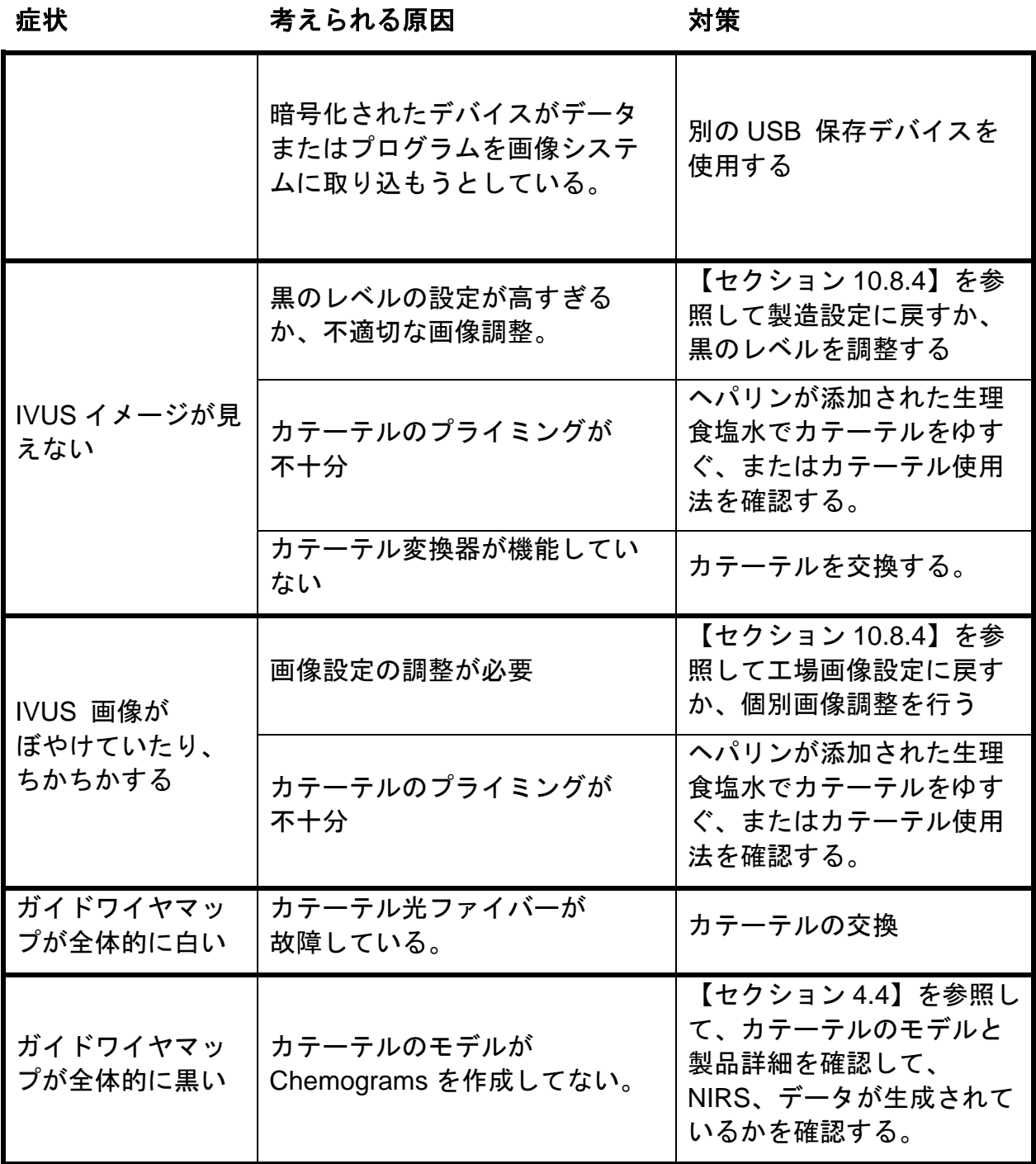

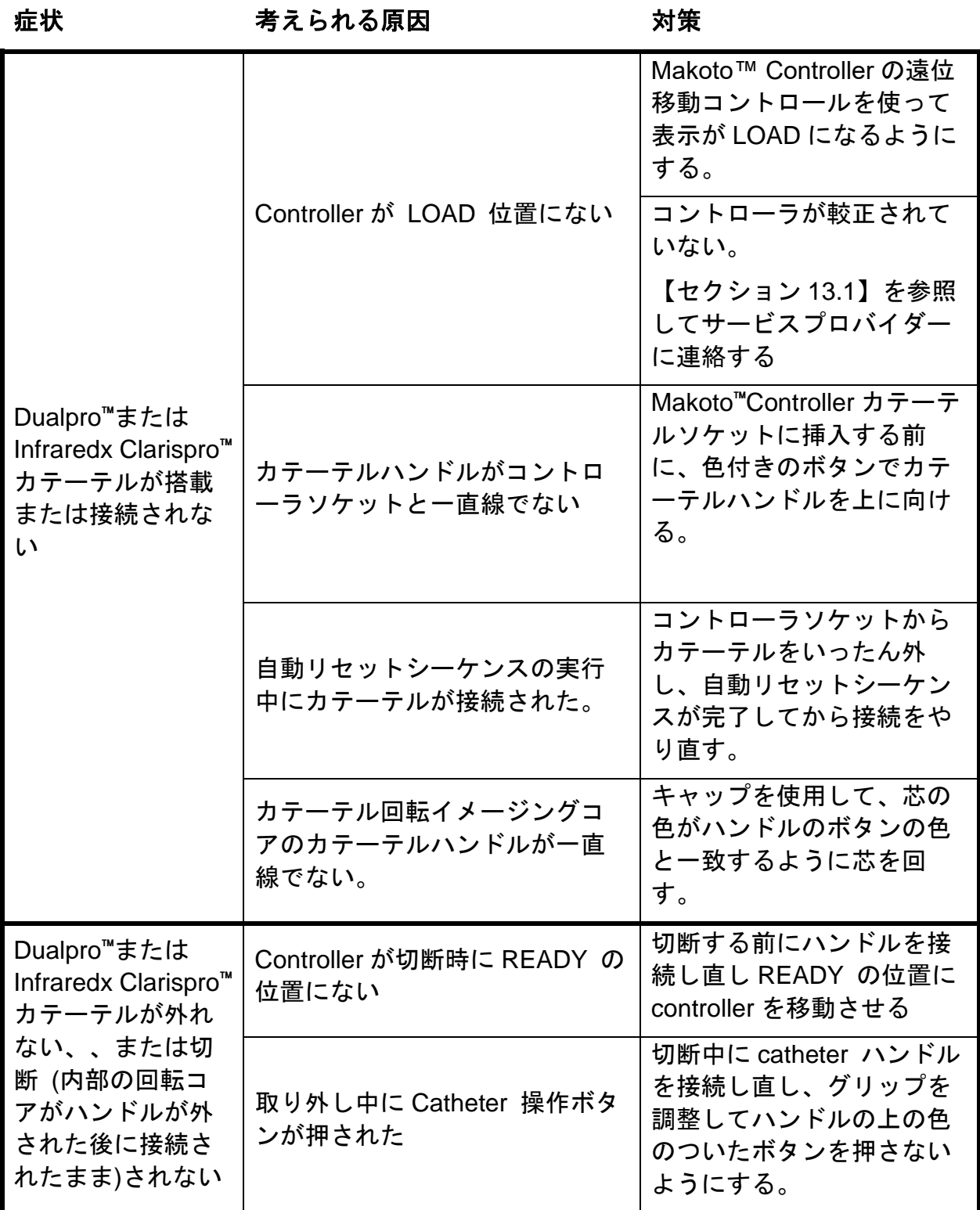

A **N NIPRO** COMPANY

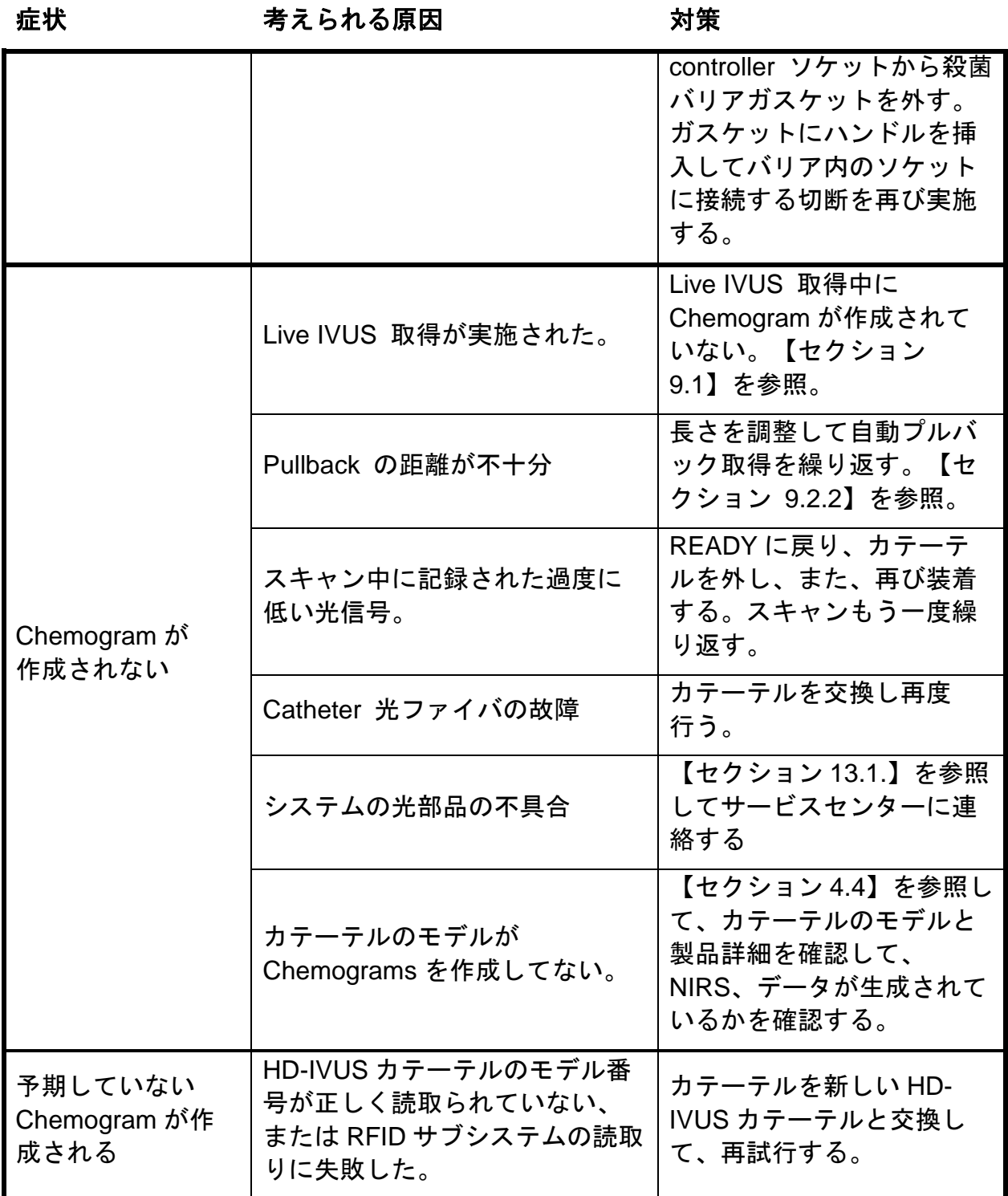

A **N NIPRO** COMPANY

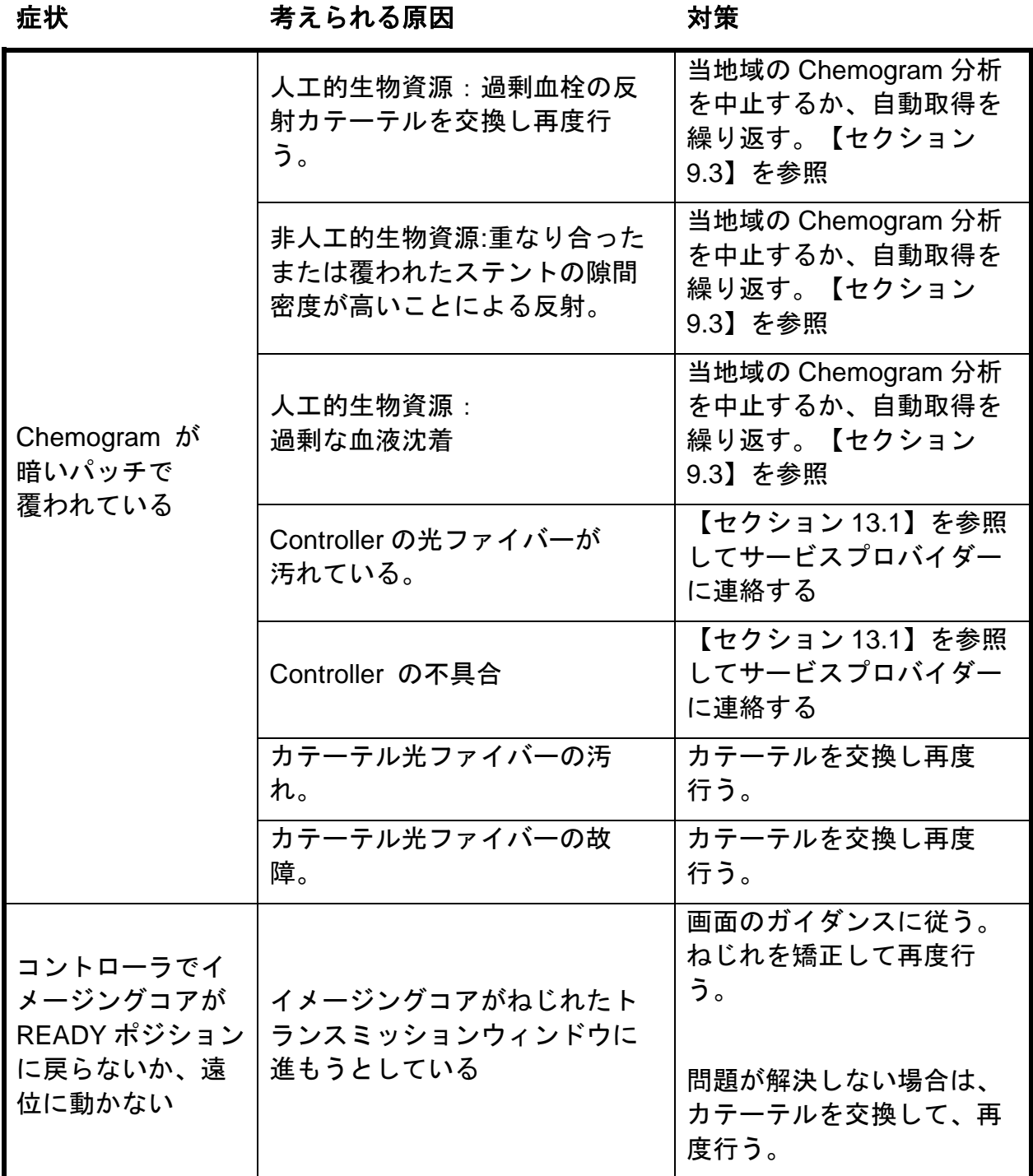

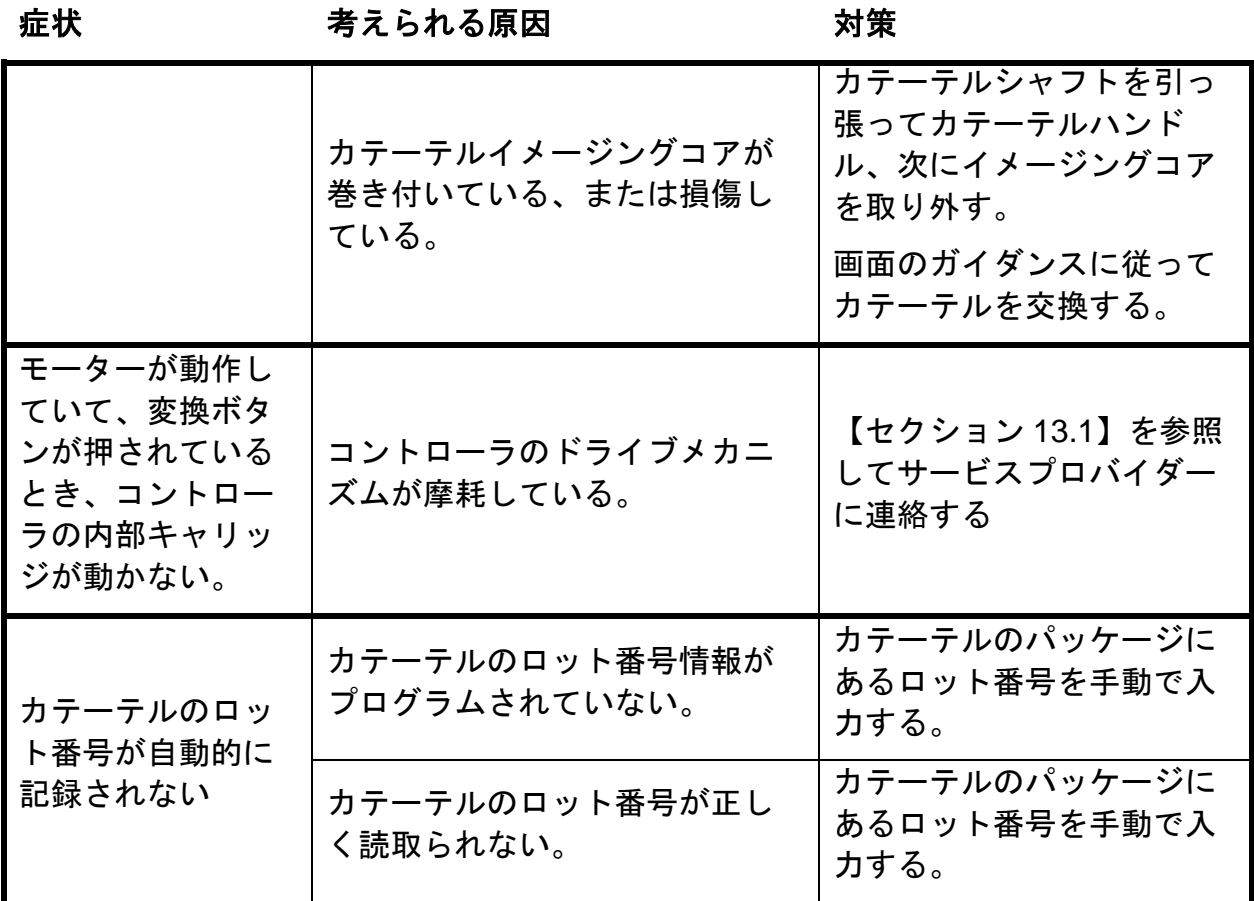

# **16.8** 交換部品

注文に関しては、お近くの Infraredx™ サービス担当者または Infraredx, Inc.に +1-800-596-3104 までご連絡ください。

# **16.9**システム寿命

Makoto™コンソールとコントローラの寿命は 3 年です。Infraredx では、必要に応じて 予防メンテナンス、サービス修理、システムのアップグレードをおこなうことを推奨し ています。

# **16.10** Makoto™ Imaging System の廃棄方法

システムの安全な廃棄方法については、お使いの地域のサービスプロバイダーに連絡す るか、Infraredx, Inc.までご連絡ください。フリーダイヤル:

+1-800-596-3104.

# **16.11** 製品の廃棄

Infraredx では、自然環境を保護し、適切な予防保守、サービス修理、システムのアッ プグレードをおこなうことで、本製品が安全かつ効果的に使い続けられるよう最善を尽 くしています。したがって、Infraredx の製品は、環境保護に関連するガイドラインを 遵守して設計および製造されています。製品は適切に使用され、メンテナンスがおこな われていれば、環境リスクはありません。ただし、この製品には誤った方法で破棄され ると、環境に有害な影響を与える可能性がある物質が含まれていることがあります。こ の製品の機能を維持するためにそのような物質を使用することは不可欠で、これは法令 やその他要求事項を遵守しています。

# **16.11.1**製品の最終処分

最終処分とは、製品をその用途に使用できなくなるようにユーザが廃棄することです。 医療機器の返却、適切な廃棄、復元は、国内法のそれぞれの要求事項に従って行われま す。システムのハウジングが一切開けられることなく、システムが適切に使用されてい れば、人や環境に対するリスクはありません。

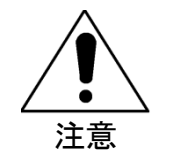

この製品の部品を産業廃棄物、家庭廃棄物として廃棄しないこ と。この製品は、特別な処理を必要とする危険物を含んでいま す。これらの物質を誤って廃棄すると、重大な環境汚染につな がる恐れがあります。

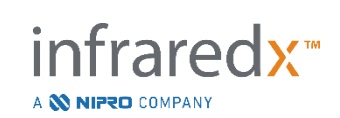

# **17** 付録

# **17.1** 付録 **A**:保証および関連情報

以下のセクションで説明されているように、Makoto Intravascular Imaging System™ご購入後最初の一年 間に発生するほとんどのサービスサポートの要求事項は、保証でカバーされています。Infraredx™社の 保証条件で特にカバーされていないものにつきましては、事例ごとにサポートを提供します。Makoto Intravascular Imaging System™へのサポートまたはご利用可能なサービスサポートプログラムの情報に関 しては、Infraredx™社フィールドサービス部「+1-800-596-3104」 までご連絡ください。

#### 保証

Infraredx™ は、Makoto Intravascular Imaging System™のすべての標準部品には、材料および製造上の欠 陥がないことを一年間保証します。Infraredx™社はこの保証期間中、あらゆる欠陥コンポーネントをそ の裁量で修理または交換します。交換には、再生コンポーネントまたは部品が含まれることがありま す。初期保証期間またはご購入いただいた延長保証期間の終了後、Infraredx™社の修理サービスは定価 でご購入いただけます。

Infraredx™社は、機器と使用する目的で設計されているソフトウェアが、適切にインストールされた場 合、そのプログラム命令の実行を保証します。Infraredx™社は設置後一年間、ソフトウェアの修正や 「バグ修理」を利用可能になった時点で、追加費用なしで提供します。ご希望により設置日が延長され ていない限り、保証期間は、Infraredx™社の社員がハードウエアおよびソフトウェアを初期インストー ルした日に開始します。

上記の保証は、以下を含みがこれに限らず、悪用、不注意または事故による不具合には適用されません:訓 練されていないオペレータによる使用、機器や付属品の環境仕様以外での使用、不適切または不十分なメン テナンス、Infraredx™社が提供していないソフトウェアまたはインターフェースのインストール、 Infraredx™社が許可していない機器またはソフトウェアの変更、Infraredx™社またはInfraredx™社が認 可した修理業者以外による修理等。

#### 保証品の出荷、返品、校正に関して

保証のクレームは速やかに行い、該当する保証期間中にInfraredx™社が受領しなければなりません。修 理または校正のために製品の返品が必要な場合には、Infraredx™社カスタマーサービス(「+1-800- 596-3104」)から返品承認(RMA)を取得する必要があります。Infraredx™社が製品出荷の方法と場所 について指示いたします。調査あるいは保証上の修理のために返品される製品やコンポーネントは、い ずれもInfraredx™社カスタマーサービスが指定する方法で、保険をかけて元払いで送付されるものとし ます。

保証により交換または修理される、すべての製品またはコンポーネントの送料は、購入者の負担としま す。すべての場合において、製品またはコンポーネントの故障の原因やその性質を決定するのは Infraredx™社であり、同社の決定は最終的なものとします。

infraredx™

A **NIFRO** COMPANY

#### 返却機器の除染

米国郵便および輸送法に準拠し、Infraredx™社に返却された機器は、適切に病院の消毒用として承認さ れている化学的殺菌剤で除染されていなければなりません。機器が消毒されずに返却された場合は、 Infraredx™社はクリーニング費用を使用者に請求させていただきます。

#### 制限

本保証は、 Dualpro™ IVUS+NIRSまたはInfraredx Clarispro™ HD-IVUS、Intravascularカテーテル、関連 するテスト機器、またはMakoto Intravascular Imaging System™に含まれないOEM機器は対象外となりま す。本保証は通常のシステム校正、クリーニング、またはメンテナンスには適用されません。事前の許 可なしにInfraredx™社に返却された機器は、送付者負担で送り返されることとします。Infraredx™社 は、この製品の仕様および価格を事前に通知することなく変更または中止する権利を有します。

#### 免責

購入者は、不適切な検査、人の負傷、またはいかなる所有物の障害または破壊、患者の選択、アプリケー ション、操作、または単回使用品の複数回使用を含む、Infraredx™社製品の使用に関連した損失を制限 なしに含む、製品またはその使用に関連して、地域法、州法、または連邦法の違反に起因するものを制 限なしに含む、第三者による一切の手続き、訴訟、請求、クレーム、罰金、損害、損失または正当な弁 護士費用および訴訟費用を含む費用(以下、「損失」とする)に対して、Infraredx™社、社員、および 許可された代理人の単一かつ排他的な過失から生じる損失を除き、Infraredx™社を補償及び免責するこ とに合意します。Infraredx™社の代理店、社員、または代理人はいずれも、前述のいずれも変更した り、製品に関して、Infraredx™社 に追加の義務や責任を課する権利を持ちません。

#### ライセンス

Makoto Intravascular Imaging System™は、Infraredx™社が数社のソフトウェア会社(「Infraredx™社の ソフトウェアサプライヤー」)からライセンスを受けたソフトウェア、およびInfraredx™社が開発し所 有するソフトウェアおよびハードウェアによって構成されています。Infraredx™社およびInfraredx™社 のソフトウェアサプライヤーのインストール済ソフトウェア製品、およびすべての関連媒体、印刷物、 および「オンライン」または電子資料(以下、「ソフトウェア」とする)は、著作権法および国際著作 権条例、および他の知的所有権法や条例により保護されています。ソフトウェアは購入者のみの使用と して譲渡不可であり、非独占的ライセンスまたはMakoto Intravascular Imaging System™との使用を目的 としたサブライセンスとして提供されており、ライセンスは、その製品との別のライセンス契約でより 詳しく記載されている場合があります。ソフトウェアまたはその一部のいかなる権利や所得権も、これ によって購入者に譲渡されたわけではありません。購入者は、ソフトウェアをMakoto Intravascular Imaging System™のみに使うものとし、以下のことはできません。

(1) ソフトウェアの一部または全部をコピー(バックアップの目的以外で)、分配、賃貸、リース、 またはサブライセンスすること。

infraredx™

A **NIFRO** COMPANY

- (2) ソフトウェアを変更する、またはその派製派生著作物の作成。
- (3) ソフトウェアの表示などの視覚的出力を公に表示すること。
- (4) ソフトウェアをネットワーク、電話、または他の方法で電子的に送ること。

購入者は、ソフトウェアの内容が不正に開示または使用されないよう機密を厳守し、最大限の努力をす ることに合意します。適用される法律により明確に許可されている場合を除き、ソフトウェアを逆行分 析、デコンパイル、または分解することはできません。

Infraredx™社は、この取り決めに従って販売される製品の設計および製造に、合理的な配慮がおこなわ れることを保証します。ソフトウェアは現状のままで提供されており、Infraredx™社はその操作が中断 されない、あるいはエラーやバグを含まないことに対しては保証しません。品質に対する満足度、性 能、精度、および努力(過失の欠如も含め)のすべてのリスクは購入者にあります。更に、ソフトウェ アの享受の妨害または違反に対しては一切保証はありません。本保証および上記に記載されている救済 措置は、商品性証特定目的への適合性の黙示的補償を含むがそれに限らず、法の運用またはその他によ り明示的または黙示的にかかわらずここに明記されていないその他すべての保証に代わり、それらを排 除します。

製品の取り扱い、保管、クリーニングおよび消毒は、患者、診断、治療、手術処置およびInfraredx™社 の管理外のその他の事項は、製品およびその使用により得られる結果に直接影響します。Infraredx™社 は、製品の使用に直接または間接的に起因する一切の偶然または必然的なな損失、損害、または費用

(使用不能損失、事業、収益、利益、データまたは信用の損失を含みますが、それに限定されません) に対し、**Infraredx™**社がそのような損害の可能性について知らされていたとしても、一切の責任を負わ ないこととします。Infraredx™社は、製品に関連して、いかなる付加的な義務や責任を負うことはな く、いかなる者がそのような義務や責任を負うことを許可しません。

**Infraredx™**社は再利用、再処理、または再滅菌されたデバイスに対しては一切の責任を負わず、そのよ うなデバイスに関して、明示的または目視的にかかわらず、商品性または特定目的の適合性を含むがそ れに限らず、一切の保証を行わないものとします。

#### 輸出制限

Infraredx™社による合意がない限り、Makoto Intravascular Imaging System™を輸出する場合は、必要と されるすべての輸出許可を取得する全責任を負い、さらに輸出管理法を含むがそれに限らず、すべての 政府当局の該当する全法律、法令、規定等に従うものとします。Infraredx™社が提供した技術データ、 またはそのようなデータの直接の産物を、該当する輸出規制に違反して輸出または再輸出しないものと します。購入者はソフトウェアは米国製であることを承認します。購入者は、米国輸出管理規制および 米国およびその他の国の政府が発行する、エンドユーザ、最終使用および目的国の規制を含む、該当す るすべての国際および国内法を遵守することに合意します。

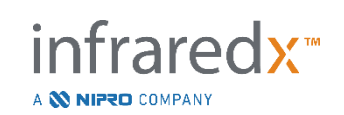

# **17.2** 付録 **B**:生体外および臨床試験のまとめ

Infraredx™ の近赤外線 (NIR) 画像システムは、冠動脈における検査対象である脂質 コアプラーク(LCP)を認識するために開発されました。このシステムの LCP の検出 アルゴリズムは生体外試験での死体解剖された心臓から収集されたデータによって開発 されました (CDEV3)。同時に、冠動脈の NIR 計測値が重要な臨床試験

(SPECTRACL)にて生体内で収集されました。生体外試験は、組織学と比較した NIR 結果の正確さを見込み査定し、一方臨床研究は生体内および生体外計測の同等性を見込 み査定しました。その後、主要心血管心イベント(MACE)リスクのある患者や血管セ グメントを特定する NIR 測定値の能力を前向きに評価するため、生体内臨床成果研究 (LRP 研究)が実施されました。

# **17.2.1** 生体外試験 **(CDEV3)**

#### 試験目的

生体外試験の目的は、LCP を検出するために、Infraredx™ NIR 画像システムを校正 し、予測的検証をすることでした。システムの校正および検証は、既定の組織学的 基準を対照法として死体解剖された人間の心臓から採取された冠動脈を使用して 実施しました。

#### 試験のデザイン

Infraredx™システムの校正と検証は、84 人の心臓から共通して登録された分光および 組織学的データを入手し、そのうち 33 人分は校正の開発に、51 人分は最終検証に使用 されました。校正のデータセットは、NIR スキャン測定値から LCP の存在を検出する 多変量識別モデルを作成するために利用されました。本モデルは、その後検証データセッ トの LCP 検出性能の試験を実施することにより、予測的検証をおこないました。 校正および検証の各動脈部分は、血液との灌流と NIR 測定地点を次に続く組織切片の 正確な登録が可能になるようデザインされた器具に取り付けられました。スキャンは全 て 240rpm の回転速度で 0.5mm/s にて動脈の長さに沿って光学チップを引き抜くオー トプルバックで実施しました。個々のスペクトルは、約 40 Hz で取集しました。50 ㎜ 近くの平均切片長さで、この形状の切片 1 枚当たり平均 4,000 点近くの組織に関する 調査を実施しました。

LCP とは、隣接しない周囲の範囲が 60 度以上、平均厚 200µ 以上の脂質コアを有し、 平均厚 0~450µ の線維性被膜のある繊維アテローマ、と定義されました。1 枚の組織 片については、動脈 2mm 毎の断面(Block)をひとつひとつ解析されました。動脈の 組織学的特徴は、「改定 AHA 分類」に従って病理学者が分類しました。(Virmani R, Kolodgie FD, Burke AP, Farb A, Schwartz SM. 「Lessons From Sudden Coronary

Death: A Comprehensive Morphological Classification Scheme for Atherosclerotic Lesions.」Arterioscler Thromb Vasc Biol. 2000; 20 (5):1262-1275).

| -       | $\rightarrow$ $\omega$ $\approx$ $\sim$ $\pi$ $\pi$<br>wullevon o <i>ju</i> es |               |  |
|---------|--------------------------------------------------------------------------------|---------------|--|
| 特徴      |                                                                                | $(n=51)$      |  |
| 背景      |                                                                                |               |  |
|         | 男性 n (%)                                                                       | (71)<br>36    |  |
|         | 平均 +/- 標準偏差年齢 (歳)                                                              | $65.9 \pm 15$ |  |
| 既往歴 n   | (% )                                                                           |               |  |
|         | 高血圧                                                                            | (61)<br>31    |  |
|         | 慢性喫煙常                                                                          | (41)<br>21    |  |
|         | 糖尿病                                                                            | (33)<br>17    |  |
|         | CHF 既往歴                                                                        | (31)<br>16    |  |
|         | MI 既往歴                                                                         | (22)<br>11    |  |
|         | CABG 既往歴                                                                       | (8)<br>4      |  |
| 死因<br>n | (9/6)                                                                          |               |  |
|         | 心血管関連                                                                          | (78)<br>40    |  |
|         | 非心血管関連                                                                         | (16)<br>8     |  |
|         | 不明                                                                             | (6)<br>3      |  |

表 *1.* ドナーの患者背景情報、既往歴および死因

# 試験評価項目

Infraredx™システムの診断精度を次の 2 つの臨床使用に関する受信者動作特性 (Receiver Operating Characteristic: ROC) 曲線の濃度曲線下面積 (area under the curve:AUC)を使用して、3 つの試験評価項目について評価しました。つまり、 LCP の局所的な検出、およびスキャンした動脈部分の全体脂質コア負荷の測定です。

# 主要評価項目*:* 線維性被膜の厚さに関係しない *LCP* 検出の撮像精度

局所検出精度は、スキャンした動脈の 2mmBlock について、内腔径が 3.0mm 以下の Block Chemogram 強度値とその Block から得た薄片の組織学的基準と比較をし、ROC 解析をすることで評価しました。Block Chemogram の強度は、スキャンされた動脈 2mm ブロックの Chemogram 画素の 90 パーセンタイルの強度であり、これは視覚的 には Block の最も黄色い画素の 10%に対応しています。組織学的比較は、各 2Block で の LCP 存在の有無としました。閾値は、すべての可能性のある閾値間で異なるため、 ROC 曲線を一掃するために閾値 Block Chemogram 値の陽性および陰性一致率を集計

し、ROC 曲線下面積(AUC)が解析されました。主要評価項目については、LCP 定義 でプラークの線維性被膜の厚さについて何も制限を設けませんでした。

#### 副次評価項目 *1*:線維性被膜の厚さが *0.45mm* 未満の *LCP* 検出の撮像精度

本副次評価項目は、主要評価項目と同様の仮説と解析方法を使用しましたが、LCP 定義を平均 0.45mm 未満の線維性被膜の厚さを有するものに限定しました。0.45mm 以上の線維性被膜の厚さを有する LCP は、陰性群の一部として解析されました。

# 副次評価項目 *2*:脂質コア荷重インデックスの精度

CDEV3 検証試験の本副次評価項目は、本システムの副次的使用、つまり、脂質コア荷 重インデックス(LCBI)を利用して、スキャンした動脈部分の脂質コア荷重の総合的 判定の裏付けを行うことです。当評価基準の精度は、LCBI 値とそれに対応する組織学 的基準との比較に ROC 解析を用いて、適切にスキャンされた動脈部分すべてに関して 評価されました。すべての内腔径のものを解析に含めました。LCBI とは、Chemogram 上の赤色から濃いオレンジ色への変遷に視覚的に対応する強度が 0.6 を超えるスキャン した部分の Chemogram 画素の端数です。組織学的基準比較とは、スキャンした部分 にいかなるサイズの繊維アテローマ存在の有無としました。閾値は、すべての可能性の ある閾値間で異なるため、ROC 曲線を一掃するために閾値 LCBI 値の陽性および陰性 一致率を集計し、ROC 曲線下面積(AUC)が解析されました。

# 試験結果

線維性被膜の厚さに関係なく LCP を検出する全体的なシステムの AUC は内腔径が 3.0 mm 以下の動脈では 0.80 (95%CI:0.76~0.85) でした。線維性被膜の厚さが 0.45 mm 未満の LCP を検出に関しては、AUC は 0.80 (95%CI:0.76~0.84)でし た。LCBI を用いてスキャンした全ての動脈部分に繊維アテローム存在の有無を検出す る AUC は、すべての動脈直径に対して 0.86 (97.5%CI:0.80~0.91) でした。表 2 は、3 つの試験評価項目の診断精度結果をまとめたものです。図 [17-1](#page-179-0) は Block Chemogram の強度閾値(主要評価項目および副次評価項目 1)および LCBI 閾値(副 次評価項目 2)の関数として対応する%合致値を示しています。

#### 表 *2*:*3* 項目の生体外試験評価項目の精度結果

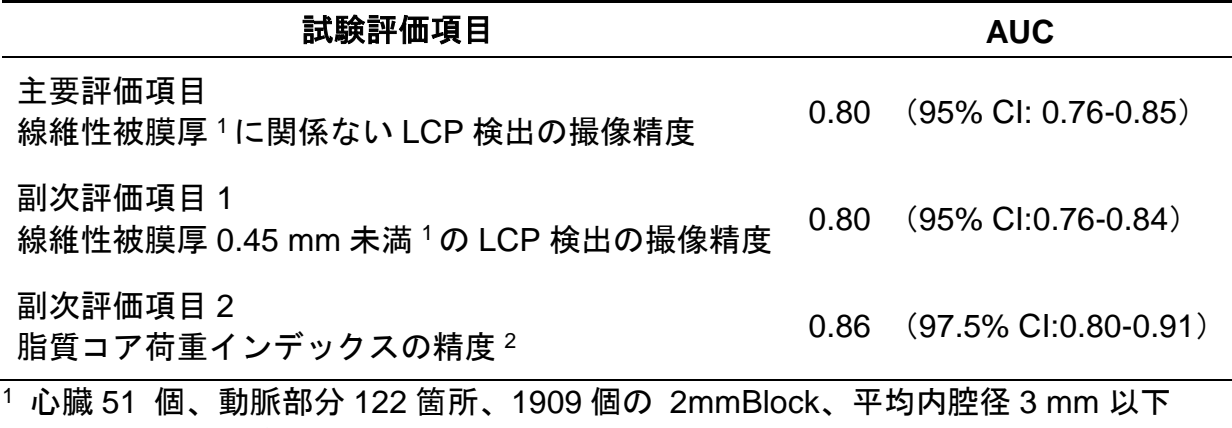

<sup>2</sup>心臓 51 個、動脈部分 120 箇所

#### **17.2.2** 重要臨床試験 **(SPECTACL)**

#### 試験目的

SPECTACL の全体的な試験目的は、臨床条件で得られた測定値と剖検標本から得られ た測定値との類似性を評価することです。組織学的基準な比較は臨床患者から得られな かったので、生体内の NIR 動脈画像の精度を直接評価はできませんでした。本試験 は、画像のスペクトルデータを用いて、生体内で収集した情報が生体外試験で使用した 情報と類似していることを実証することです。

#### 試験のデザイン

SPECTACL は、新規ネイティブ冠動脈病変の選択的または非緊急性の経皮的冠動脈イ ンターベンションを受ける患者への前向きな多施設共同臨床試験です。安定性または進 行性狭心症、および安定した急性冠動脈症候群の患者を登録しました。SPECTACL の 臨床試験は、患者から収集したスペクトルデータの特徴が、生体外試験で収集したスペ クトルデータの特徴と実質的な類似性を示すことを目的としました。

#### 試験実施期間、実施施設および登録

SPECTACL の主要試験は、米国およびカナダの 6 施設 21 ヶ月間実施されました。こ の期間中、合計 106 名の患者が試験に登録されました。この患者のうち、NIRS データ は 17 名の患者からは収集できなかったため、89 名の患者から収集したデータを解析し ました。NIRS データが得られなかった理由は、血管追従不能(7名)、デバイス故障 (7名)、手技的なミス(2名)、および不適切な付属機器のセットアップ(1名)な どでした。

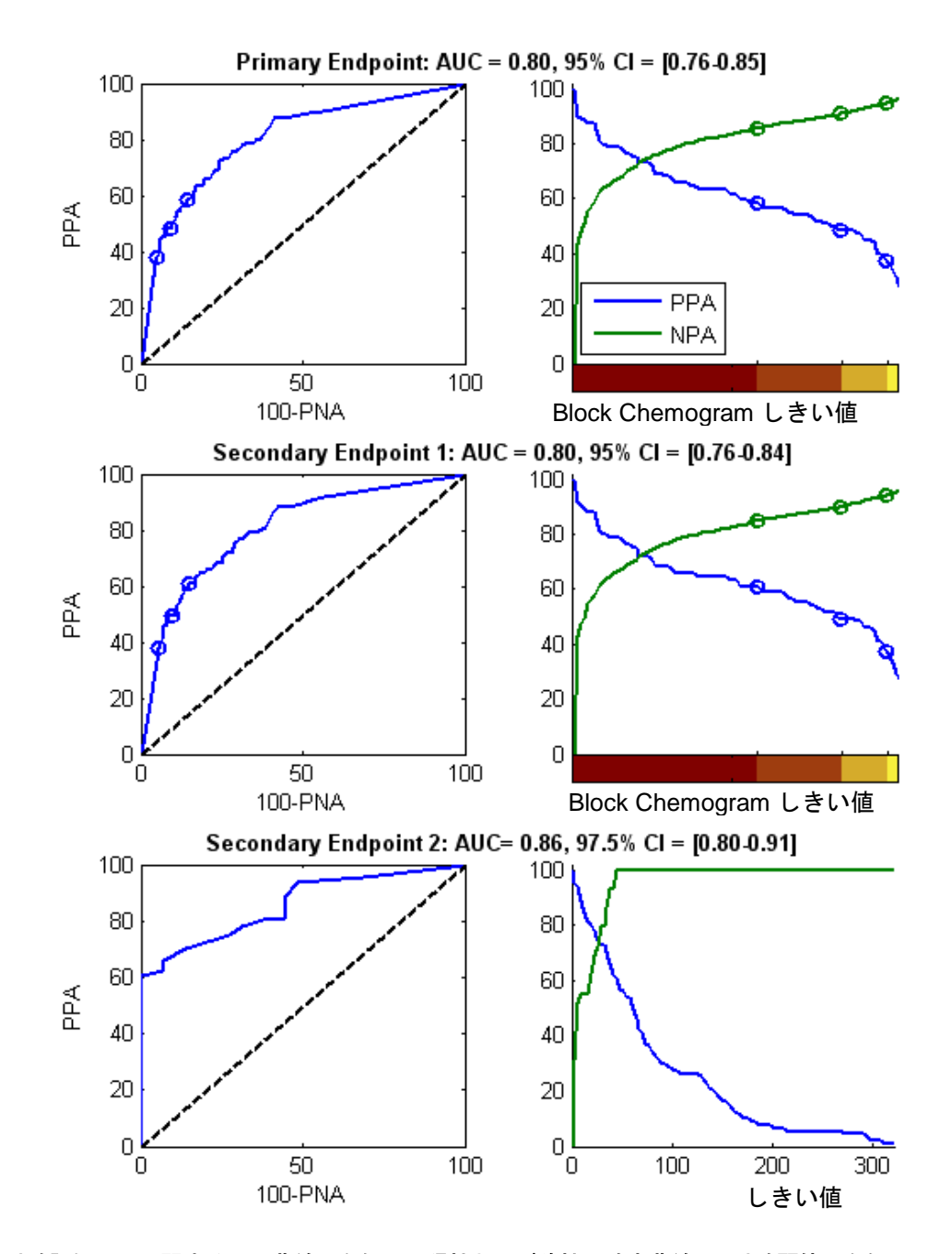

<span id="page-179-0"></span>図 17-1:3つの試験評価項目に関する ROC 曲線(左側)と陽性および陰性一致率曲線 vs. 試験閾値(右側)A: 主要 評価項目-被膜厚閾値なし。2mm Block Chemogram vs.組織学的基準の精度(51 心、動脈部分 122 箇所および 1909 個の 2mmBlock)。Block Chemogram 上の 3 色の閾値(赤、濃いオレンジ、明るいオレンジおよび黄色で表示)は、 陽性・陰性一致率の結果が〇で示されています。B: 副次評価項目 1 - 0.45mm 未満の被膜厚の閾値。C: 副次評価項 日 2 - 脂質コア荷重インデックス (LCBI) vs. 組織的基準の精度 (51 心、動脈部分 120 箇所) 。PPA : 陽性的中率。 PNA:陰性的中率。

fraredx<sup>\*</sup>

A **W NIPRO** COMPANY
89 名の患者のうち、30 名のデータは、アルゴリズム開発のために試験期間中に非盲検 としました。その結果、生体内および生体外の NIR 測定値の類似性を予測評価できる ものとしては、59 名の患者の NIRS データが残りました。

## 表 3:生体外の患者背景情報および臨床的特徴

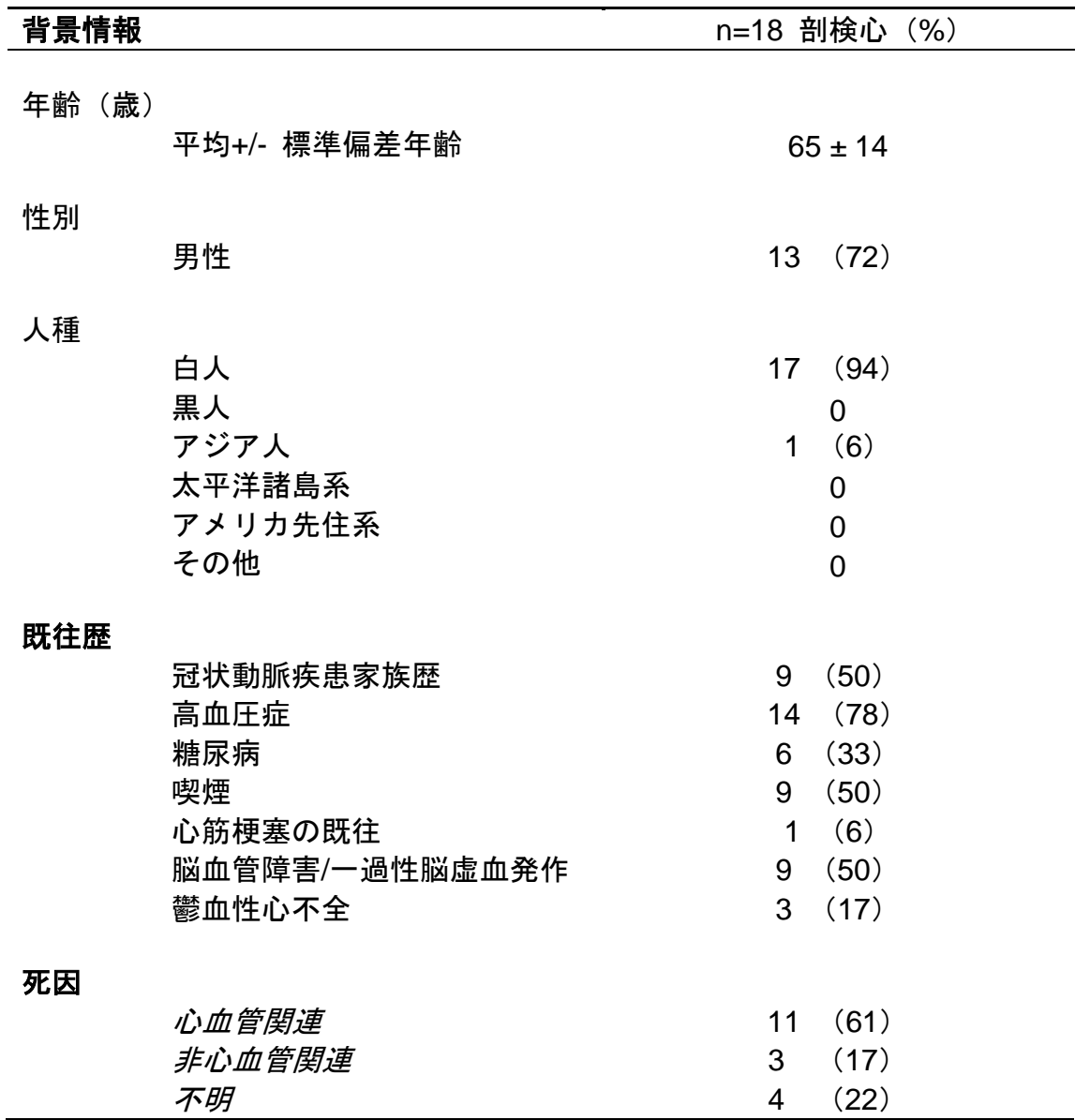

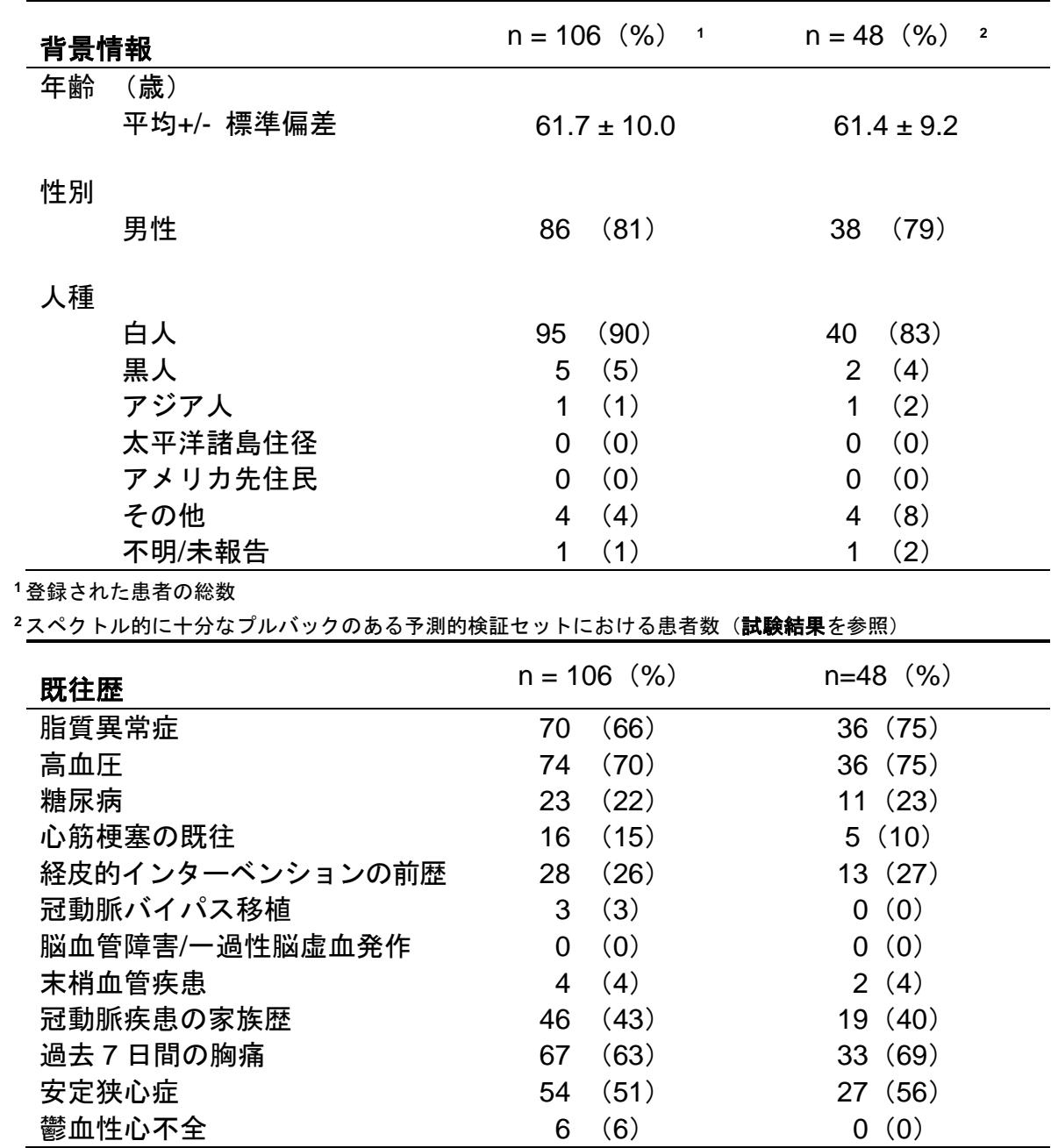

## 表 <sup>4</sup>:生体内患者背景情報、既往歴および臨床所見

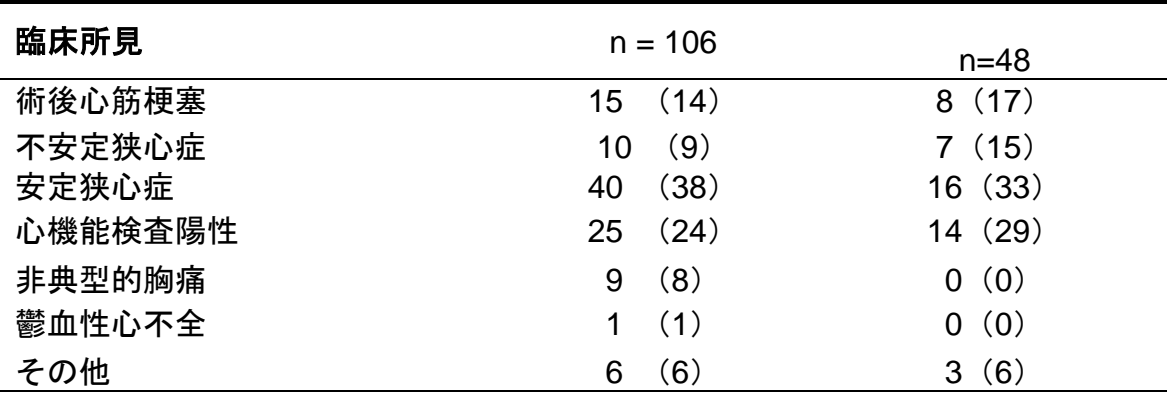

## 安全性

SPECTACL 試験は、Infraredx™機器の安全性を評価するだけの検出力はないものの、 有害事象のモニタリングでは、安全性プロフィールは、確実に、類似カテーテルと類似 性がありました。Infraredx™カテーテルは、IVUS カテーテルと物理的な特徴および使 用方法が類似しているため、 SPECTACL 試験にける Infraredx™機器に関連する有害 事象の発生率および種類は、十分に文書で裏付けされている類似 PCI 患者群の IVUS カテーテル使用経験と類似しているものと予想されました。

## 試験評価項目

SPECTACL 試験の主要評価項目は、LCP アルゴリズムトレーニングセットの剖検デー タと類似したプルバックを有する患者の割合を評価することで、予測的に判定しまし た。個々の患者のプルバックは、そのプルバックにおける適切な品質のスペクトルの 80%以上が下記に示す類似性評価点の閾値に適合している場合は、生体外測定値と類 似しているとみなされました。

## スペクトル妥当性

スペクトル的に不適切なプルバックとは、妨害やデータ収集エラーの結果品質が悪いも のとし、類似性解析から除外されました。個々のスペクトルの適切性については、いく つかの外れ値測定基準に基づいて判断しました。これらの測定基準は、スペクトル測定 を歪める可能性がある光ビームの光路に妨害物を特定するために設計されました。妨害 物の外れ値は、以下の通りです。:

- ガイドワイヤが動脈壁を妨害しているスペクトル。
- ガイドカテーテル内に光学チップの先端があるスペクトル。
- 振動測定基準に満たないスペクトル。(例えば、光学的接続不良のもの、 プライミング済みカテーテルのプライミング用生理食塩水内にマイクロバ ブル)
- 壁視界測定基準に満たないスペクトル。(例えば、多量の血液で動脈壁が 見えない)

infraredx<sup>™</sup>

A **NIFRO** COMPANY

データの品質評価する目的で、プルバックを連続 2mmBlock に細分化し、各 Block に ついてスペクトルが適切かどうかを評価しました。Block 内のスペクトルのうち 75% 以上が適切であれば、その Block はスペクトルとして適切であると判断しました。同様 にプルバックは、プルバック内の Block のうち 75%以上が適切であれば、そのプルバ ックはスペクトルとして適切であると判断しました。

#### スペクトルの類似性

2つの多変量-マハラノビス距離(MD)とスペクトル F 値(SFR)という測定基準を用 いて、スペクトルとモデルとする校正セットのものの類似性を評価しました。マハラノ ビス距離(MD)は、多次元空間におけるあるポイントと複数のポイントのセットとの 間の共分散加重距離の尺度です。スペクトル x と校正セットのスペクトル y の予測た めに、MD 評価基準は、以下(平方単位)により得られます。

$$
MD = (x - y)'S^{-1}(x - y),
$$
\n(1)

ここで、S-1は、トレーニングセットの共分散測定基準の逆数です。システムのアプリケ ーション内のデータは、2 峰性(LCP について正または負)であるため、各クラスについ て別途 MDs を計算しました。すなわち、1 つの MD を正の LCP 基準値(MD+)を有する 校正スペクトルのサブセットについて計算し、もう 1 つの MD を負の LCP 基準値

(MD-)を有する校正スペクトルのサブセットについて計算されました。一定の検証スペ クトルは、2 つの距離(MD+または MD-)のうち小さい方となります。

SFR とは、校正セットの残差平方和の平均総和に対する検証スペクトルの残差平方和 の総和の値のことです。スペクトルの残差とは、モデルにより測定した下限の予想次元 空間で構成される推定スペクトルと実測したスペクトルの間の差異です。検証スペクト ルと校正スペクトルに対応するスペクトル残差の eval と ecal については、それぞれ、 1 つのスペクトル内の m 校正スペクトルと n 波長について、SFR は、以下により得ら れます。

$$
SFR = m(\sum_{k=1}^{n} e_{val_k}^{2})/(\sum_{i=1}^{m} \sum_{k=1}^{n} e_{cali,k}^{2}),
$$

プルバック内の適切なスペクトルのうち少なくとも 80%が MD および SFR 共に閾値を 下回る場合、プルバックは類似性があると判断されました。MD 閾値と SFR 閾値は、 アルゴリズムのパラメータの一部として生体外校正において設定しました。

仮説検証

検証対象の帰無仮説は、以下の通りです。

H0: 
$$
p <= 0.67
$$

\nHa:  $p > 0.67$ 

fraredx™

A **NIFRO** COMPANY

**IFU0163rL.ja (2022-10-04) 17-12**

 $(2)$ 

ここで、p は、臨床データと剖検データセット間のスペクトルとしての類似性を示す 患者の割合です。帰無仮説は、否定されることになるため、95%信頼区間の下限値が 0.67 を上回れば、主要評価項目は適合したことになります。

### 試験結果

合計 59 件の患者プルバック(患者 1 名あたり 1 件のプルバック)を検証評価しまし た。11 件のプルバックは、光学的接続不良、プライマー済みカテーテル内に気泡が多 すぎる、血流の乱れまたは血液過多による動脈壁の不明瞭化のためにスペクトルとして 不十分な品質であると判断されました。適切な品質の 48 件のプルバックのうち、40 件 はスペクトルとして 0.83 の成功率 (95%CI: 0.70~0.93)で、生体外スペクトルと類 似しているとが判断されました。当該成功率は、95%信頼区間の下限が 0.67 を超えて いることを実証し、SPECTACL 主要試験の主要評価項目に適合しました。図 [17-2](#page-184-0) に 48 件のプルバックのそれぞれの%類似性を示します。破線の横線は、プルバックのス ペクトル類似値の中央値(96%)を表します。実線の横線は、プルバックのスペクト ル的な類似性を判断する下限を示しています。

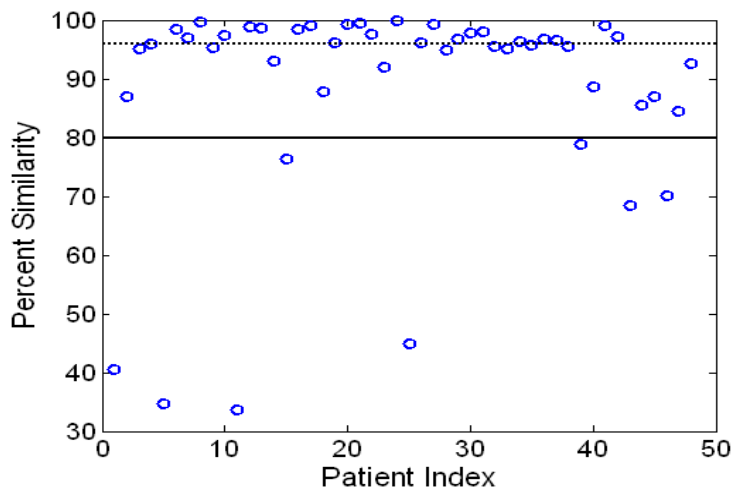

<span id="page-184-0"></span>図 17-2: 適切なプルバック%類似性。破線の横線は、%類似性の中央値(96%)です。%類似性とは、MD と SFR 両方 の測定閾値内に入るプルバックのスペクトルの割合と定義されます。実線の横線は、スペクトルとして類似するプ ルバックを定義するための 80%最低限閾値です。48 件のプルバックのうち、40 件(0.83)が閾値を超える%類似性を 有しています。生体内スペクトルと CDEV3 生体外校正スペクトルとの SPECTACL 試験比較 (18 心臓) 。

剖検標本で測定した患者から収集されたスペクトルの類似性を示す別の図を図 [17-3](#page-185-0) で示 します。これは、CDEV3 校正(18 心臓)、SPECTACL および CDEV3 検証データセッ トのそれぞれにおけるスペクトルの無作為な 1%の MD 値を図表にしたものです。異なる データセット間で、相当な重複が見られるのは、Infraredx™ NIR イメージングシステム を用いて測定した生体外スペクトルと生体内スペクトルの 類似性を示しています。

A **NIFRO** COMPANY

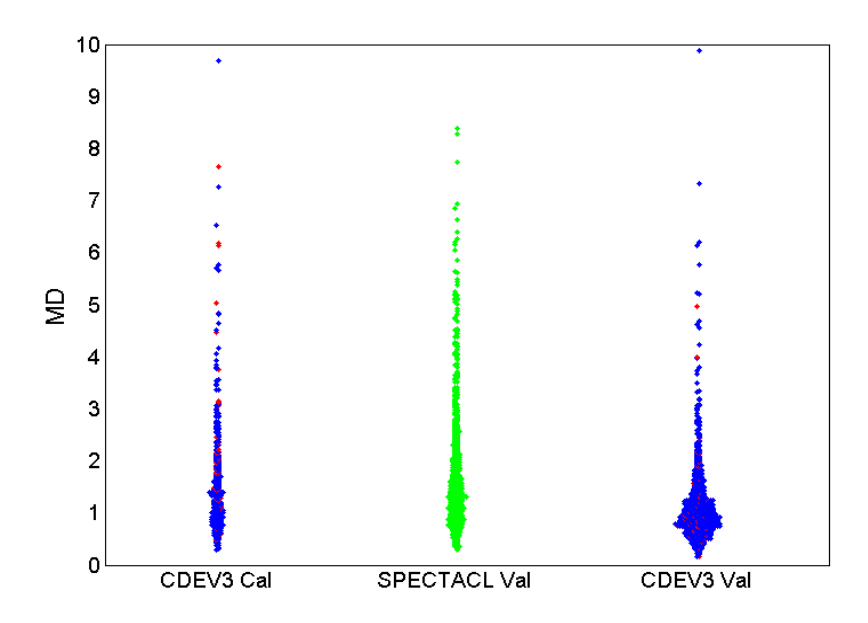

<span id="page-185-0"></span>図 17-3 : MD による CDEV3 生体外スペクトルと SPECTACL 生体内スペクトル間の類似性。赤は、組織学的に LCP のつ いて正を示し、青は、組織学的に LCP について負を示し、緑は、組織学的考察なしを示します。CDEV3Cal = 校正モ デルデータ (18 心臓、動脈部分 51 箇所、スペクトル数 790 本); SPECTACL Val = 臨床試験データ (患者 48 名、 動脈部分 48 箇所、スペクトル数 1770 本); CDEV3 Val=検証データ (51 心臓、動脈部分 126 箇所、スペクトル数 3416 本)。各群は、それぞれのセットから無作為に選んだスペクトルの 1%を表します。

### 安全性

SPECTACL 試験の期間中、NIR スペクトルを患者 89 名から収集しました。過去の実 施可能性試験でスキャンした患者 10 名と合わせて、合計患者 99 名に NIR イメージン グカテーテルが挿入されました。有害事象のうち、本手技の結果および本機器に関連す るとされた事象はありませんでした。

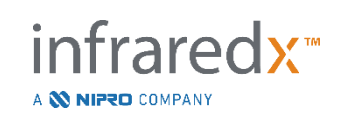

### **17.2.3** 臨床アウトカム試験(**LRP** 試験)

### 試験目的

脂質豊富プラーク (LRP)試験の総体的な試験目的は、複数血管の NIRS-IVUS イメー ジングをおこなった患者において、非狭窄部位で冠動脈内 NIRS によって検出された LRP と、新規責任病変からのその後の冠動脈イベントの予測との間の関係を、患者レ ベル(脆弱患者)とセグメントレベル(不安定プラーク)の両方において明らかにする ことでした。

### 試験のデザイン

この LRP 試験は、血管造影と NIRS-IVUS イメージングで 1 か所以上の疑い責任病変 を持つ、安定した虚血性心疾患または安定した急性冠症候群(ACS)を患った患者を 対象として調査した、複数施設で実施された前向き試験でした。すべての血管造影で血 流が制限された病変を経皮的冠動脈インターベンション(PCI)した後、少なくとも 2 本の血管で、50mm 以上の冠動脈長で NIRS-IVUS カテーテルを併用した血管内イメー ジングを実施しました。その後、NIRS-IVUS データは中央コアラボに送られ、LRP の 有無が特定されました。

NIRS で大きな LRP (maxLCBI4mm ≧250) が検出されたすべての登録患者に、その後 2、6、12、24 ヵ月目に連絡を取り、新たな冠動脈イベントが発生したかどうかを確認 しました。LRP がない、あるいは小さかった (maxLCBI4mm < 250) 患者のうち無作為 に選ばれた者の半数も同様の追跡調査を受けました。

### 試験実施期間、実施施設および登録

LRP 試験の登録は、米国およびヨーロッパの 44 施設で 25 ヶ月以上実施されました。 この期間中、計 1563 名の患者が試験に登録されました。 この患者のうち、11 名の患 者の NIRS データは解析不可であったため、結果として 1552 名の患者のデータを解析 しました。

一次解析では、1271 名の患者が追跡調査グループに割り当てられました。

### 試験の仮説と評価項目

本試験では、関連する評価項目とともに 2 つの一次仮説を検証することになっていま した。

*脆弱患者仮説 -* NIRS-IVUS イメージング後の 24 ヶ月の追跡調査期間中に、 maxLCBI<sub>4mm</sub> のベースラインの値(分析に含まれるすべての冠動脈セグメントでの) と、非インデックス責任 MACE(NC-MACE)イベントの発生率との間には関連性があ るであろう。

脆弱患者の評価項目 – 画像化されたすべての動脈の maxLCBI4mmと、将来の非責任 MACE との間の関連性を検証します。まず、maxLCBI4mm を唯一の独立した変数と し、NC-MACE をアウトカムとする、単変量比例ハザード回帰モデルを解析しました。 この帰無仮説は Wald テストで検証され、比例ハザード回帰モデルの回帰係数は 0 から はかけ離れたものでした。この解析により、maxLCBI4mm が NC-MACE のリスクファ クターであるかどうかが特定されました。

この単変量解析は、脆弱患者の一次仮設の決定的検証となりました。 補足分析では、 比例ハザード仮定の妥当性も評価されました。この比例ハザード仮定は、モデルの実施 前に評価されました。そして、もし拒否された場合は、Lin-Wei 推定量が推測に使われ ることになっていました。

単変量解析が肯定的であると特定された後、リスクの従来の基準を超える LRP の NIRS 検出の値の予後の増加を評価するために、多変量解析が追加でおこなわれまし た。これは、maxLCBI4mm 値と NIRS IVUS イメージングとは無関係な特定されている その他の予後兆候の変数を含む比例ハザード回帰モデルを適合させることで実施されま した。

多変量解析モデルに含める変数の特定には、NIRS や IVUS のデータに盲検化したステ ップアップ回帰を行い、NC-MACE アウトカムに関連する NIRS や IVUS データ以外の 予後因子(ACS、糖尿、腎不全、高血圧、年齢>65、男性、ベースラインのコレステ ロール上昇、追跡調査期間のコレステロール上昇などが含まれるが、それに限らない) を特定しました。このモデルでは、maxLCBI4mm を追加し、その予後兆候値の増分を評 価しました。

*不安定プラーク仮説 -* 24 ヶ月の追跡調査期間中、冠動脈の近位、中間、遠位セグメン トの maxLCBI4mm と、そのセグメントで NC-MACE イベントにつながる追跡中の責任 病変の発生率との間に関連があるであろう。

*不安定プラークの評価項目 –* あるセグメントにおける maxLCBI<sub>4mm</sub> と、同じセグメン トにおける将来の NC-MACE の発生率との関連を検証すること。

不安定プラーク仮説では、個々の冠動脈セグメントは独立した観察単位として扱われま す。試験参加者は、最大で 12 セグメントまでの平均に対する結果を提供できます。

この仮説を検証するために、冠動脈セグメントの maxLCBI4mm を曝露の基準とし、そ のセグメントにおける新たな責任病変に起因する、24 ヶ月間の NC-MACE をアウトカ ムとして、比例ハザード回帰モデルを適合させました。 この解析は、Wei、Lin、 Weissfeld (WLW) 法を使って、患者の潜在的なクラスタリング効果を補正して実施さ れました。この不安定プラークの一次解析は、maxLCBI4mm が NC-MACE イベントの統 計的に重要なリスク要因であるかどうかを特定する単変量解析でした。

重要な副次的評価項目 – 脆弱患者および不安定プラークの両方の解析に対して、重要 となる二次評価項目がありました。

(1) 患者の maxLCBI4mm > 400 の閾値と将来の NC-MACE イベント発生率との関連 性を検証すること。

(2) 冠動脈セグメントにおける maxLCBI4mm > 400 の閾値と、そのセグメント内の 将来の NC-MACE イベント発生率との関連を検証すること。

### 試験結果

追跡調査グループ 1271 名の追跡調査の平均日数は、732±27 日でした。

#### ベースライン特性

本試験の同齢集団のベースライン特性は、表 *5* に示されている通り、PCI が必要な患者 に典型的なものでした。

年齢中位数は 64 で、69.5%が男性、36.7%が糖尿病でした。患者の主な臨床症状は、 ストレステスト陽性の有無にかかわらず、安定した狭心症が主でした。

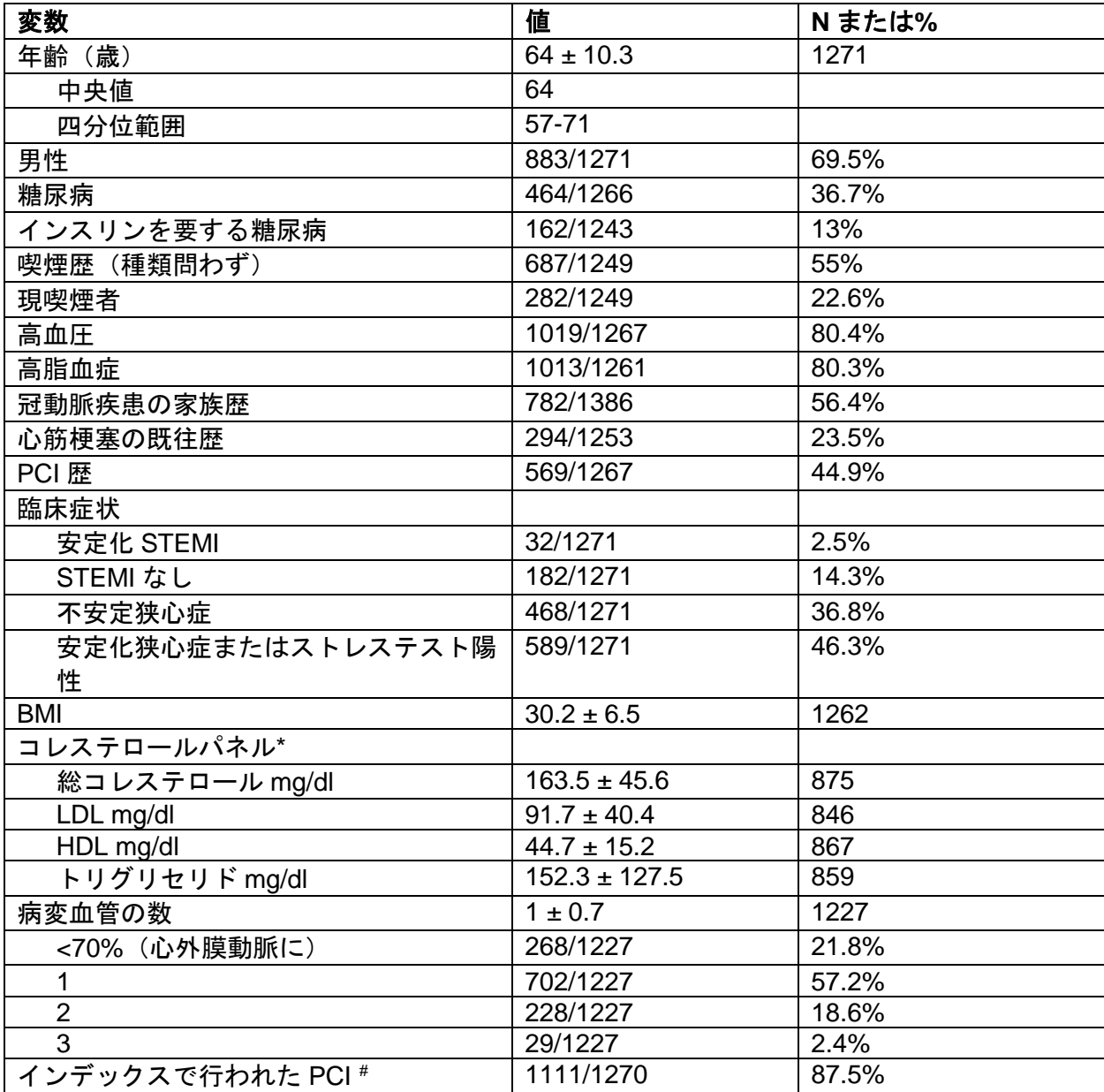

## 表 5: 患者の情報、臨床的および症状に関する特徴

\*集計(ベースラインのコレステロール値、または登録時にスタチン治療を受けていた場合は、24 ヶ月内 で初めて測定したコレステロール値)。

# PCI 詳細のまとめは[表](#page-190-0) *6* と[表](#page-191-0) *7* 参照

#### ベースラインイメージング

追跡調査の対象者において、患者あたりのスキャンされた動脈の平均数は 2.1 ± 0.5 本で、89.5%の血管で 50mm 以上の当該血管がありました。スキャンされた動脈の長

infraredx<sup>\*</sup>

A **W NIPRO** COMPANY

さの全長は 139±45.2mm で、非ステント血管の解析可能な NIRS データの合計は 97.8 ±43.4mm でした([表](#page-190-0) *6*)。スキャンした血管の平均 maxLCBI4mmは 359.2±175.1 で、スキャンした動脈の 38.8%には 400 以上の maxLCBI4mm がありました。 登録集団 (1552 人)では、これらのスキャンした血管の平均 maxLCBI4mmは 318.7±184.4 で、 スキャンした動脈の 31.9%が maxLCBI4mm >400 でした。Ware セグメントの平均長は 21.2±9.1mm で、左前下降動脈にスキャンされた Ware セグメントが最も多く見られ ました。Ware の平均 maxLCBI4mm は 165±177.1mm で、11.5%の患者で maxLCBI4mm は 400 より長いものでした。 Ware セグメントの登録者 (6884 人) においては、平均 Ware セグメント maxLCBI4mm は 147.5±169.7 でした。

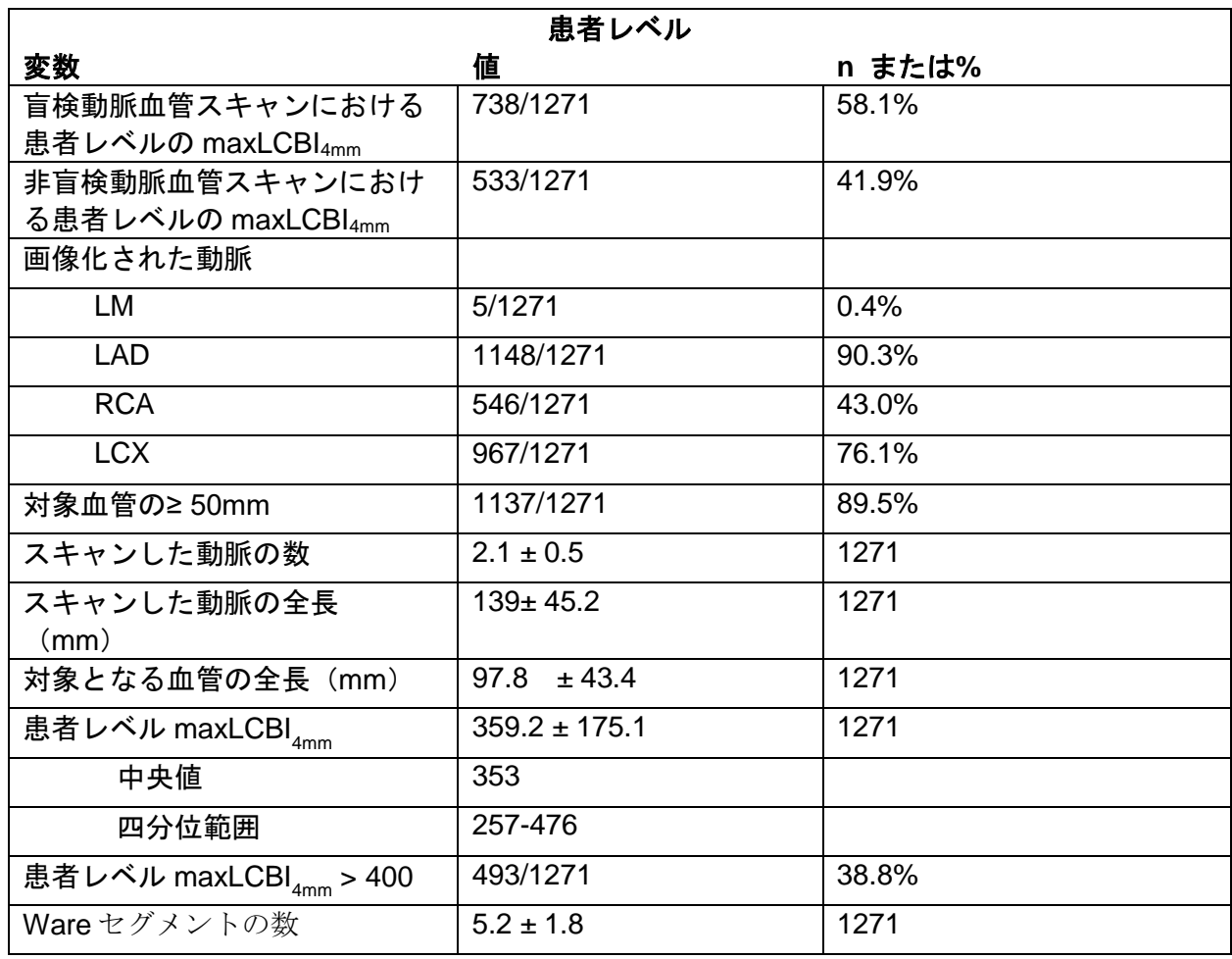

infraredx<sup>™</sup>

A **NIFRO** COMPANY

## <span id="page-190-0"></span>表 6 : コアラボデータ (患者)

## <span id="page-191-0"></span>表 7: コアラボデータ (血管セグメント)

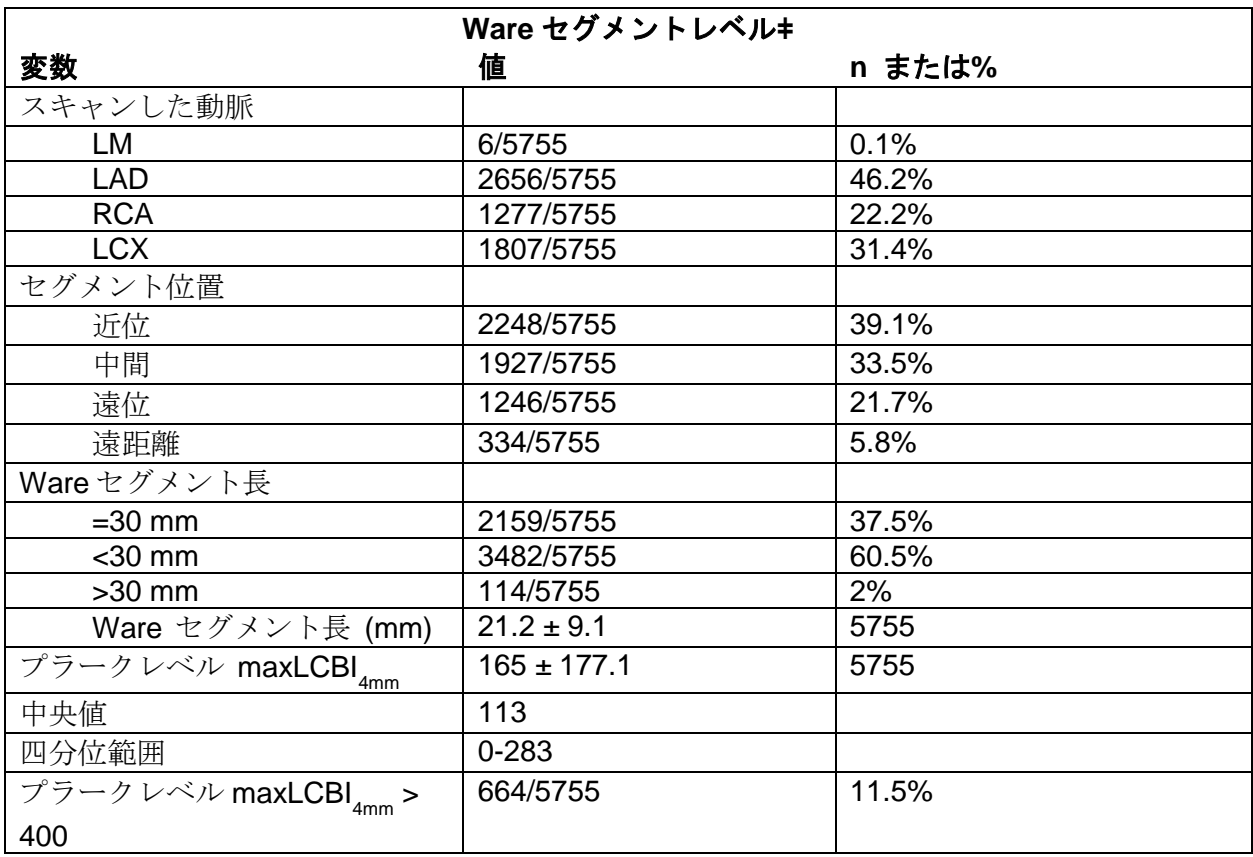

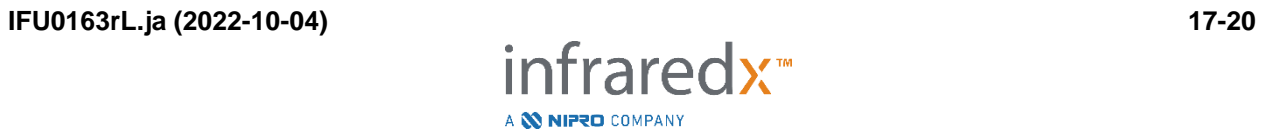

主要な心血管心イベント 24 か月の追跡調査中、3 種のイベントタイプが経過観察され ました。非責任 MACE の累積発生率は 8.8%(n = 103)、責任または以前にステント 留置した MACE の累積発生率は 8.7%(n = 104)、冠動脈位置不定のイベントは 2.3% (n = 28) でした (図 [17-4](#page-192-0))。

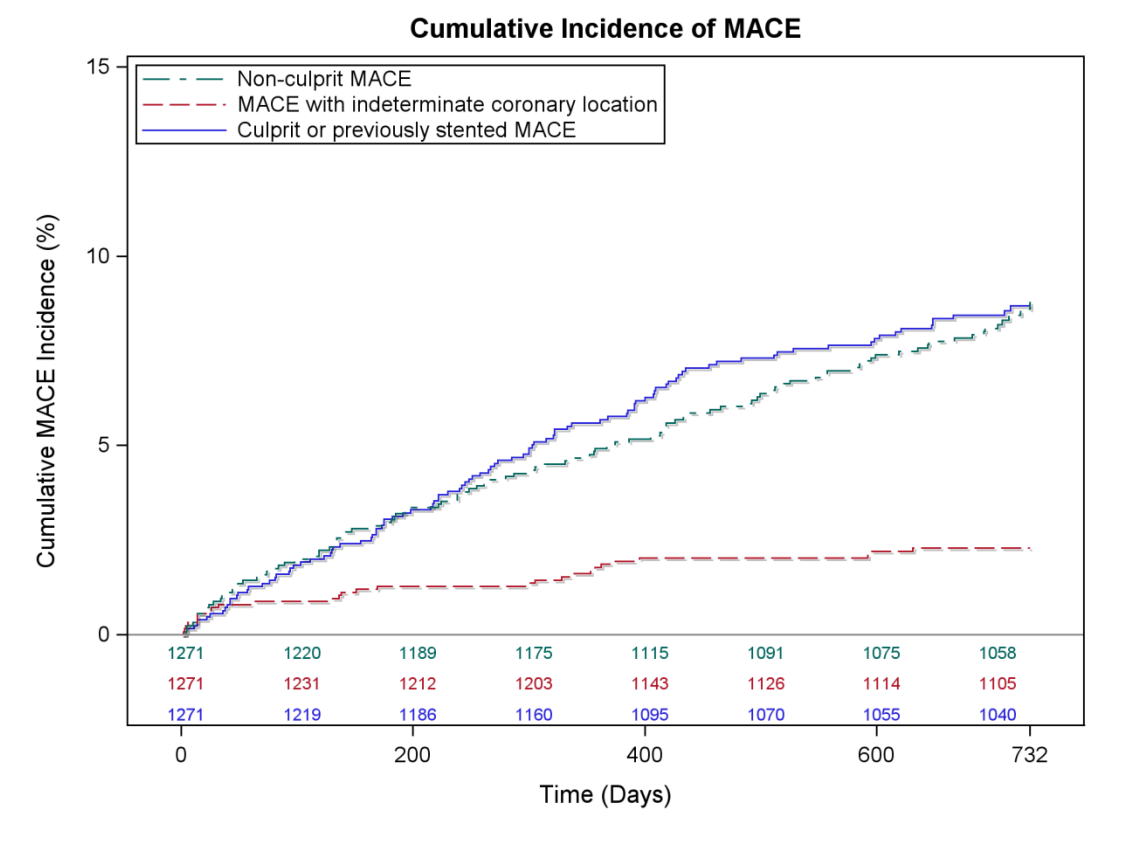

#### 図 17-4:MACE タイプによる累積発生率

<span id="page-192-0"></span>非責任 MACE: 8.8%、責任または以前にステント留置した MACE: 8.7%、冠動脈部位不定の MACE: 2.3%。

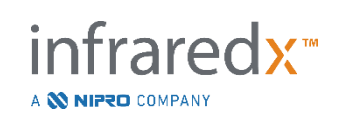

脆弱患者と不安定プラークレベルの評価項目

追跡調査中の非責任 MACE の独立した相関関係を表 3 に示します。連続変数としての maxLCBI4mm では、24 ヵ月以内に NC-MACE イベントを経験する補正ハザード比は、 maxLCBI4mm が 100 単位増加するごとに 1.17 (95%CI [1.04-1.31]、 p=0.005) でし た。 maxLCBI4mm が 400 を超える患者では、400 以下の患者と比較すると、NC-MACE を経験する補正ハザード比は 1.84(95%[1.22-2.77]、p=0.003)でした。

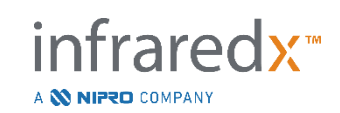

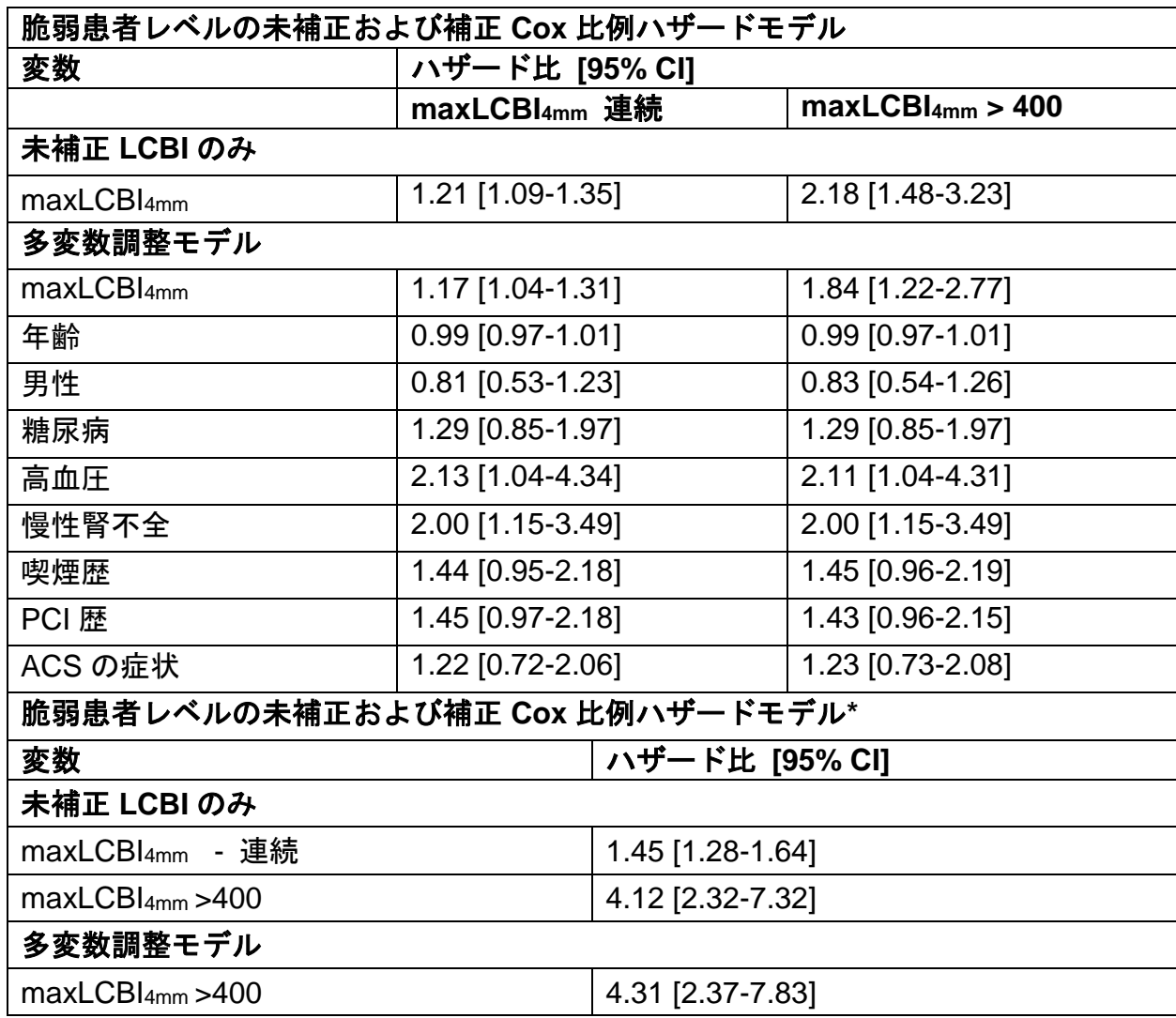

## 表 <sup>8</sup>:複合主要評価項目の比例ハザードモデル

\* Wei Lin Weissfeld 法で補正された患者クラスター

あらかじめ指定された maxLCBI4mm 閾値が 400 を超える患者と、下回る患者の推定累 積発生率を図 [17-5](#page-195-0) に示します。

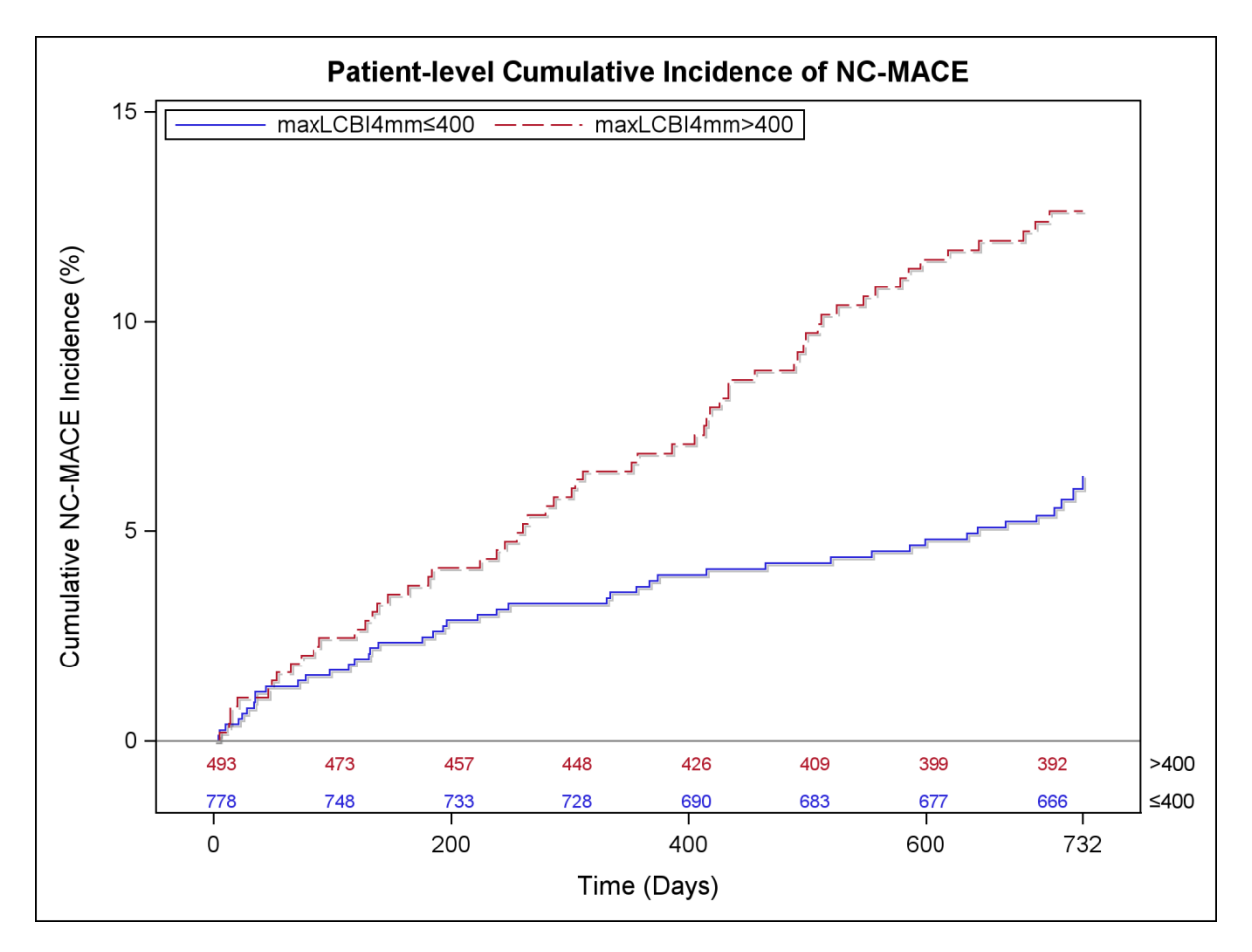

<span id="page-195-0"></span>図 17-5: 患者レベルでの NC-MACE の累積発生率; 400 以下-5.8%; 400 以上-12.6%、Pく0.001。表 9 は、患者の追 跡調査の 2、6、12、24 ヶ月時点での NC-MACE の累積発生率を示したものです。

## 表 *9: NC-MACE* の患者レベルの累積発生率(*%*)

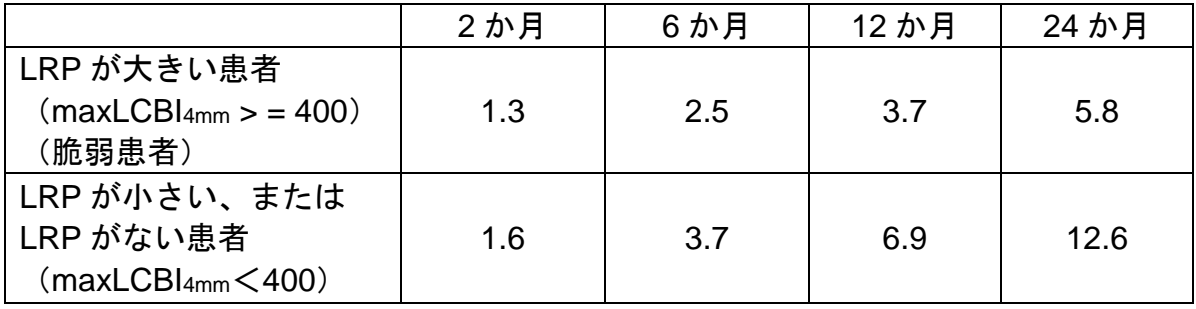

nfraredx<sup>\*</sup>

A **W NIPRO** COMPANY

プラークレベルについては、24 ヵ月以内に冠動脈セグメントで後続イベントを経験す る未補正ハザード比は、maxLCBI4mm が 100 単位増加するごとに 1.45(95%CI[1.28- 1.64]、P<0.001)でした。 maxLCBI4mmが 400 を超える冠動脈セグメントでは、未 補正ハザード比は 4.12(95%CI[2.32-7.32]、P<0.001)でした。事前に指定した maxLCBI4mm の閾値 400 以上と以下の Ware セグメントに対する累積発生率関数は[、図](#page-196-0) [17-6](#page-196-0) に示す通りです。

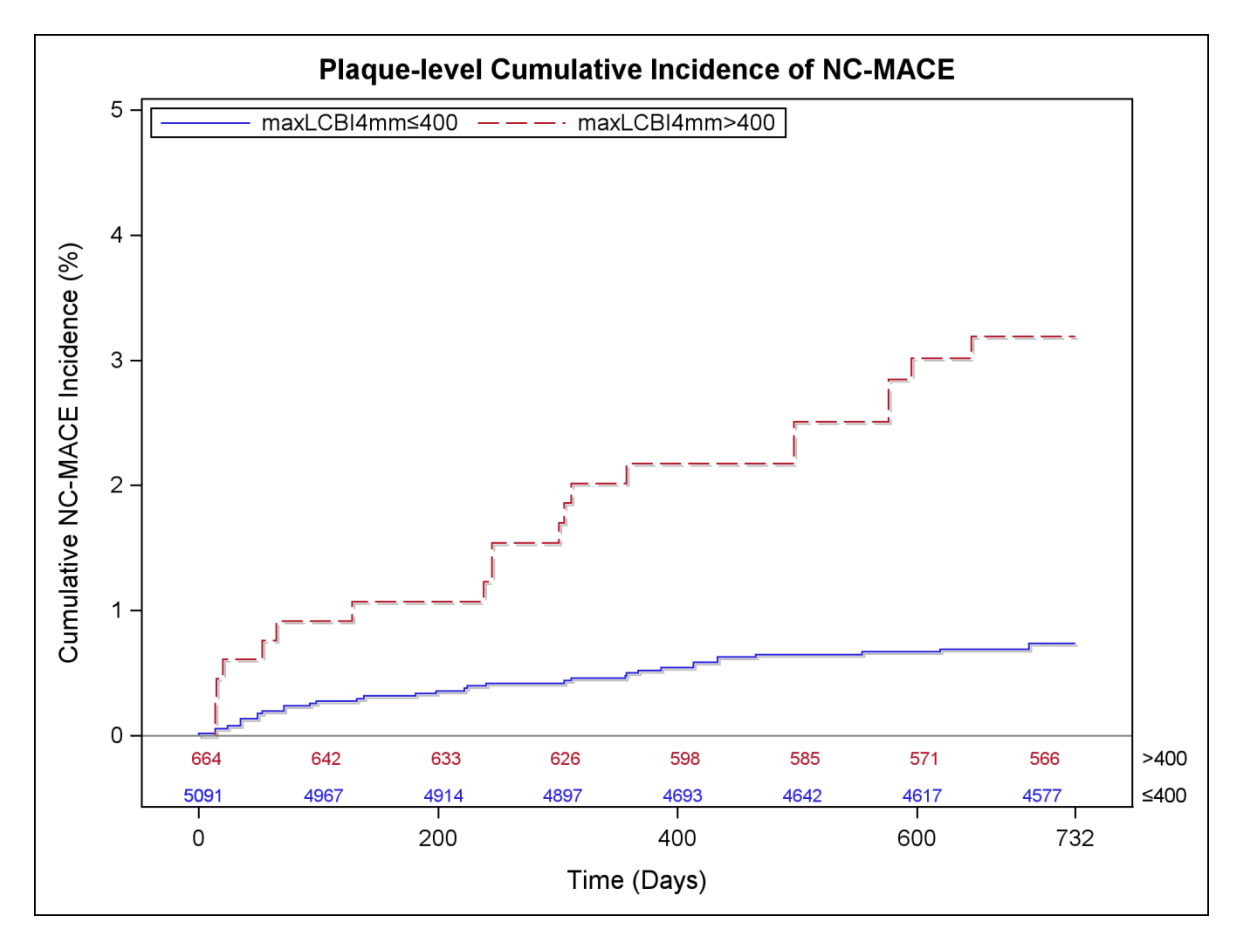

図 17−6 : NC-MACE のプラークレベル累積発生率 ; 400 以下−0.7% ; 400 以上−3.2%、P<0.001。

## <span id="page-196-0"></span>安全性

LRP 試験期間中、1563 人に NIRS-IVUS イメージングが実施されました。 6 名 (0.3%)の患者が、臨床イベント委員会によりこの機器に関連すると判断されまし た。

A **NIFRO** COMPANY

## **17.3** 付録 **C**:参考文献

- 1 Gardner CM, Tan H, Hull EL, et al. Detection of lipid core coronary plaques in autopsy specimens with a novel catheter-basednear-infrared spectroscopy system. JACC Cardiovasc Imaging 2008; 1: 638–48.
- 2 Waxman S, Dixon SR, L'Allier P, et al. In vivo validation of a catheter-based near-infrared spectroscopy system for detection of lipid core coronary plaques: initial results of the SPECTACL study. JACC Cardiovasc Imaging 2009; 2: 858– 68.
- 3 Waksman R, Di Mario C, Torguson R, et al. Identification of patients and plaques vulnerable to future coronary events with near-infrared spectroscopy intravascular ultrasound imaging: a prospective, cohort study. Lancet 2019; 394: 1629–37.
- 4 Erlinge D, Maehara A, Ben-Yehuda O, et al. Identification of vulnerable plaques and patients by intracoronary near-infrared spectroscopy and ultrasound (PROSPECT II): a prospective natural history study. Lancet.2021;397:985-995.

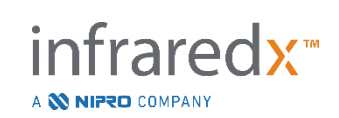

# **17.4** 付録 **D**:音響出力 (**Acoustic Output**)(**I**)**IEC60601-2- 37:2007** に対する準拠

システムモデル : Makoto Intravascular Imaging System™(TVC-MC10) 変換機 : Dualpro™ IVUS+NIRS Imagingカテーテル (TVC-C195-42) または、Infraredx ClarisproTM HD-IVUSイメージングカテーテル (TVC-E195-42)、50 MHz 動作モード:Bモード 適用:血管内

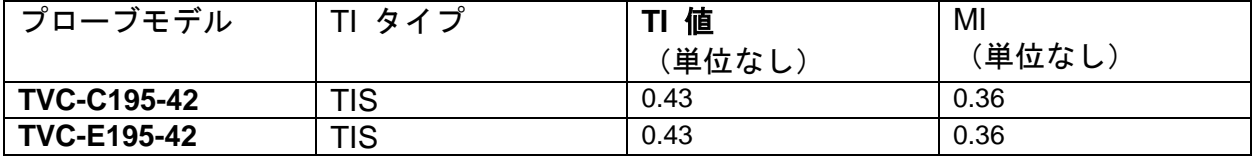

このデータは最悪の場合を表しています。*MI* および *TI* のいずれも *1.0* を上回らないため、 表の他の項目に記入する必要はありません。

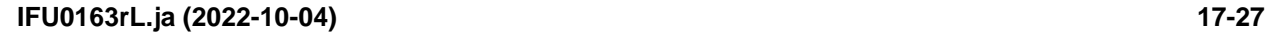

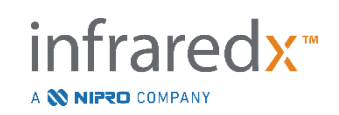

# **17.5** 付録 **E**:トラック **1** 用音響出力 (**Acoustic Output**) (**II**)報告表

システムモデル: Makoto Intravascular Imaging System™(TVC-MC10) 変換器モデル: Dualpro™ IVUS+NIRS Imaging カテーテル (TVC-C195-42) ま たは、Infraredx ClarisproTM HD-IVUS イメージングカテーテル (TVC-E195-42)、50 MHz 動作モード: B-モード

適用: 血管内

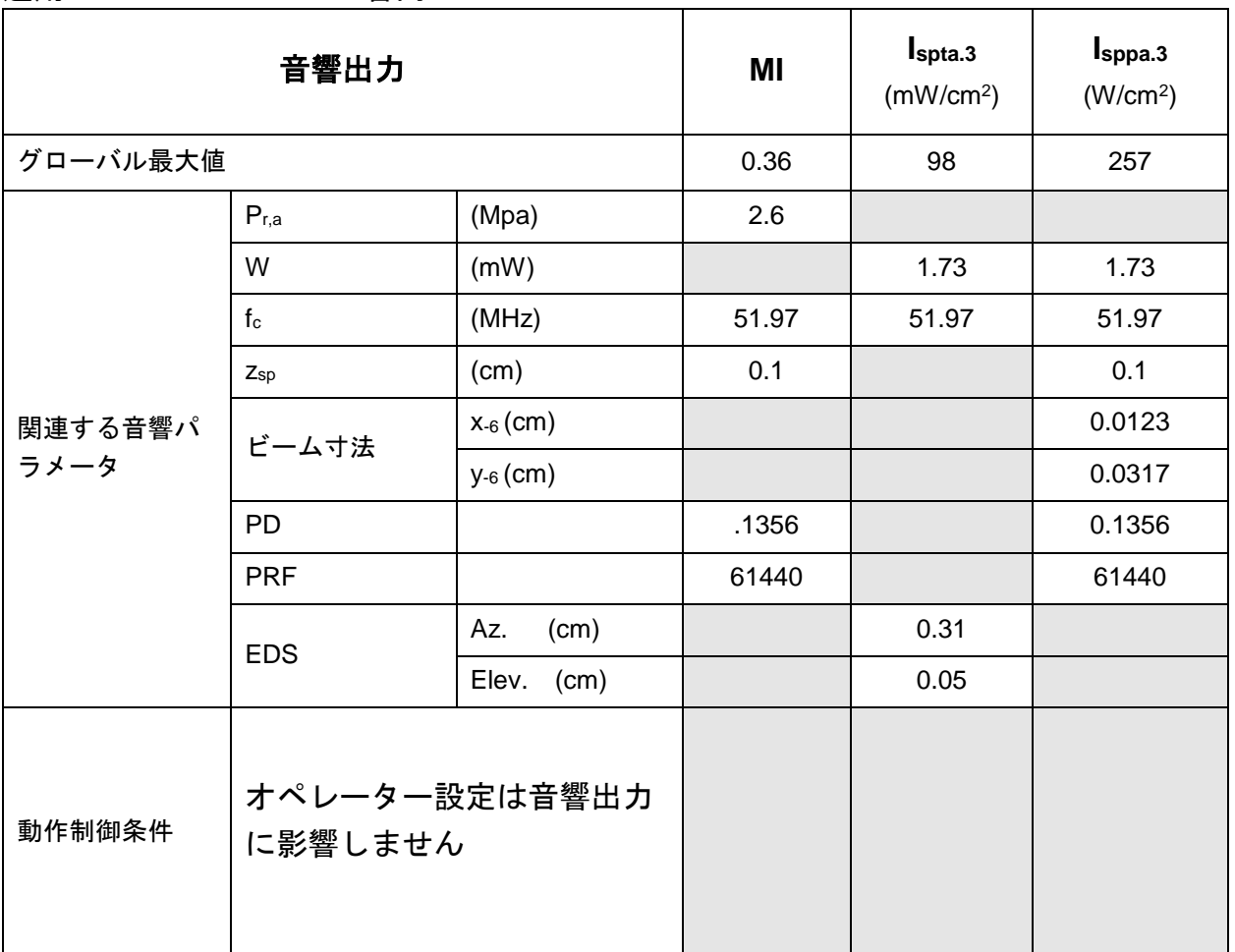

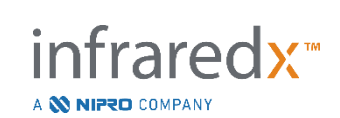

## **17.6** 付録 **F**:用途別超音波モード

システムモデル: Makoto Intravascular Imaging System™(TVC-MC10) 変換器モデル: Dualpro™ IVUS+NIRS Imaging カテーテル(TVC-C195-42) または、Infraredx ClarisproTM HD-IVUS イメージングカテー テル (TVC-E195-42)、50 MHz

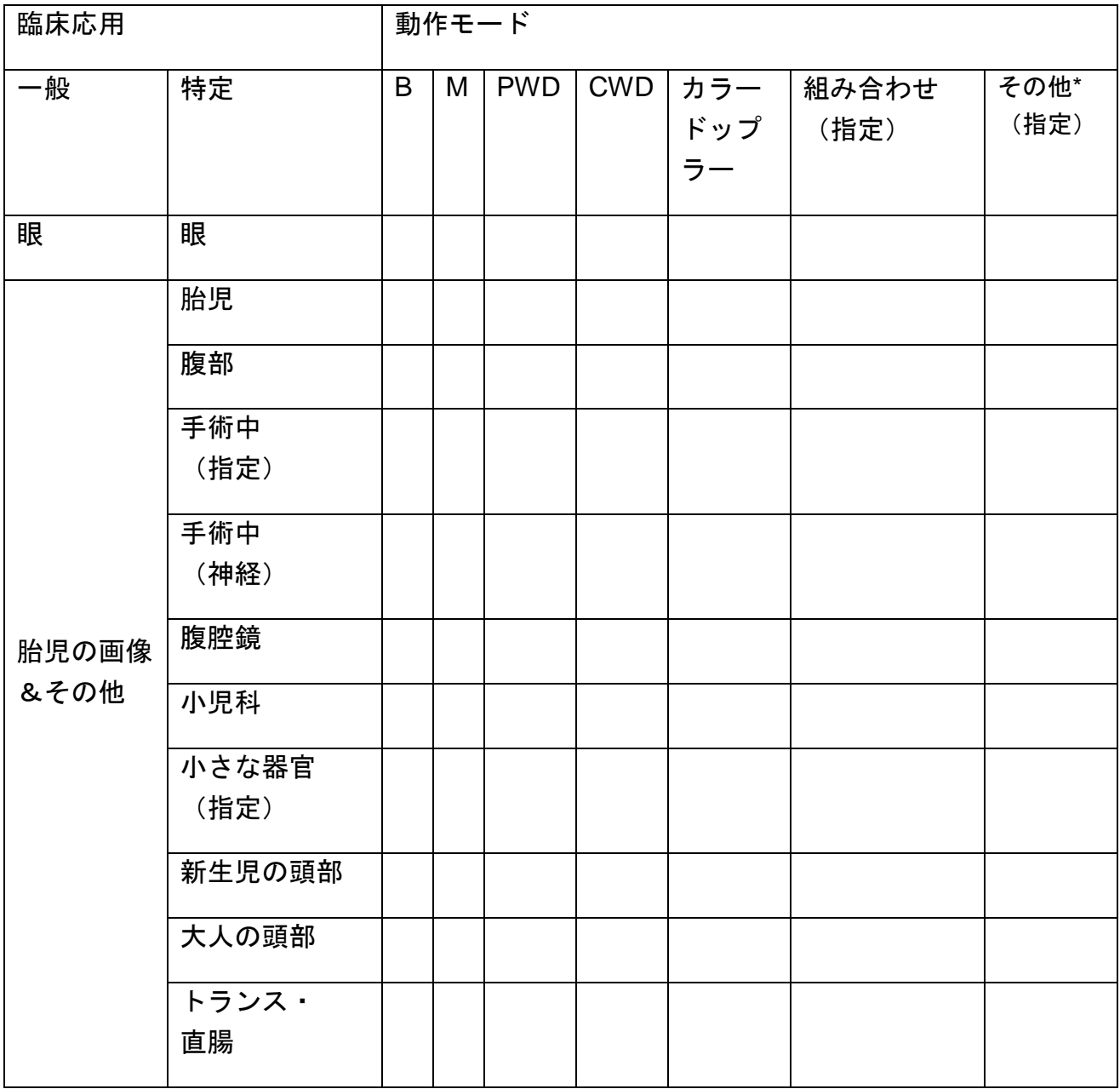

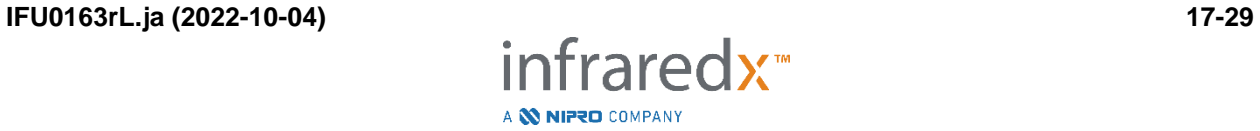

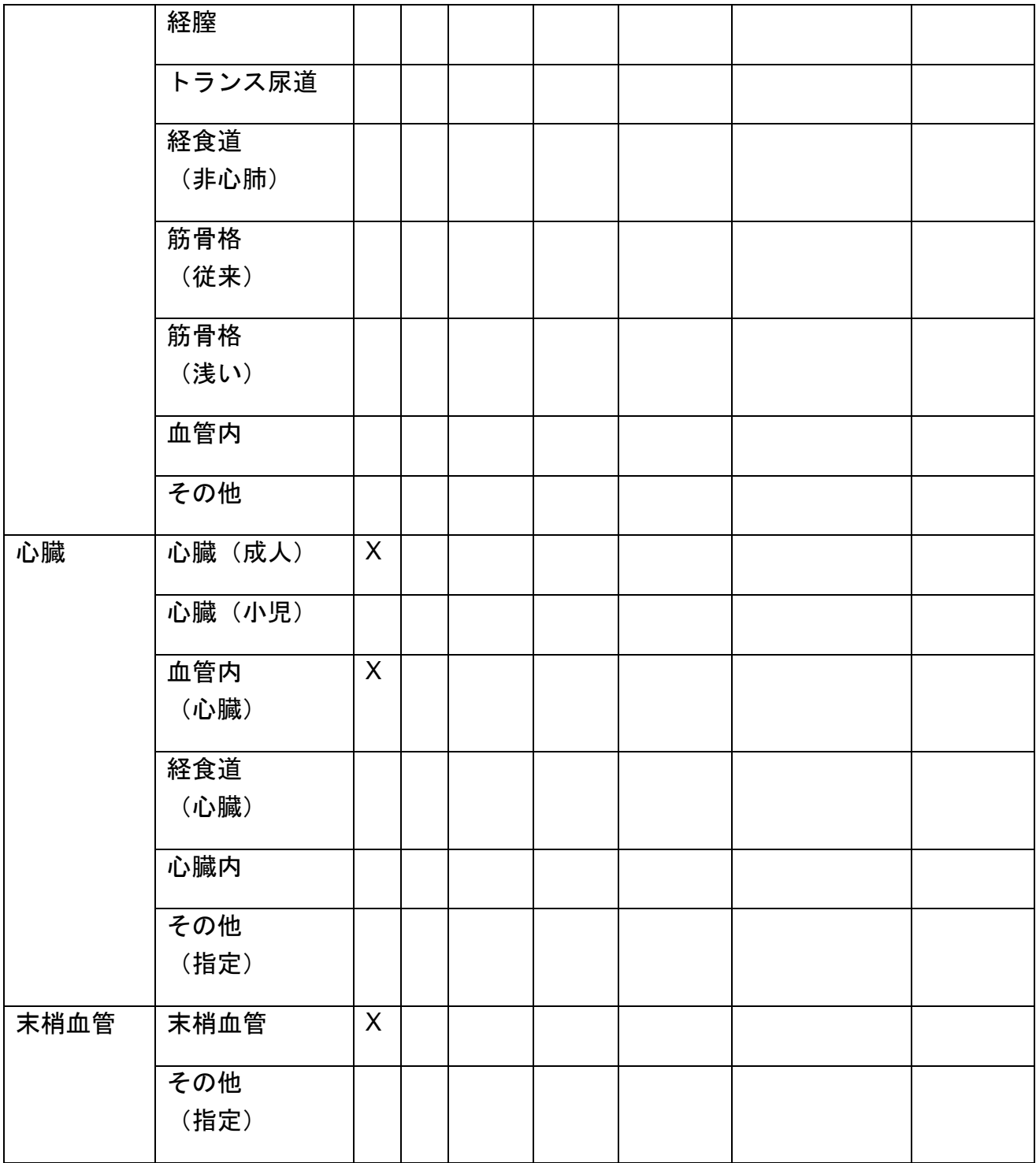

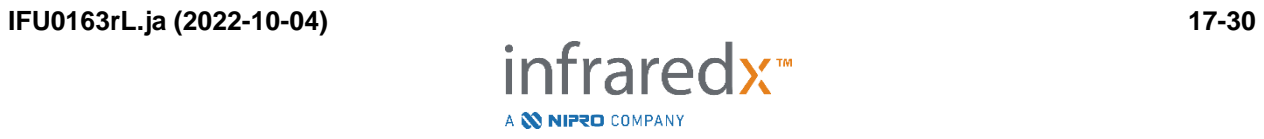

# **17.7** 付録 **G**:測定の精度および正確度

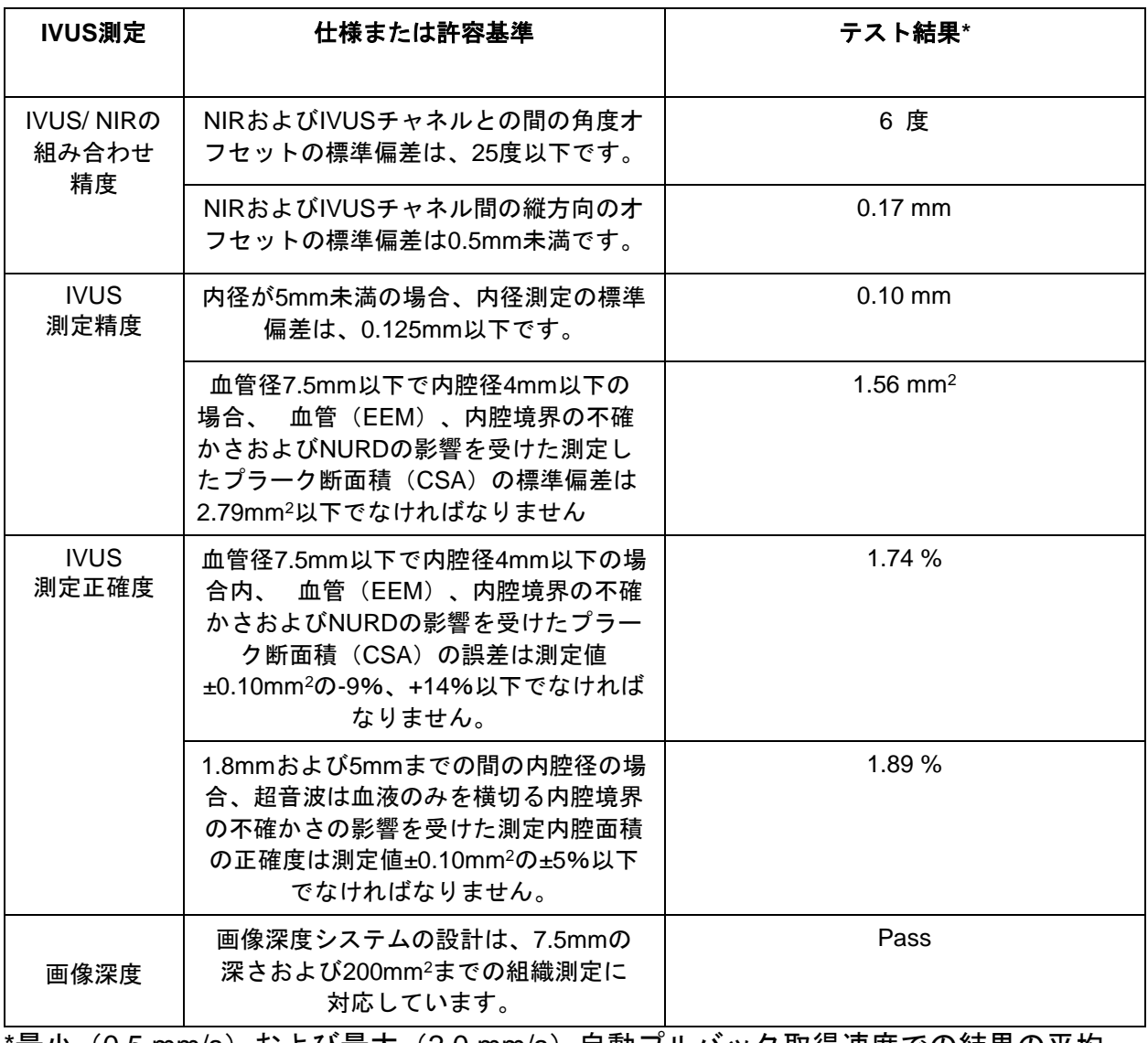

'最小(0.5 mm/s)および最大(2.0 mm/s)自動ブルバック取得速度での結果の平均

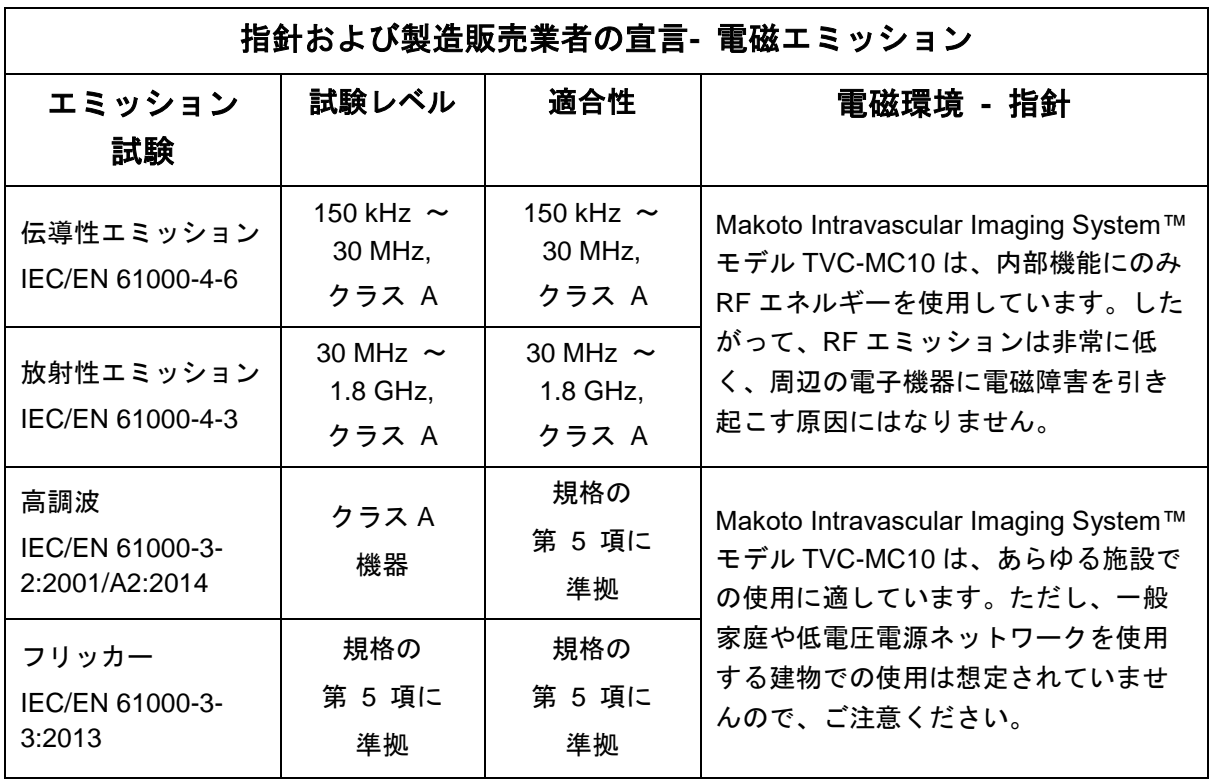

**17.8** 付録 **H**:電磁的準拠

RFID 仕様(伝送/受信):

- 周波数: 902.8MHz to 927.2MHz
- 有効な放射パワー: ≤0.2W

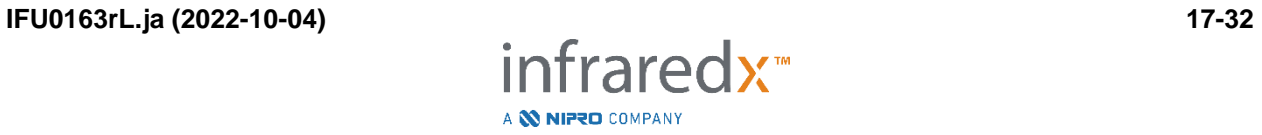

## 指針および製造販売業者の宣言**-** 電磁イミュニティ

Makoto Intravascular Imaging System™モデル TVC-MC10 は、以下で規定された電磁環境での使用 を意図しています。規定の環境で TVC-MC10 を使用してください。

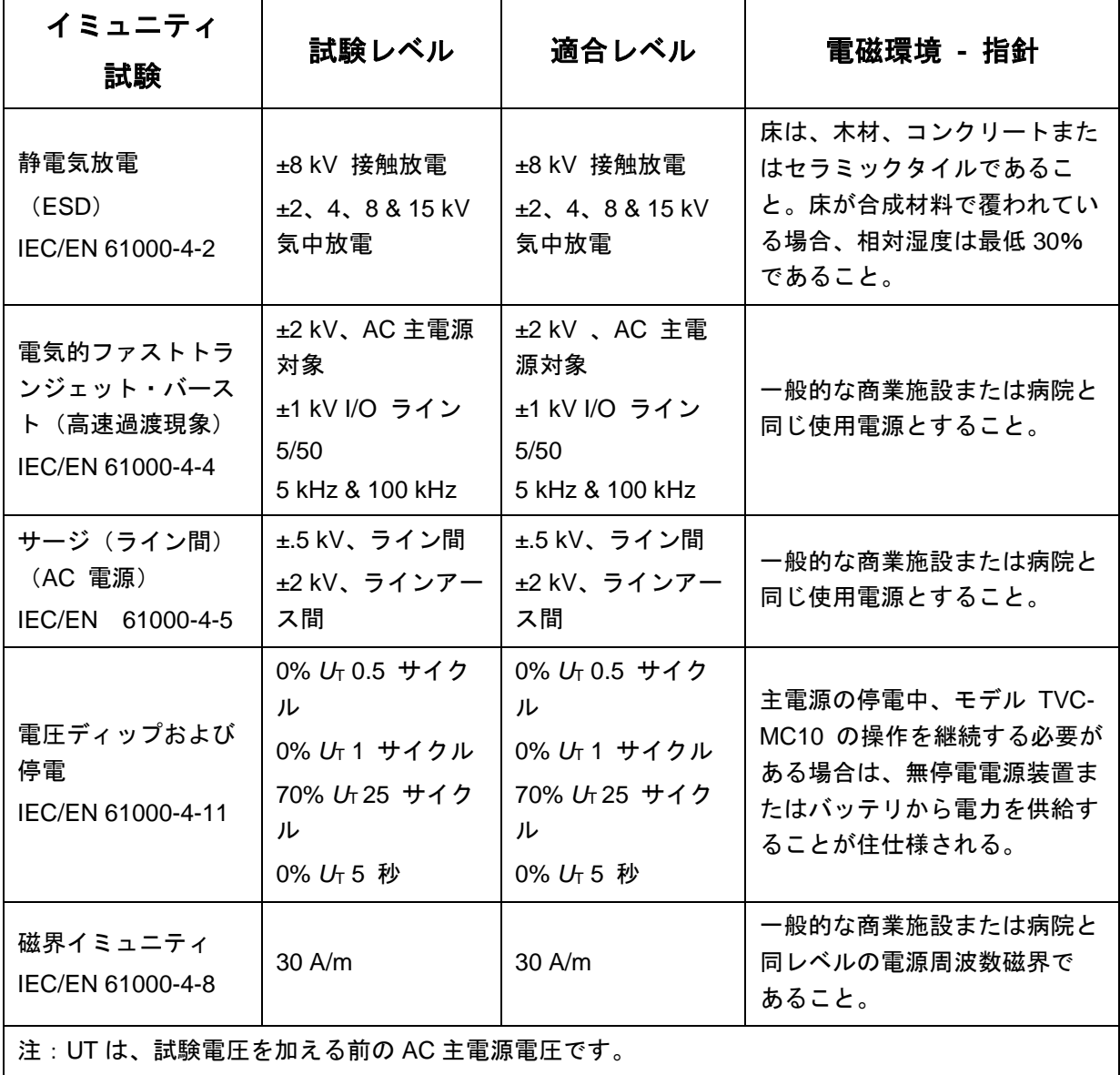

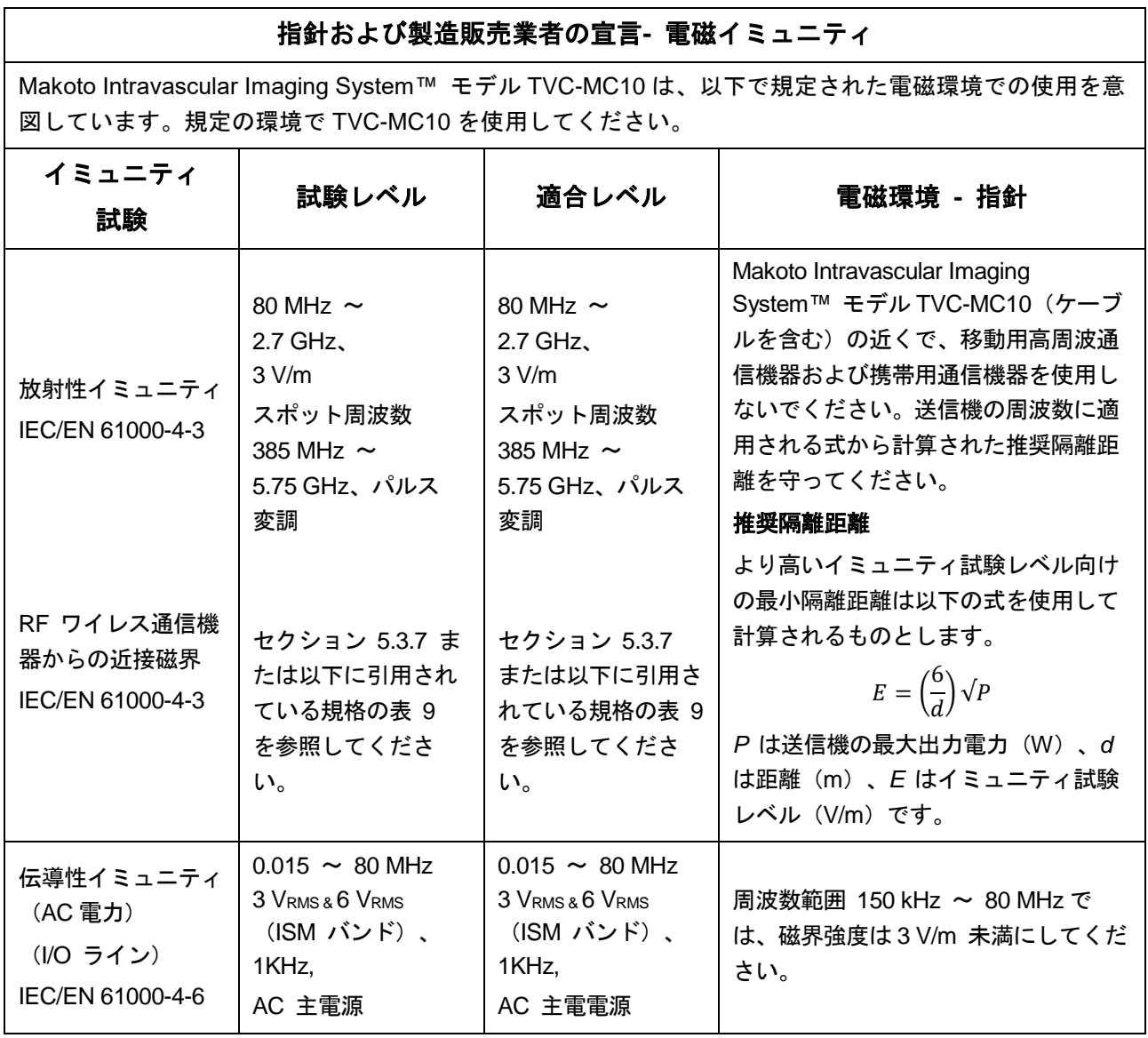

ポータブルおよびモバイル **RF** 通信機器と **Makoto Intravascular Imaging System**™間の推奨隔 離距離

### モデル **TVC-MC10**

Makoto Intravascular Imaging System™ モデル TVC-MC10 は、放射 RF 妨害が制御される電磁環境で使 用することが想定されています。最小距離は通信機器の最大出力電力に応じて、以下に推奨されるポー タブルおよびモバイル RF 通信機器 (送信機)と Makoto Intravascular Imaging System™ モデル TVC-MC10 との間の最小距離を維持することによって電磁干渉を防ぐことができます。この表は IEC/EN 61000-4-3 からの引用です。

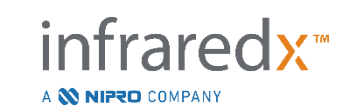

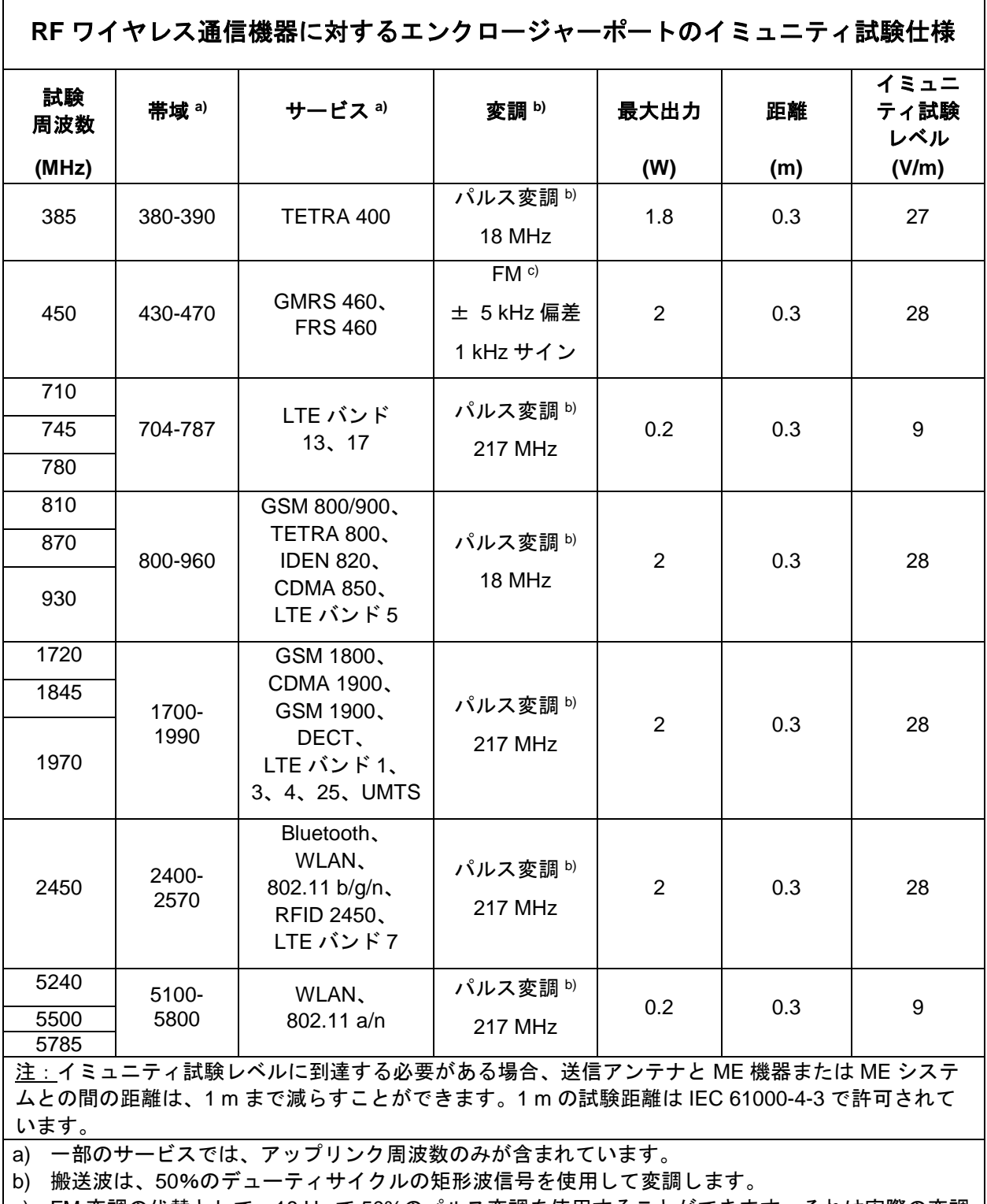

c) FM 変調の代替として、18 Hz で 50%のパルス変調を使用することができます。それは実際の変調 を表さず、最悪になることがあるからです。